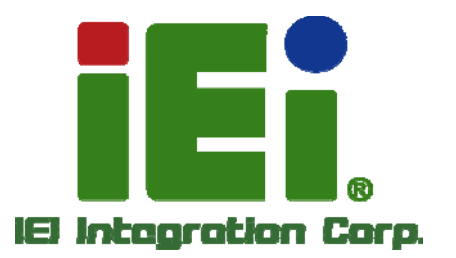

## **AFL2-W15B-H61 Series MODEL:**

PAL Open ANGERS and LANSES

**Flat Bezel Panel PC with 2nd Generation Intel® Core™ i7/ i5/ i3, Pentium® and Celeron® Processor, Touchscreen, Wi-Fi, USB, GbE LAN , RS-232/422/485, 1.3M Pixels Camera, HD Audio and RoHS** 

## **User Manual**

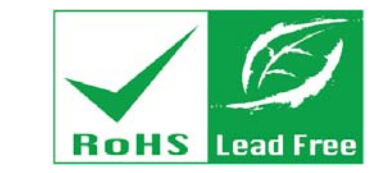

**Rev. 1.01 - 25 July, 2013** 

## **Revision**

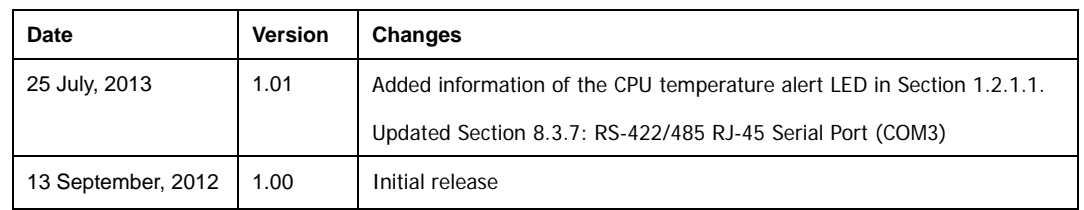

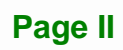

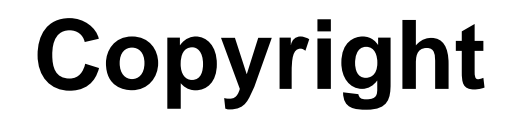

**Integration Corp.** 

#### **COPYRIGHT NOTICE**

The information in this document is subject to change without prior notice in order to improve reliability, design and function and does not represent a commitment on the part of the manufacturer.

In no event will the manufacturer be liable for direct, indirect, special, incidental, or consequential damages arising out of the use or inability to use the product or documentation, even if advised of the possibility of such damages.

This document contains proprietary information protected by copyright. All rights are reserved. No part of this manual may be reproduced by any mechanical, electronic, or other means in any form without prior written permission of the manufacturer.

#### **TRADEMARKS**

All registered trademarks and product names mentioned herein are used for identification purposes only and may be trademarks and/or registered trademarks of their respective owners.

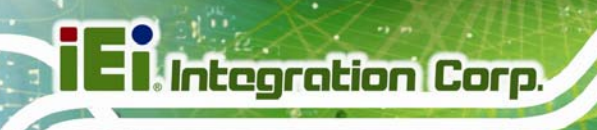

## **Table of Contents**

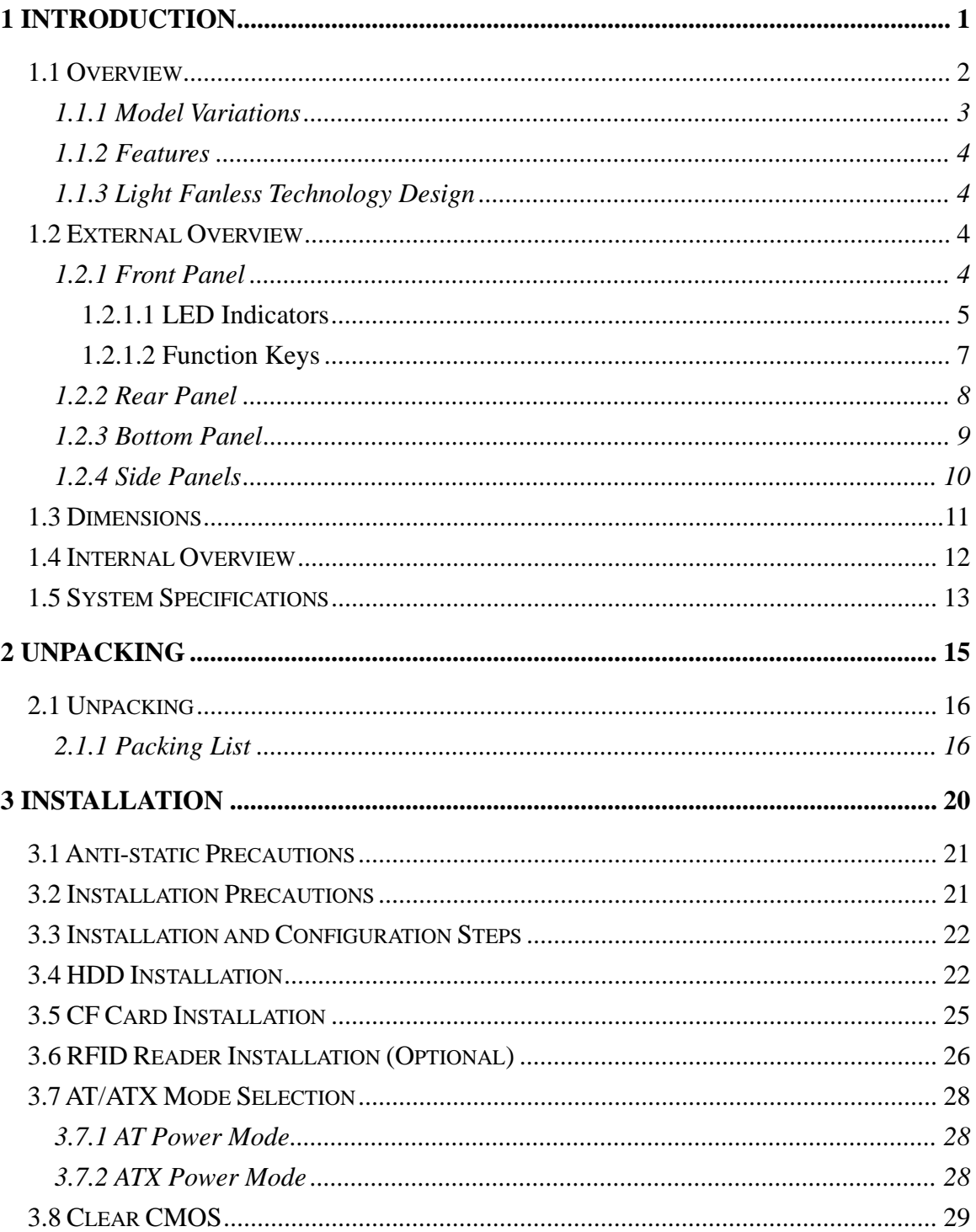

**The Second** 

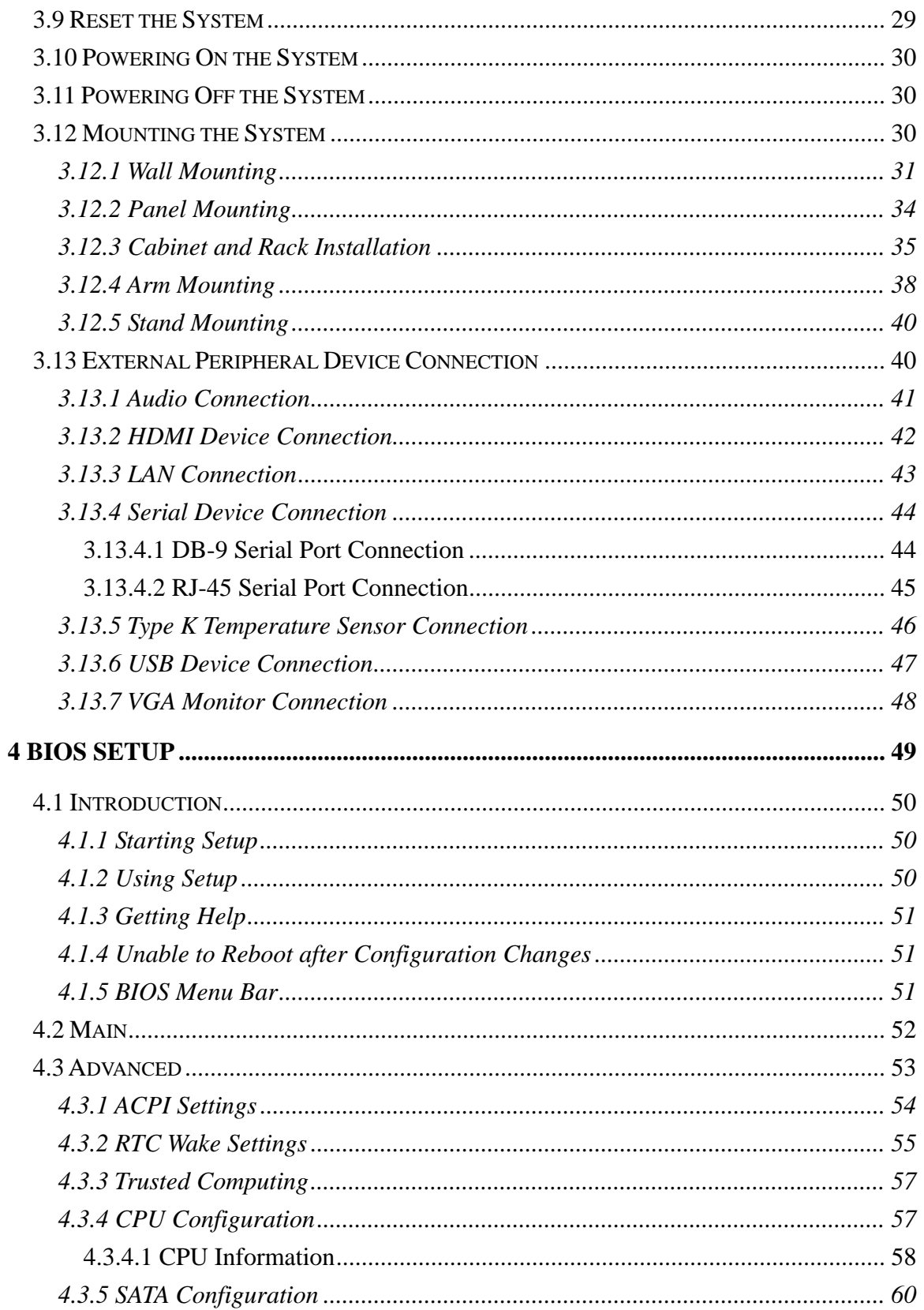

Page V

**TET Integration Corp.** 

 $\frac{1}{2}$   $\frac{1}{2}$   $\frac{1}{2}$   $\frac{1}{2}$   $\frac{1}{2}$   $\frac{1}{2}$   $\frac{1}{2}$   $\frac{1}{2}$ 

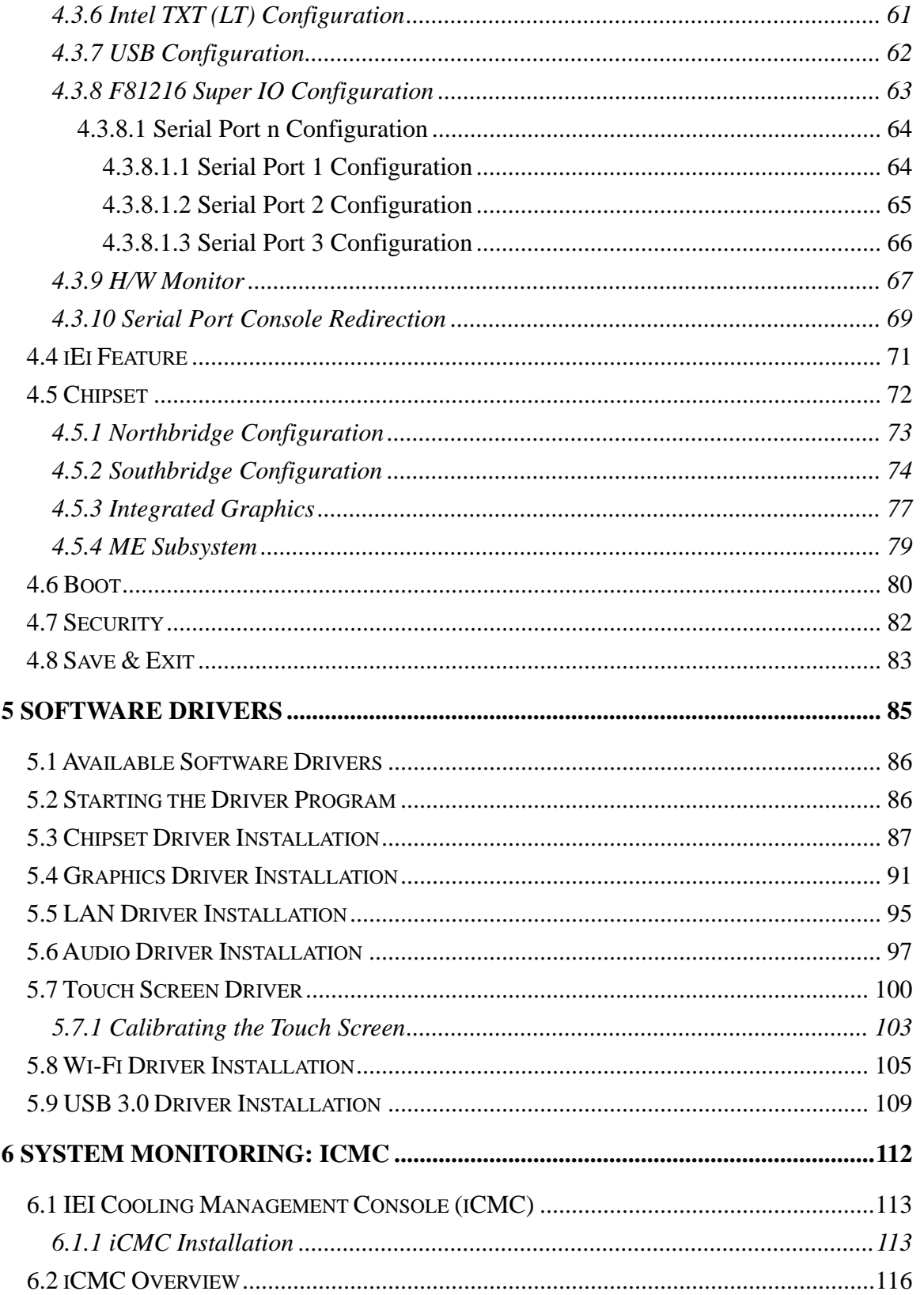

 $\frac{1}{100}$ 

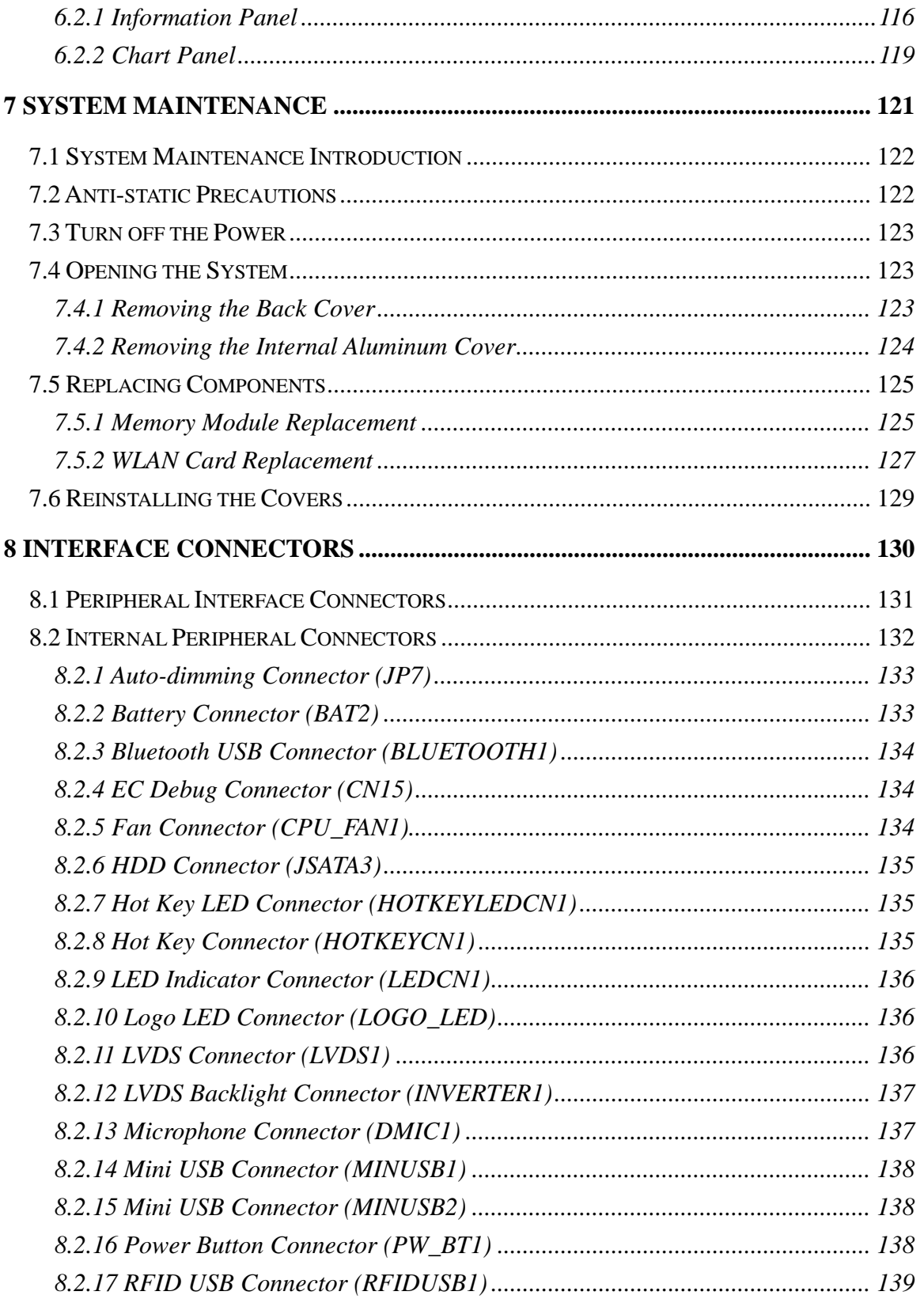

Page VII

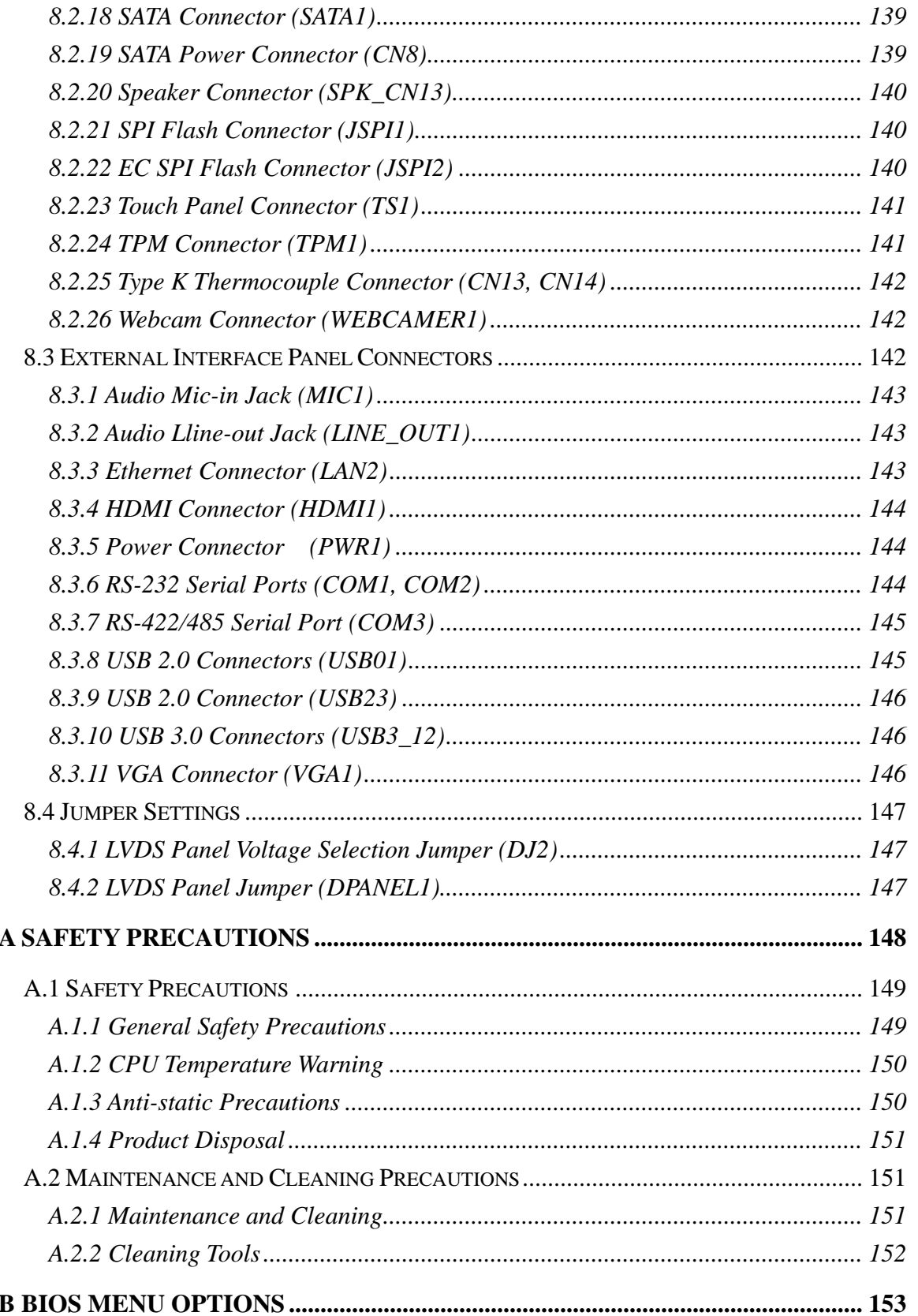

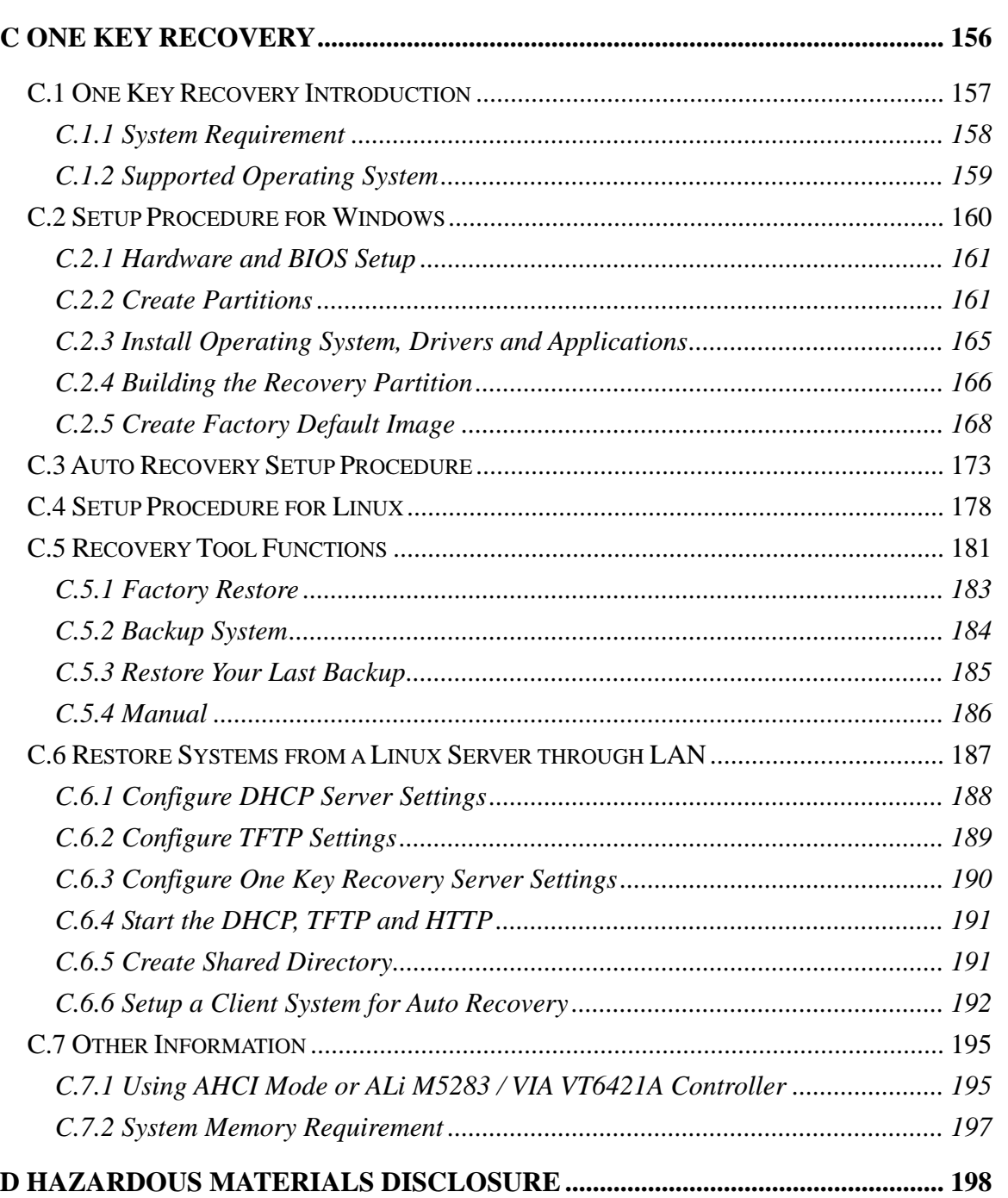

[D.1](#page-216-0) [HAZARDOUS MATERIAL DISCLOSURE TABLE FOR IPB](#page-216-0) [PRODUCTS CERTIFIED AS](#page-216-0)  [ROHS](#page-216-0) [COMPLIANT UNDER 2002/95/EC](#page-216-0) [WITHOUT MERCURY](#page-216-0) [....](#page-216-0)................................. [199](#page-216-0) 

**Integration Corp.** 

# **List of Figures**

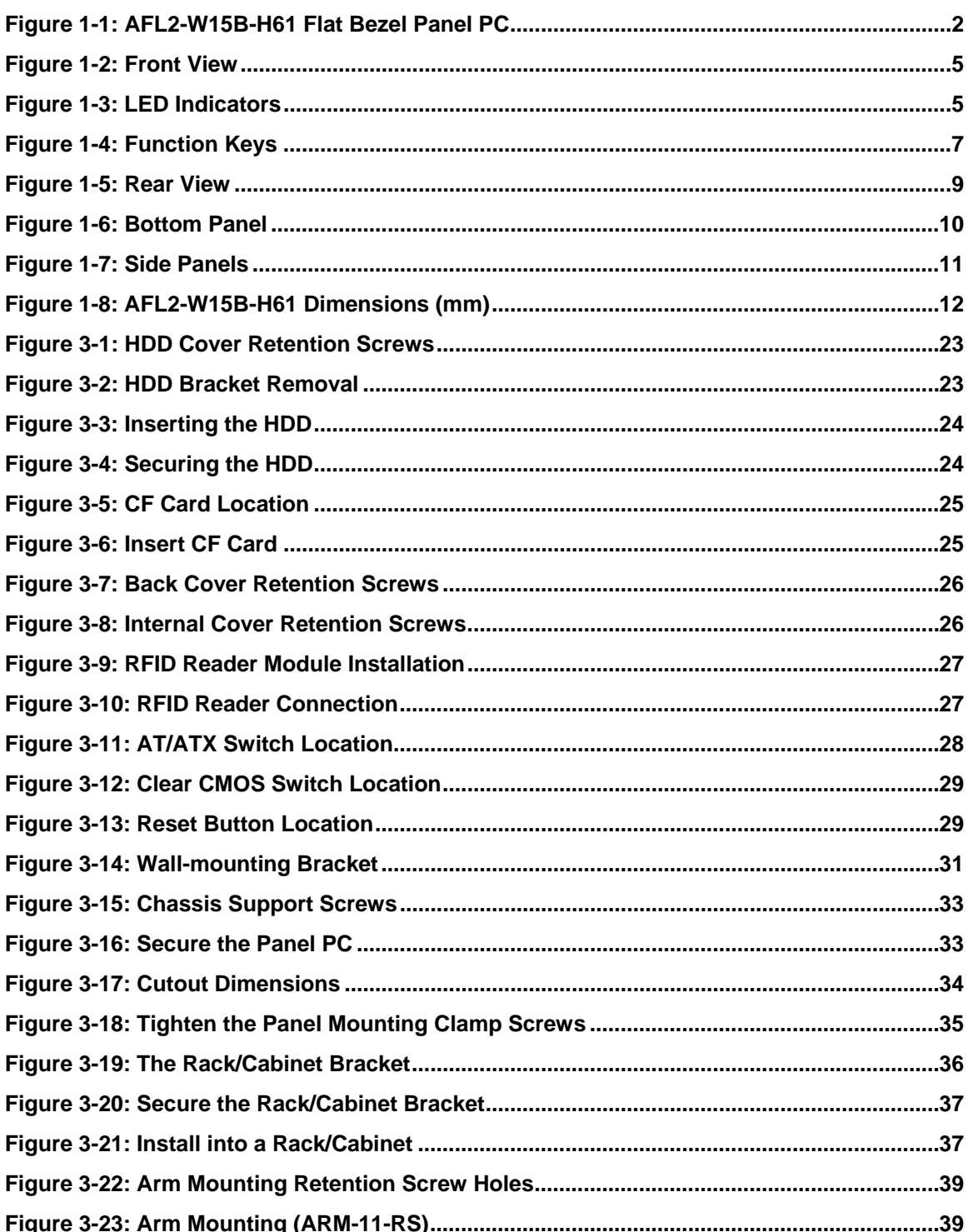

**TERRIT** 

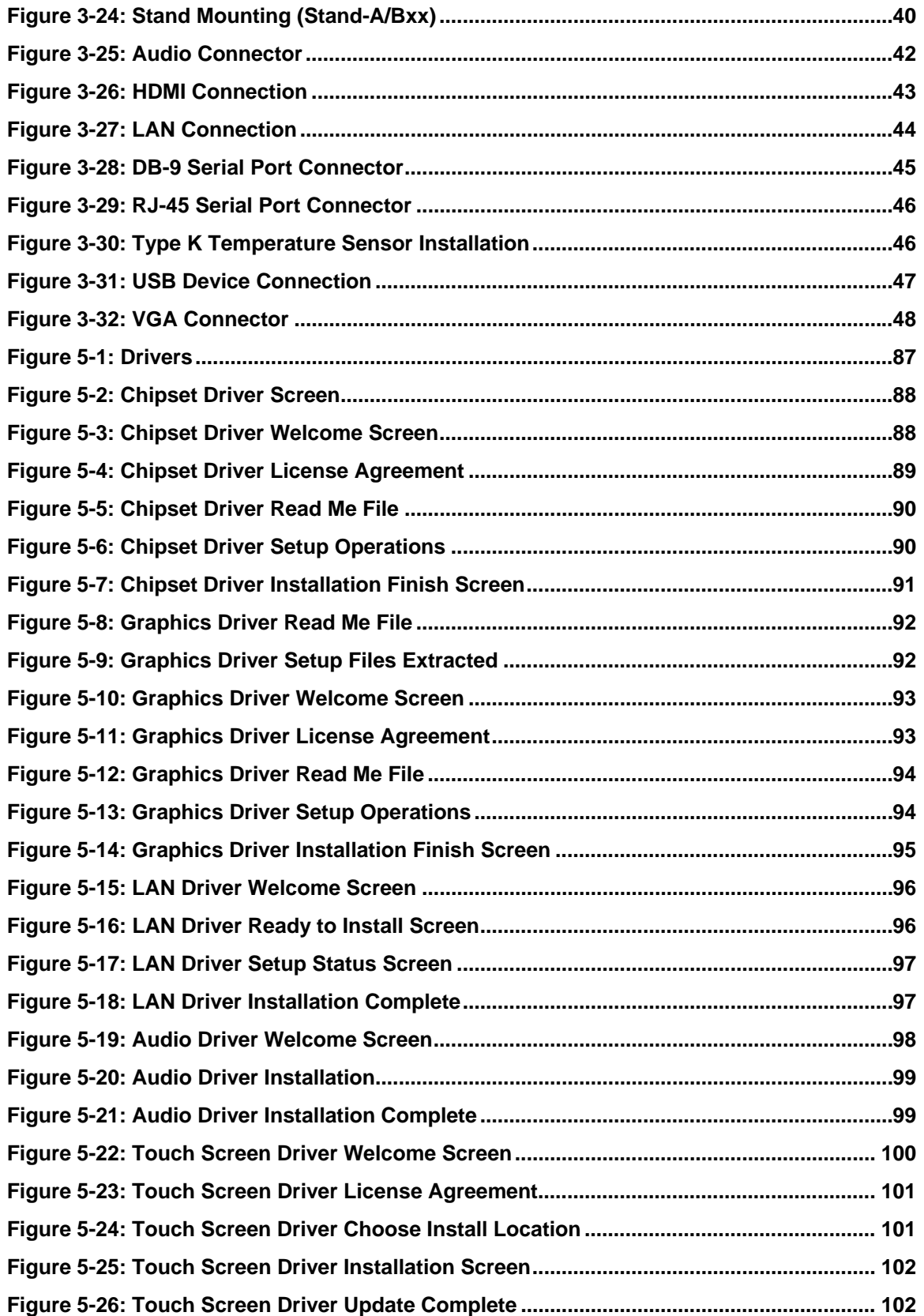

**Page XI** 

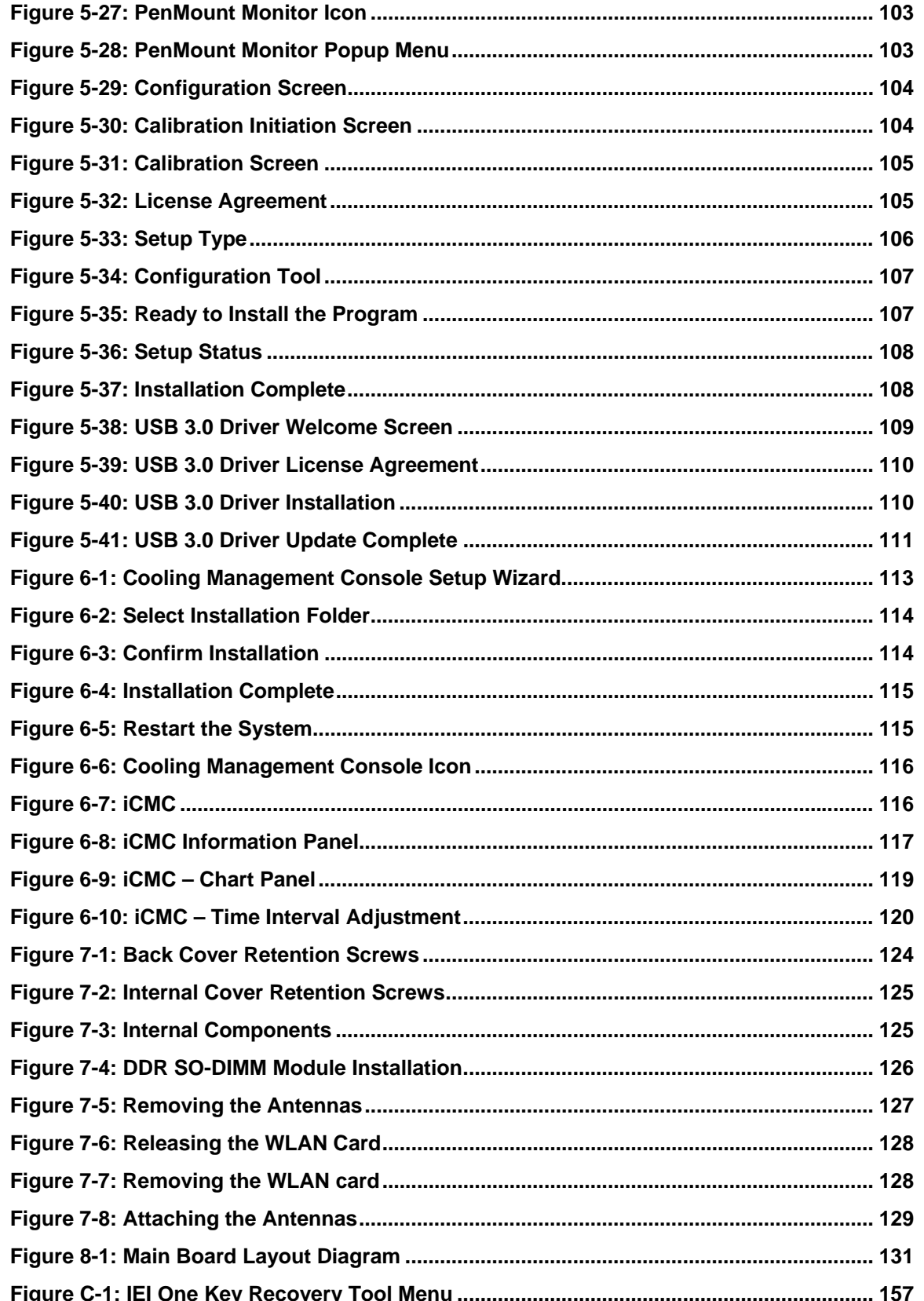

and in 1980.

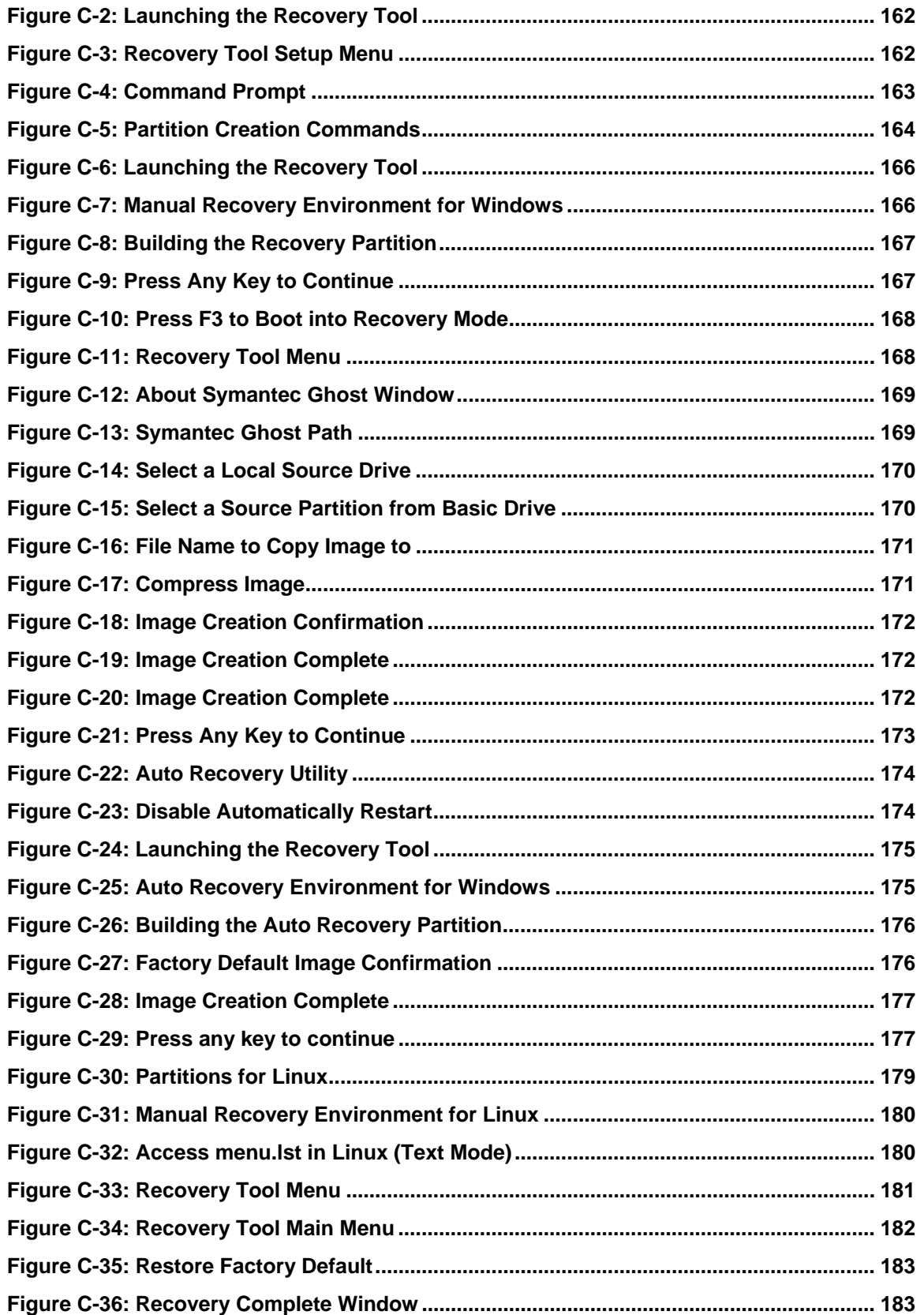

**Page XIII** 

 $\frac{1}{2}$   $\frac{1}{2}$   $\frac{1}{2}$   $\frac{1}{2}$   $\frac{1}{2}$   $\frac{1}{2}$   $\frac{1}{2}$   $\frac{1}{2}$ 

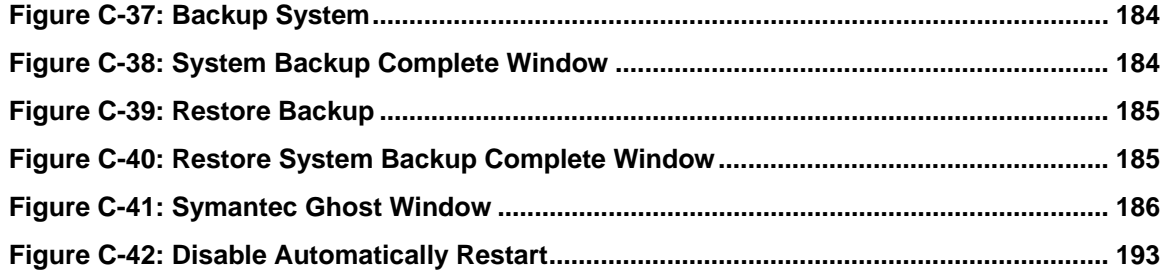

**TET Integration Corp.** 

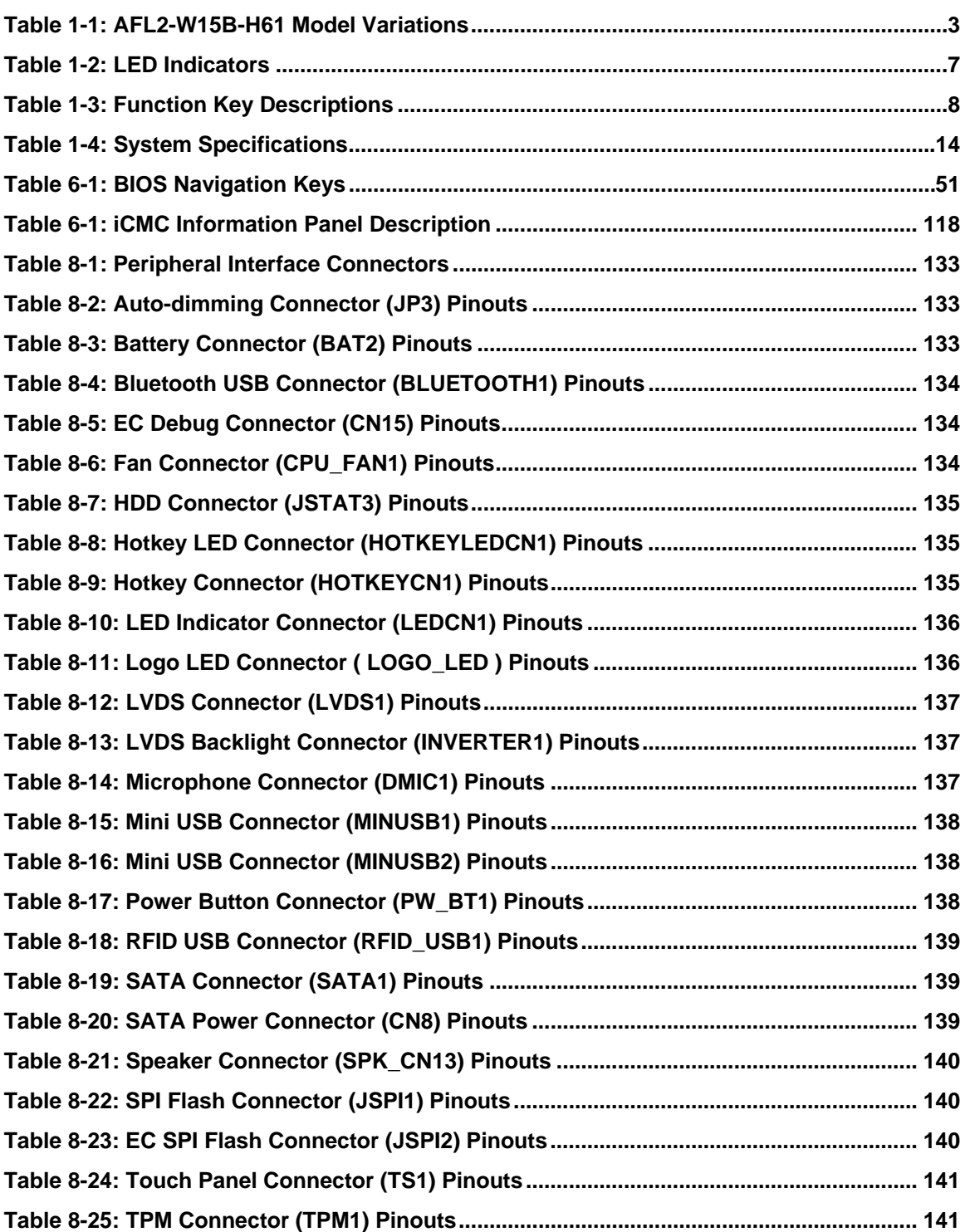

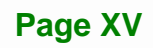

## **TEI** Integration Corp.

## **AFL2-W15B-H61**

**The Company of Company** 

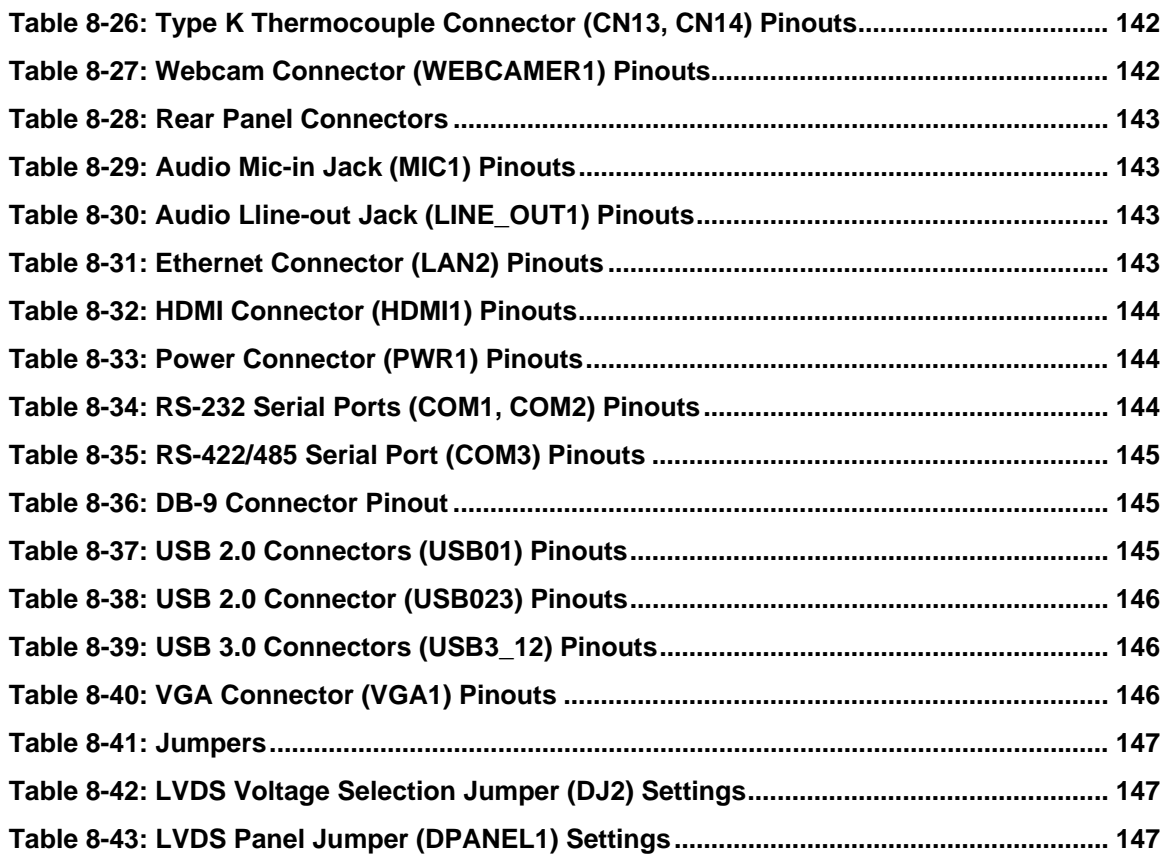

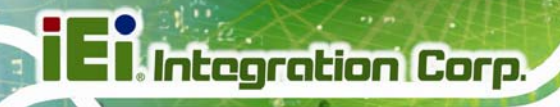

## **List of BIOS Menus**

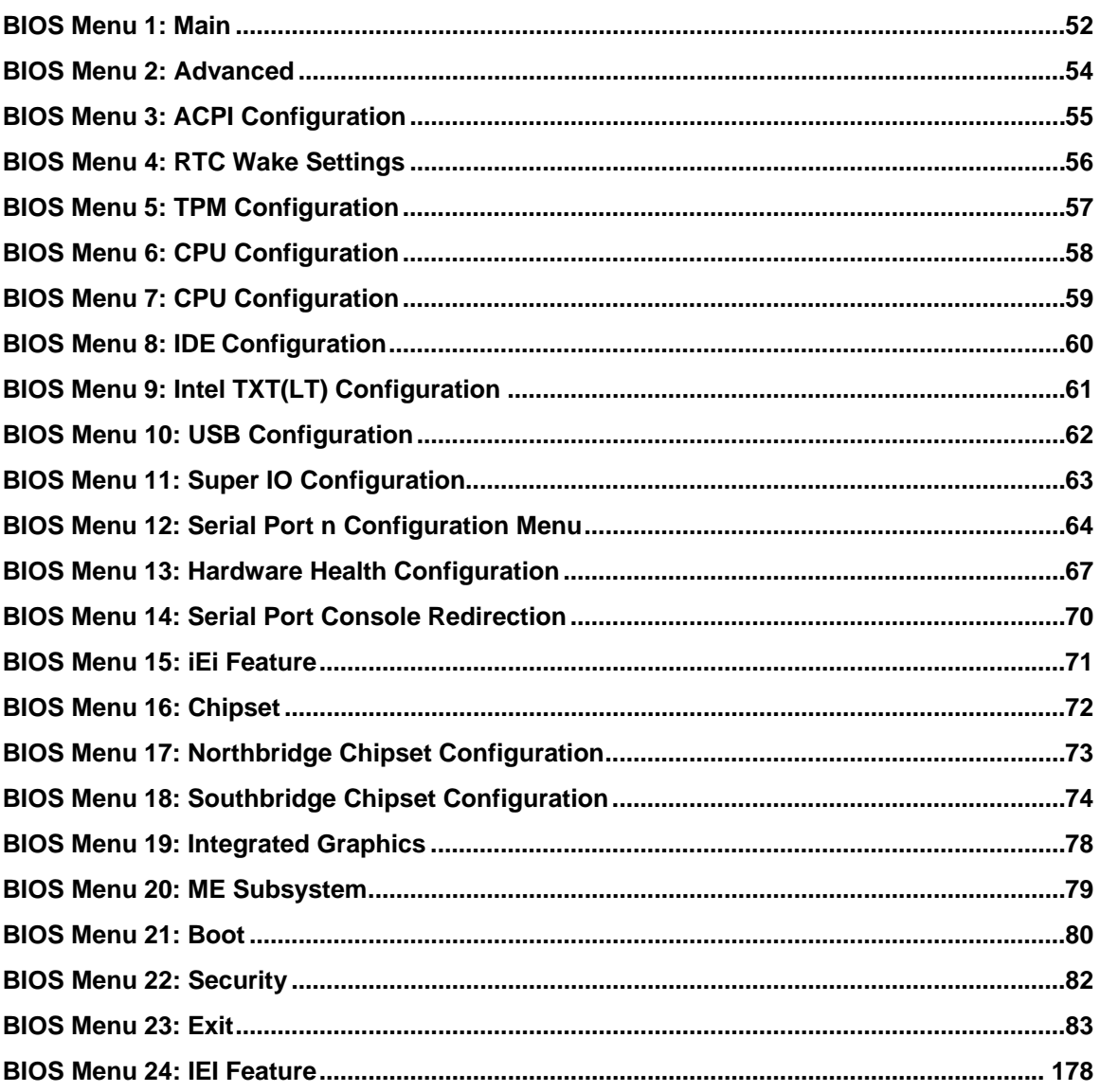

<span id="page-18-0"></span>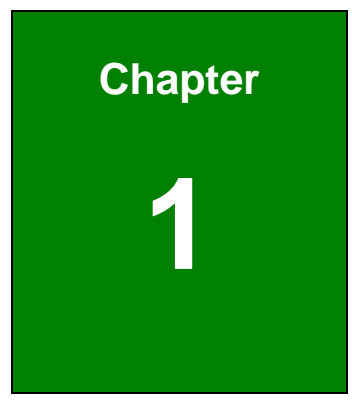

**1 - A** Integration Corp.

## **1 Introduction**

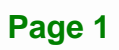

<span id="page-19-0"></span>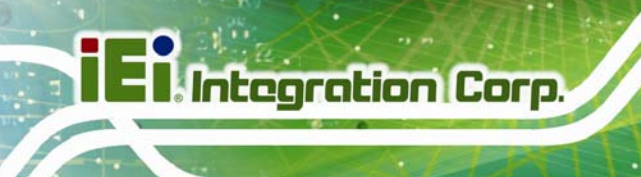

#### **1.1 Overview**

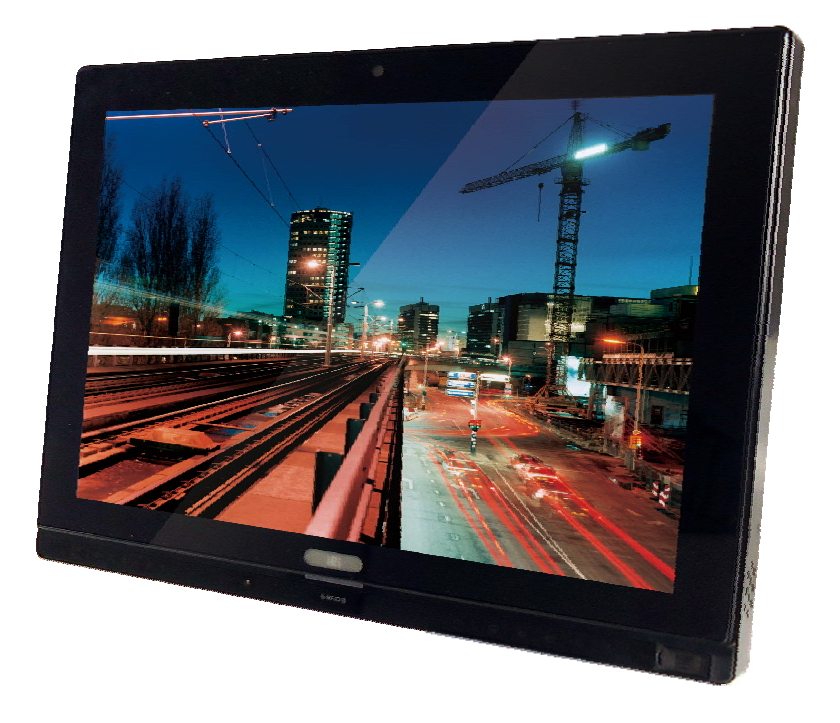

**Figure 1-1: AFL2-W15B-H61 Flat Bezel Panel PC** 

The AFL2-W15B-H61 is a 2nd Generation Intel® Core™ i7/ i5/ i3, Pentium® or Celeron® processor powered flat bezel panel PC with a rich variety of functions and peripherals. The AFL2-W15B-H61 is designed for easy and simplified integration into kiosk and point-of-sales (POS) applications.

An Intel® H61 chipset ensures optimal memory, graphics, and peripheral I/O support. The system comes with two 2.0 GB of DDR3 SO-DIMMs ensuring smooth data throughputs with reduced bottlenecks and fast system access.

Three serial ports, three external USB 2.0 ports and two external USB 3.0 ports ensure simplified connectivity to a variety of external peripheral devices. Wi-Fi capabilities and one RJ-45 Ethernet connector provide the system with smooth connection to an external LAN. An optional MSR card reader can equip the system for scanning credit cards, identification cards, loyalty cards, gift cards, and more.

#### <span id="page-20-0"></span>**1.1.1 Model Variations**

The model variations of the AFL2-W15B-H61 Series are listed below.

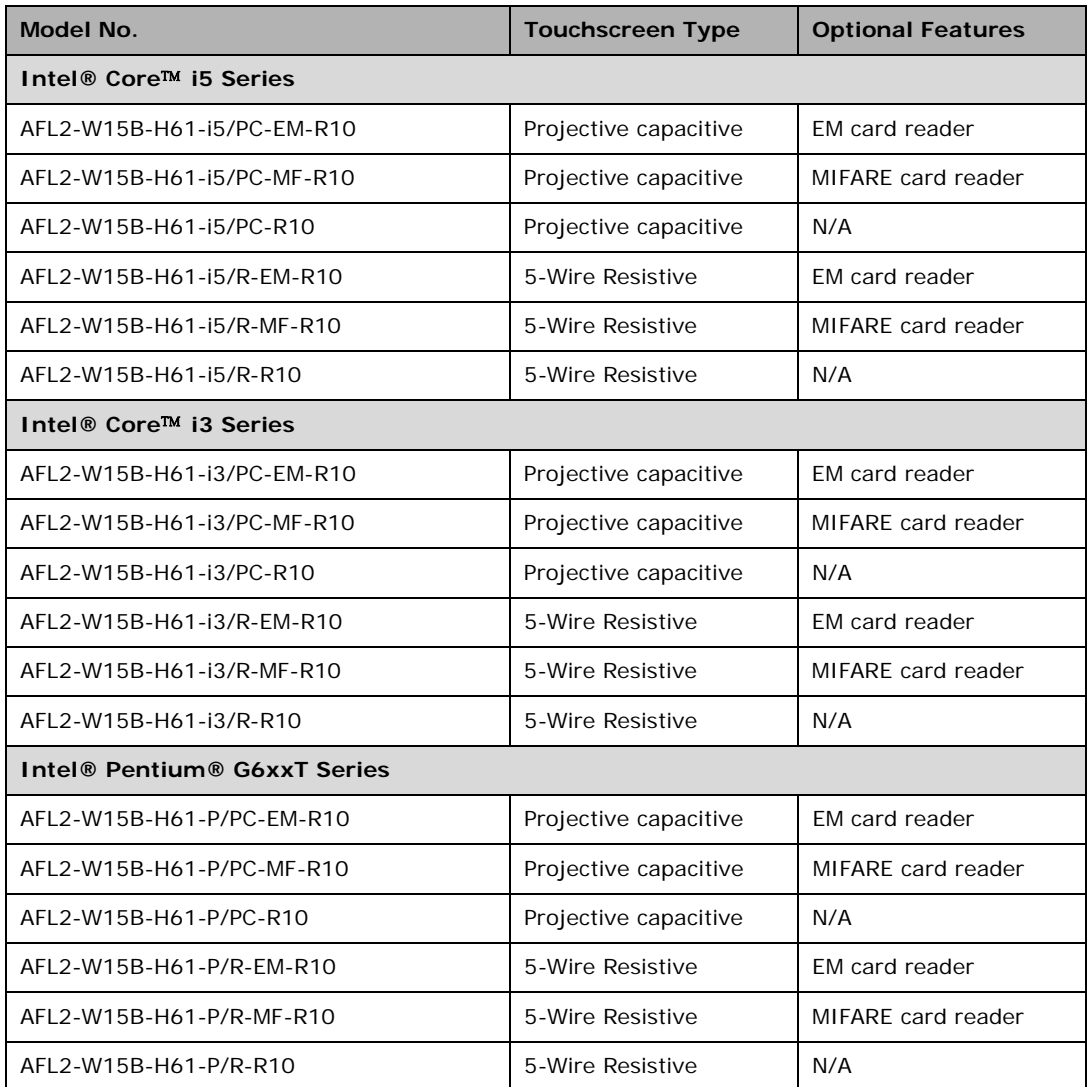

#### **Table 1-1: AFL2-W15B-H61 Model Variations**

#### <span id="page-21-0"></span>**1.1.2 Features**

The AFL2-W15B-H61 features are listed below:

- Flat-bezel LCD with LED backlight
- 2nd Generation Intel® Core™ i7/ i5/ i3, Pentium® and Celeron® processor
- Two 204-pin DDR3 SO-DIMM slot (system max. 16GB) preinstalled with 4GB (two 2GB) memory
- Projected capacitive touchscreen and 5-wire resistive type touchscreen supported
- Wi-Fi 802.11b/g/n 2T2R high speed wireless
- EM or Mifare RFID reader
- Built-in 1.3-megapixel webcam with AF, AE and AWB capabilities
- Built-in two 2W speakers and microphone
- IP64 compliant front panel
- Auto dimming control
- Light fanless technology design
- Type K thermalcouple temperature

#### **1.1.3 Light Fanless Technology Design**

AFL2-W15B-H61 series panel PCs are designed with light fanless technology. The light fanless technology utilizes type K thermocouple temperature sensor to detect environment temperature and control fan operation to enhance system stability and remote environment control. When the environment temperature is lower than default temperature setting, the fan will turn off, showing the advantage of quiet and dust free from fanless mode. While the environment temperature is higher, the smart fan will turn on to speed up heat emission. The default temperature setting can be adjusted in BIOS (see Section [4.3.9](#page-84-0)). The system can be easily implemented in working environments that require quiet and dust free, like clean rooms, indoor HMI, and hospitals.

#### **1.2 External Overview**

#### **1.2.1 Front Panel**

The front side of the AFL2-W15B-H61 is a flat bezel panel TFT LCD screen surrounded by a PC/ABS plastic frame.

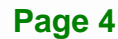

<span id="page-22-0"></span>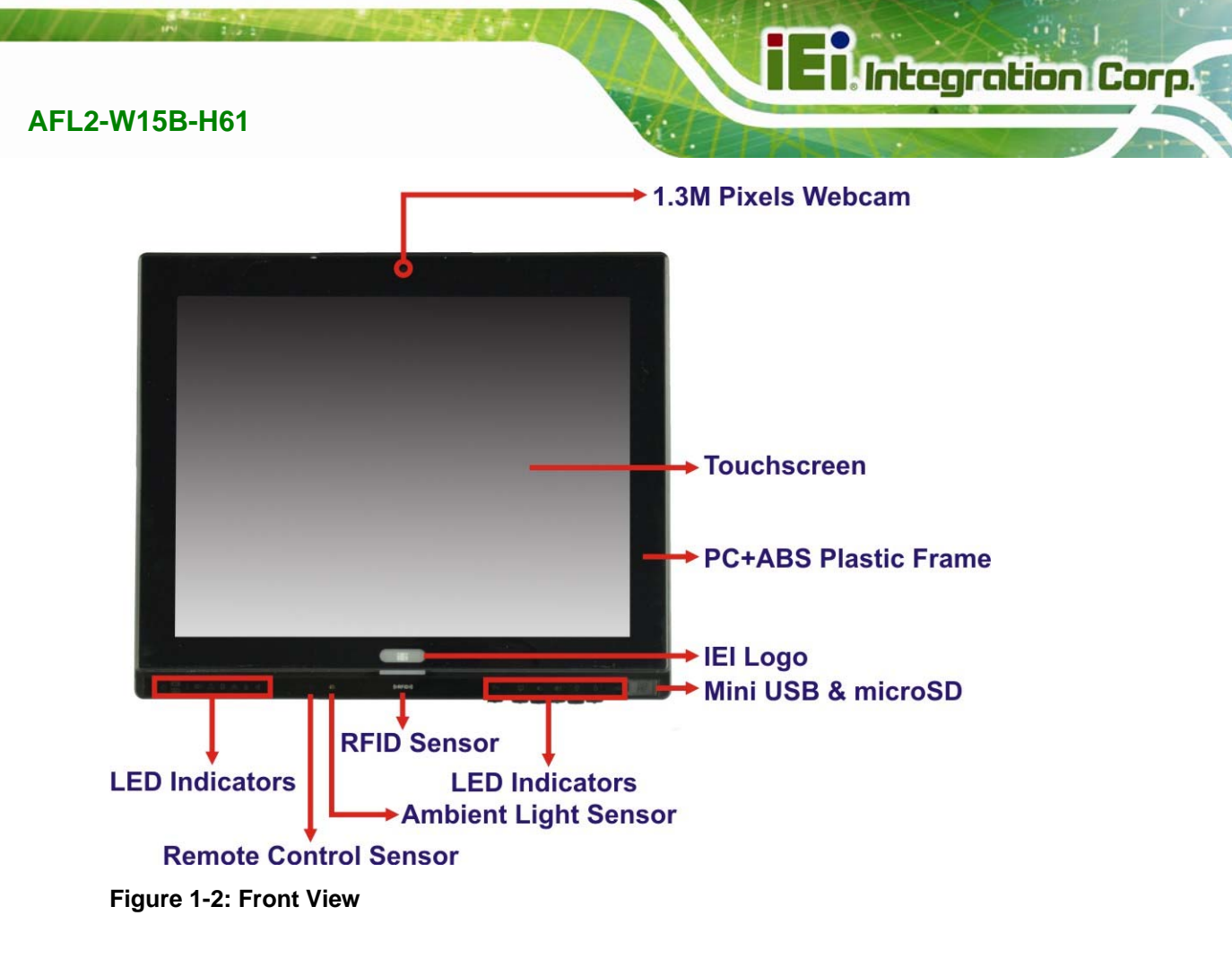

#### **1.2.1.1 LED Indicators**

There are several LED indicators located along the bottom of the LCD screen (**[Figure](#page-22-0)  [1-3](#page-22-0)**).

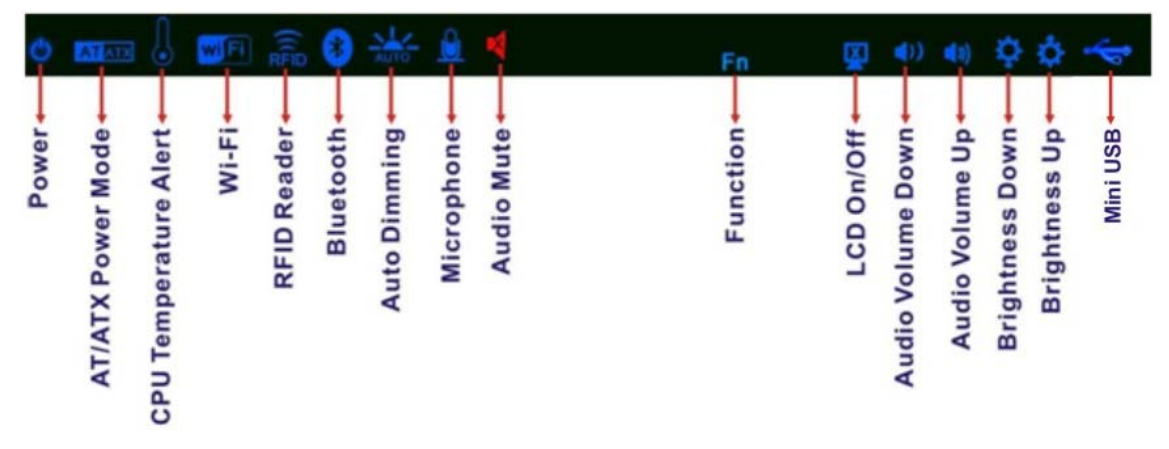

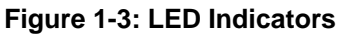

The descriptions of each LED indicator are listed below.

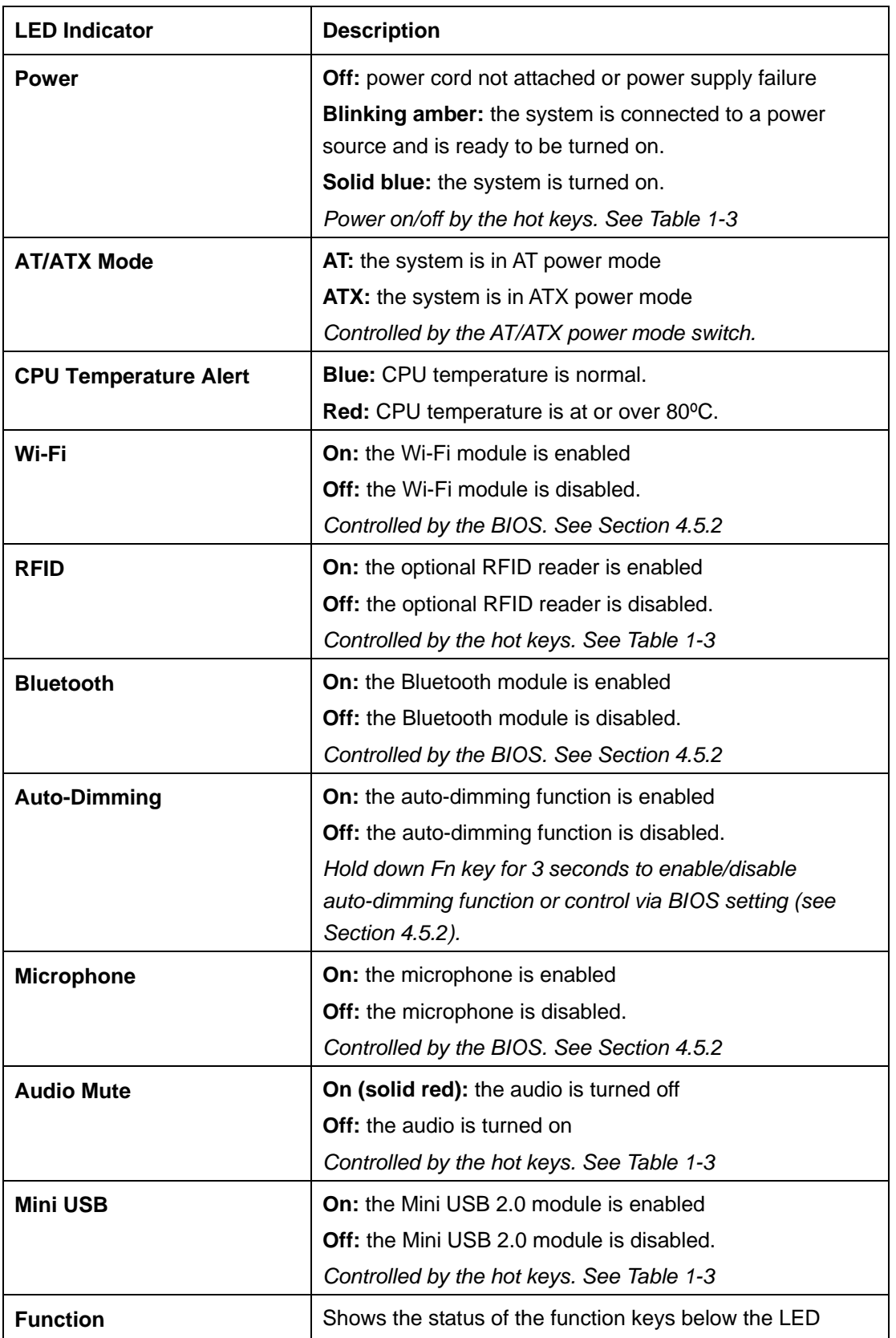

**Page 6** 

<span id="page-24-0"></span>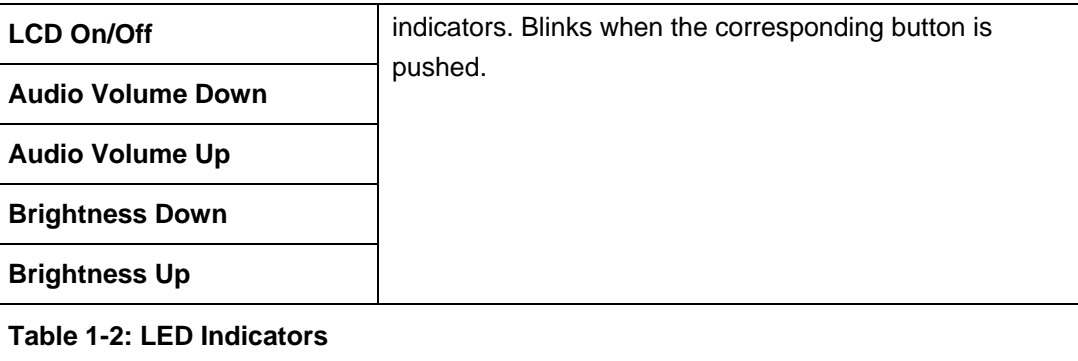

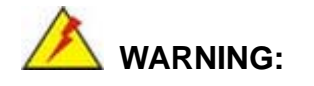

When the CPU temperature is at or over 80ºC, the CPU temperature alert LED shows in red. If the alert LED turns red, the user must lower the environments temperature or close some running applications to cool down the CPU.

#### **1.2.1.2 Function Keys**

The function keys are located under the bottom right hand corner of the LCD screen (**[Figure 1-4](#page-24-0)**).

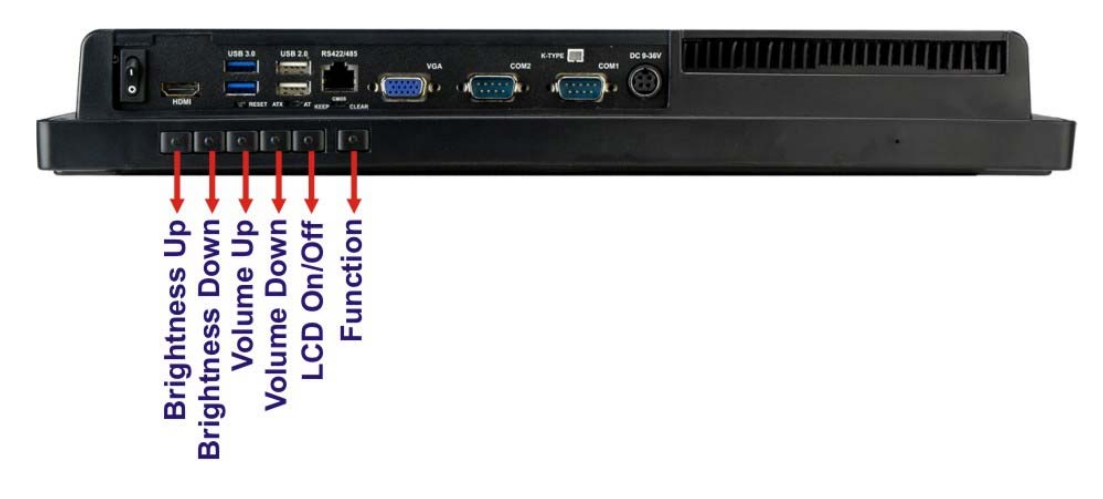

**Figure 1-4: Function Keys** 

**Integration Corp.** 

<span id="page-25-0"></span>The function keys are described in **[Table 1-3](#page-25-0)**:

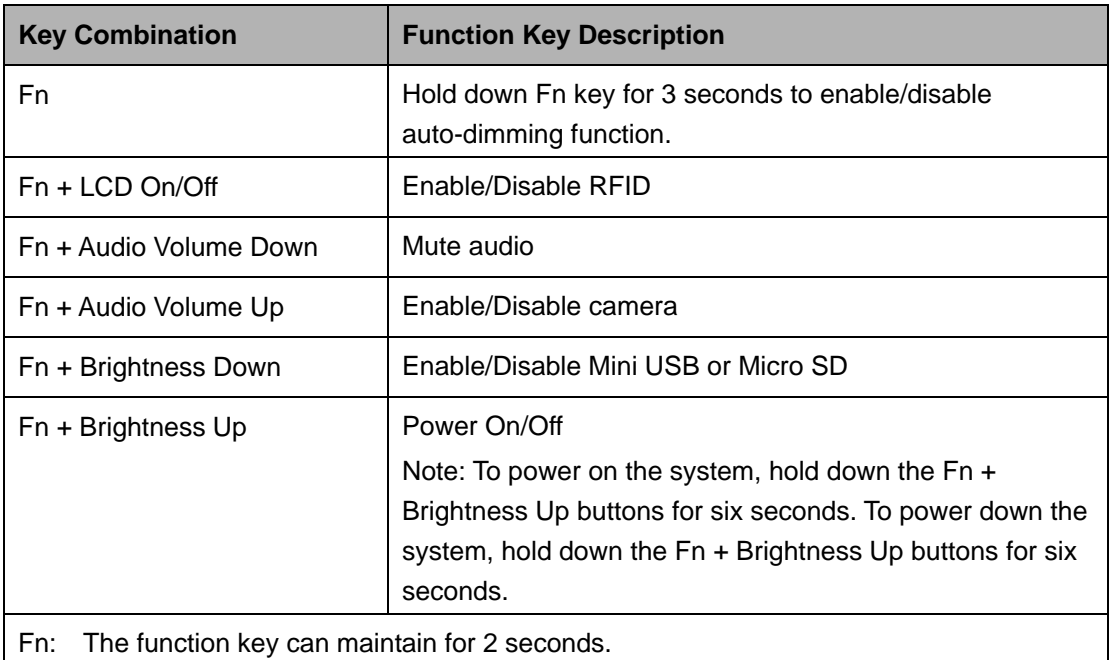

#### **Table 1-3: Function Key Descriptions**

#### **1.2.2 Rear Panel**

The rear panel provides access to retention screw holes that support VESA mounting. The HDD bay and CF slot are protected by the HDD cover. Refer to **[Figure 1-5](#page-26-0)**.

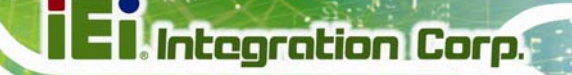

<span id="page-26-0"></span>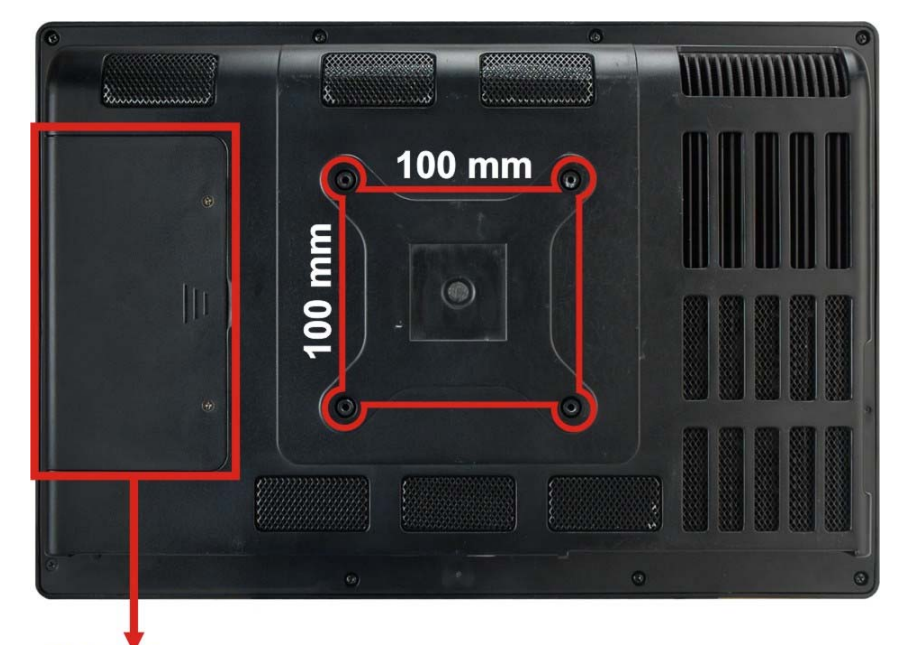

**HDD Cover Figure 1-5: Rear View** 

#### **1.2.3 Bottom Panel**

The bottom panel of the AFL2-W15B-H61 has the following connectors and switches (**[Figure 1-6](#page-27-0)**):

- **1 x AT/ATX switch**
- **1 x Clear CMOS switch**
- $1 x 9V \sim 36V$  DC input power jack
- 6 x Function keys
- **1 x HDMI port**
- **1** x Power button
- **1 x Reset button**
- 2 x RS-232 DB-9 connectors
- $\blacksquare$  1 x RS-422/485 RJ-45 connector
- 1 x Type K thermocouple connector
- 2 x USB 2.0 connectors
- 2 x USB 3.0 connectors
- **1 x VGA port**

<span id="page-27-0"></span>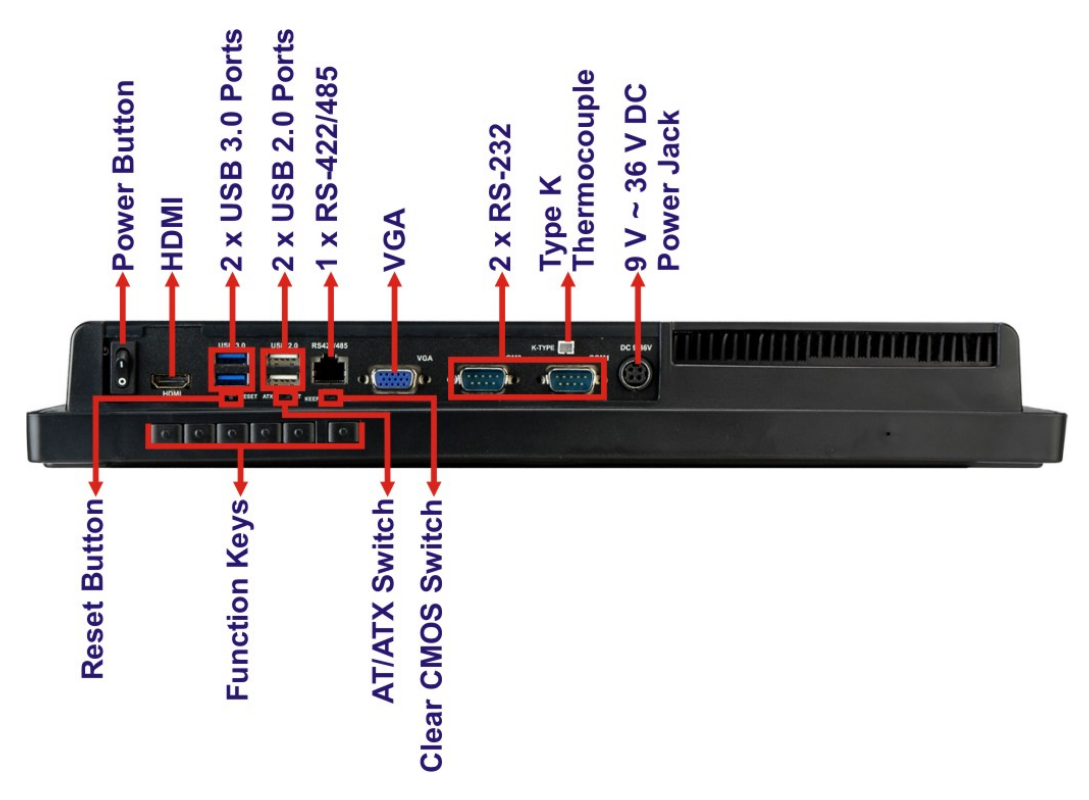

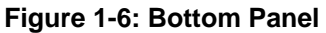

#### **1.2.4 Side Panels**

The side panels of the AFL2-W15B-H61 have the following features (**[Figure 1-7\)](#page-28-0)**:

- 2 x Audio jacks (Line-out, Mic-in)
- 1 x RJ-45 LAN connector
- 1 x USB 2.0 connector
- 1 x Temperature sensor (left side panel)

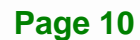

<span id="page-28-0"></span>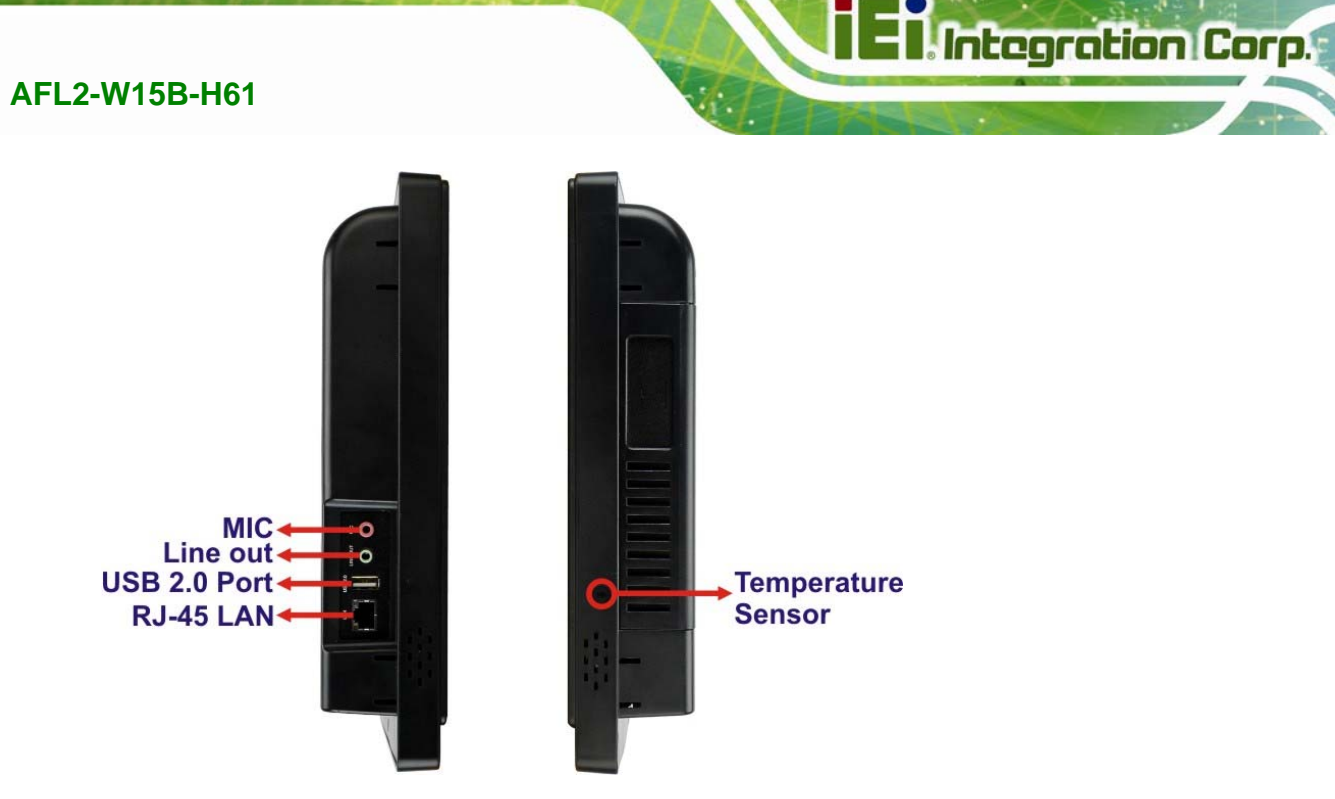

**Figure 1-7: Side Panels**

## **1.3 Dimensions**

The AFL2-W15B-H61 dimensions are shown below.

- **Width**: 399.4 mm
- **Height**: 271.2 mm
- **Depth**: 58.8 mm

<span id="page-29-0"></span>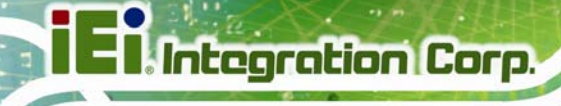

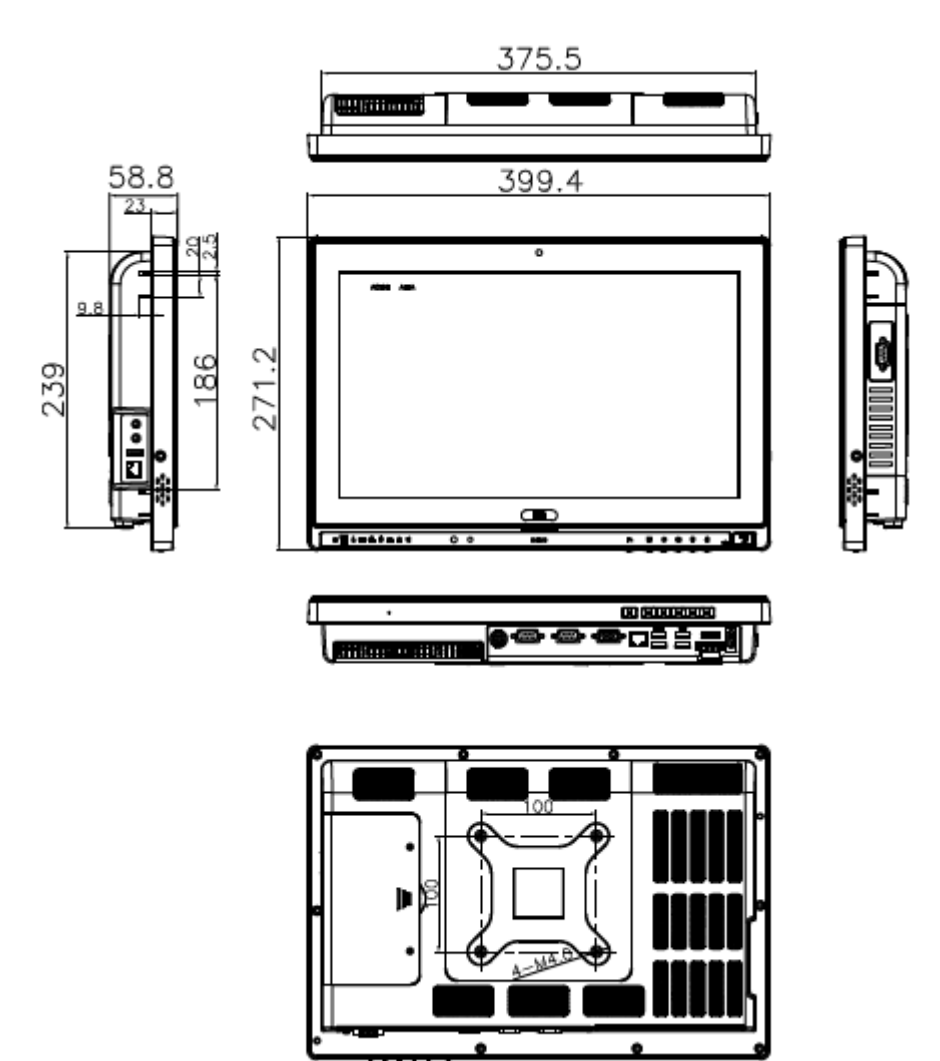

**Figure 1-8: AFL2-W15B-H61 Dimensions (mm)** 

### **1.4 Internal Overview**

The AFL2-W15B-H61 has the following components installed internally:

- 1 x Motherboard
- 2 x 2.0 GB 1333 MHz DDR3 SO-DIMMs
- **1 x 802.11 b/g/n wireless LAN module**

## <span id="page-30-0"></span>**1.5 System Specifications**

The technical specifications for the AFL2-W15B-H61 systems are listed in **[Table 1-4.](#page-31-0)** 

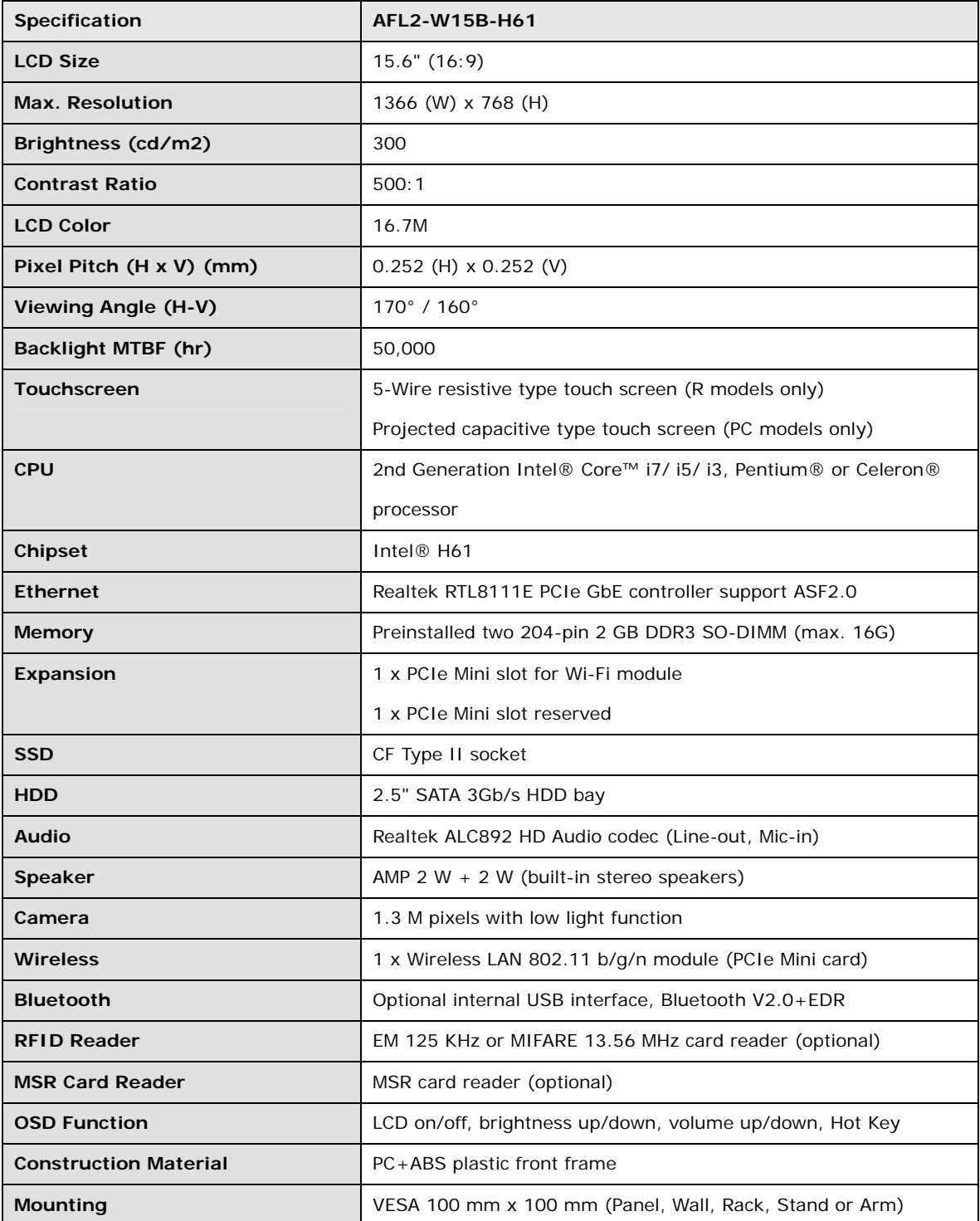

<span id="page-31-0"></span>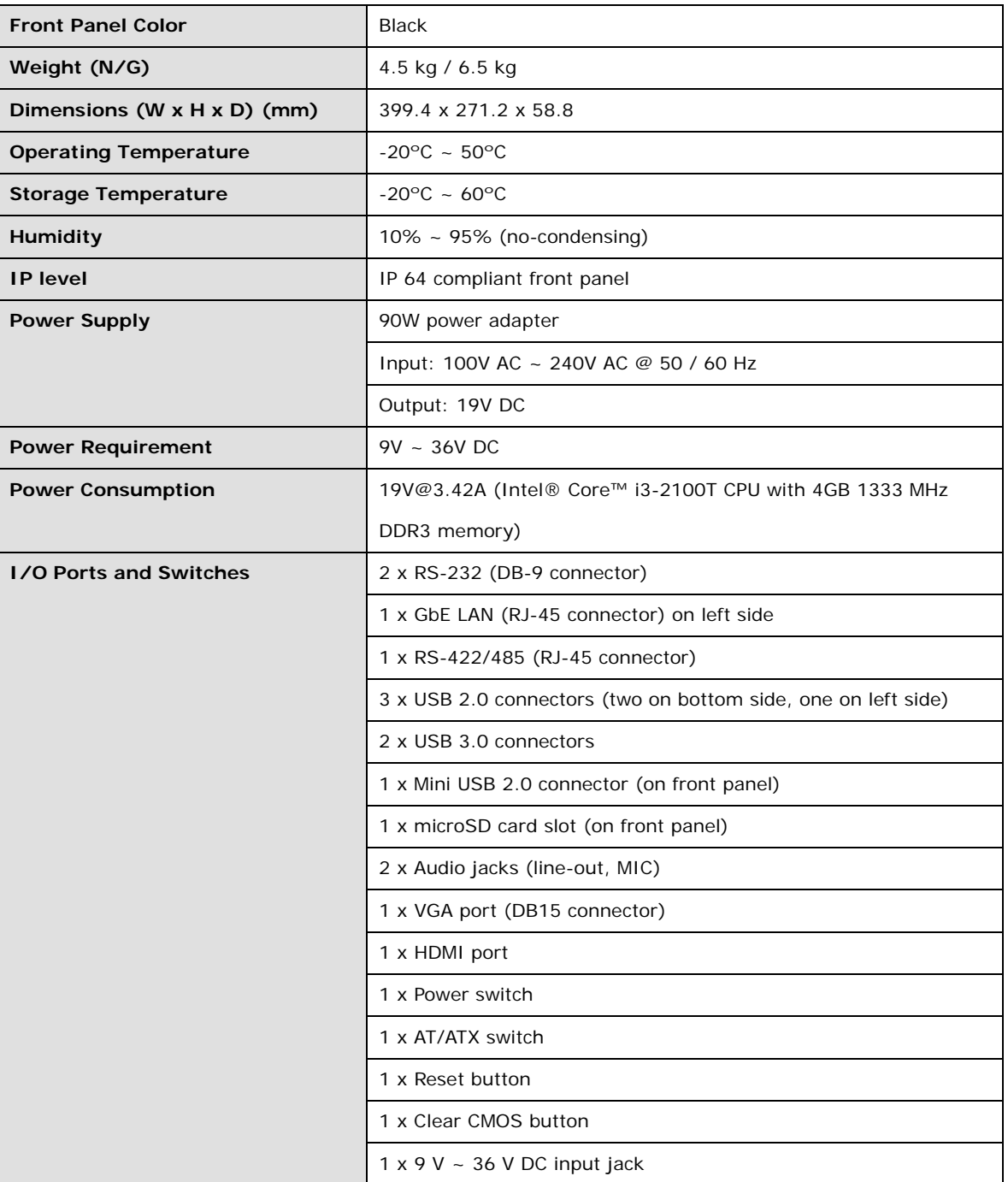

**Table 1-4: System Specifications** 

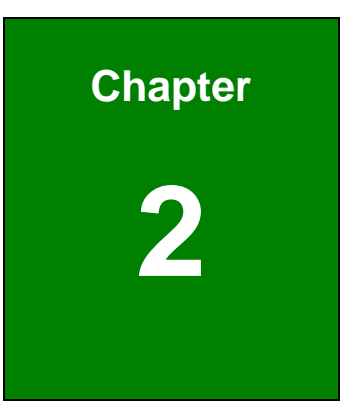

<span id="page-32-0"></span>**TET Integration Corp.** 

## **2 Unpacking**

**Page 15**

### <span id="page-33-0"></span>**2.1 Unpacking**

To unpack the flat bezel panel PC, follow the steps below:

## **WARNING!**

The front side LCD screen has a protective plastic cover stuck to the screen. Only remove the plastic cover after the flat bezel panel PC has been properly installed. This ensures the screen is protected during the installation process.

- **Step 1:** Use box cutters, a knife or a sharp pair of scissors that seals the top side of the external (second) box.
- **Step 2:** Open the external (second) box.
- **Step 3:** Use box cutters, a knife or a sharp pair of scissors that seals the top side of the internal (first) box.
- **Step 4:** Lift the monitor out of the boxes.
- **Step 5:** Remove both polystyrene ends, one from each side.
- **Step 6:** Pull the plastic cover off the flat bezel panel PC.
- **Step 7:** Make sure all the components listed in the packing list are present.

#### **2.1.1 Packing List**

The AFL2-W15B-H61 flat bezel panel PC is shipped with the following components:

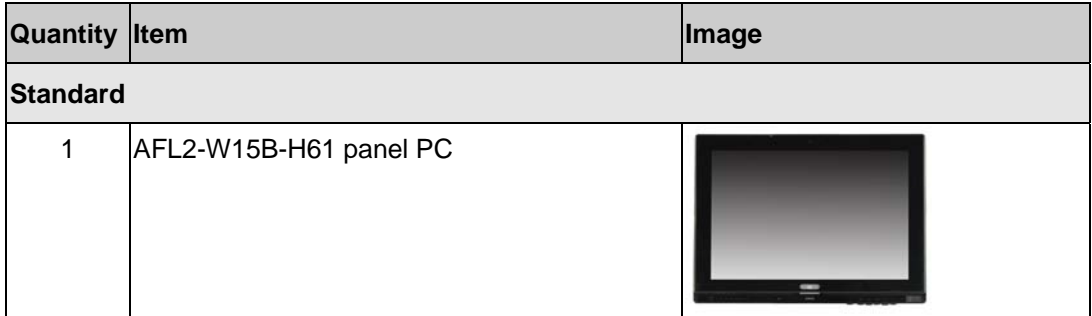

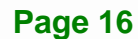

 $\frac{1}{2}$ 

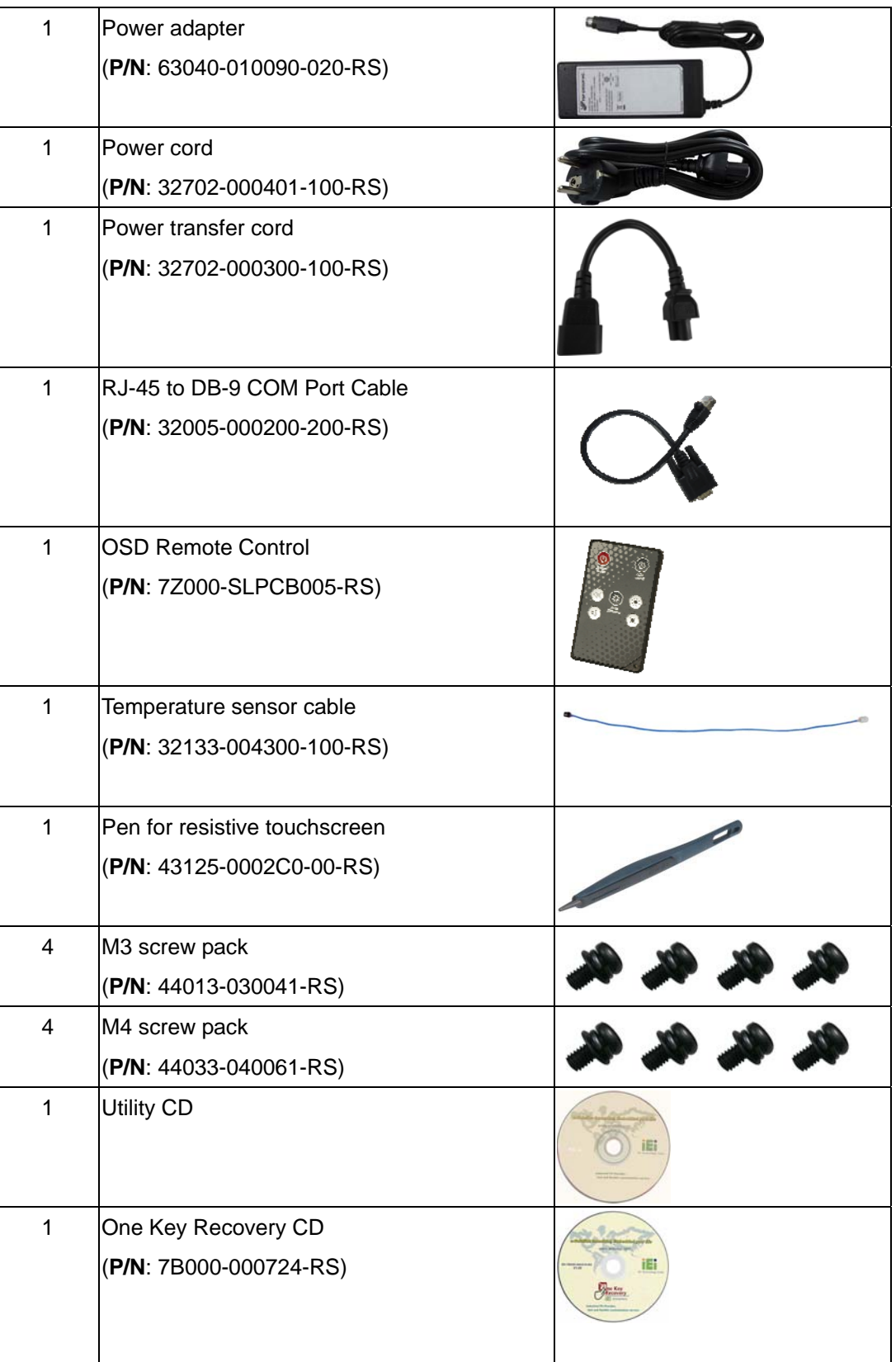

Á.

**TET** Integration Corp.

## **TEI** Integration Corp.

### **AFL2-W15B-H61**

 $\frac{1}{2}$ 

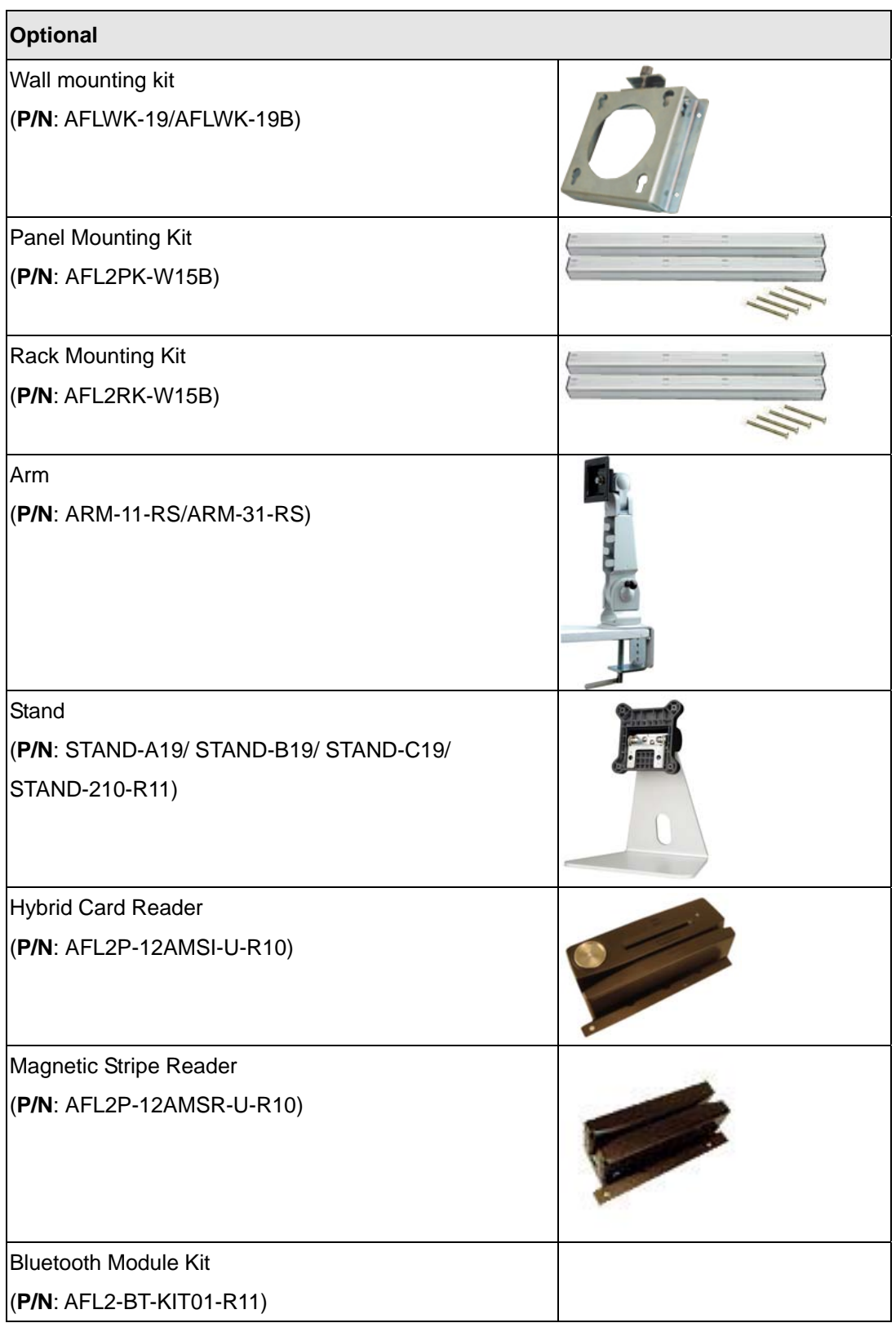
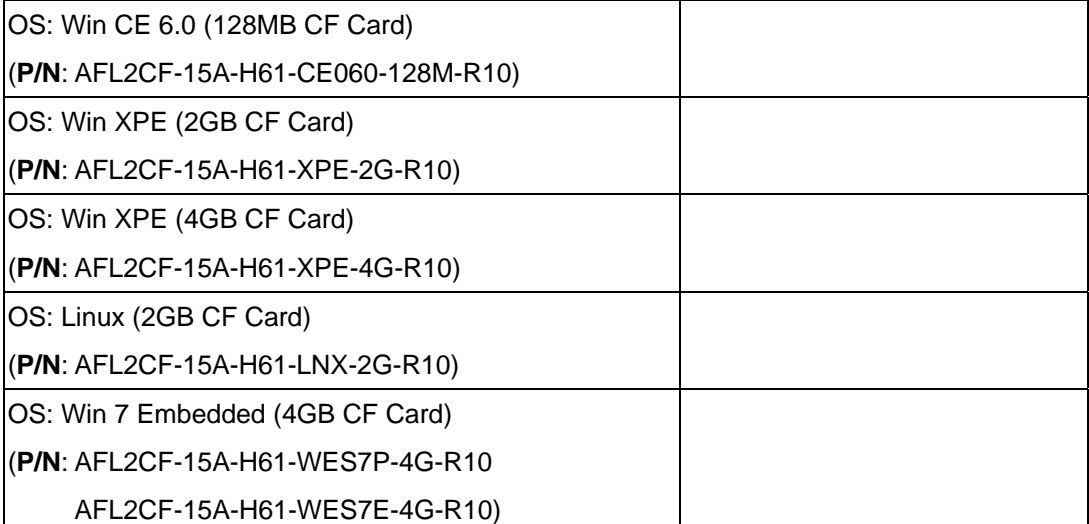

If any of these items are missing or damaged, contact the distributor or sales representative immediately.

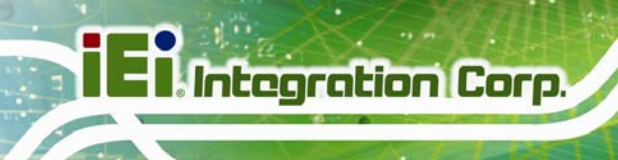

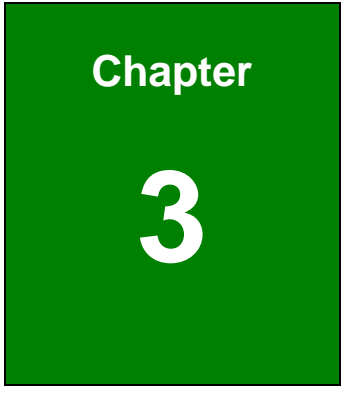

# **3 Installation**

**Page 20** 

# **3.1 Anti-static Precautions**

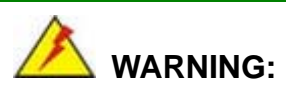

Failure to take ESD precautions during the maintenance of the AFL2-W15B-H61 may result in permanent damage to the AFL2-W15B-H61 and severe injury to the user.

Electrostatic discharge (ESD) can cause serious damage to electronic components, including the AFL2-W15B-H61. Dry climates are especially susceptible to ESD. It is therefore critical that whenever the AFL2-W15B-H61 is accessed internally, or any other electrical component is handled, the following anti-static precautions are strictly adhered to.

- *Wear an anti-static wristband*: Wearing a simple anti-static wristband can help to prevent ESD from damaging the board.
- *Self-grounding*: Before handling the board touch any grounded conducting material. During the time the board is handled, frequently touch any conducting materials that are connected to the ground.
- *Use an anti-static pad*: When configuring the AFL2-W15B-H61, place it on an antic-static pad. This reduces the possibility of ESD damaging the AFL2-W15B-H61.
- **Only handle the edges of the PCB:** When handling the PCB, hold the PCB by the edges.

# **3.2 Installation Precautions**

When installing the flat bezel panel PC, please follow the precautions listed below:

- **Power turned off**: When installing the flat bezel panel PC, make sure the power is off. Failing to turn off the power may cause severe injury to the body and/or damage to the system.
- **Certified Engineers**: Only certified engineers should install and modify onboard functionalities.

 **Anti-static Discharge**: If a user open the rear panel of the flat bezel panel PC, to configure the jumpers or plug in added peripheral devices, ground themselves first and wear and anti-static wristband.

# **3.3 Installation and Configuration Steps**

The following installation steps must be followed.

- **Step 1:** Unpack the flat bezel panel PC.
- **Step 2:** Install the HDD.

**Integration Corp.** 

- **Step 3:** Install the CF card.
- **Step 4:** Install the RFID reader. (optional)
- **Step 5:** Configure the system.
- **Step 6:** Connect peripheral devices to the flat bezel panel PC.
- **Step 7:** Mount the flat bezel panel PC.

# **3.4 HDD Installation**

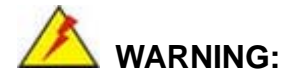

Over-tightening back cover screws will crack the plastic frame. Maximum torque for cover screws is 5 kg-cm (0.36 lb-ft/0.49 Nm).

To install the HDD into the AFL2-W15B-H61, please follow the steps below:

**Step 1:** Remove two (2) retention screws from the HDD cover (**[Figure 3-1](#page-40-0)**).

<span id="page-40-0"></span>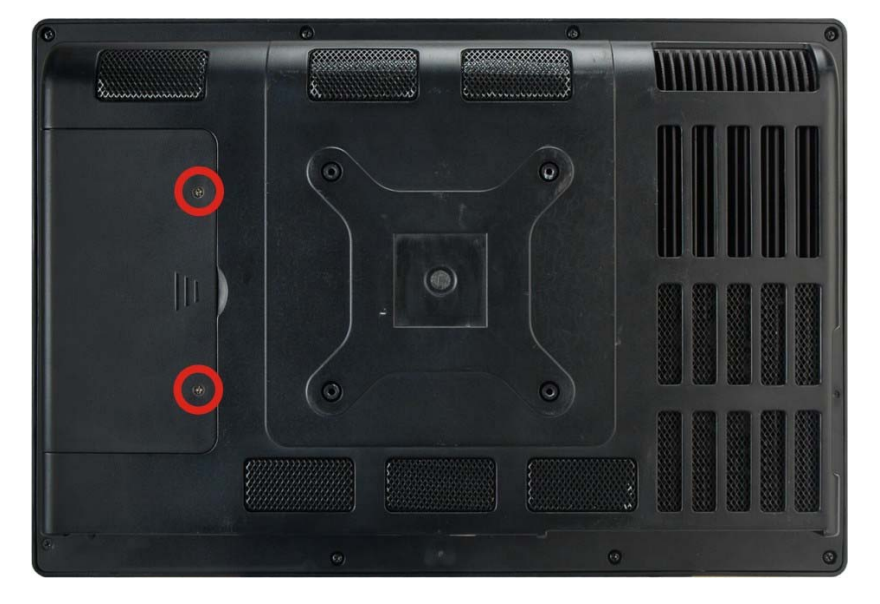

**Figure 3-1: HDD Cover Retention Screws** 

- **Step 2:** Remove the HDD cover from the device.
- **Step 3:** Loosen the captive screw to release the HDD bracket from the chassis. Slide the HDD bracket out of the device as shown (**[Figure 3-2](#page-40-0))**.

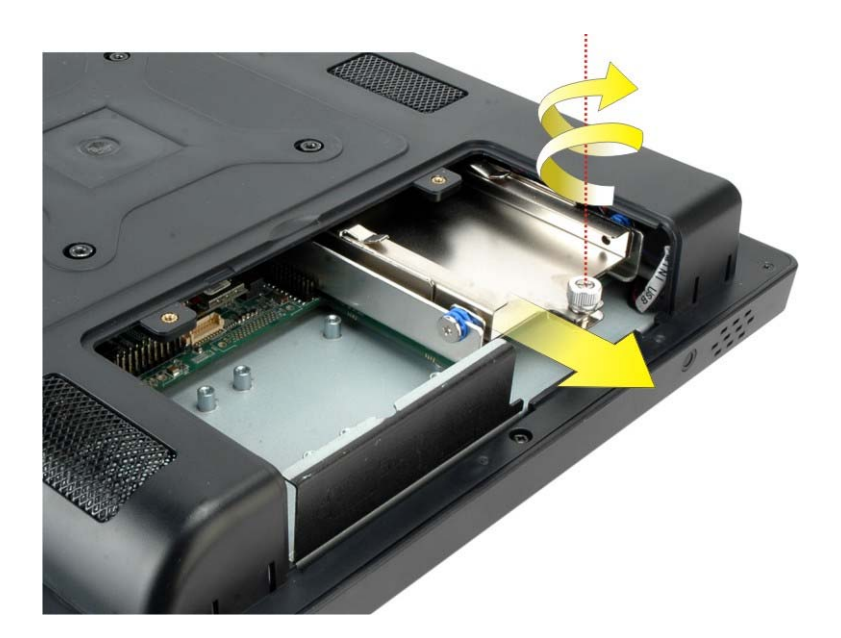

**Figure 3-2: HDD Bracket Removal** 

**Step 4:** Insert an HDD into the bracket as shown (**[Figure 3-3](#page-41-0)**).

<span id="page-41-0"></span>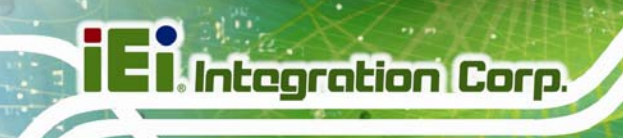

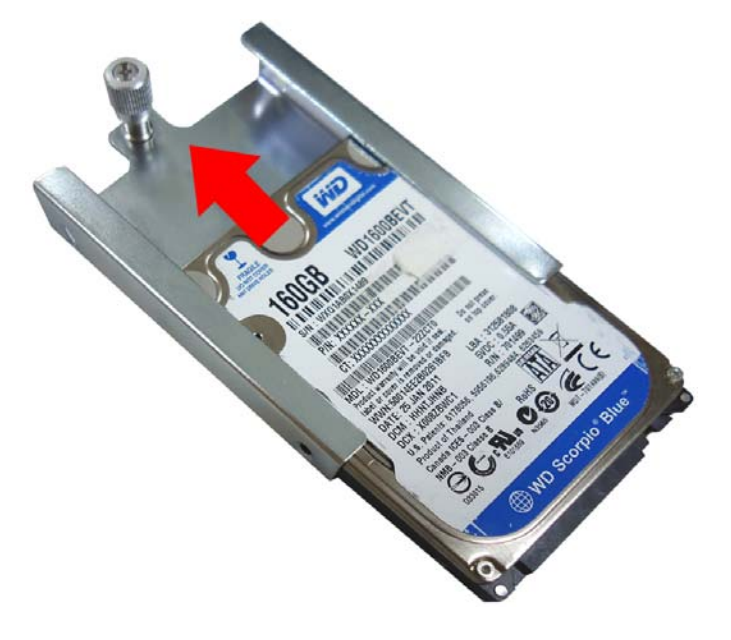

#### **Figure 3-3: Inserting the HDD**

**Step 5:** Secure the HDD to the bracket using four (4) retention screws (two screws on each side) (**[Figure 3-4](#page-41-0)**).

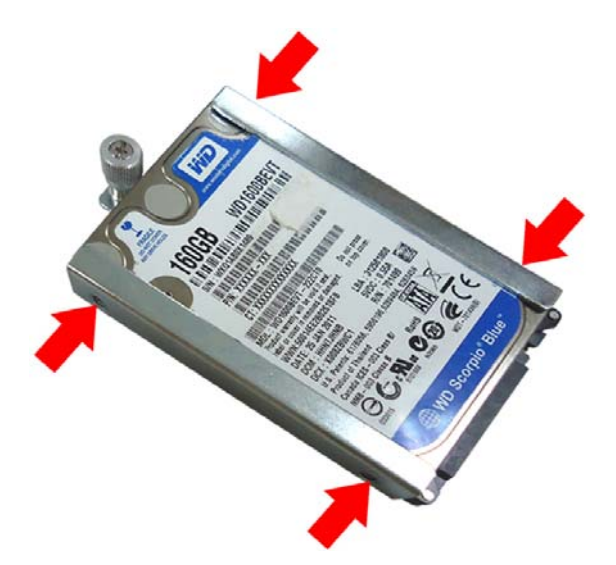

**Figure 3-4: Securing the HDD** 

- **Step 6:** Slide the HDD module back into the device.
- **Step 7:** Tighten the captive screw.
- **Step 8:** Replace the HDD cover and secure it using two (2) retention screws.

# <span id="page-42-0"></span>**3.5 CF Card Installation**

The AFL2-W15B-H61 has one CF Type II slot under the HDD bay. To install the CF card, follow the instructions below.

- **Step 1:** Remove two (2) retention screws from the HDD cover (**[Figure 3-1](#page-40-0)**).
- **Step 2:** Remove the HDD cover from the device.
- **Step 3:** Locate the CF slot (**[Figure 3-5](#page-42-0)**).

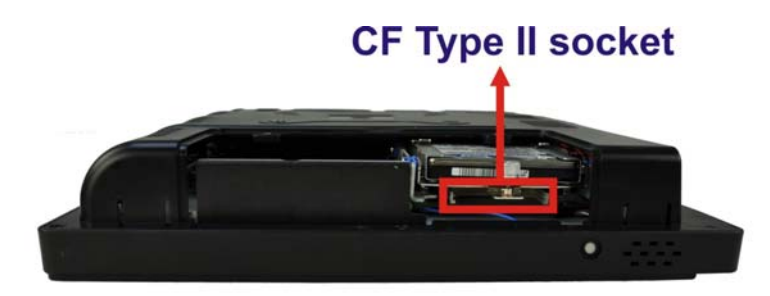

**Figure 3-5: CF Card Location** 

**Step 4:** Insert a CF card into the slot (**[Figure 3-6](#page-42-0)**).

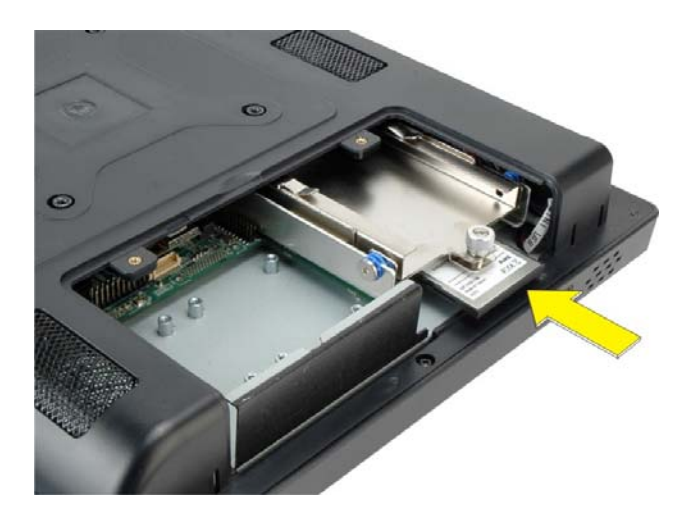

**Figure 3-6: Insert CF Card** 

**Step 5:** Replace the HDD cover and secure it using two (2) retention screws.

# **3.6 RFID Reader Installation (Optional)**

<span id="page-43-0"></span>**Integration Corp.** 

An optional RFID reader can be installed in the AFL2-W15B-H61. To install the RFID reader, follow the instructions below.

**Step 1:** Remove a total of ten (10) retention screws from the back cover (**[Figure 3-7](#page-43-0)**).

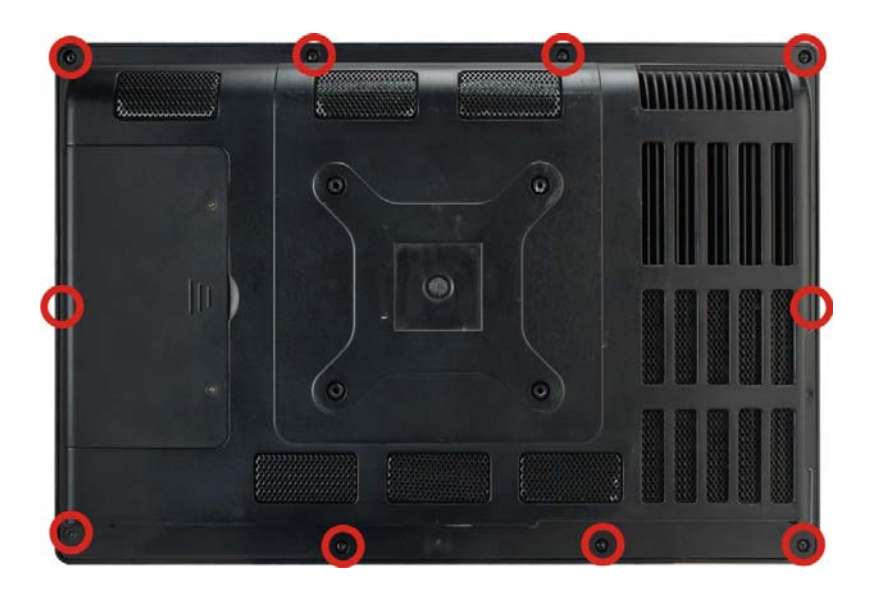

**Figure 3-7: Back Cover Retention Screws** 

**Step 2:** Remove the seven (7) retention screws securing the internal aluminum cover to the chassis (**[Figure 3-8](#page-43-0)**).

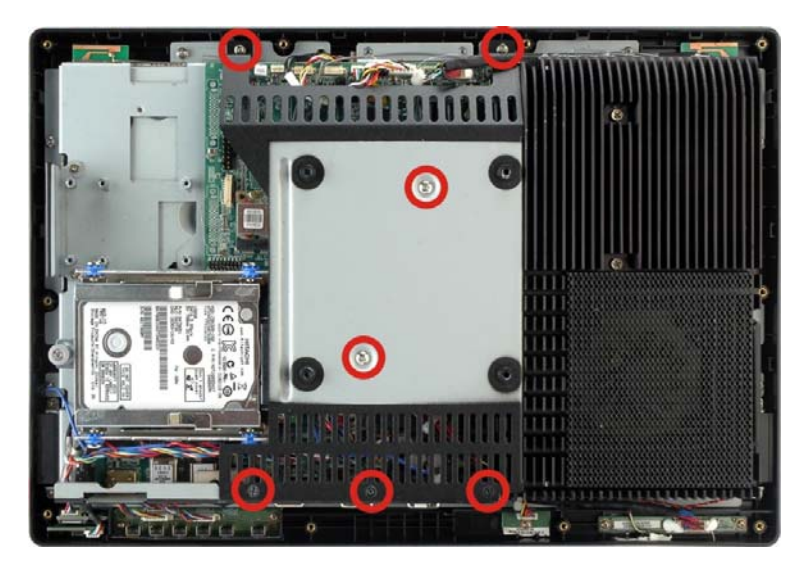

**Figure 3-8: Internal Cover Retention Screws** 

**Page 26** 

<span id="page-44-0"></span>**Step 3:** Install the RFID reader module in the location shown in **[Figure 3-9](#page-44-0)** by two retention screws.

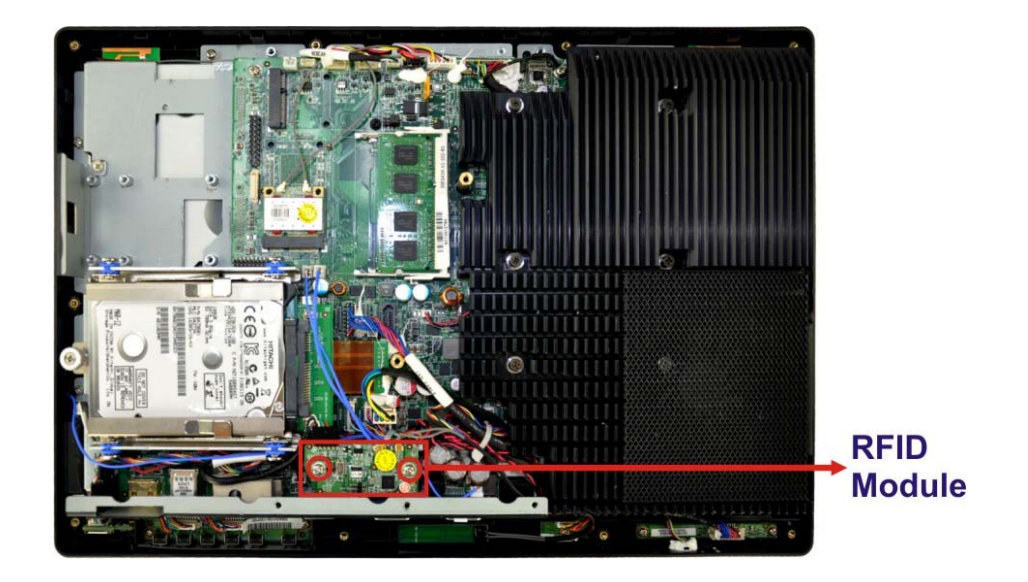

#### **Figure 3-9: RFID Reader Module Installation**

- **Step 4:** Connect the RFID module to the RFID connector on the main board (**[Figure](#page-44-0)  [3-10](#page-44-0)**). The RFID connector pinouts are listed in Section [8.2.17](#page-156-0).
- **Step 5:** Place the RFID antenna on the location shown in **[Figure 3-10](#page-44-0)**. Connect the RFID antenna to the RFID antenna connector on the RFID module.

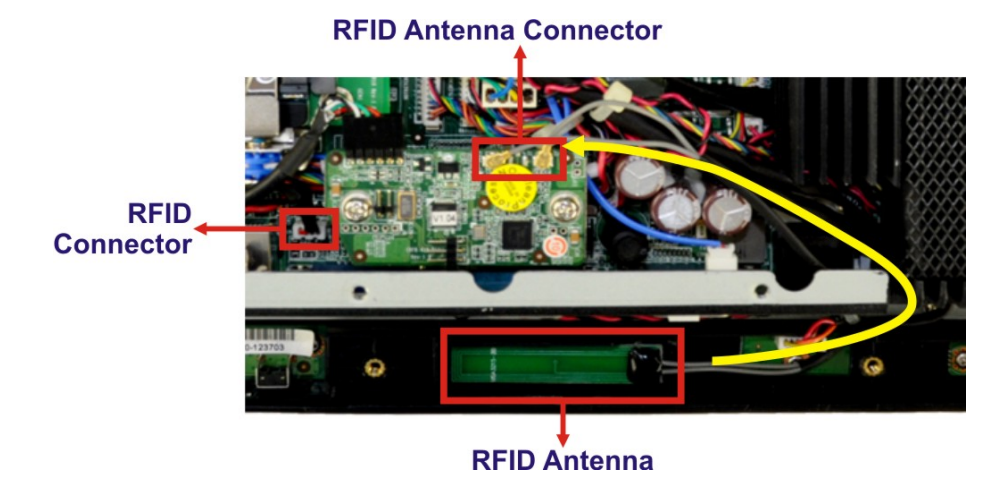

**Figure 3-10: RFID Reader Connection** 

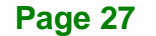

**Step 6:** Replace the internal cover and back cover using previously removed retention screws.

# **3.7 AT/ATX Mode Selection**

<span id="page-45-0"></span>**Integration Corp.** 

AT or ATX power mode can be used on the AFL2-W15B-H61. The selection is made through an AT/ATX switch located on the bottom panel. To select AT mode or ATX mode, follow the steps below.

**Step 1:** Locate the AT/ATX switch on the bottom panel (**[Figure 3-11](#page-45-0)**).

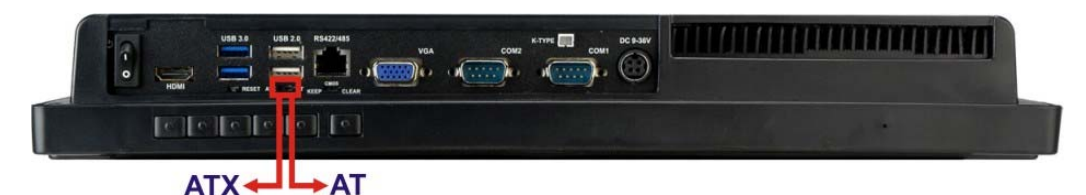

**Figure 3-11: AT/ATX Switch Location** 

**Step 2:** Adjust the AT/ATX switch.

#### **3.7.1 AT Power Mode**

With the AT mode selected, the power is controlled by a central power unit rather than a power switch. The AFL2-W15B-H61 panel PC turns on automatically when the power is connected. The AT mode benefits a production line to control multiple panel PCs from a central management center and other applications including:

- ATM
- **Self-service kiosk**
- **Plant environment monitoring system**
- Factory automation platform
- Manufacturing shop flow

#### **3.7.2 ATX Power Mode**

With the ATX mode selected, the AFL2-W15B-H61 panel PC goes in a standby mode when it is turned off. The panel PC can be easily turned on via network or a power switch in standby mode. Remote power control is perfect for advertising applications since the

<span id="page-46-0"></span>broadcasting time for each panel PC can be set individually and controlled remotely. Other possible application includes

- Security surveillance
- Point-of-Sale (POS)
- Advertising terminal

# **3.8 Clear CMOS**

If the AFL2-W15B-H61 fails to boot due to improper BIOS settings, the clear CMOS switch clears the CMOS data and resets the system BIOS information. To do this, adjust the clear CMOS switch to clear CMOS mode for a few seconds then adjust the clear CMOS switch back to keep CMOS mode.

**Step 1:** Locate the clear CMOS switch on the bottom panel (**[Figure 3-12](#page-46-0)**).

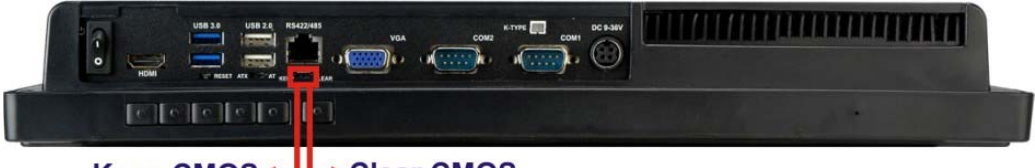

Keep CMOS←LOCHER CMOS

**Step 2:** Adjust the clear CMOS switch.

# **3.9 Reset the System**

The reset button enables user to reboot the system when the system is turned on. To reboot the system, follow the steps below.

**Step 1:** Locate the reset button on the bottom panel (**[Figure 3-13](#page-46-0)**).

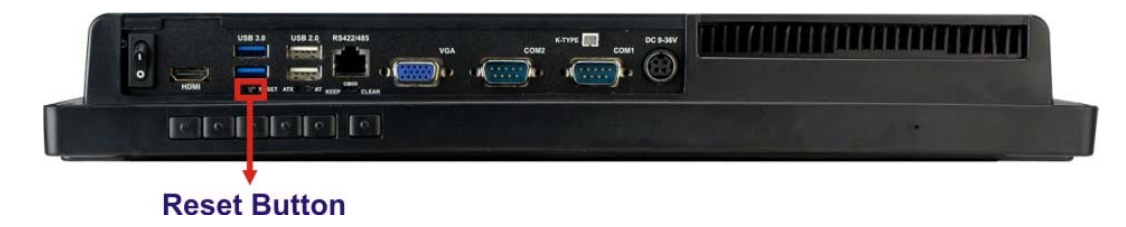

**Figure 3-13: Reset Button Location** 

**Figure 3-12: Clear CMOS Switch Location** 

**Step 2:** Press the reset button.

# <span id="page-47-0"></span>**3.10 Powering On the System**

To power on the system, follow the steps below:

- **Step 1:** Locate the **Function** and **Brightness Up** function keys. See **Section [1.2.1.2](#page-24-0)**.
- **Step 2:** Hold down the Function and Brightness Up buttons for **six** seconds to power on the system.

# **3.11 Powering Off the System**

To power off the system, follow the steps below:

- **Step 1:** Locate the **Function** and **Brightness Up** function keys. See **Section [1.2.1.2](#page-24-0)**.
- **Step 2:** Hold down the Function and Brightness Up buttons for **six** seconds to power off the system.

# **3.12 Mounting the System**

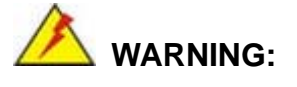

When mounting the flat bezel panel PC onto an arm, onto the wall or onto a panel, it is better to have more than one person to help with the installation to make sure the panel PC does not fall down and get damaged.

The five methods of mounting the AFL2-W15B-H61 are listed below.

- Wall mounting
- Panel mounting
- Rack mounting
- Arm mounting
- Stand mounting

**Page 30** 

<span id="page-48-0"></span>The five mounting methods are described below.

# **3.12.1 Wall Mounting**

To mount the flat bezel panel PC onto the wall, please follow the steps below.

- **Step 1:** Select the location on the wall for the wall-mounting bracket.
- **Step 2:** Carefully mark the locations of the four screw holes in the bracket on the wall.
- **Step 3:** Drill four pilot holes at the marked locations on the wall for the bracket retention screws.
- **Step 4:** Align the wall-mounting bracket screw holes with the pilot holes.
- **Step 5:** Secure the mounting-bracket to the wall by inserting the retention screws into the four pilot holes and tightening them (**[Figure 3-14](#page-48-0)**).

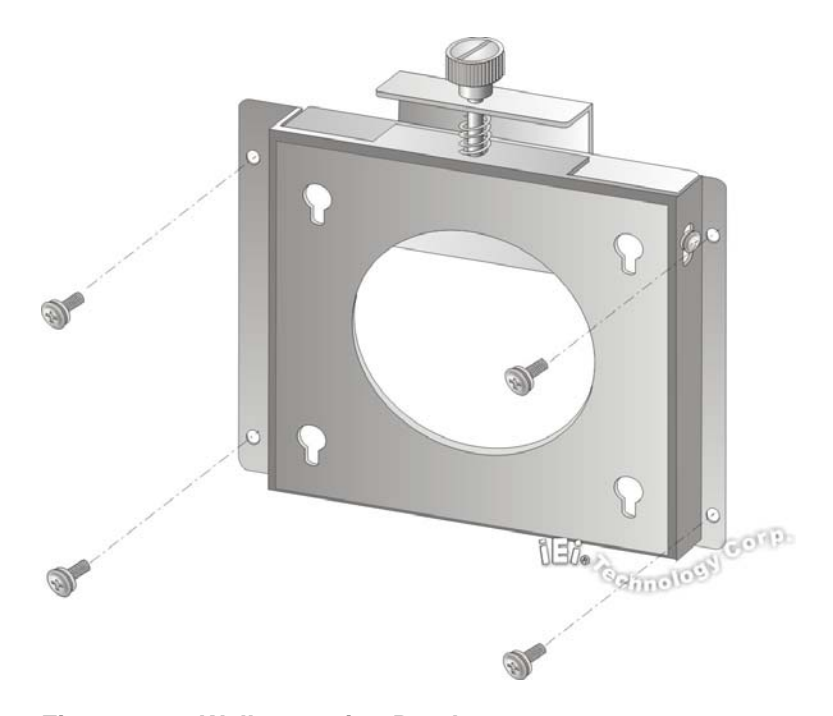

**Figure 3-14: Wall-mounting Bracket** 

**Step 6:** Insert the four monitor mounting screws provided in the wall mount kit into the four screw holes on the real panel of the flat bezel panel PC and tighten until the screw shank is secured against the rear panel (**[Figure 3-15](#page-50-0)**).

# **WARNING:**

**Integration Corp.** 

Please use the M4 screws provided in the wall mount kit for the rear panel. If the screw is missing, the thread depth of the replacement screw should be not more than 4 mm.

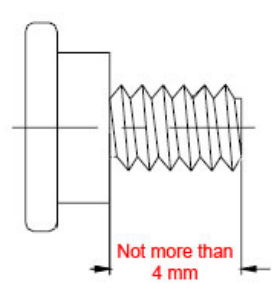

- **Step 7:** Align the mounting screws on the monitor rear panel with the mounting holes on the bracket.
- **Step 8:** Carefully insert the screws through the holes and gently pull the monitor downwards until the monitor rests securely in the slotted holes (**[Figure 3-15](#page-50-0)**). Ensure that all four of the mounting screws fit snugly into their respective slotted holes.

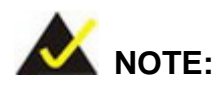

In the diagram below the bracket is already installed on the wall.

<span id="page-50-0"></span>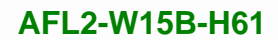

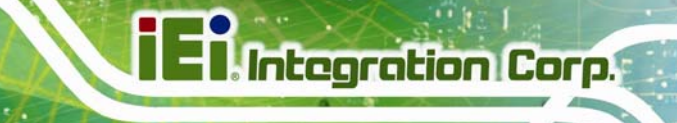

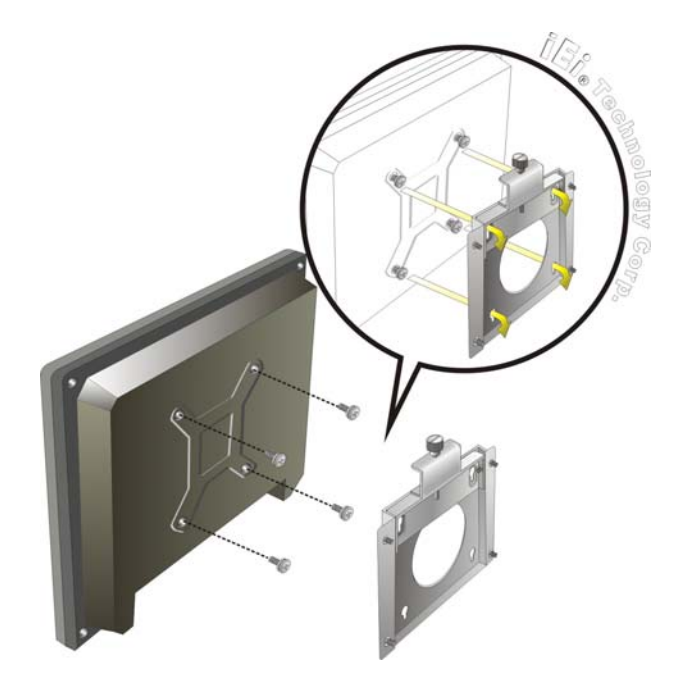

**Figure 3-15: Chassis Support Screws** 

**Step 9:** Secure the panel PC by fastening the retention screw of the wall-mounting bracket. (**[Figure 3-16](#page-50-0)**).

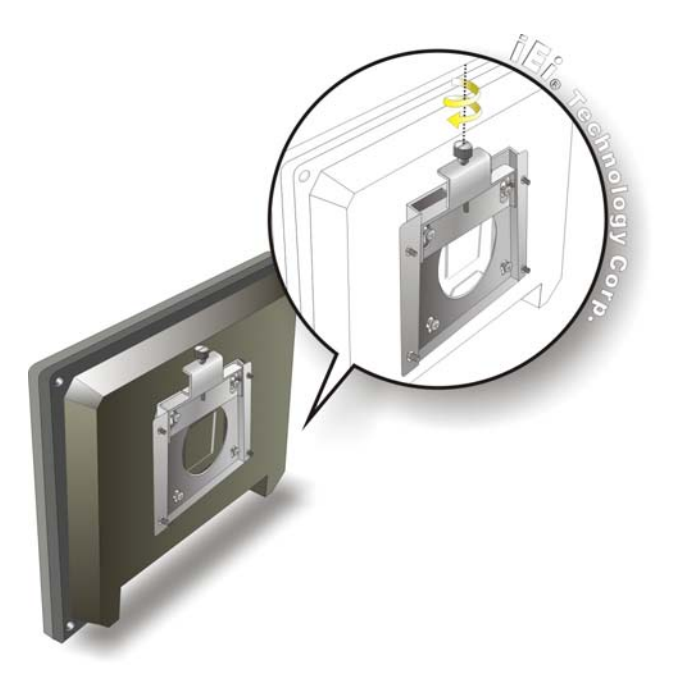

**Figure 3-16: Secure the Panel PC** 

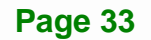

#### **3.12.2 Panel Mounting**

To mount the AFL2-W15B-H61 flat bezel panel PC into a panel, please follow the steps below.

- **Step 1:** Select the position on the panel to mount the flat bezel panel PC.
- **Step 2:** Cut out a section corresponding to the size shown below. The size must be smaller then the outer edge.

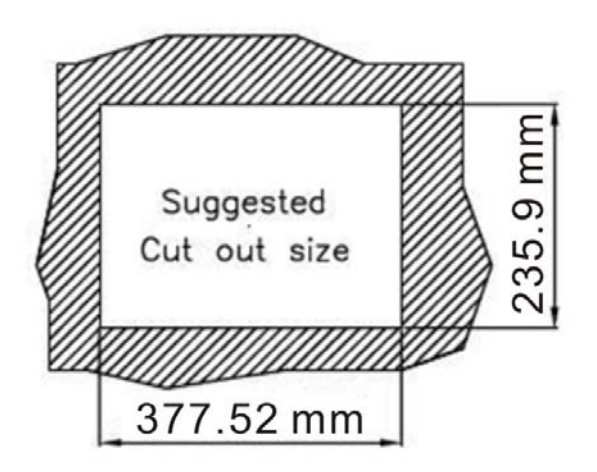

**Figure 3-17: Cutout Dimensions** 

- **Step 3:** Slide the flat bezel panel PC through the hole until the frame is flush against the panel.
- **Step 4:** Align the panel mounting bracket screw holes with the VESA mounting holes on the rear of the panel PC.
- **Step 5:** Secure the two panel mounting brackets to the rear of the panel PC by inserting the four retention screws into the VESA mounting holes ([Figure 3-18](#page-52-0)  $\bullet$ ).
- **Step 6:** Insert the panel mounting clamps into the holes of the panel mounting brackets ([Figure 3-18](#page-52-0) <sup>2</sup>). There are a total of 4 panel mounting clamps for AFL2-W15B-H61.

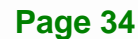

- <span id="page-52-0"></span>**Step 7:** Tighten the screws that pass through the panel mounting clamps until the plastic caps at the front of all the screws are firmly secured to the panel.
- **Step 8:** Install the covers into the panel mounting bracket. Each mounting bracket includes two side covers and one top cover ([Figure 3-18](#page-52-0) <sup>6</sup>).

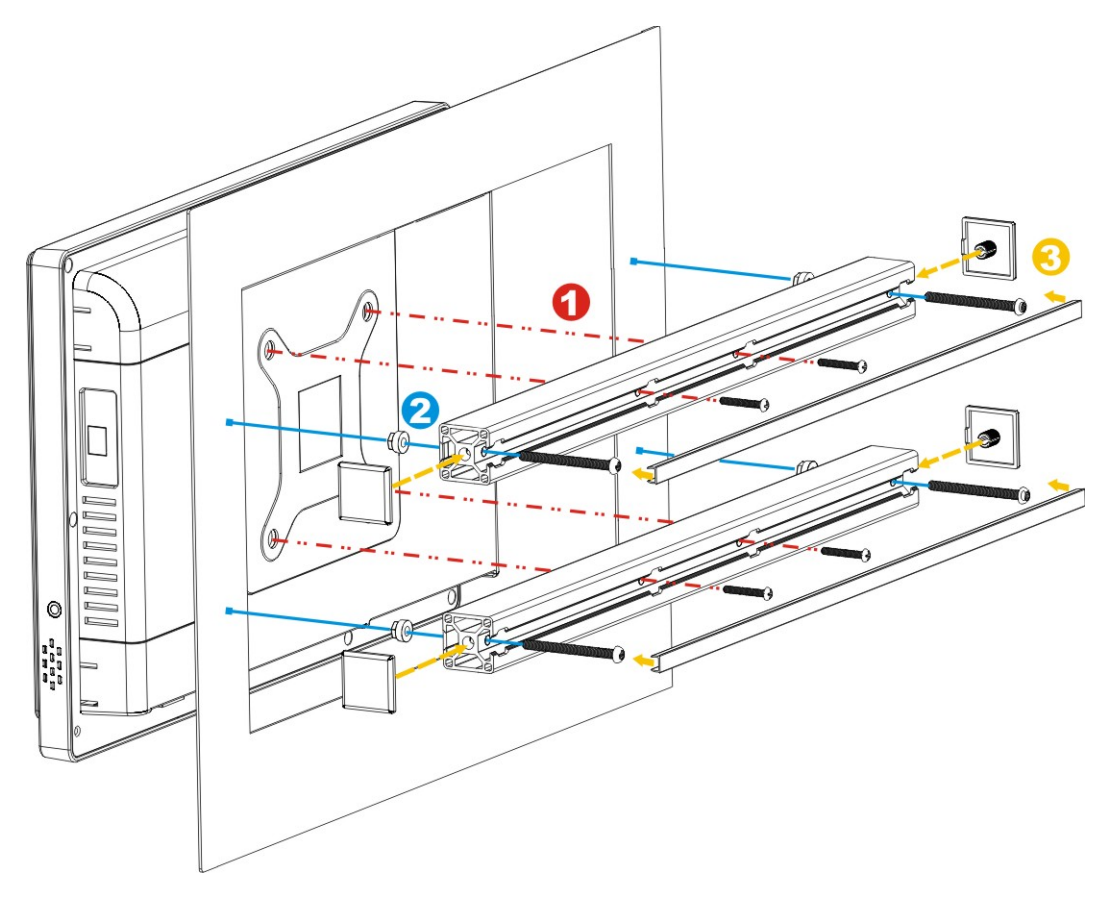

**Figure 3-18: Tighten the Panel Mounting Clamp Screws** 

#### **3.12.3 Cabinet and Rack Installation**

The AFL2-W15B-H61 flat bezel panel PC can be installed into a cabinet or rack. The installation procedures are similar to the panel mounting installation. To do this, please follow the steps below:

<span id="page-53-0"></span>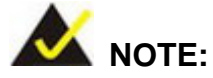

When purchasing the cabinet/rack installation bracket, make sure it is compatible with both the AFL2-W15B-H61 flat bezel panel PC and the rack/cabinet into which the AFL2-W15B-H61 is installed.

**Step 9:** Slide the rear chassis of the AFL2-W15B-H61 flat bezel panel PC through the rack/cabinet bracket until the aluminum frame is flush against the front of the bracket (**[Figure 3-19](#page-53-0)**).

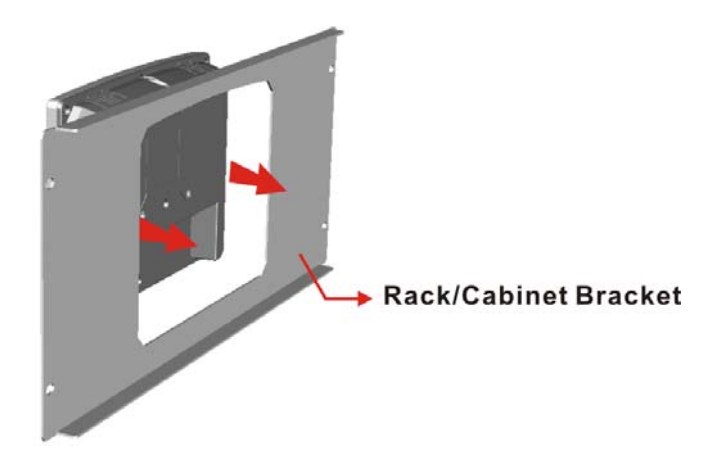

#### **Figure 3-19: The Rack/Cabinet Bracket**

- **Step 1:** Align the panel mounting bracket screw holes with the VESA mounting holes on the rear of the panel PC.
- **Step 2:** Secure the two rack mounting brackets to the rear of the panel PC by inserting the four retention screws into the VESA mounting holes ([Figure 3-20](#page-54-0)  $\bullet$ ).
- **Step 3:** Insert the rack mounting clamps into the holes of the rack mounting brackets ([Figure 3-20](#page-54-0) <sup>2</sup>). There are a total of 4 rack mounting clamps for AFL2-W15B-H61.
- **Step 4:** Tighten the screws that pass through the rack mounting clamps until the plastic caps at the front of all the screws are firmly secured to the panel.

<span id="page-54-0"></span>**Step 5:** Install the covers into the rack mounting bracket. Each mounting bracket

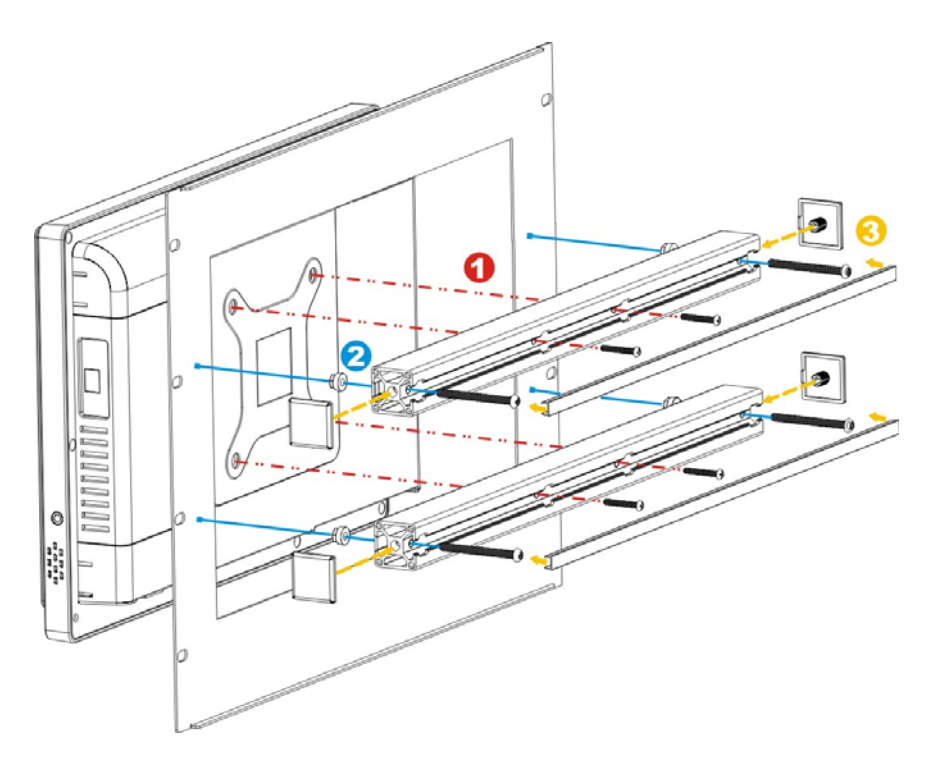

includes two side covers and one top cover ([Figure 3-20](#page-54-0) **6**).

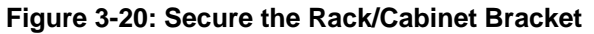

**Step 6:** Slide the flat bezel panel PC with the attached rack/cabinet bracket into a rack or

cabinet (**[Figure 3-21](#page-54-0)**).

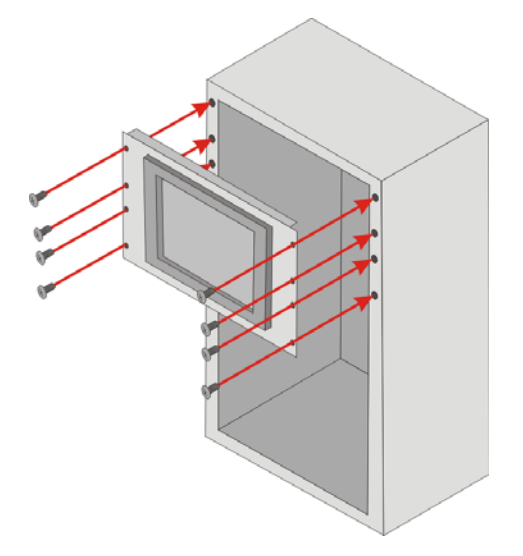

**Figure 3-21: Install into a Rack/Cabinet** 

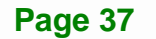

**Step 7:** Once the flat bezel panel PC with the attached rack/cabinet bracket has been properly inserted into the rack or cabinet, secure the front of the rack/cabinet bracket to the front of the rack or cabinet (**[Figure 3-21](#page-54-0)**).

#### **3.12.4 Arm Mounting**

**Integration Corp.** 

The AFL2-W15B-H61 is VESA (Video Electronics Standards Association) compliant and can be mounted on an arm with a 100mm interface pad. To mount the AFL2-W15B-H61 on an arm, please follow the steps below.

**Step 1:** The arm is a separately purchased item. Please correctly mount the arm onto the surface it uses as a base. To do this, refer to the installation documentation that came with the mounting arm.

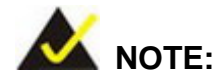

When purchasing the arm please ensure that it is VESA compliant and that the arm has a 100 mm interface pad. If the mounting arm is not VESA compliant it cannot be used to support the AFL2-W15B-H61 flat bezel panel PC.

- **Step 2:** Once the mounting arm has been firmly attached to the surface, lift the flat bezel panel PC onto the interface pad of the mounting arm.
- **Step 3:** Align the retention screw holes on the mounting arm interface with those in the flat bezel panel PC (**[Figure 3-22](#page-56-0)**).

<span id="page-56-0"></span>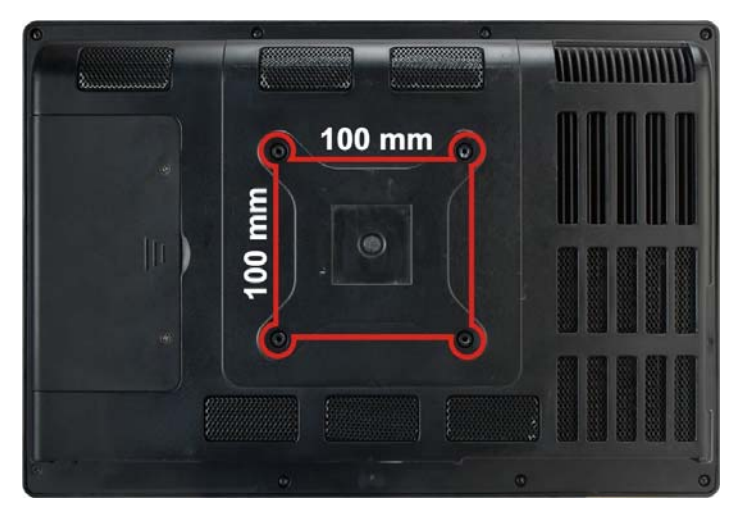

**Figure 3-22: Arm Mounting Retention Screw Holes** 

**Step 4:** Secure the AFL2-W15B-H61 to the interface pad by inserting four retention screws through the mounting arm interface pad and into the AFL2-W15B-H61.

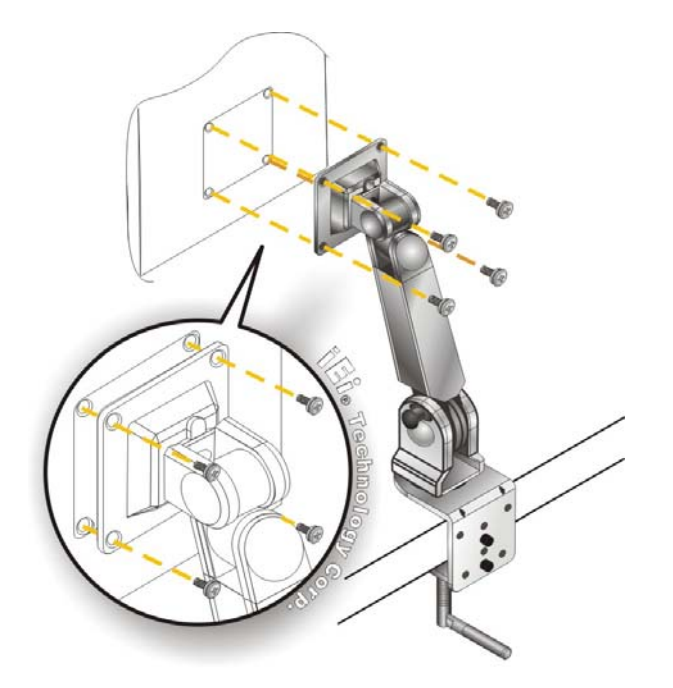

**Figure 3-23: Arm Mounting (ARM-11-RS)** 

#### **3.12.5 Stand Mounting**

To mount the AFL2-W15B-H61 using the stand mounting kit, please follow the steps below.

- **Step 1:** Locate the screw holes on the rear of the AFL2-W15B-H61. This is where the bracket will be attached.
- **Step 2:** Align the bracket with the screw holes.
- **Step 3:** To secure the bracket to the AFL2-W15B-H61 insert the retention screws into the screw holes and tighten them.

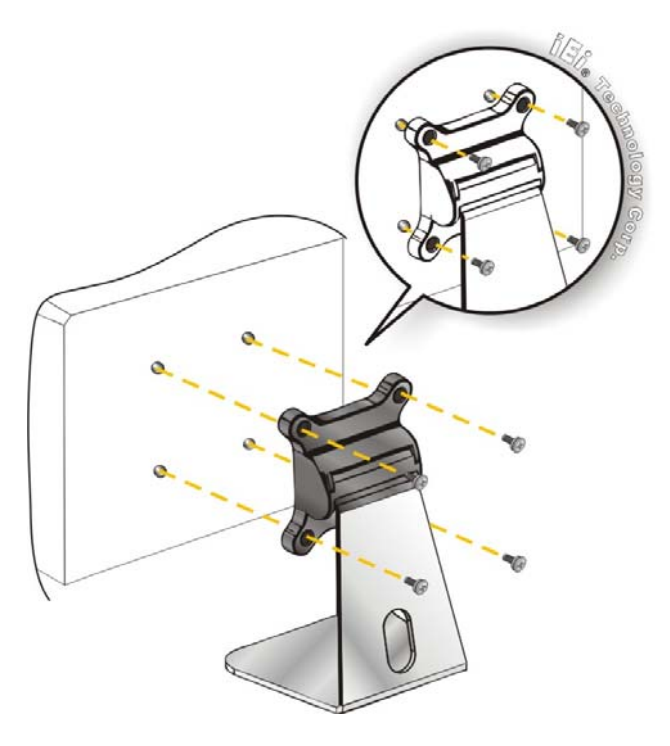

**Figure 3-24: Stand Mounting (Stand-A/Bxx)** 

# **3.13 External Peripheral Device Connection**

The following external peripheral devices can be connected to the external peripheral interface connectors.

Audio devices

**Page 40** 

- HDMI devices
- RJ-45 Ethernet cable connector
- Serial port devices
- USB devices
- VGA monitor

To install these devices, connect the corresponding cable connector from the actual device to the corresponding AFL2-W15B-H61 external peripheral interface connector making sure the pins are properly aligned.

#### **3.13.1 Audio Connection**

The audio jacks on the external audio connector enable the AFL2-W15B-H61 to be connected to a stereo sound setup. To install the audio devices, follow the steps below.

- **Step 1: Identify the audio plugs**. The plugs on your home theater system or speakers may not match the colors on the rear panel. If audio plugs are plugged into the wrong jacks, sound quality will be very bad.
- **Step 2: Plug the audio plugs into the audio jacks**. Plug the audio plugs into the audio jacks. If the plugs on your speakers are different, an adapter will need to be used to plug them into the audio jacks.
	- **Line Out port (Lime):** Connects to a headphone or a speaker.
	- **Microphone (Pink):** Connects to a microphone.

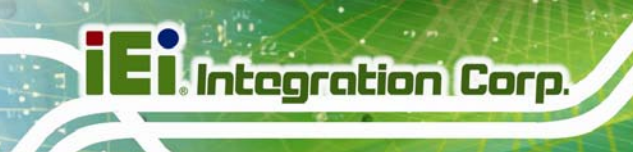

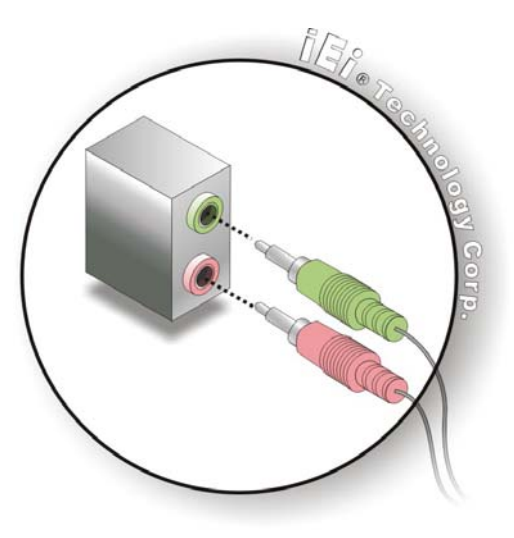

**Figure 3-25: Audio Connector** 

**Step 3: Check audio clarity**. Check that the sound is coming through the right speakers by adjusting the balance front to rear and left to right.

#### **3.13.2 HDMI Device Connection**

The HDMI connector transmits a digital signal to compatible HDMI display devices such as a TV or computer screen. To connect the HDMI cable to the AFL2-W15B-H61, follow the steps below.

- **Step 1:** Locate the HDMI connector. The location is shown in Chapter 1.
- **Step 2:** Align the connector. Align the HDMI connector with the HDMI port. Make sure the orientation of the connector is correct.

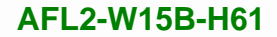

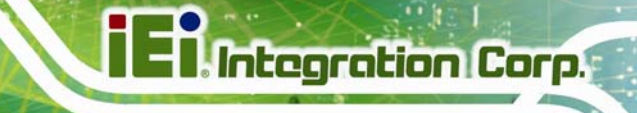

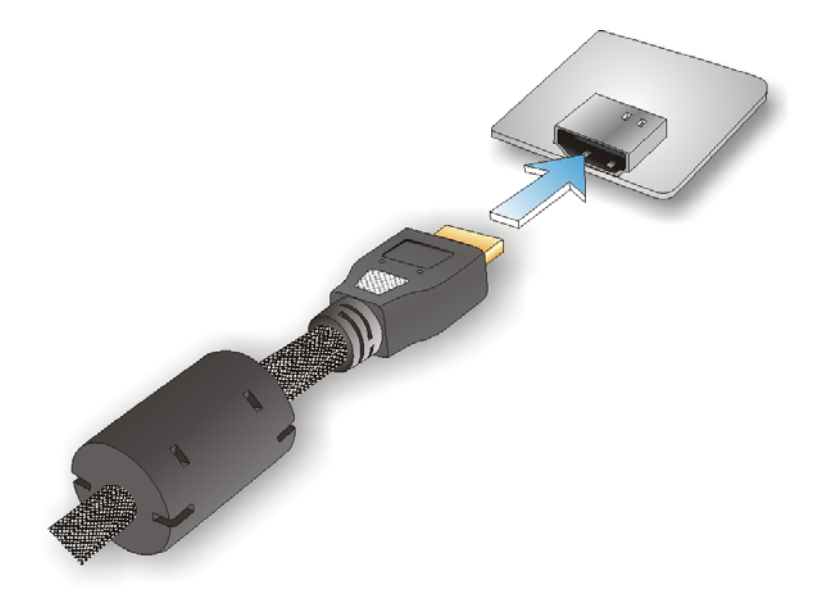

**Figure 3-26: HDMI Connection** 

**Step 3: Insert the HDMI connector.** Gently insert the HDMI connector. The connector should engage with a gentle push. If the connector does not insert easily, check again that the connector is aligned correctly, and that the connector is being inserted with the right way up.

#### **3.13.3 LAN Connection**

There is one external RJ-45 LAN connectors The RJ-45 connector enables connection to an external network. To connect a LAN cable with an RJ-45 connector, please follow the instructions below.

- **Step 1: Locate the RJ-45 connectors.** The location of the LAN connector is shown in **Chapter 1**.
- **Step 2: Align the connectors.** Align the RJ-45 connector on the LAN cable with one of the RJ-45 connectors on the AFL2-W15B-H61. See **[Figure 3-27](#page-61-0)**.

**Page 43**

<span id="page-61-0"></span>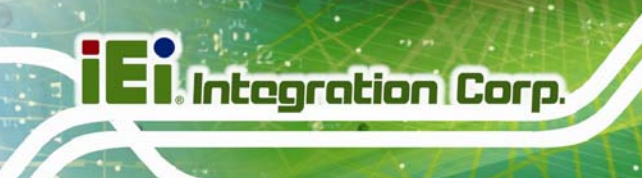

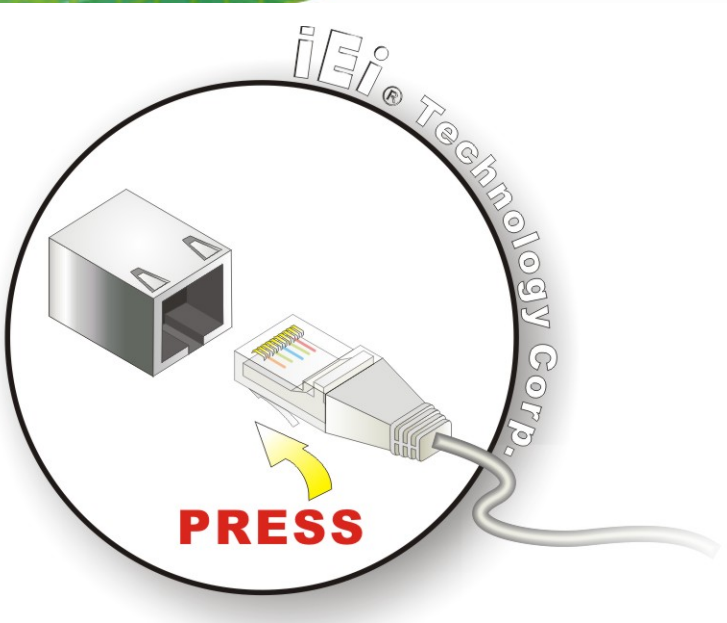

**Figure 3-27: LAN Connection** 

**Step 3: Insert the LAN cable RJ-45 connector.** Once aligned, gently insert the LAN cable RJ-45 connector into the external interface.

#### **3.13.4 Serial Device Connection**

There are two external RS-232 DB-9 connectors and one RS-422/485 RJ-45 connector for serial device connection. Follow the steps below to connect a serial device to the AFL2-W15B-H61.

#### **3.13.4.1 DB-9 Serial Port Connection**

Follow the steps below to connect a serial device to the DB-9 connector of the AFL2-W15B-H61 panel PC.

- **Step 1: Locate the DB-9 connector**. The locations of the DB-9 connectors are shown in **Chapter 1**.
- **Step 2:** Insert the serial connector. Insert the DB-9 connector of a serial device into the DB-9 connector on the bottom panel. See **[Figure 3-28](#page-62-0)**.

#### **Page 44**

<span id="page-62-0"></span>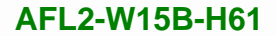

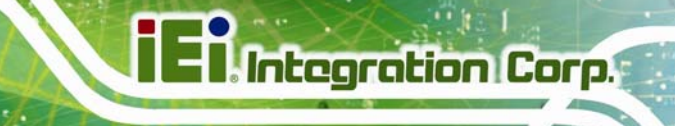

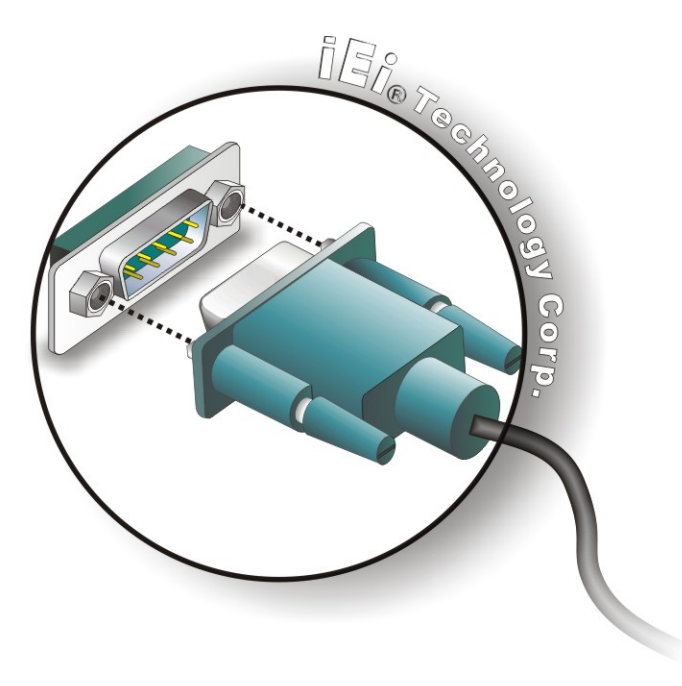

#### **Figure 3-28: DB-9 Serial Port Connector**

**Step 3: Secure the connector**. Secure the serial device connector to the external interface by tightening the two retention screws on either side of the connector.

#### **3.13.4.2 RJ-45 Serial Port Connection**

Follow the steps below to connect a serial device to the RJ-45 serial port connector of the AFL2-W15B-H61 panel PC.

- **Step 1: Locate the RJ-45 serial port**. The location of the RJ-45 serial port is shown in **Chapter 1**.
- **Step 2: Connect the RJ-45 to COM port cable to the panel PC**. Insert the RJ-45 connector end of cable into the RJ-45 serial port. See **[Figure 3-29](#page-63-0)**.
- **Step 3: Connect the serial device.** Connect a serial device to the DB-9 connector end of the cable. See **[Figure 3-29](#page-63-0)**.

**Page 45**

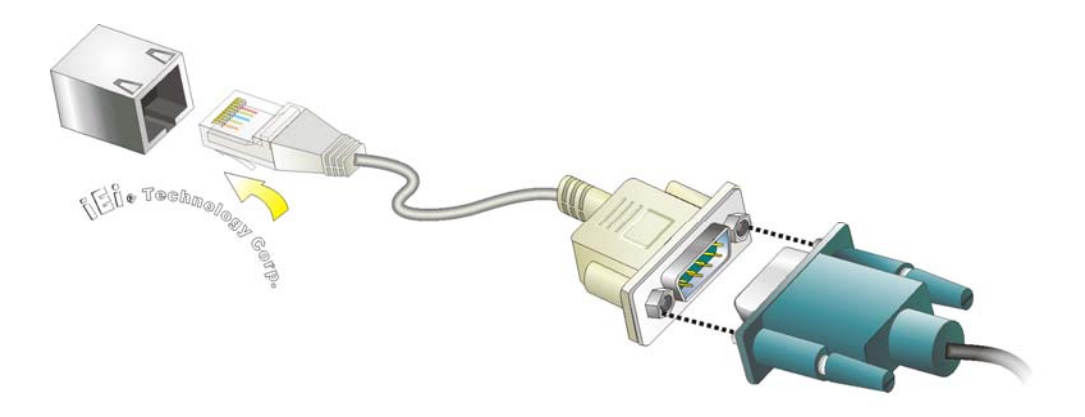

#### **Figure 3-29: RJ-45 Serial Port Connector**

<span id="page-63-0"></span>**Integration Corp.** 

**Step 4: Secure the connector**. Secure the serial device connector to the external interface by tightening the two retention screws on either side of the connector.

#### **3.13.5 Type K Temperature Sensor Connection**

The AFL2-W15B-H61 has a type K thermocouple connector on the bottom panel. The type K connector is connected to a type K temperature sensor cable, which can be found in the packing list. To connect a type K temperature sensor cable to the AFL2-W15B-H61, please follow the steps below.

- **Step 1: Locate the type K connector on the bottom panel**. See **[Figure 3-30](#page-63-0)**.
- **Step 2: Align the connectors.** Align the type K connector on the type K temperature sensor cable with the type K connector on the AFL2-W15B-H61.
- **Step 3: Insert the temperature sensor cable type K connector.** Once aligned, gently insert the temperature sensor cable type K connector into the external interface.

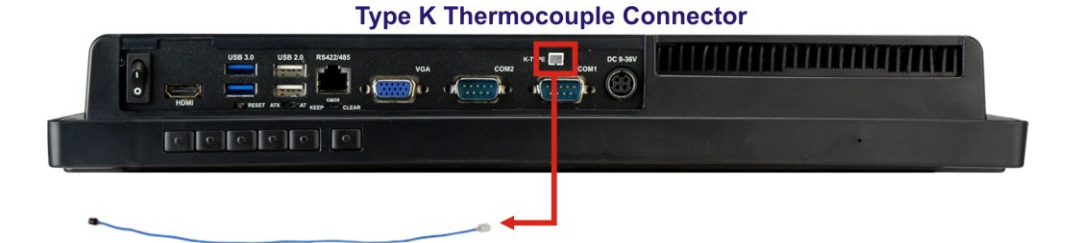

**Type K Temperature Sensor Cable Figure 3-30: Type K Temperature Sensor Installation** 

**Page 46** 

# <span id="page-64-0"></span>**3.13.6 USB Device Connection**

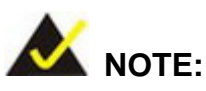

User must install the USB 3.0 driver before connecting a USB device to the system or else the system may not recognize the connected device.

There are three USB 2.0 connectors and two USB 3.0 connectors on the AFL2-W15B-H61. To connect a USB device, please follow the instructions below.

- **Step 1: Locate the USB connectors**. The locations of the USB connectors are shown in **Chapter 1**.
- **Step 2: Align the connectors.** Align the USB device connector with one of the connectors on the AFL2-W15B-H61. See **[Figure 3-31](#page-64-0)**.

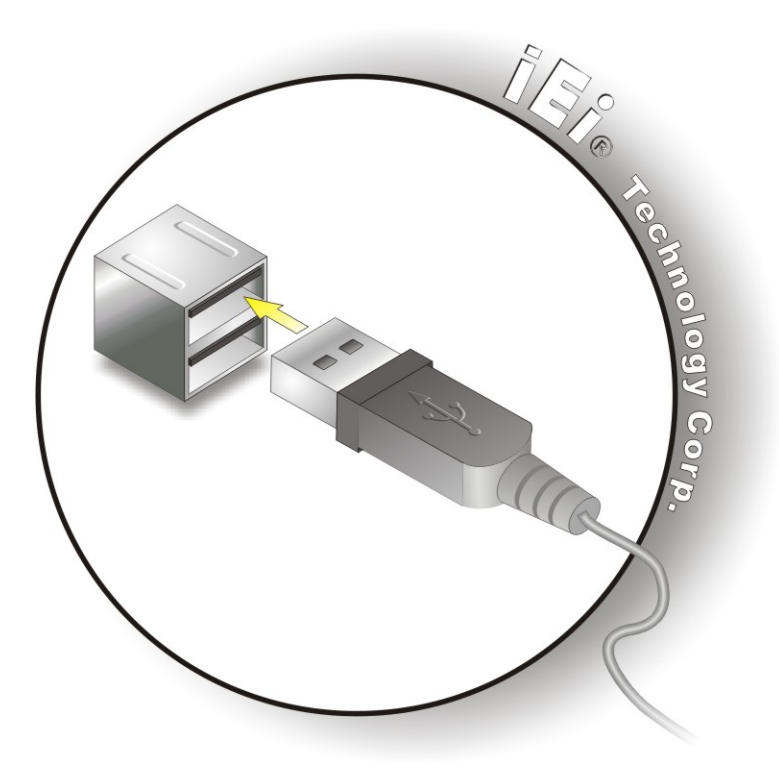

**Figure 3-31: USB Device Connection** 

**Step 3:** Insert the device connector. Once aligned, gently insert the USB device connector into the onboard connector.

#### **3.13.7 VGA Monitor Connection**

<span id="page-65-0"></span>Integration Corp.

The AFL2-W15B-H61 has a single female DB-15 connector on the external peripheral interface panel. The DB-15 connector is connected to a CRT or VGA monitor. To connect a monitor to the AFL2-W15B-H61, please follow the instructions below.

- **Step 1: Locate the female DB-15 connector**. The location of the female DB-15 connector is shown in **Chapter 1**.
- **Step 2: Align the VGA connector**. Align the male DB-15 connector on the VGA screen cable with the female DB-15 connector on the external peripheral interface.
- **Step 3: Insert the VGA connector**. Once the connectors are properly aligned with the insert the male connector from the VGA screen into the female connector on the AFL2-W15B-H61. See **[Figure 3-32](#page-65-0)**.

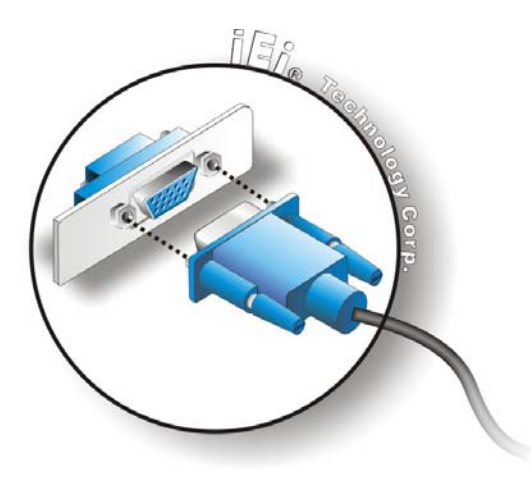

#### **Figure 3-32: VGA Connector**

**Step 4: Secure the connector**. Secure the DB-15 VGA connector from the VGA monitor to the external interface by tightening the two retention screws on either side of the connector.

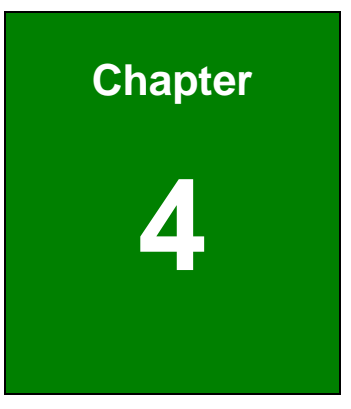

**TET Integration Corp.** 

# **4 BIOS Setup**

**Page 49**

# **4.1 Introduction**

A licensed copy of the BIOS is preprogrammed into the ROM BIOS. The BIOS setup program allows users to modify the basic system configuration. This chapter describes how to access the BIOS setup program and the configuration options that may be changed.

#### **4.1.1 Starting Setup**

The UEFI BIOS is activated when the computer is turned on. The setup program can be activated in one of two ways.

- 1. Press the **DEL** or **F2** key as soon as the system is turned on or
- 2. Press the **DEL** or **F2** key when the "**Press DEL or F2 to enter SETUP**" message appears on the screen.

If the message disappears before the **DEL** or **F2** key is pressed, restart the computer and try again.

#### **4.1.2 Using Setup**

Use the arrow keys to highlight items, press **ENTER** to select, use the PageUp and PageDown keys to change entries, press **F1** for help and press **ESC** to quit. Navigation keys are shown in the following table.

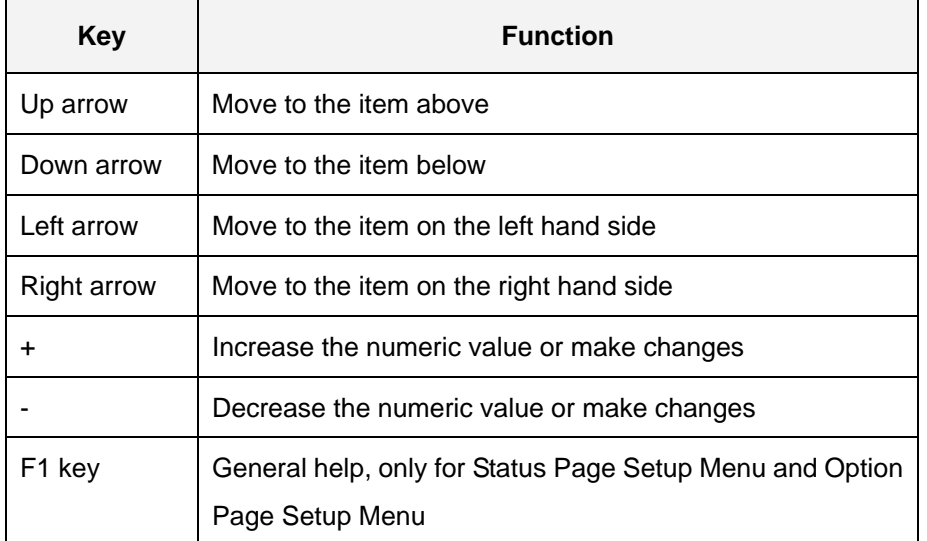

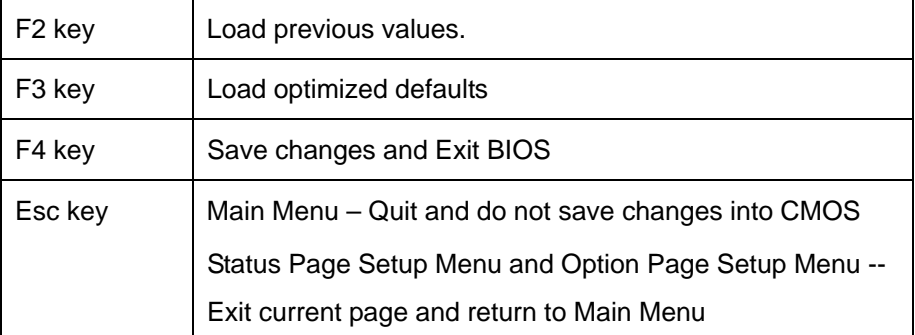

#### **Table 6-1: BIOS Navigation Keys**

#### **4.1.3 Getting Help**

When **F1** is pressed a small help window describing the appropriate keys to use and the possible selections for the highlighted item appears. To exit the Help Window press **ESC** or the **F1** key again.

#### **4.1.4 Unable to Reboot after Configuration Changes**

If the computer cannot boot after changes to the system configuration are made, CMOS defaults.

#### **4.1.5 BIOS Menu Bar**

The **menu bar** on top of the BIOS screen has the following main items:

- Main Changes the basic system configuration.
- Advanced Changes the advanced system settings.
- Chipset Changes the chipset settings.
- Boot Changes the system boot configuration.
- Security Sets User and Supervisor Passwords.
- Save & Exit Selects exit options and loads default settings

The following sections completely describe the configuration options found in the menu items at the top of the BIOS screen and listed above.

# **4.2 Main**

The **Main** BIOS menu (9**BIOS Menu 1**[\) appears when the](#page-47-0) **BIOS Setup** program is entered. The **Main** menu gives an overview of the basic system information.

| Aptio Setup Utility - Copyright (C) 2011 American Megatrends, Inc. |  |                                                                 |                     |                      |  |                     |                                     |                          |
|--------------------------------------------------------------------|--|-----------------------------------------------------------------|---------------------|----------------------|--|---------------------|-------------------------------------|--------------------------|
| Main                                                               |  | Advanced Chipset Boot                                           |                     | Security Save & Exit |  |                     |                                     |                          |
|                                                                    |  |                                                                 |                     |                      |  |                     |                                     |                          |
| BIOS Information                                                   |  |                                                                 |                     |                      |  |                     |                                     | Set the Date. Use Tab to |
| BIOS Vendor                                                        |  |                                                                 | American Megatrends |                      |  | switch between Data |                                     |                          |
| Core Version                                                       |  |                                                                 | 4.6.4.0 0.03        |                      |  | elements.           |                                     |                          |
| Compliency                                                         |  |                                                                 | UEFI 2.0            |                      |  |                     |                                     |                          |
| Project Version                                                    |  |                                                                 | SE17AR16.ROM        |                      |  |                     |                                     |                          |
| Build Date and Time                                                |  |                                                                 | 08/23/2012 17:34:22 |                      |  |                     |                                     |                          |
|                                                                    |  |                                                                 |                     |                      |  |                     |                                     |                          |
| iWDD Vendor                                                        |  |                                                                 | ICP                 |                      |  |                     | $\leftrightarrow$ : Select Screen   |                          |
| iWDD Version                                                       |  |                                                                 | SE17ER17.bin        |                      |  |                     | $\uparrow \downarrow$ : Select Item |                          |
|                                                                    |  |                                                                 |                     |                      |  |                     | EnterSelect                         |                          |
| Memory Information                                                 |  |                                                                 |                     |                      |  |                     | $+/-$ : Change Opt.                 |                          |
| Total Memory                                                       |  |                                                                 | 2048 MB (DDR3 1333) |                      |  | F1: General Help    |                                     |                          |
|                                                                    |  |                                                                 |                     |                      |  |                     | F2: Previous Values                 |                          |
| System Date                                                        |  |                                                                 |                     | [Fri 09/05/2012]     |  | F3:                 |                                     | Optimized Defaults       |
| System Time                                                        |  | [17:16:27]                                                      |                     |                      |  | F4: Save & Exit     |                                     |                          |
|                                                                    |  |                                                                 |                     |                      |  | ESC: Exit           |                                     |                          |
| Access Level                                                       |  |                                                                 | Administrator       |                      |  |                     |                                     |                          |
|                                                                    |  | Version 2.11.1210. Copyright (C) 2011 American Megatrends, Inc. |                     |                      |  |                     |                                     |                          |

**BIOS Menu 1: Main**

#### $\rightarrow$  BIOS Information

The **BIOS Information** lists a brief summary of the BIOS. The fields in **BIOS Information** cannot be changed. The items shown in the system overview include:

- **BIOS Vendor:** Installed BIOS vendor
- **Core Version: Current BIOS version**
- **Compliency:** Current compliant version
- **Project Version:** the board version
- **Build Date and Time:** Date the current BIOS version was made

#### Î **iWDD Vendor**

 The **iWDD Vendor** displays the installed iWDD vendor. The fields in **iWDD Vendor** cannot be changed.

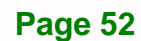

- Î **iWDD Version** 
	- The **iWDD Version** displays the current iWDD version. The fields in **iWDD Version** cannot be changed.

#### $\rightarrow$  Memory Information

The **Memory Information** lists a brief summary of the on-board memory. The fields in **Memory Information** cannot be changed.

**Total Memory:** Displays the auto-detected system memory size and type.

The System Overview field also has two user configurable fields:

#### $\rightarrow$  System Date [xx/xx/xx]

Use the **System Date** option to set the system date. Manually enter the day, month and year.

#### $\rightarrow$  System Time [xx:xx:xx]

Use the **System Time** option to set the system time. Manually enter the hours, minutes and seconds.

# **4.3 Advanced**

Use the **Advanced** menu (9**BIOS Menu 2**[\) to configure the C](#page-47-0)PU and peripheral devices through the following sub-menus:

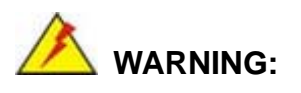

Setting the wrong values in the sections below may cause the system to malfunction. Make sure that the settings made are compatible with the hardware.

- ACPI Settings
- RTC Wake Settings
- Trusted Computing

**I**. Integration Corp.

- **•** CPU Configuration
- **SATA Configuration**
- **Intel TXT (LT) Configuration**
- **USB Configuration**
- **F81216 Super IO Configuration**
- **-** H/W Monitor
- Serial Port Console Redirection
- **Ei Feature**

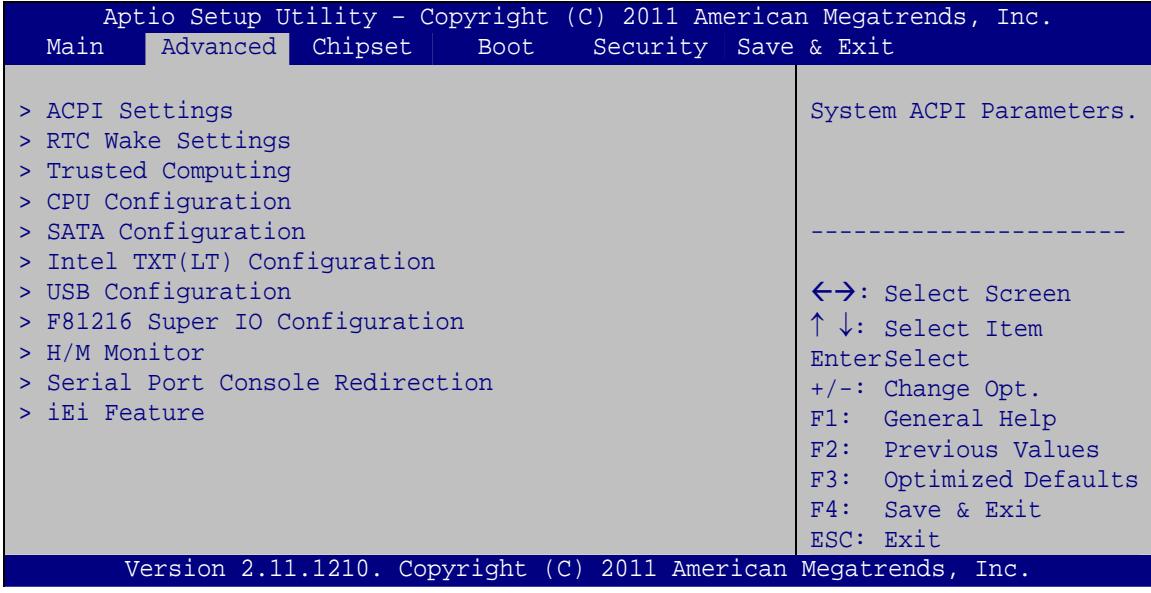

**BIOS Menu 2: Advanced**

# **4.3.1 ACPI Settings**

The ACPI Settings menu (BIOS Menu 3[\) configures the](#page-47-0) Advanced Configuration and Power Interface (ACPI) options.
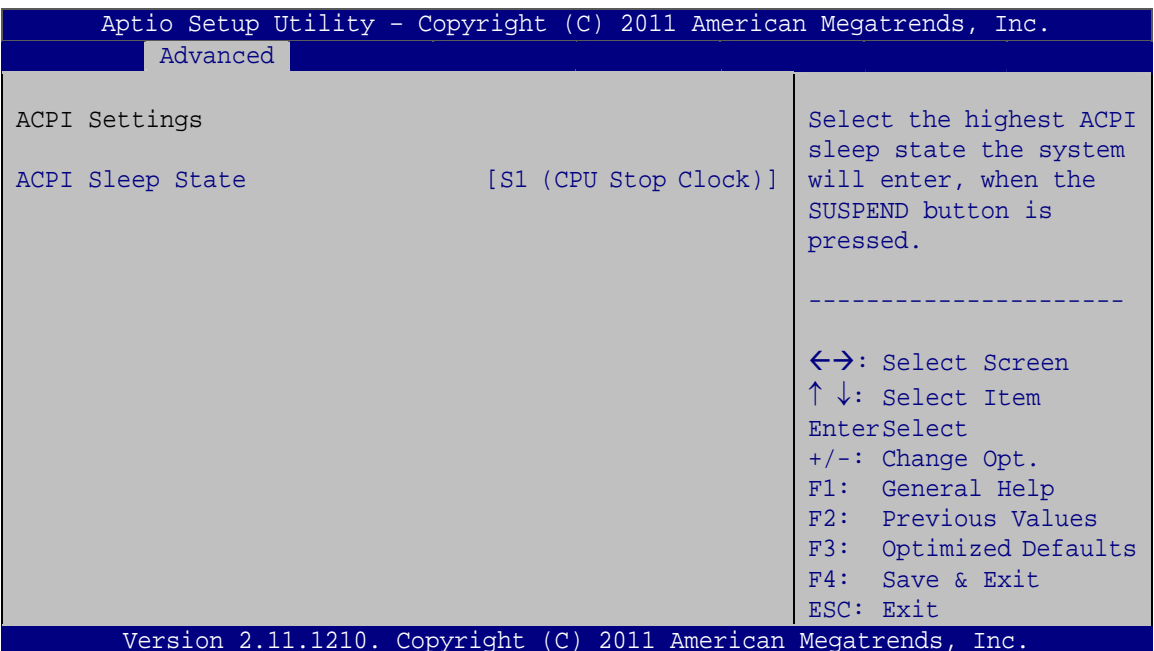

**BIOS Menu 3: ACPI Configuration** 

## ACPI Sleep State [S1 (CPU Stop Clock)]

Use the ACPI Sleep State option to specify the sleep state the system enters when it is not being used.

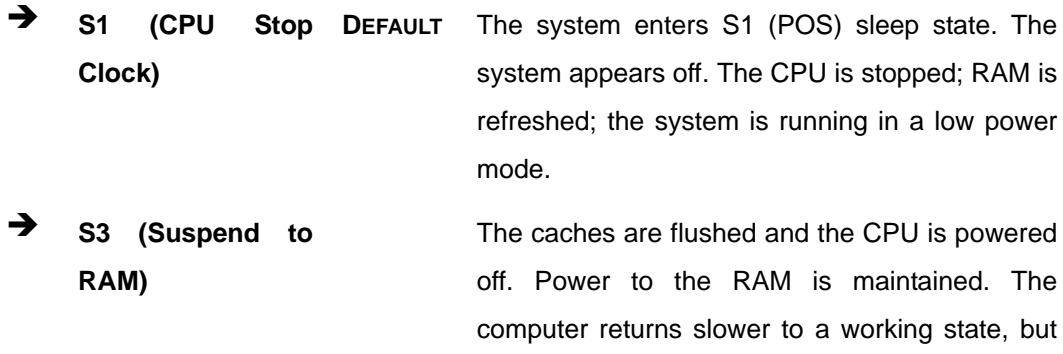

more power is saved.

## 4.3.2 RTC Wake Settings

The RTC Wake Settings menu (BIOS Menu 4) configures RTC wake event.

**Integration Corp.** 

<span id="page-73-0"></span>**Integration Corp.** 

## **AFL2-W15B-H61**

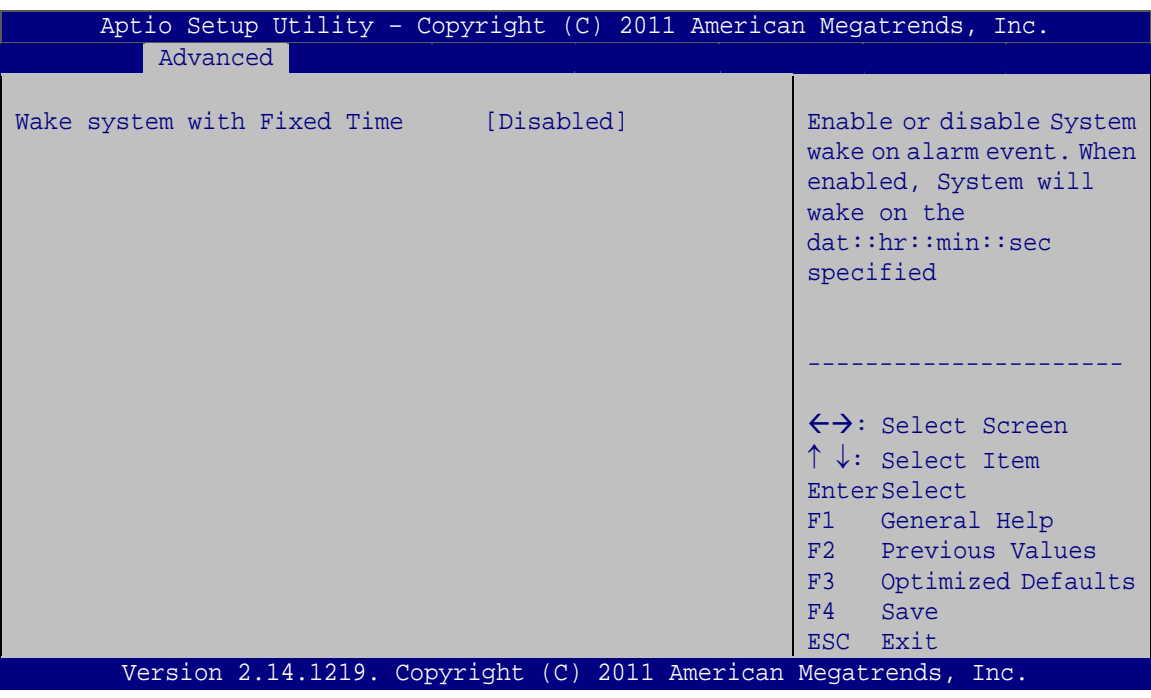

**BIOS Menu 4: RTC Wake Settings**

#### → Wake System with Fixed Time [Disabled]

Use the **Wake System with Fixed Time** option to specify the time the system should be roused from a suspended state.

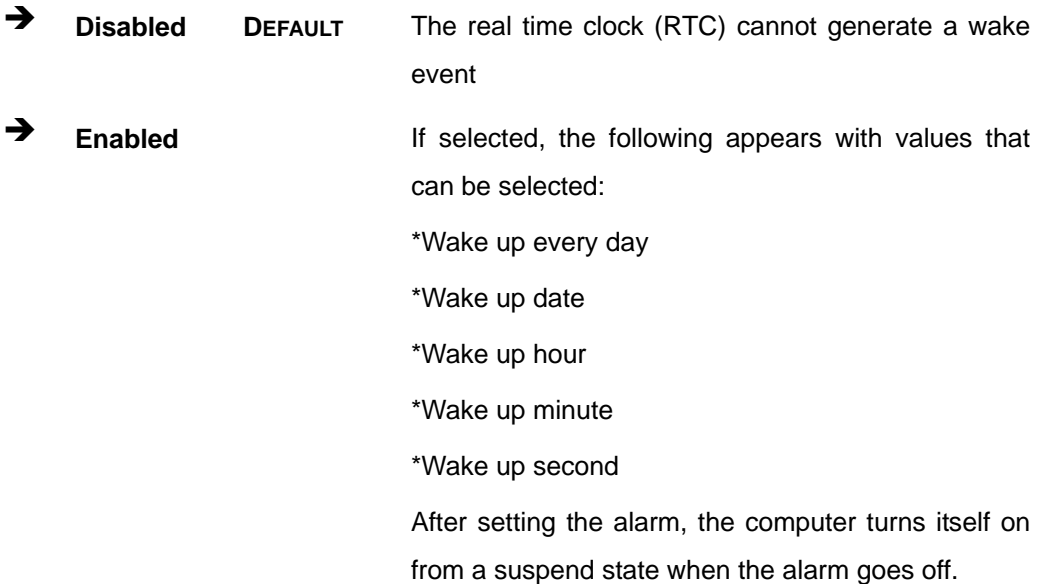

## <span id="page-74-0"></span>**4.3.3 Trusted Computing**

Use the **Trusted Computing** menu (**[BIOS Menu 5](#page-74-0)**) to configure settings related to the Trusted Computing Group (TCG) Trusted Platform Module (TPM).

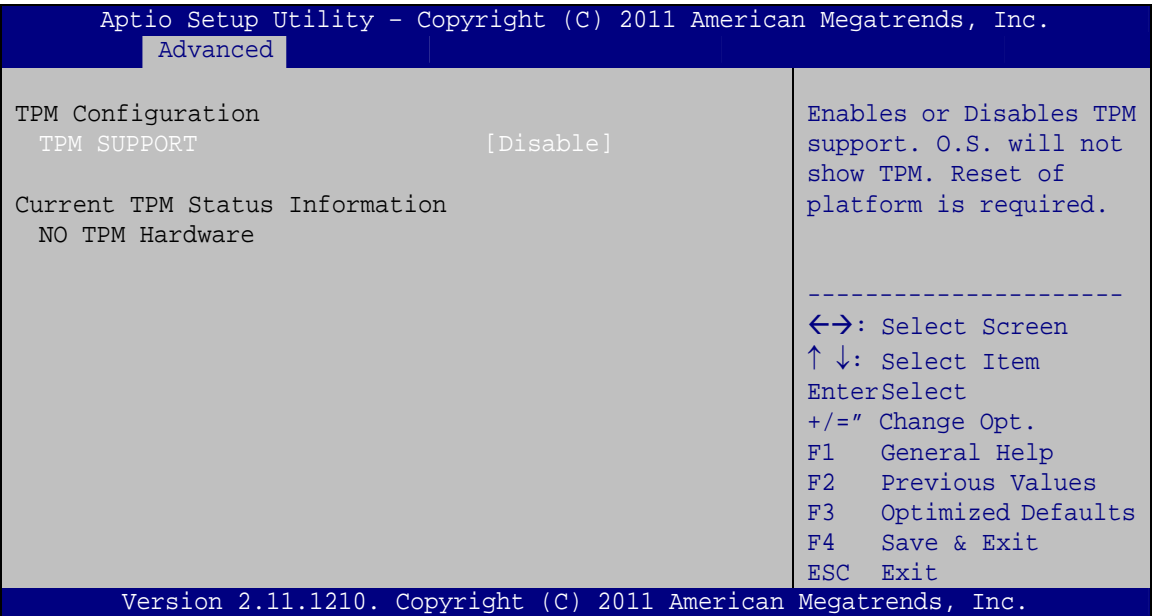

**BIOS Menu 5: TPM Configuration**

#### → **TPM Support [Disable]**

Use the **TPM Support** option to configure support for the TPM.

- $\rightarrow$  Disable DEFAULT TPM support is disabled.
- $\rightarrow$  **Enable TPM** support is enabled.

## **4.3.4 CPU Configuration**

Use the **CPU Configuration** menu (**[BIOS Menu 6](#page-75-0)**) to enter the **CPU Information** submenu or enable Intel Virtualization Technology.

<span id="page-75-0"></span>Integration Corp.

#### **AFL2-W15B-H61**

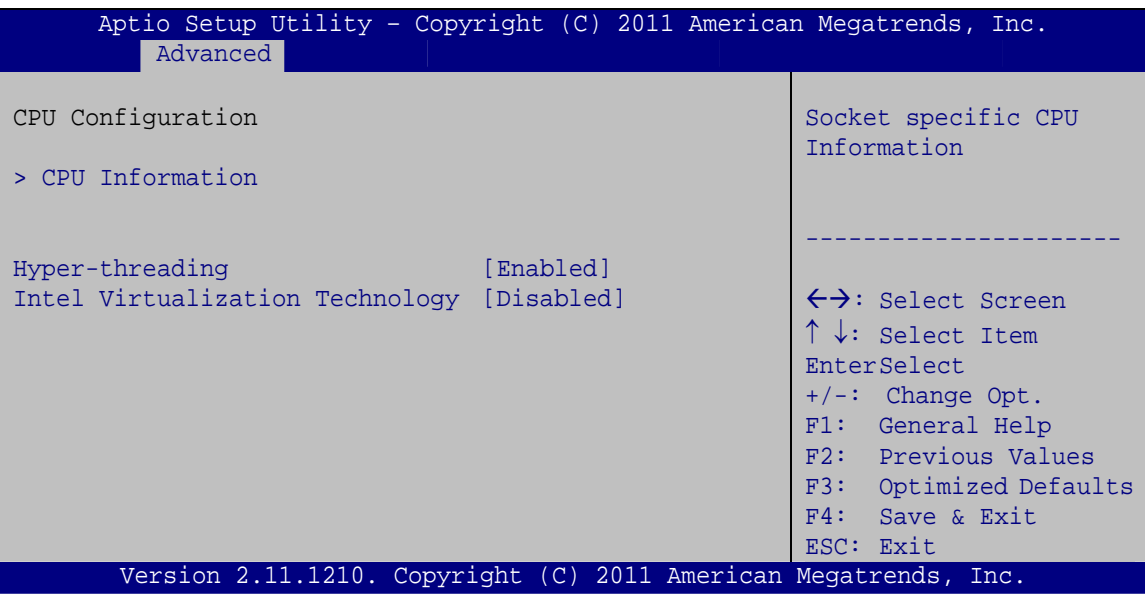

**BIOS Menu 6: CPU Configuration**

#### **→** Hyper-threading [Enabled]

Use the Hyper-threading function to enable or disable the CPU hyper threading function.

- **Disabled Disables the use of hyper-threading technology**
- **Enabled** DEFAULT Enables the use of hyper-threading technology

#### $\rightarrow$  Intel Virtualization Technology [Disabled]

Use the **Intel Virtualization Technology** option to enable or disable virtualization on the system. When combined with third party software, Intel Virtualization technology allows several OSs to run on the same system at the same time.

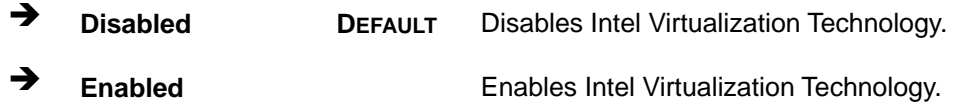

## **4.3.4.1 CPU Information**

Use the **CPU Information** submenu (**[BIOS Menu 7](#page-76-0)**) to view detailed CPU specifications and configure the CPU.

<span id="page-76-0"></span>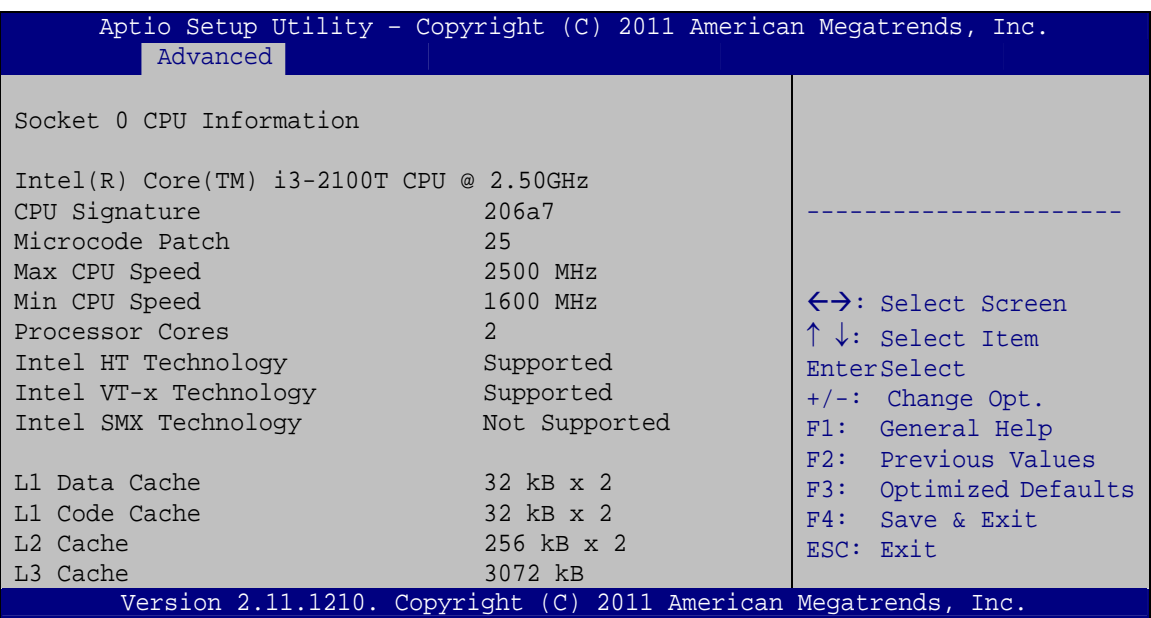

#### **BIOS Menu 7: CPU Configuration**

The CPU Configuration menu (**[BIOS Menu 6](#page-76-0)**) lists the following CPU details:

- Processor Type: Lists the brand name of the CPU being used
- CPU Signature: Lists the CPU signature value.
- **Microcode Patch: Lists the microcode patch being used.**
- Max CPU Speed: Lists the maximum CPU processing speed.
- **Min CPU Speed: Lists the minimum CPU processing speed.**
- Processor Cores: Lists the number of the processor core
- Intel HT Technology: Indicates if Intel HT Technology is supported by the CPU.
- Intel VT-x Technology: Indicates if Intel VT-x Technology is supported by the CPU.
- **Intel SMX Technology: Indicates if Intel SMX Technology is supported by the** CPU.
- L1 Data Cache: Lists the amount of data storage space on the L1 cache.
- L1 Code Cache: Lists the amount of code storage space on the L1 cache.
- L2 Cache: Lists the amount of storage space on the L2 cache.
- L3 Cache: Lists the amount of storage space on the L3 cache.

**Integration Corp.** 

## <span id="page-77-0"></span>**4.3.5 SATA Configuration**

Use the **SATA Configuration** menu (**[BIOS Menu 8](#page-77-0)**) to change and/or set the configuration of the SATA devices installed in the system.

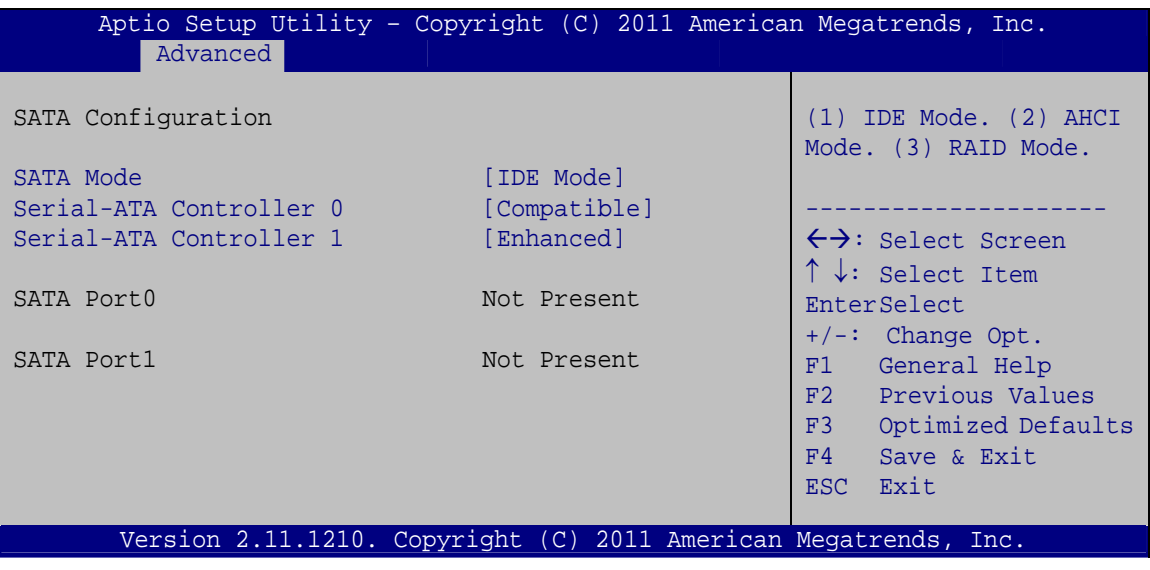

**BIOS Menu 8: IDE Configuration**

#### → SATA Mode [IDE Mode]

Use the **SATA Mode** option to configure SATA devices as normal IDE devices.

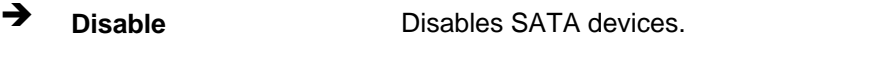

**EXECUTE:** IDE Mode DEFAULT Configures SATA devices as normal IDE device.

#### $\rightarrow$  Serial-ATA Controller 0 [Compatible]

Use the **Serial-ATA Controller 0** option to configure the Serial-ATA controller mode when the SATA mode is set to IDE Mode.

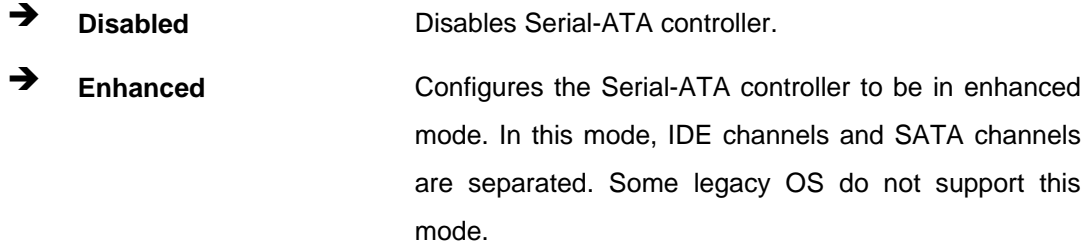

<span id="page-78-0"></span>→ Compatible **DEFAULT** Configures the Serial-ATA controller to be in compatible mode. In this mode, a SATA channel will replace one of the IDE channels.

#### Serial-ATA Controller 1 [Enhanced]

Use the Serial-ATA Controller 1 option to configure the Serial-ATA controller mode when the SATA mode is set to IDE Mode.

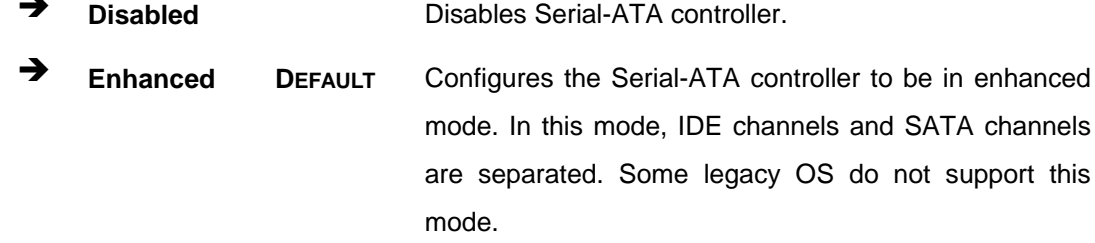

## 4.3.6 Intel TXT (LT) Configuration

Use the Intel TXT (LT) Configuration menu (BIOS Menu 9) to configure Intel Trusted Execution Technology support.

| Aptio Setup Utility - Copyright (C) 2011 American Megatrends, Inc.                                                                                                    |
|----------------------------------------------------------------------------------------------------|
| Advanced                                                                                                    |
| Intel Trusted Execution Technology Configuration<br>Intel TXT support only can be enabled /disabled if SMX<br>is enabled. VT and VT-d support must also be enabled prior<br>$\leftrightarrow$ : Select Screen<br>to TXT.<br>$\uparrow \downarrow$ : Select Item<br>Secure Mode Extensions (SMX) Disabled<br>EnterSelect<br>$+/-$ : Change Opt.<br>F1: General Help<br>F2: Previous Values<br>F3: Optimized Defaults<br>F4: Save & Exit<br>ESC: Exit |
| Version 2.11.1210. Copyright (C) 2011 American Megatrends, Inc.                                                                                                    |

BIOS Menu 9: Intel TXT(LT) Configuration

#### <span id="page-79-0"></span>**4.3.7 USB Configuration**

Use the **USB Configuration** menu (**[BIOS Menu 10](#page-79-0)**) to read USB configuration information and configure the USB settings.

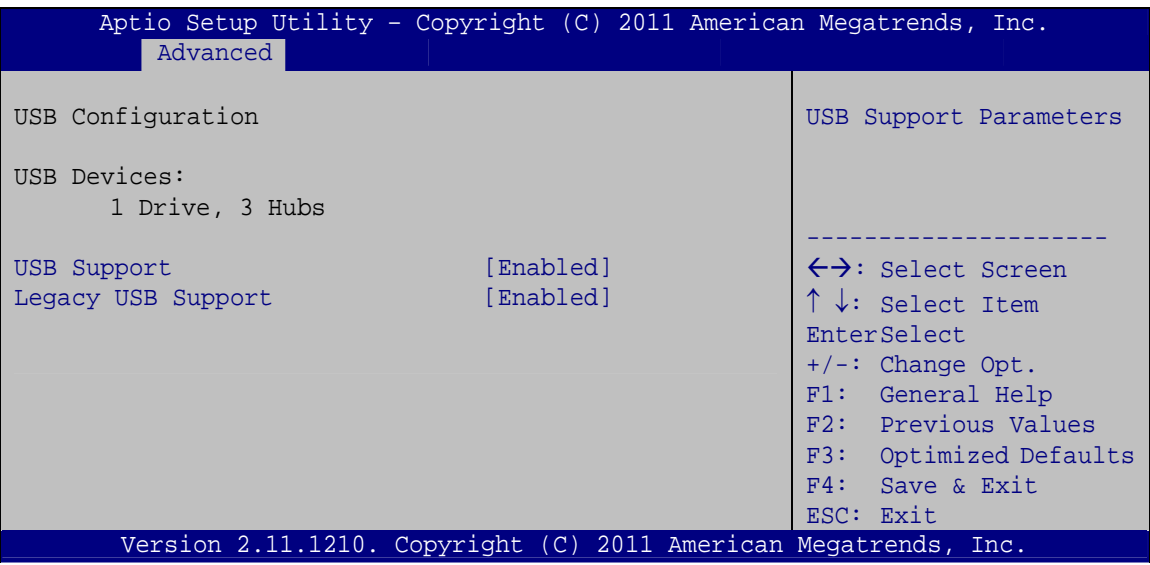

**BIOS Menu 10: USB Configuration**

Î **USB Devices** 

The **USB Devices Enabled** field lists the USB devices that are enabled on the system

#### → USB Support [Enabled]

Use the **USB Support** BIOS option to enable USB support.

- **Enabled DEFAULT** USB support enabled
- **→** Disabled USB support disabled

#### Î **Legacy USB Support [Enabled]**

Use the **Legacy USB Support** BIOS option to enable USB mouse and USB keyboard support. Normally if this option is not enabled, any attached USB mouse or USB keyboard does not become available until a USB compatible operating system is fully booted with all USB drivers loaded. When this option is enabled, any attached USB mouse or USB

<span id="page-80-0"></span>keyboard can control the system even when there is no USB driver loaded onto the system.

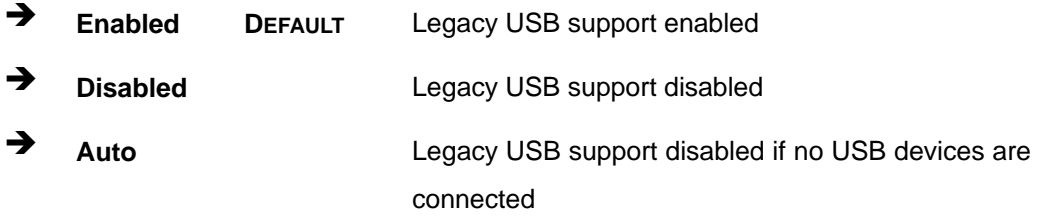

## **4.3.8 F81216 Super IO Configuration**

Use the **F81216 Super IO Configuration** menu (**[BIOS Menu 11](#page-80-0)**) to set or change the configurations for the FDD controllers, parallel ports and serial ports.

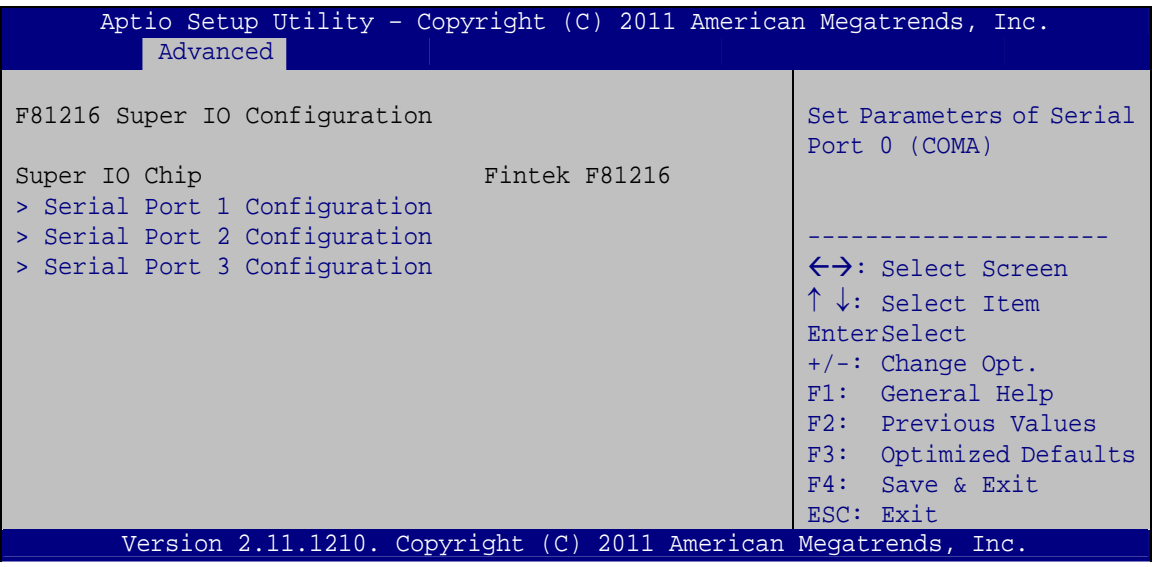

**BIOS Menu 11: Super IO Configuration** 

## <span id="page-81-0"></span>**4.3.8.1 Serial Port n Configuration**

Use the **Serial Port n Configuration** menu (**[BIOS Menu 12](#page-81-0)**) to configure the serial port n.

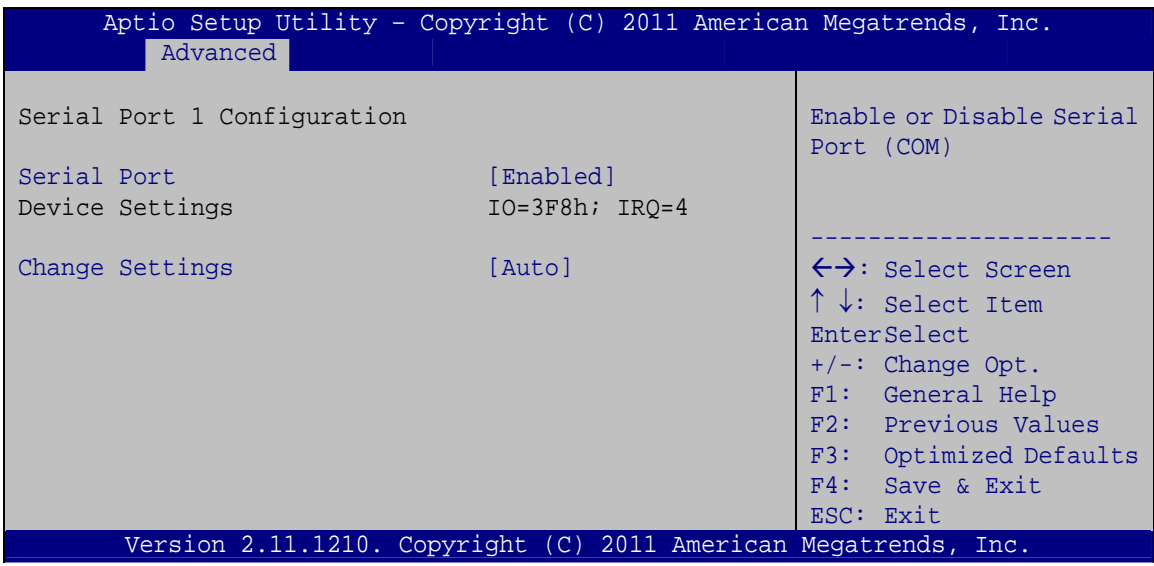

**BIOS Menu 12: Serial Port n Configuration Menu** 

## **4.3.8.1.1 Serial Port 1 Configuration**

#### **→** Serial Port [Enabled]

Use the **Serial Port** option to enable or disable the serial port.

- → **Disabled Disable the serial port**
- **Enabled DEFAULT** Enable the serial port

#### **→** Change Settings [Auto]

Use the **Change Settings** option to change the serial port IO port address and interrupt address.

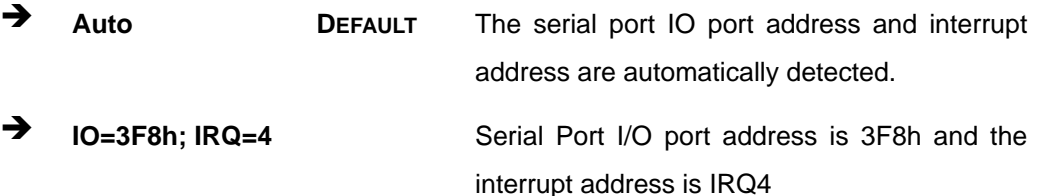

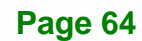

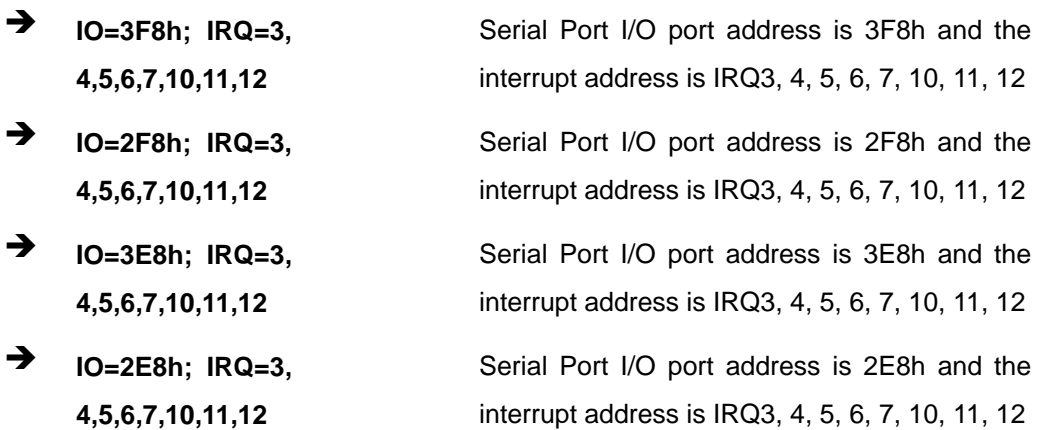

## 4.3.8.1.2 Serial Port 2 Configuration

#### **Serial Port [Enabled]**  $\rightarrow$

Use the Serial Port option to enable or disable the serial port.

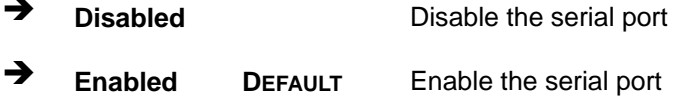

#### → Change Settings [Auto]

Use the Change Settings option to change the serial port IO port address and interrupt address.

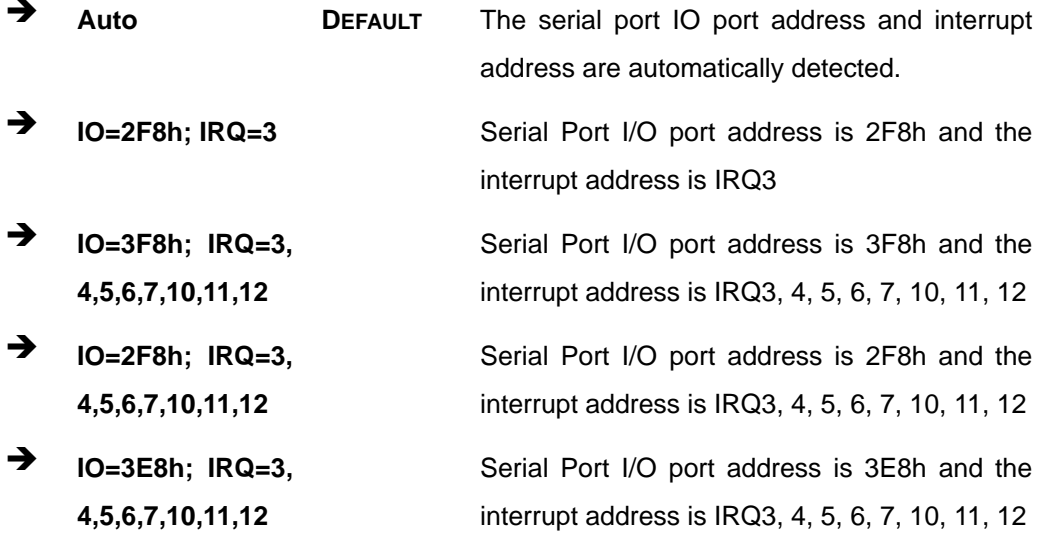

**Integration Corp.** 

→ IO=2E8h; IRQ=3, 4, 5, 6, 7, 10, 11, 12

Serial Port I/O port address is 2E8h and the interrupt address is IRQ3, 4, 5, 6, 7, 10, 11, 12

## 4.3.8.1.3 Serial Port 3 Configuration

#### → Serial Port [Enabled]

Use the Serial Port option to enable or disable the serial port.

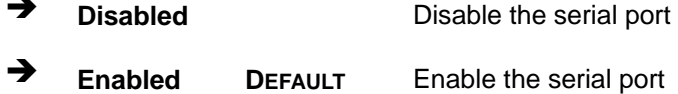

#### **Change Settings [Auto]**  $\rightarrow$

Use the Change Settings option to change the serial port IO port address and interrupt address.

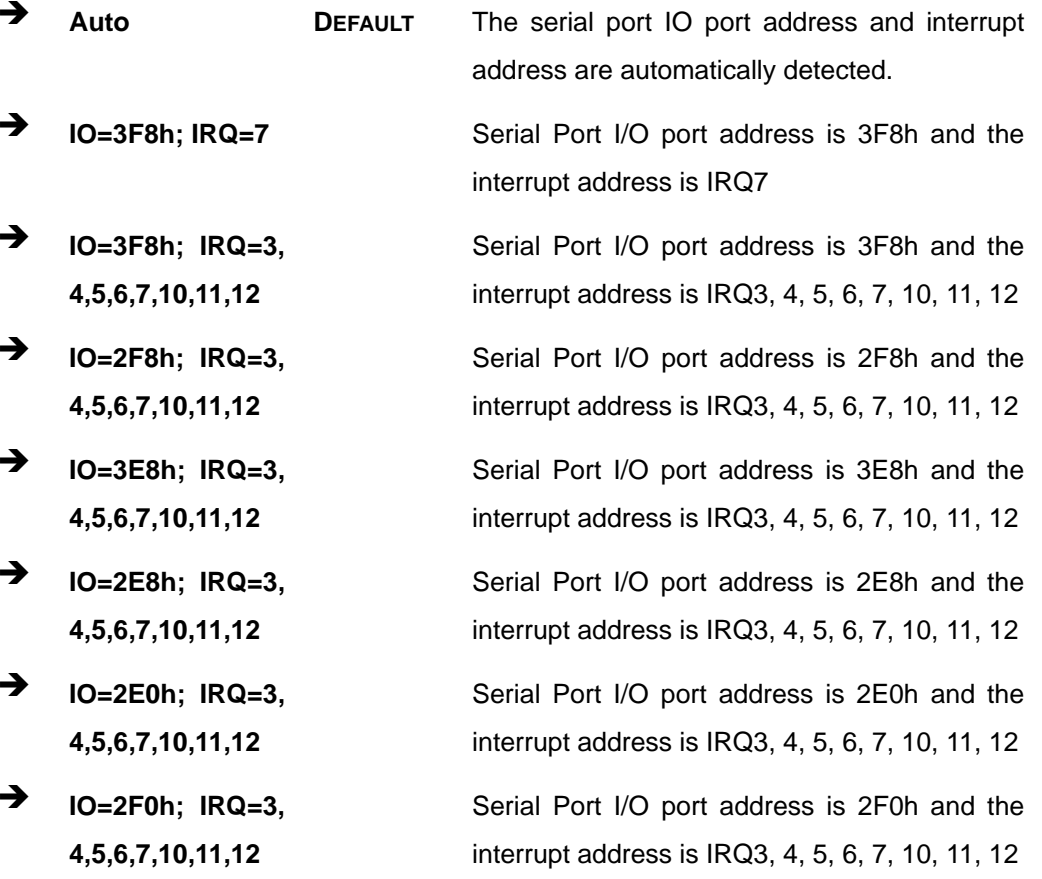

Page 66

#### <span id="page-84-0"></span>→ Device Mode [RS422]

Use the **Device Mode** option to select the serial port mode.

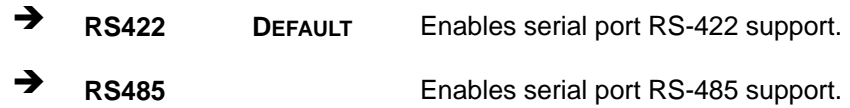

## **4.3.9 H/W Monitor**

The H/W Monitor menu (**[BIOS Menu 13](#page-84-0)**) shows the operating temperature, fan speeds and system voltages.

**Integration Corp.** 

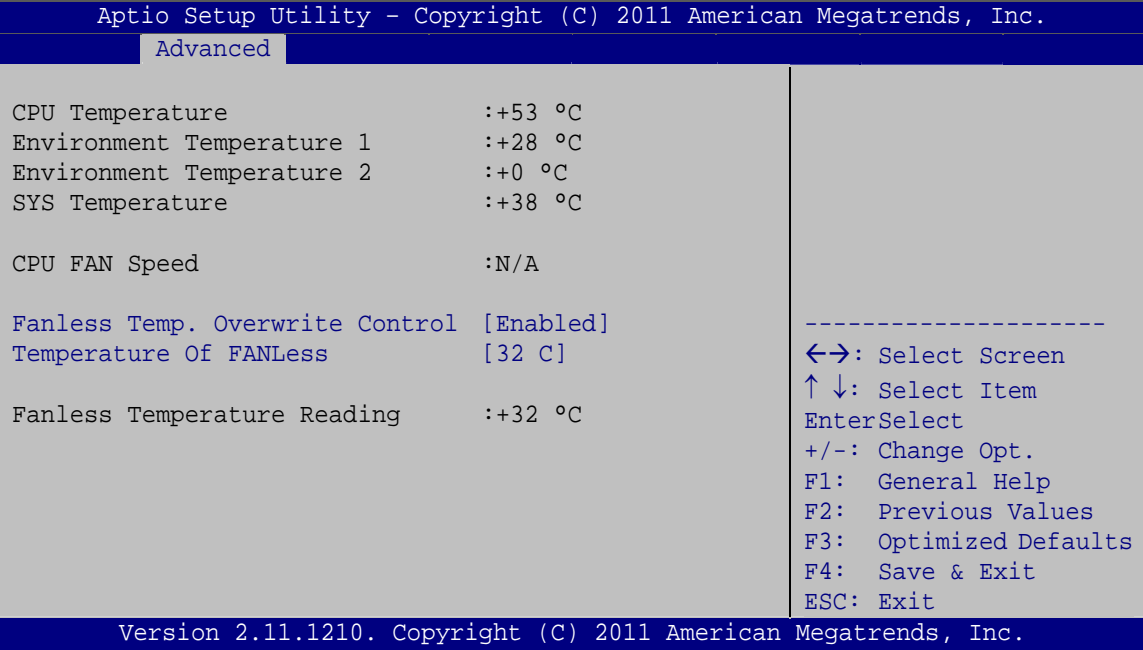

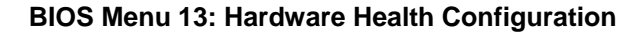

#### **→** Hardware Health Status

The following system parameters and values are shown. The system parameters that are monitored are:

- System Temperatures:
	- o CPU Temperature
	- o Environment Temperature
	- o System Temperature

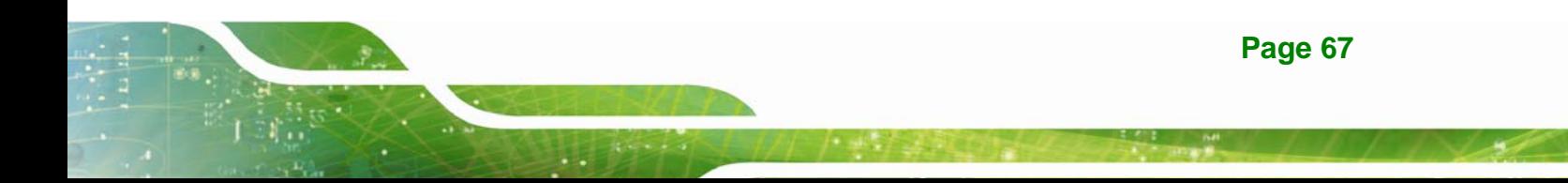

- Fan Speeds:
	- o CPU Fan Speed
	- o Fanless Temp. Overwrite Control [Enabled]

Use the **Fanless Temp. Overwrite Control** BIOS option to enable or disable Temperature of Fanless configuration.

- **EXECUTE:** Disabled **Temperature of Fanless option can not be configured.**
- **Enabled DEFAULT** Temperature of Fanless option can be configured.

#### **Temperature Of Fanless [32 C]**

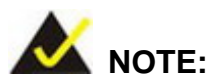

If the Temperature of Fanless is enabled, the fan will only turn on when the Environment Temperature reaches to the temperature set in the following Temperature of Fanless option.

For safety reason, the fan will turn on automatically to cool down the system when the CPU temperature exceeds 80 °C, no matter the Temperature of Fanless is enabled or not.

Use the **Temperature Of Fanless** option to configure default temperature setting. When the environment temperature is lower than default temperature setting, the fan will turn off. When the environment temperature is higher than default temperature setting, the fan will turn on. A list of available options is shown below:

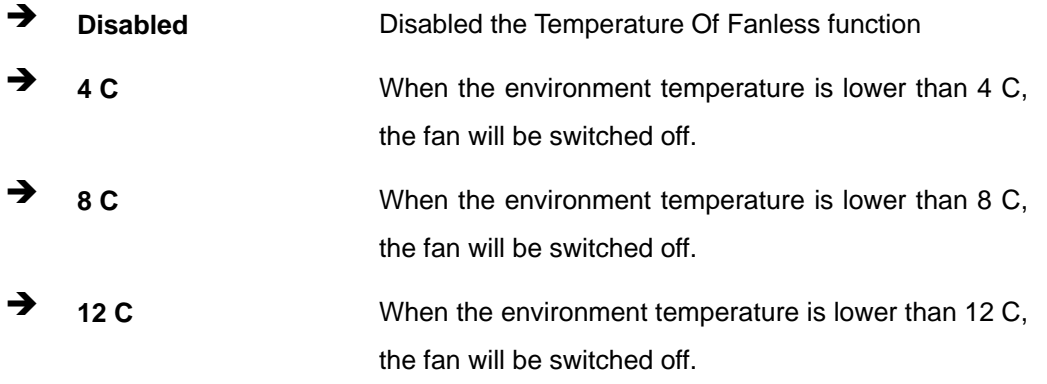

**Page 68** 

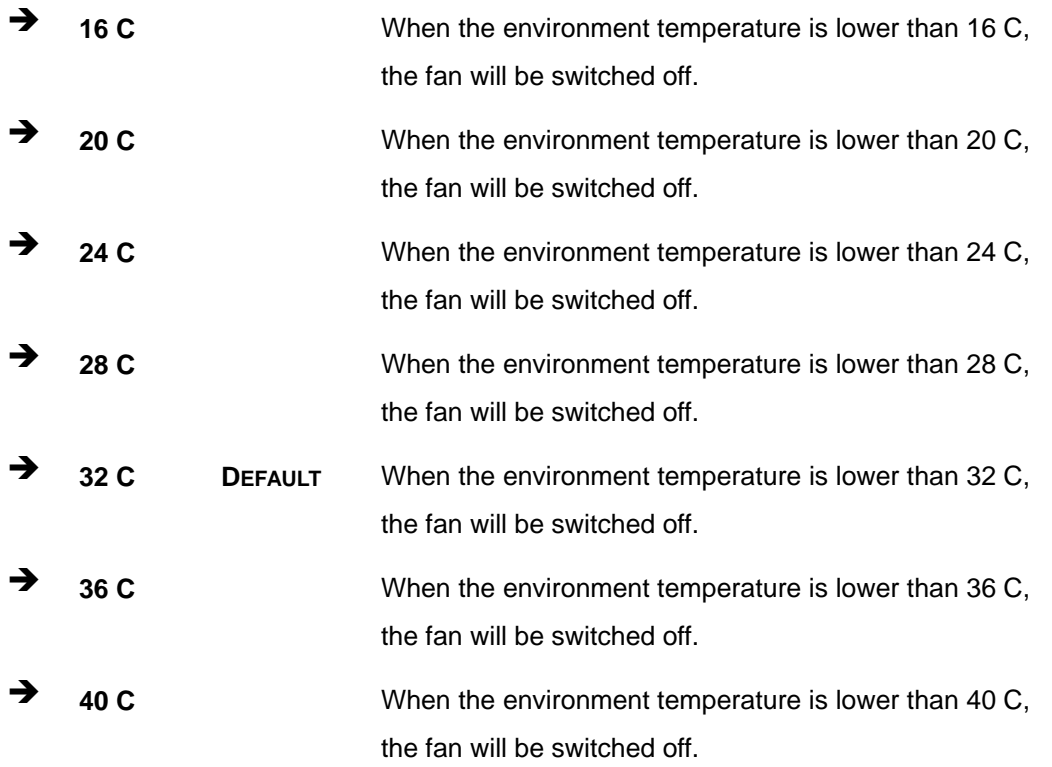

## **4.3.10 Serial Port Console Redirection**

The **Serial Port Console Redirection** menu (**[BIOS Menu 14](#page-87-0)**) allows the console redirection options to be configured. Console redirection allows users to maintain a system remotely by re-directing keyboard input and text output through the serial port.

<span id="page-87-0"></span>**Integration Corp.** 

## AFL2-W15B-H61

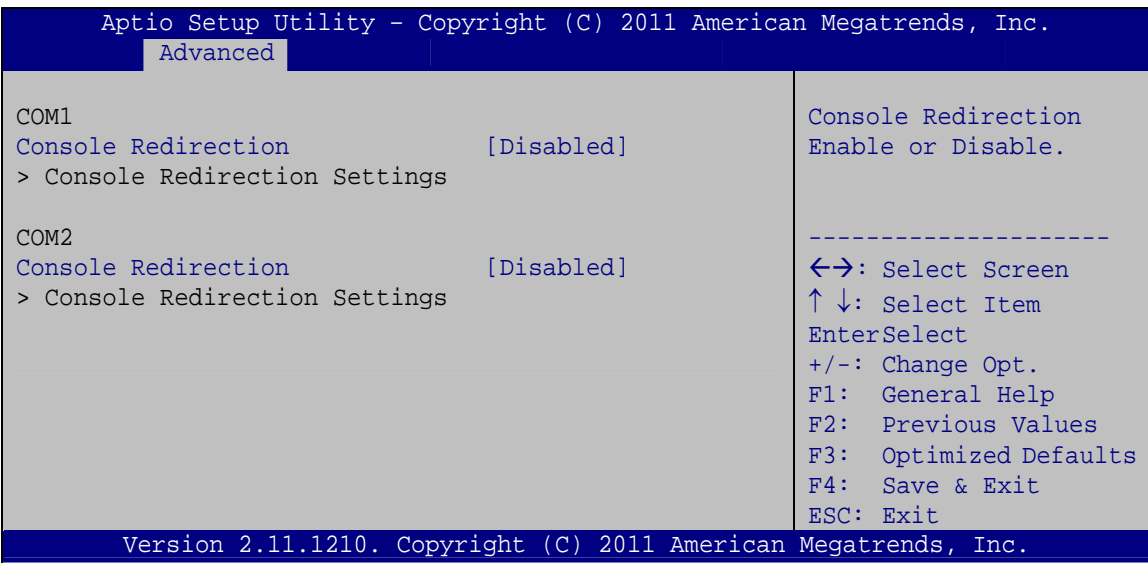

**BIOS Menu 14: Serial Port Console Redirection** 

## > Console Redirection [Disabled]

Use Console Redirection option to enable or disable the console redirection function.

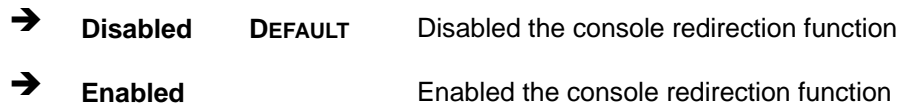

# <span id="page-88-0"></span>**4.4 iEi Feature**

Use the **iEi Feature** menu (**[BIOS Menu 15](#page-88-0)**) to configure the auto recovery function.

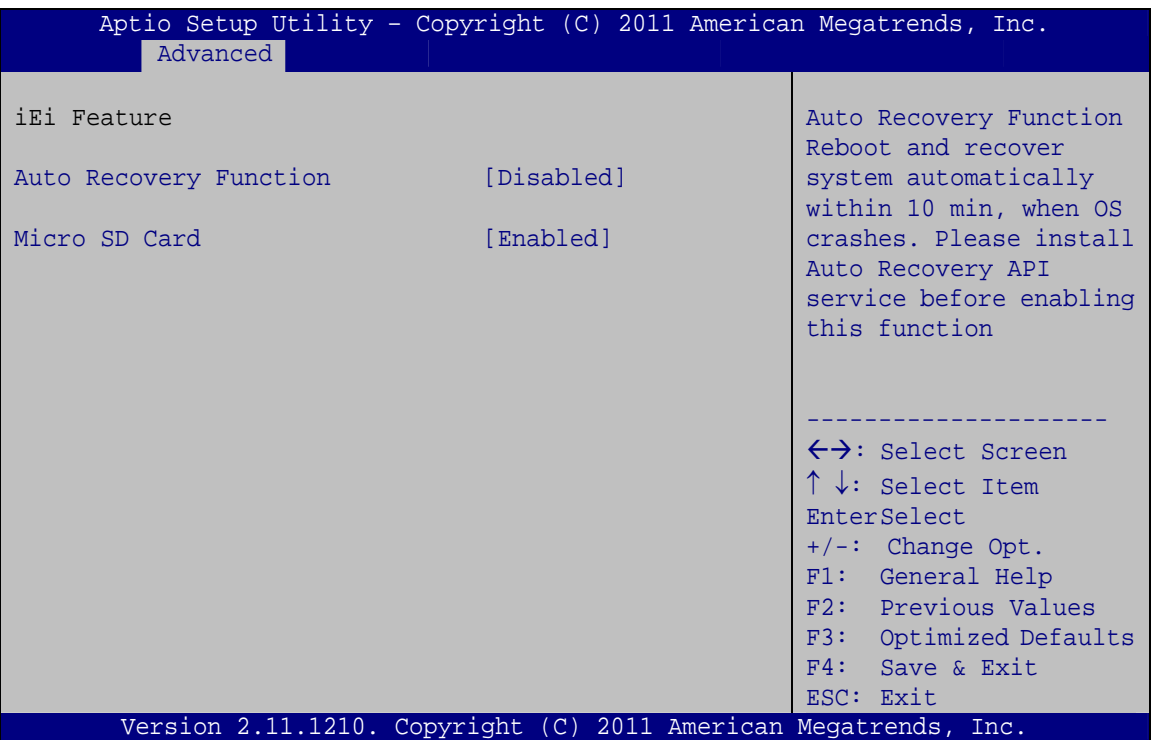

**BIOS Menu 15: iEi Feature**

#### Auto Recovery Function [Disabled]

Use the **Auto Recovery Function** option to enable or disable auto recovery on the system.

**EXECUTE:** Auto Recovery Function support disabled **→** Enabled **Auto Recovery Function support enabled** 

#### → Micro SD Card [Enabled]

Use the **Micro SD Card** option to enable or disable the microSD card slot on the front panel.

- <span id="page-89-0"></span>→ **Disabled DEFAULT** microSD card slot is disabled
- → **Enabled** microSD card slot is enabled

# 4.5 Chipset

Use the Chipset menu (BIOS Menu 16) to access the North Bridge, South Bridge, Integrated Graphics, and ME Subsystem configuration menus.

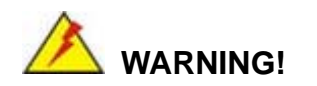

Setting the wrong values for the Chipset BIOS selections in the Chipset BIOS menu may cause the system to malfunction.

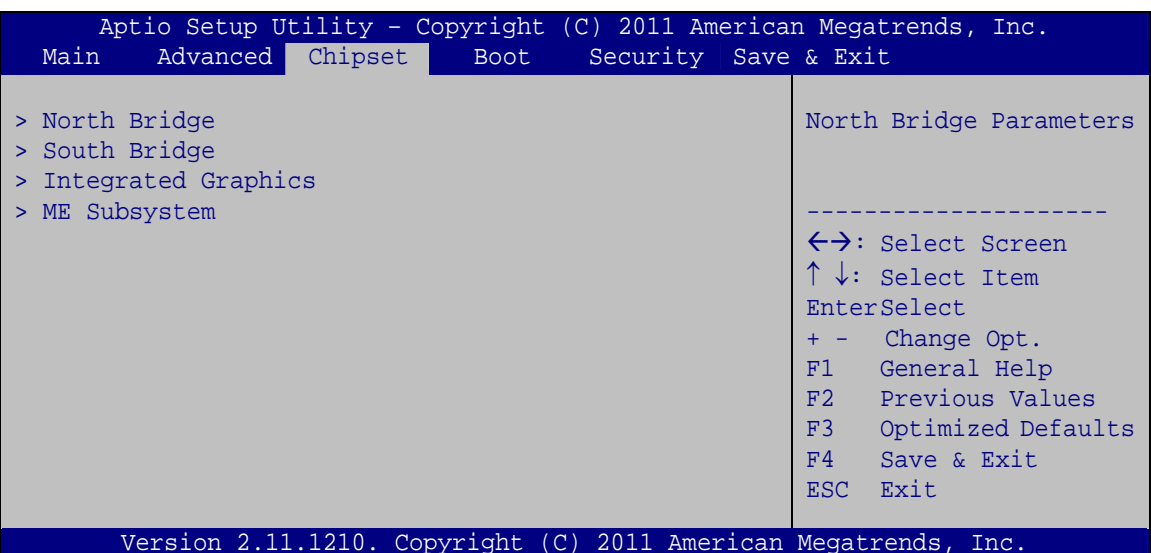

**BIOS Menu 16: Chipset** 

## <span id="page-90-0"></span>**4.5.1 Northbridge Configuration**

Use the **North Bridge** menu (**[BIOS Menu 17](#page-90-0)**) to configure the Northbridge chipset.

| Aptio Setup Utility - Copyright (C) 2011 American Megatrends, Inc.<br>Chipset |                                                                 |                                                                                                    |
|-------------------------------------------------------------------------------|-----------------------------------------------------------------|----------------------------------------------------------------------------------------------------|
| Memory Information<br>Total Memory                                            | 2048 MB (DDR3 1333)                                             | Select which graphics<br>controller to use as the<br>primary boot device.                                                                                                    |
| Memory Slot0<br>Memory Slot1                                                  | 2048 MB (DDR3 1333)<br>0 MB (DDR3 1333)                         | $\leftrightarrow$ : Select Screen                                                                                                    |
| Initate Graphic Adapter<br>IGD Memory                                         | [PEG/IGD]<br>[256M]                                             | $\uparrow \downarrow$ : Select Item<br>EnterSelect<br>+ - Change Opt.<br>General Help<br>F1<br>F2 Previous Values<br>F3 Optimized Defaults<br>F4<br>Save & Exit<br>Exit<br>ESC <sub>1</sub> |
|                                                                               | Version 2.11.1210. Copyright (C) 2011 American Megatrends, Inc. |                                                                                                    |

**BIOS Menu 17: Northbridge Chipset Configuration**

#### → Initiate Graphic Adapter [PEG/IGD]

Use the **Initiate Graphic Adapter** option to select the graphics controller used as the primary boot device. Select either an integrated graphics controller (IGD) or a combination of PCI graphics controller, a PCI express (PEG) controller or an IGD. Configuration options are listed below:

- $I = IGD$
- PCI/IGD
- PCI/PEG
- PEG/IGD **DEFAULT**
- **•** PEG/PCI

#### → IGD Memory [256M]

Use the **IGD Memory** option to specify the amount of system memory that can be used by the Internal graphics device.

<span id="page-91-0"></span>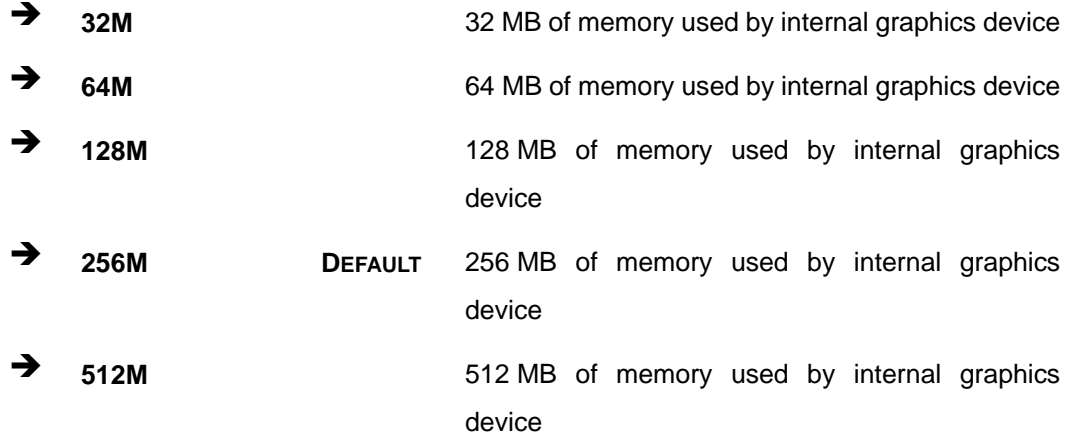

## 4.5.2 Southbridge Configuration

Use the South Bridge menu (BIOS Menu 18) to configure the Southbridge chipset.

| Aptio Setup Utility - Copyright (C) 2011 American Megatrends, Inc.<br>Chipset                                                                                                  |                                                                                                    |                                                                                                    |  |
|----------------------------------------------------------------------------------------------------|----------------------------------------------------------------------------------------------------|----------------------------------------------------------------------------------------------------|--|
| Auto Power Button Status                                                                                                    | [OFF]                                                                                                    | WIFI Function                                                                                                    |  |
| Restore AC Power Loss<br>Power Saving Function<br>Init LED Bar To DEFAULT<br>WIFI Function<br>DMIC Function<br>BT Function<br>RFID Function<br>Auto Dimming Support            | [Last State]<br>[Disabled]<br>[Enabled]<br>[Enabled]<br>[Enabled]<br>[Enabled]<br>[Enabled]<br>[Disabled] | $\leftrightarrow$ : Select Screen                                                                                                    |  |
| Audio Configuration<br>Azalia HD Audio<br>Azalia internal HDMI codec<br>PCI Express Ports Configuration<br>PCIe LAN PXE Boot<br>PCIe LAN Controller<br>PCIe USB 3.0 Controller | [Enabled]<br>[Enabled]<br>[Disabled]<br>[Enabled]<br>[Enabled]                                            | $\uparrow \downarrow$ : Select Item<br>EnterSelect<br>+ - Change Opt.<br>General Help<br>F1<br>F2 Previous Values<br>F3 Optimized Defaults<br>F4<br>Save & Exit<br>ESC Exit |  |
| Version 2.11.1210. Copyright (C) 2011 American Megatrends, Inc.                                                                                                    |                                                                                                    |                                                                                                    |  |

**BIOS Menu 18: Southbridge Chipset Configuration** 

#### → Restore AC Power Loss [Last State]

Use the Restore AC Power Loss BIOS option to specify what state the system returns to if there is a sudden loss of power to the system.

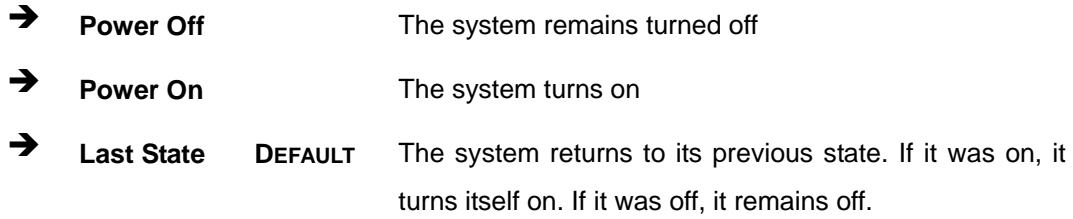

#### $\rightarrow$  Power Saving Function [Disabled]

Use the **Power Saving Function** BIOS option to enable or disable the power saving function.

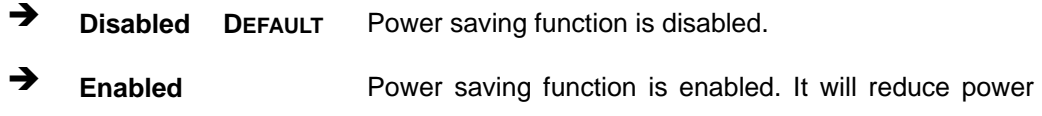

consumption when the system is off.

#### **→** WIFI Function [Enabled]

Use the **WIFI Function** option to enable or disable the Wi-Fi function.

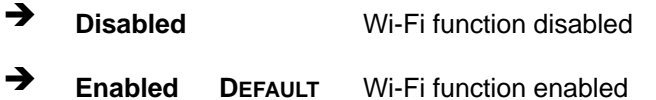

#### → **DMIC Function [Enabled]**

Use the **DMIC Function** option to enable or disable the Microphone function.

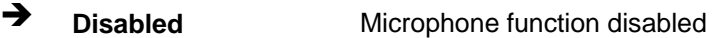

**Enabled DEFAULT** Microphone function enabled

#### **→** BT Function [Enabled]

Use the **BT Function** option to enable or disable the BT function.

- **→** Disabled BT function disabled
- **Enabled DEFAULT** BT function enabled

# **Integration Corp.**

**AFL2-W15B-H61**

#### Î **RFID Function [Enabled]**

Use the **RFID Function** option to enable or disable the RFID function.

- **→** Disabled **RFID** function disabled
- **Enabled DEFAULT** RFID function enabled

#### → Auto Dimming Support [Disabled]

Use the **Auto Dimming Support** option to enable or disable the auto dimming function.

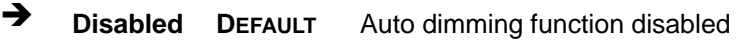

**Enabled** Auto dimming function enabled

#### → Azalia HD Audio [Enabled]

Use the **Azalia HD Audio** option to enable or disable the High Definition Audio controller.

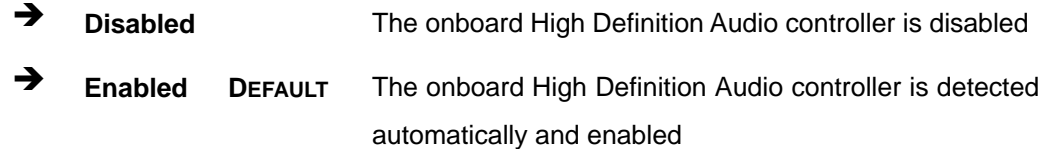

#### $\rightarrow$  Azalia internal HDMI codec [Enabled]

Use the **Azalia internal HDMI codec** option to enable or disable the internal HDMI codec for High Definition Audio.

- $\rightarrow$  **Disabled Disable internal HDMI codec for High Definition Audio**
- **Enabled** DEFAULT Enable internal HDMI codec for High Definition Audio

#### → PCIe LAN PXE Boot [Disabled]

Use the **PCIe LAN PXE Boot** option to enable or disable the boot option for the PCIe LAN PXE.

 $\rightarrow$  Disabled DEFAULT Disables PCIe LAN PXE Boot option

Î **Enabled** Enables PCIe LAN PXE Boot option

#### **→** PCIe LAN Controller [Enabled]

Use the **PCIe LAN Controller** option to enable or disable the PCI Express LAN controller.

- **EXECUTE:** Disabled The onboard PCIe LAN controller is disabled
- **Enabled DEFAULT** The onboard PCIe LAN controller is enabled

#### → PCIe USB 3.0 Controller [Enabled]

Use the **PCIe USB 3.0 Controller** BIOS option to enable or disable the PCIe USB 3.0 controller.

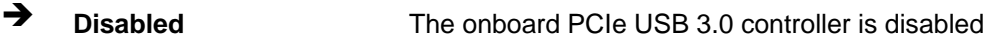

**Enabled** DEFAULT The onboard PCIe USB 3.0 controller is enabled

## **4.5.3 Integrated Graphics**

Use the **Integrated Graphics** menu (**[BIOS Menu 19](#page-95-0)**) to configure the video device connected to the system.

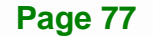

<span id="page-95-0"></span>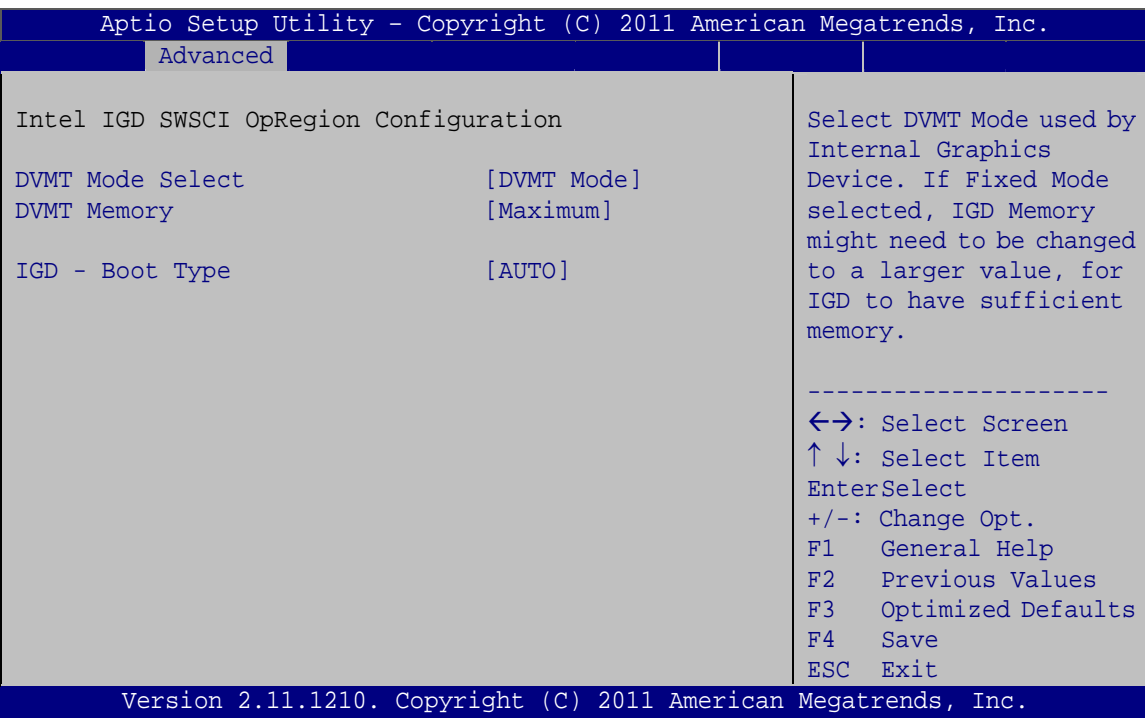

**BIOS Menu 19: Integrated Graphics** 

#### > DVMT Mode Select [DVMT Mode]

Use the DVMT Mode Select option to select the Intel Dynamic Video Memory Technology (DVMT) operating mode.

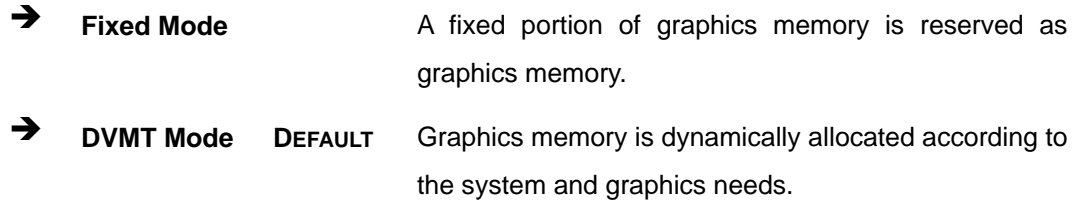

#### > DVMT Memory [Maximum]

Use the DVMT Memory option to specify the maximum amount of memory that can be allocated as graphics memory. Configuration options are listed below.

- 128 MB
- 256 MB
- Maximum **DEFAULT**

#### <span id="page-96-0"></span>**IGD - Boot Type [AUTO]**  $\rightarrow$

Use the IGD - Boot Type option to select the display device used by the system when it boots. For dual display support, select "Auto." Configuration options are listed below.

- **AUTO DEFAULT**
- **LVDS**
- **CRT**  $\blacksquare$
- **HDMI**

## 4.5.4 ME Subsystem

Use the ME Subsystem menu (BIOS Menu 20) to configure the Intel® Management Engine (ME) configuration options.

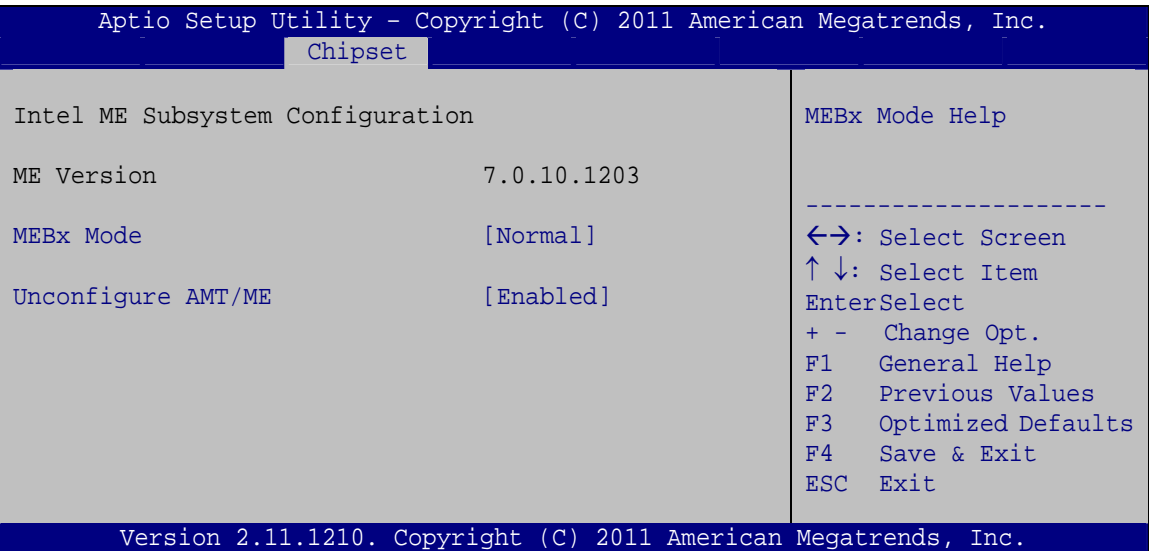

**BIOS Menu 20: ME Subsystem** 

#### **MEBx Mode [Normal]**  $\rightarrow$

Use the MEBx Mode option to configure MEBx Mode options.

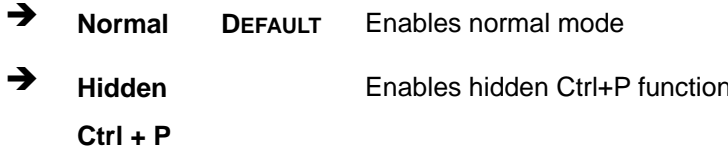

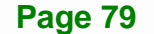

<span id="page-97-0"></span> $\rightarrow$  **Enter MEBx Setup**  Enables user to enter MEBx setup

#### → Unconfigure AMT/ME [Enabled]

Use the **Unconfigure AMT/ME** option to perform AMT/ME unconfigure without password operation.

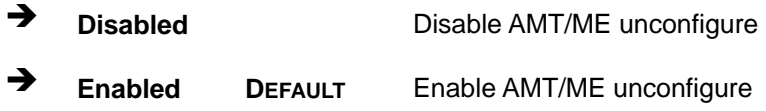

## **4.6 Boot**

Use the **Boot** menu (**[BIOS Menu 21](#page-97-0)**) to configure system boot options.

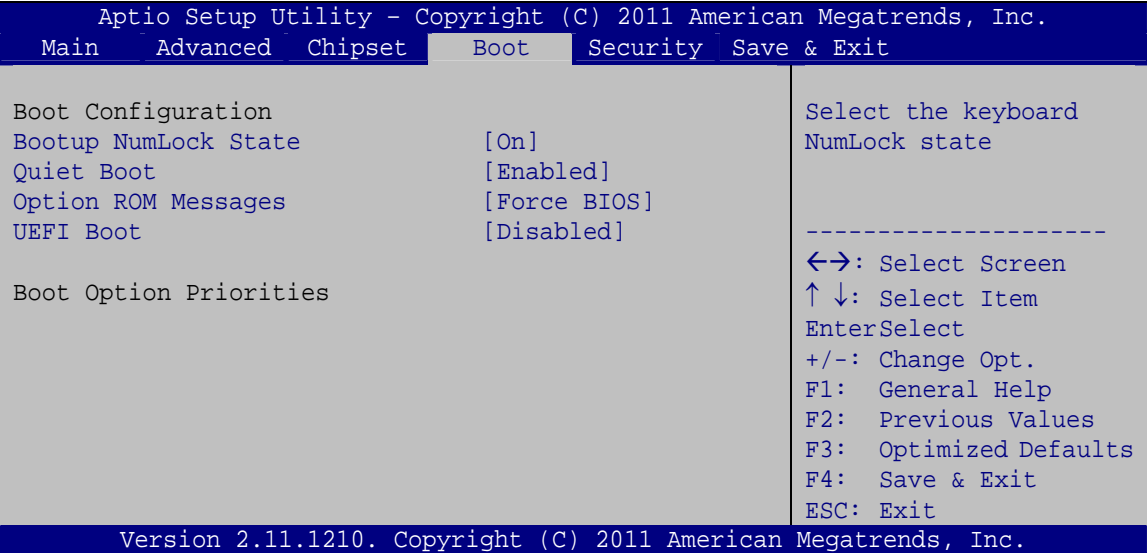

#### **BIOS Menu 21: Boot**

## → Bootup NumLock State [On]

Use the **Bootup NumLock State** BIOS option to specify if the number lock setting must be modified during boot up.

- $\rightarrow$  On **DEFAULT** Allows the Number Lock on the keyboard to be enabled automatically when the computer system boots up. This allows the immediate use of the 10-key numeric keypad located on the right side of the keyboard. To confirm this, the Number Lock LED light on the keyboard is lit.
- **Off Does** not enable the keyboard Number Lock automatically. To use the 10-keys on the keyboard, press the Number Lock key located on the upper left-hand corner of the 10-key pad. The Number Lock LED on the keyboard lights up when the Number Lock is engaged.

#### **→** Quiet Boot [Enabled]

Use the **Quiet Boot** BIOS option to select the screen display when the system boots.

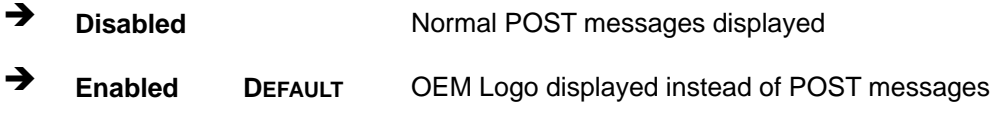

#### → Option ROM Messages [Force BIOS]

Use the **Option ROM Messages** option to set the Option ROM display mode.

- $\rightarrow$  **Force BIOS DEFAULT** Sets display mode to force BIOS.
- Î **Keep Current**  Sets display mode to current.

<span id="page-99-0"></span>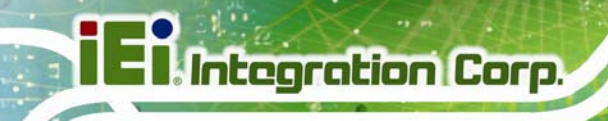

# 4.7 Security

Use the Security menu (BIOS Menu 22) to set system and user passwords.

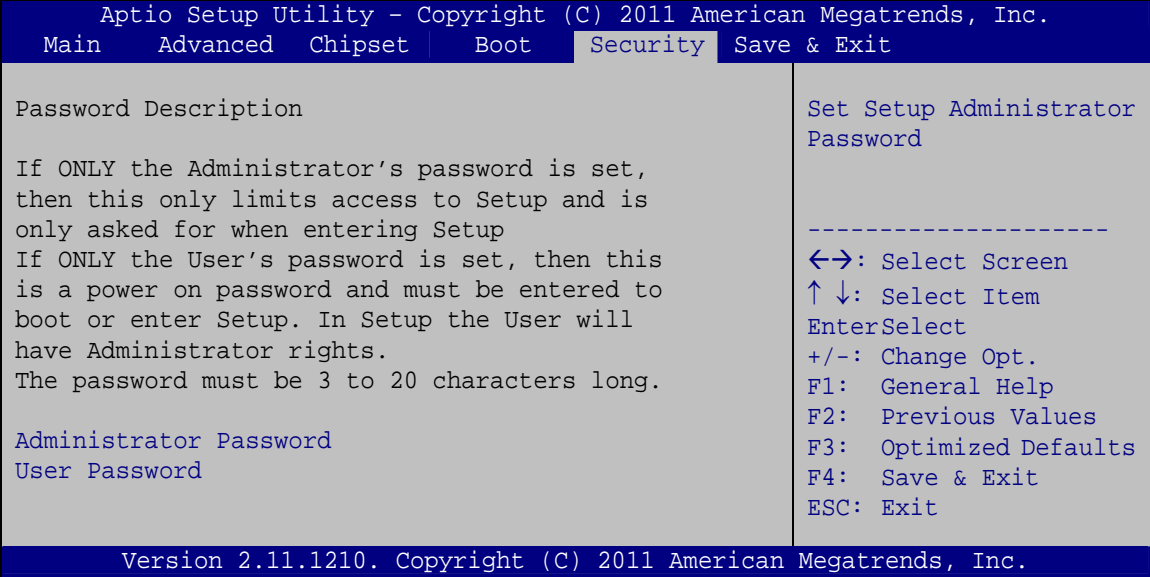

**BIOS Menu 22: Security** 

#### **Administrator Password**  $\rightarrow$

Use the Administrator Password field to set or change an administrator password.

#### **User Password**  $\rightarrow$

Use the User Password field to set or change a user password.

# <span id="page-100-0"></span>**4.8 Save & Exit**

Use the **Save & Exit** menu (**[BIOS Menu 23](#page-100-0)**) to load default BIOS values, optimal failsafe values and to save configuration changes.

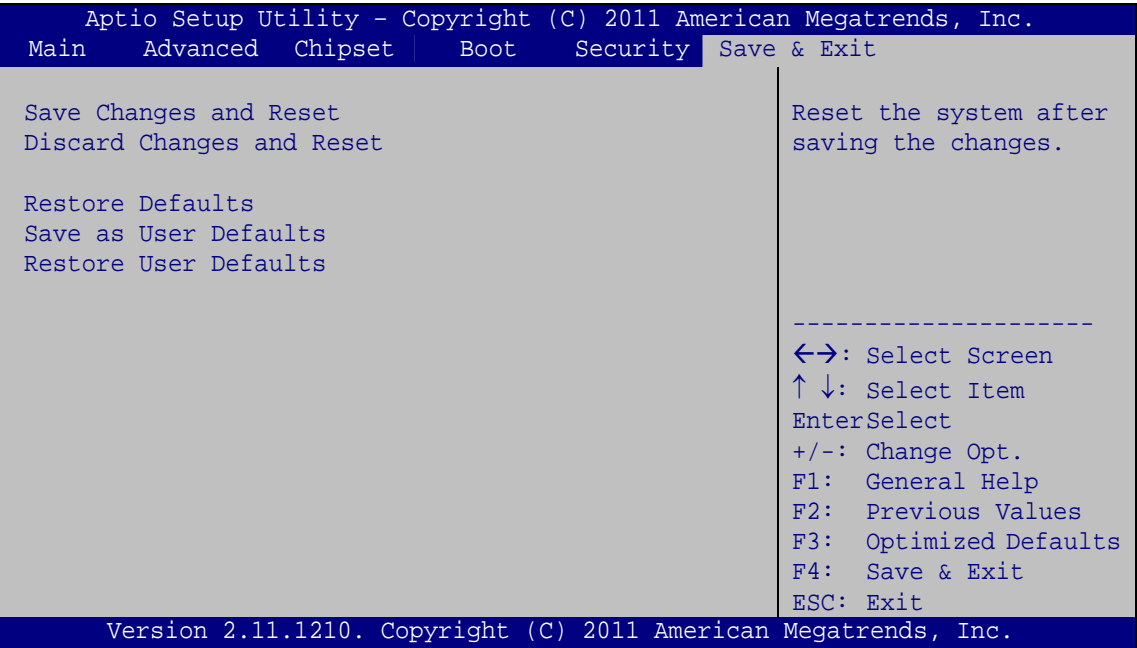

**BIOS Menu 23: Exit** 

#### **→** Save Changes and Reset

Use the **Save Changes and Reset** option to save the changes made to the BIOS options and reset the system.

#### → Discard Changes and Reset

Use the **Discard Changes and Reset** option to exit the system without saving the changes made to the BIOS configuration setup program.

#### **→** Restore Defaults

Use the **Restore Defaults** option to load the optimal default values for each of the parameters on the Setup menus. **F3 key can be used for this operation.**

## Î **Save as User Defaults**

Use the **Save as User Defaults** option to save the changes done so far as user defaults.

#### **→** Restore User Defaults

Use the **Restore User Defaults** option to restore the user defaults to all the setup options.

**Page 84** 

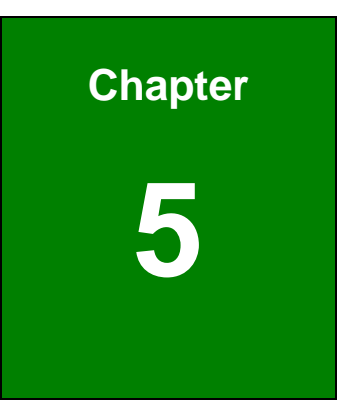

**TET Integration Corp.** 

# **5 Software Drivers**

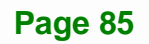

## <span id="page-103-0"></span>**5.1 Available Software Drivers**

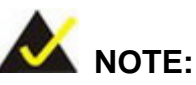

The content of the CD may vary throughout the life cycle of the product and is subject to change without prior notice. Visit the IEI website or contact technical support for the latest updates.

The following drivers can be installed on the system:

- Chipset
- Graphic
- LAN
- Audio
- Touch Screen
- Wi-Fi
- USB 3.0
- Camera

Installation instructions are given below.

## **5.2 Starting the Driver Program**

To access the driver installation programs, please do the following.

- **Step 1:** Insert the CD-ROM that came with the system into a CD-ROM drive attached to the system.
- **Step 2:** Click **AFL2-W15B-H61 Driver**.
- **Step 3:** A list of available drivers appears.

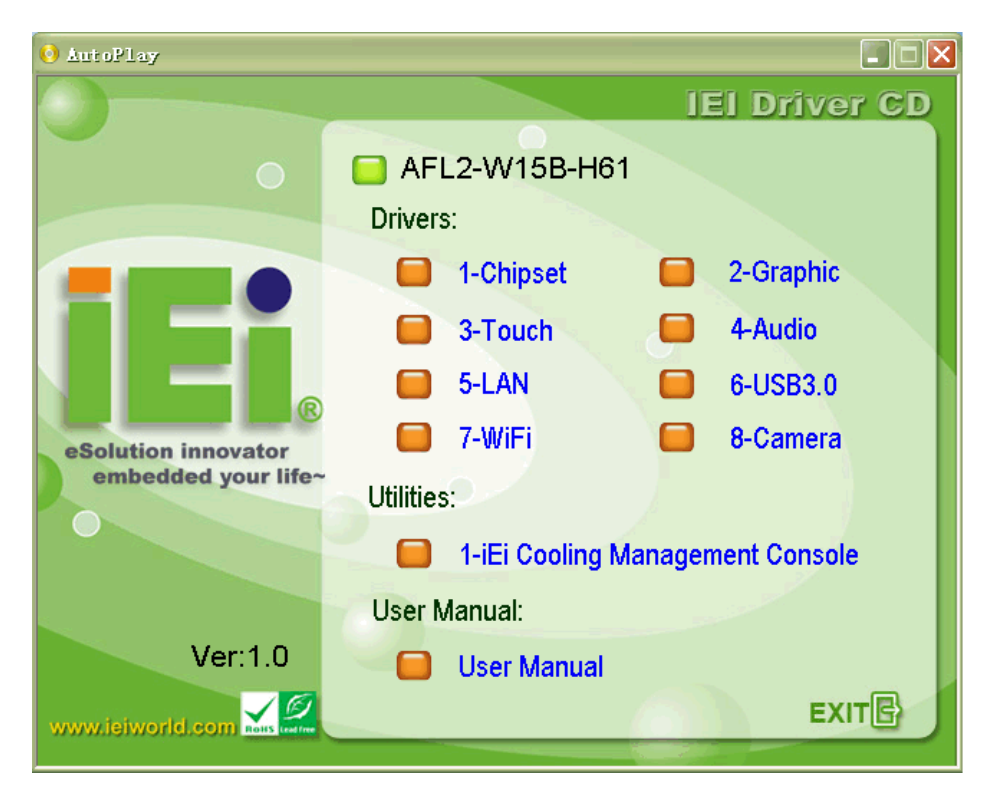

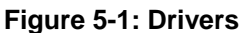

## **5.3 Chipset Driver Installation**

To install the chipset driver, please do the following.

- **Step 1:** Access the driver list. (See **Section [5.2](#page-103-0)**)
- **Step 2:** Click "**Chipset**."
- **Step 3:** Locate the setup file and double click on it.
- **Step 4:** The setup files are extracted as shown in **[Figure 5-2](#page-105-0)**.

**Integration Corp.** 

<span id="page-105-0"></span>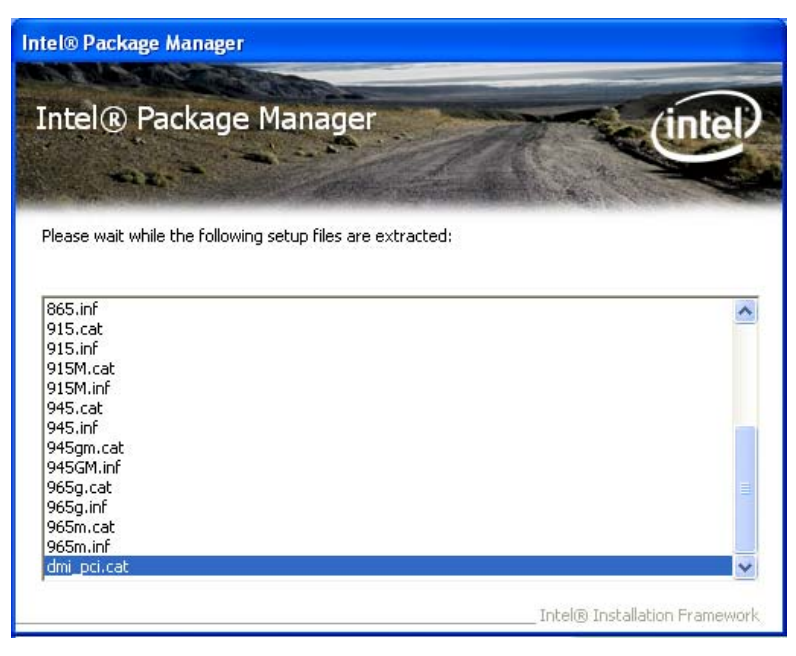

#### **Figure 5-2: Chipset Driver Screen**

**Step 5:** When the setup files are completely extracted the **Welcome Screen** in [Figure](#page-105-0)  [5-3](#page-105-0) appears.

**Step 6:** Click **Next** to continue.

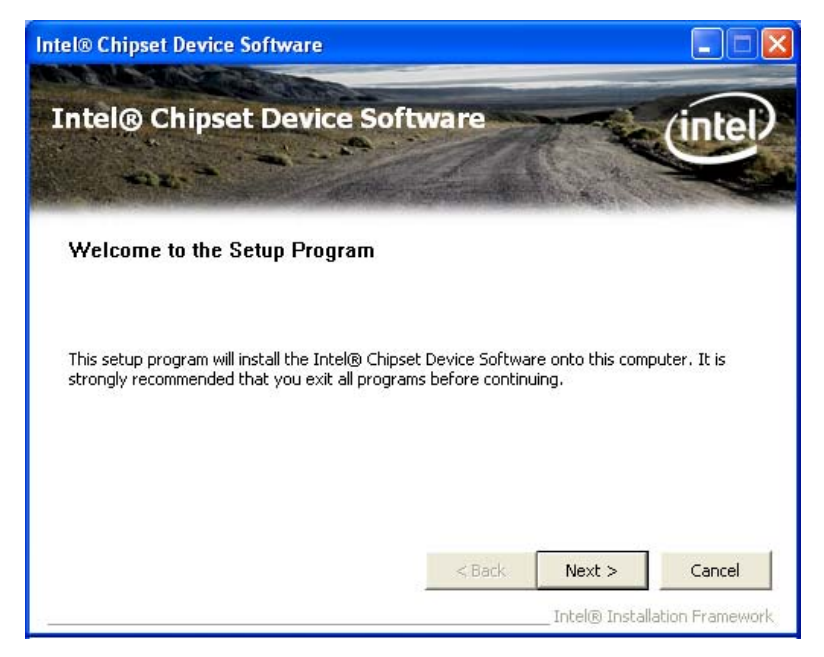

**Figure 5-3: Chipset Driver Welcome Screen** 

**Step 7:** The license agreement in **[Figure 5-4](#page-106-0)** appears.

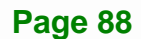

<span id="page-106-0"></span>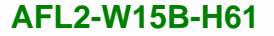

#### **Step 8:** Read the **License Agreement**.

**Step 9:** Click **Yes** to continue.

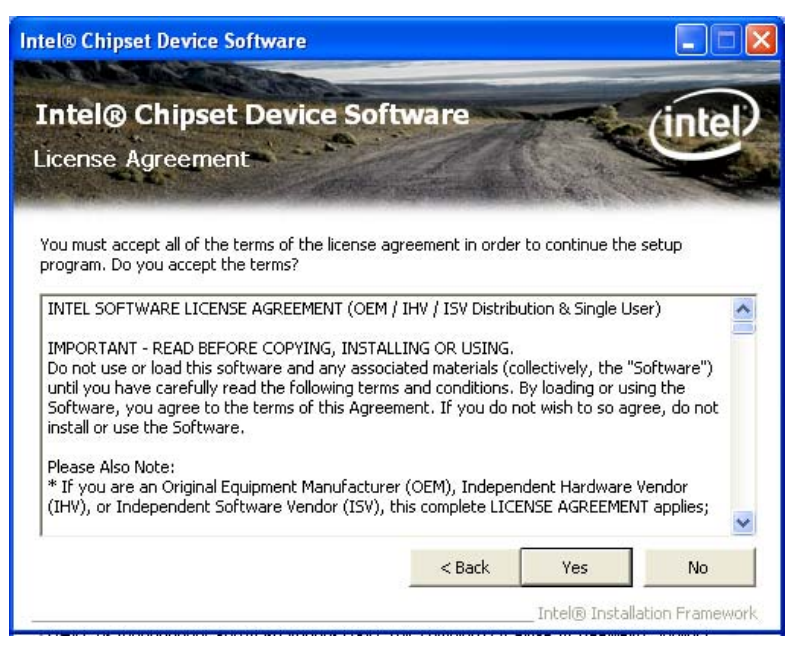

**Figure 5-4: Chipset Driver License Agreement** 

**Step 10:** The **Read Me** file in **[Figure 5-5](#page-107-0)** appears.

**Step 11:** Click **Next** to continue.

**Integration Corp.** 

<span id="page-107-0"></span>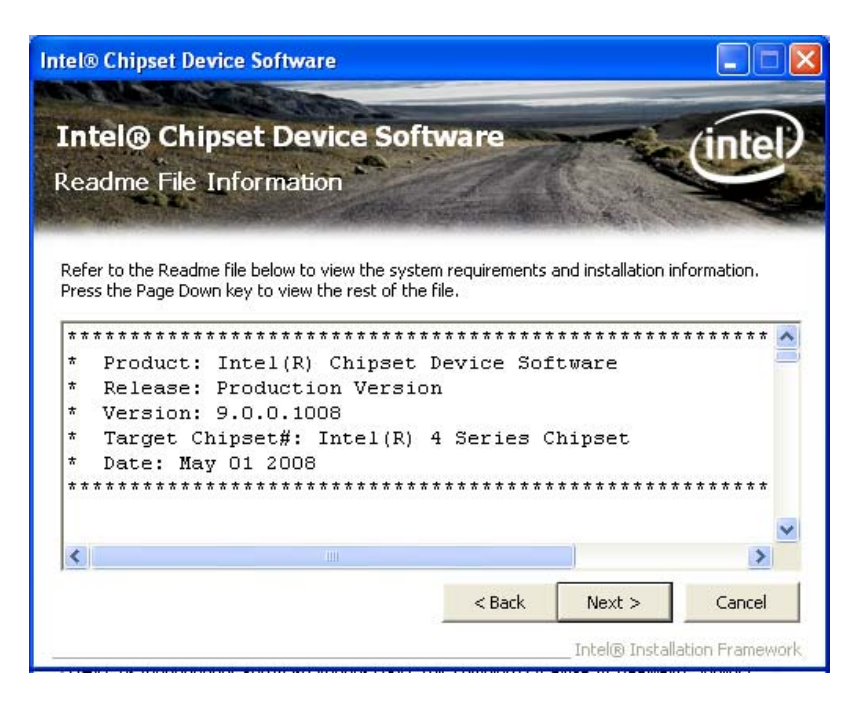

#### **Figure 5-5: Chipset Driver Read Me File**

**Step 12: Setup Operations** are performed as shown in [Figure 5-6](#page-107-0).

**Step 13:** Once the **Setup Operations** are complete, click **Next** to continue.

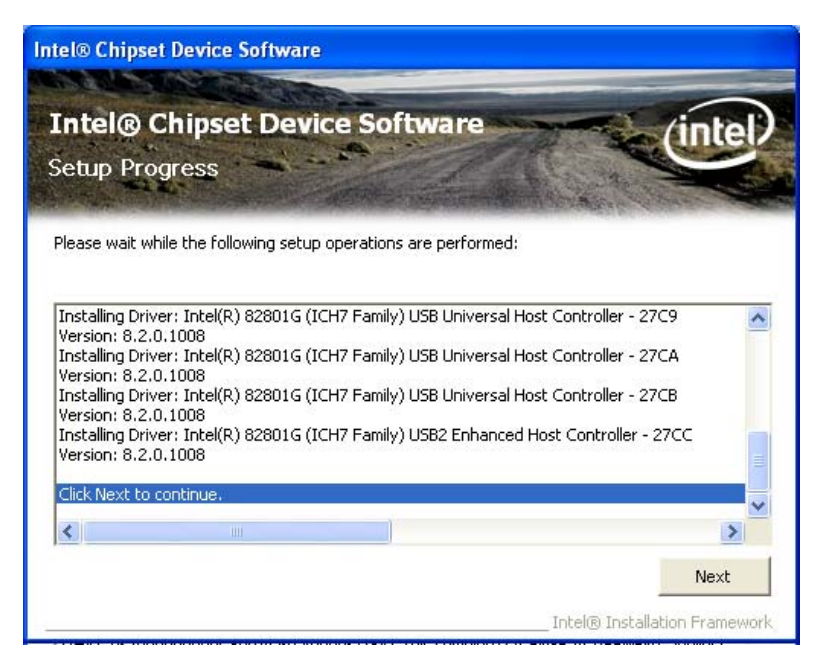

**Figure 5-6: Chipset Driver Setup Operations** 

**Step 14:** The **Finish** screen in **[Figure 5-7](#page-108-0)** appears.

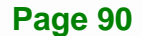
**Step 15: Select "Yes, I want to restart this computer now" and click Finish.** 

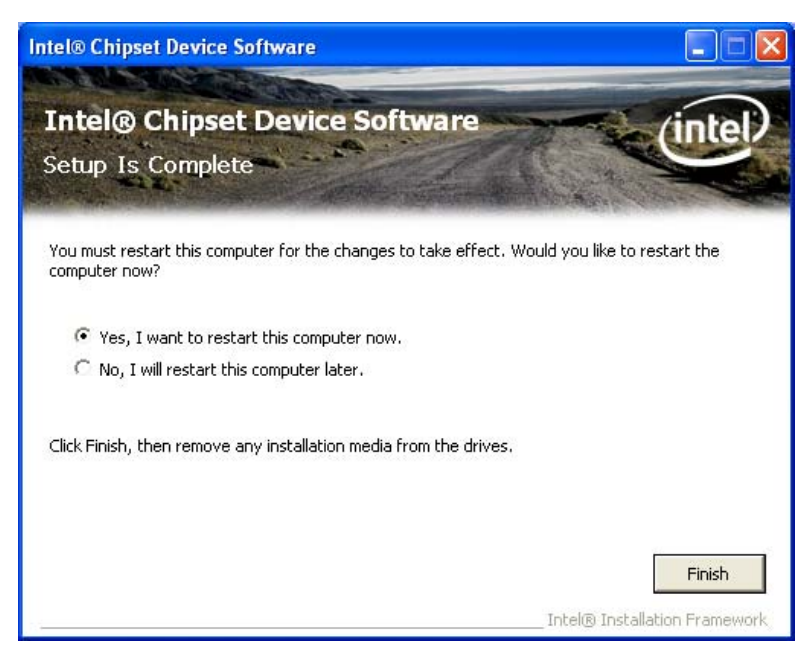

**Figure 5-7: Chipset Driver Installation Finish Screen** 

# **5.4 Graphics Driver Installation**

To install the Graphics driver, please do the following.

- **Step 1:** Access the driver list. (See **Section [5.2](#page-103-0)**)
- **Step 2:** Click "**VGA**" and select the folder which corresponds to your operating system.
- **Step 3:** Double click the setup file.
- **Step 4:** The **Read Me** file in **[Figure 5-8](#page-109-0)** appears.
- **Step 5:** Click **Next** to continue.

<span id="page-109-0"></span>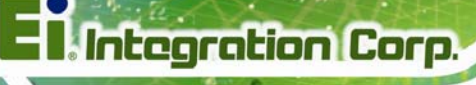

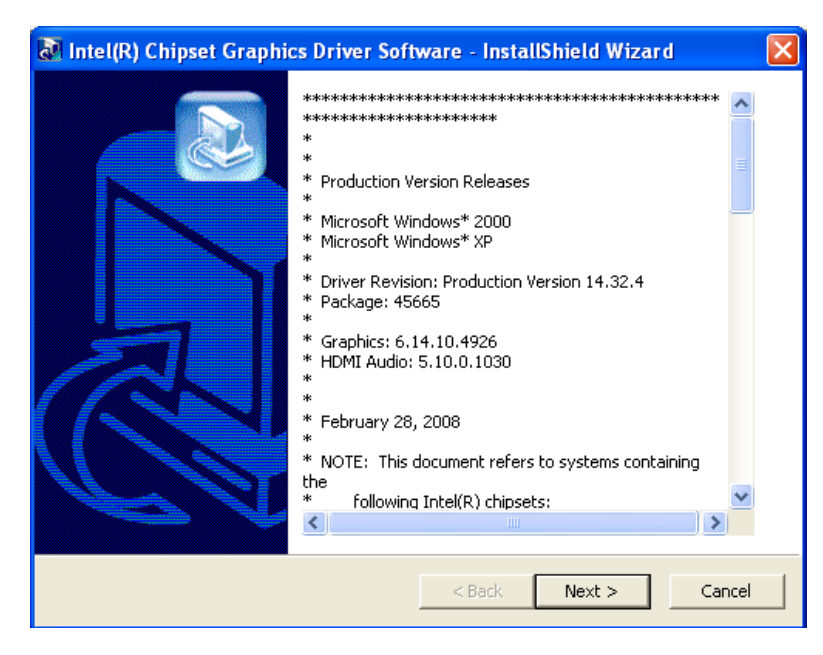

#### **Figure 5-8: Graphics Driver Read Me File**

- **Step 6:** The installation files are extracted. See **[Figure 5-9](#page-109-0)**.
- **Step 7: Click Next to continue.**

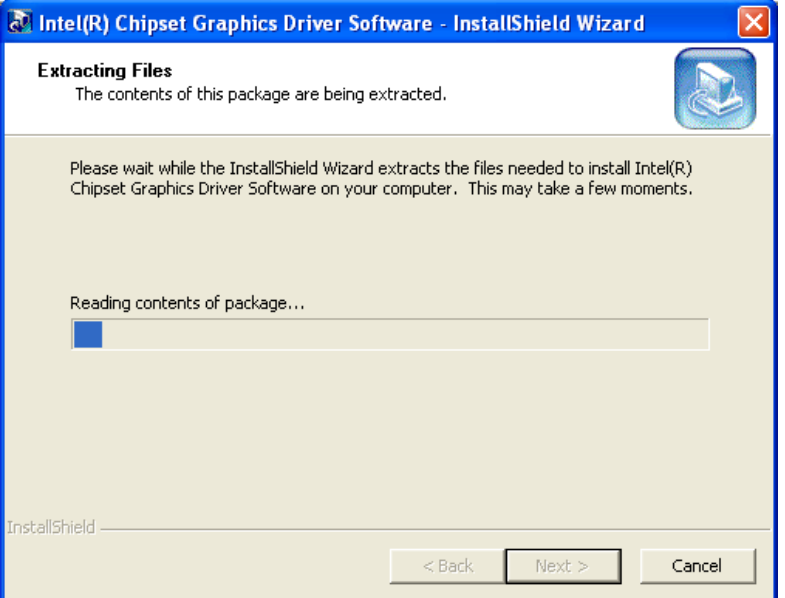

#### **Figure 5-9: Graphics Driver Setup Files Extracted**

- **Step 8:** The **Welcome Screen** in **[Figure 5-10](#page-110-0)** appears.
- **Step 9: Click Next to continue.**

**Page 92** 

<span id="page-110-0"></span>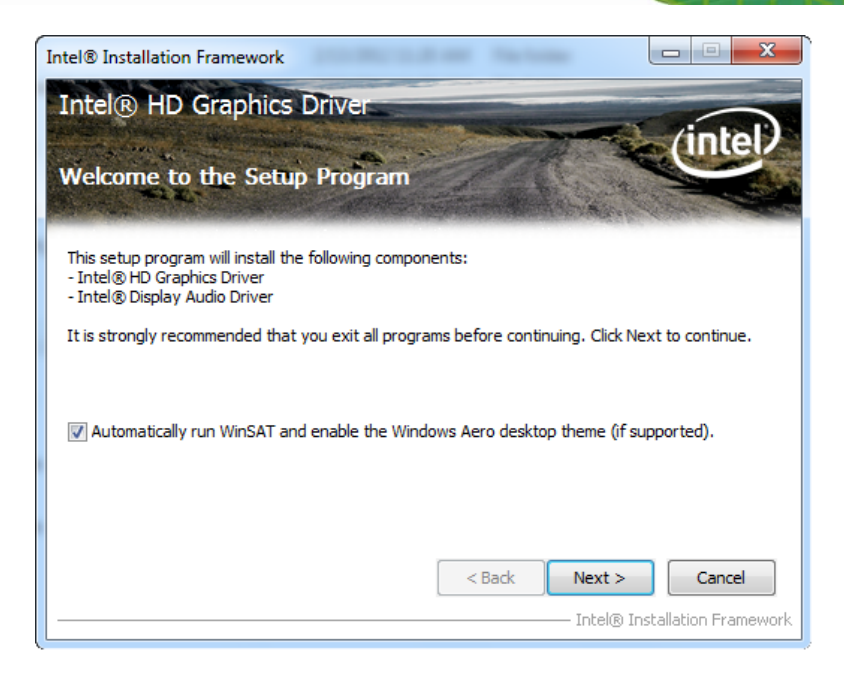

**Figure 5-10: Graphics Driver Welcome Screen** 

**Step 10:** The **License Agreement** in **[Figure 5-11](#page-110-0)** appears.

**Step 11:** Click **Yes** to accept the agreement and continue.

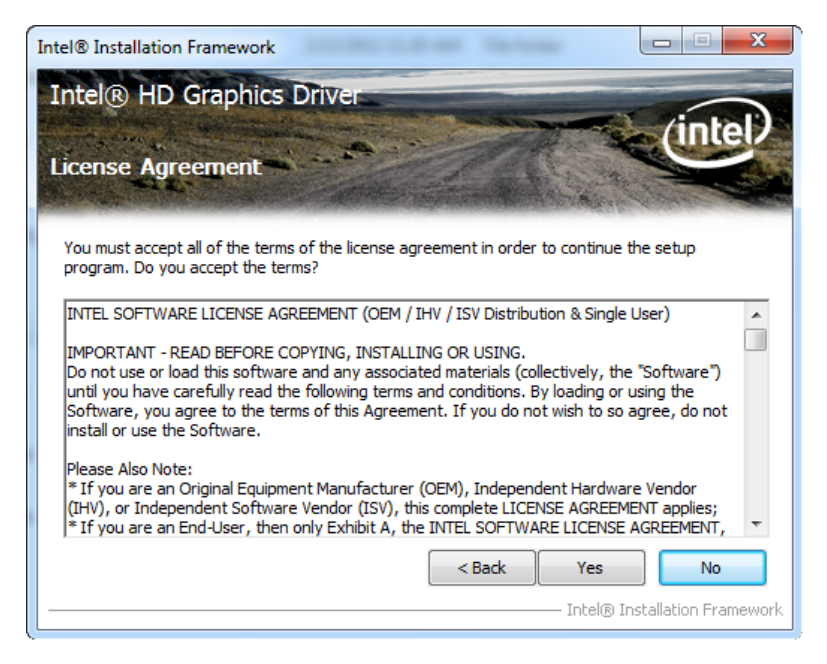

**Figure 5-11: Graphics Driver License Agreement** 

**Step 12:** The **Read Me** file in **[Figure 5-12](#page-111-0)** appears.

**Step 13:** Click **Next** to continue.

<span id="page-111-0"></span>**Integration Corp.** 

#### **AFL2-W15B-H61**

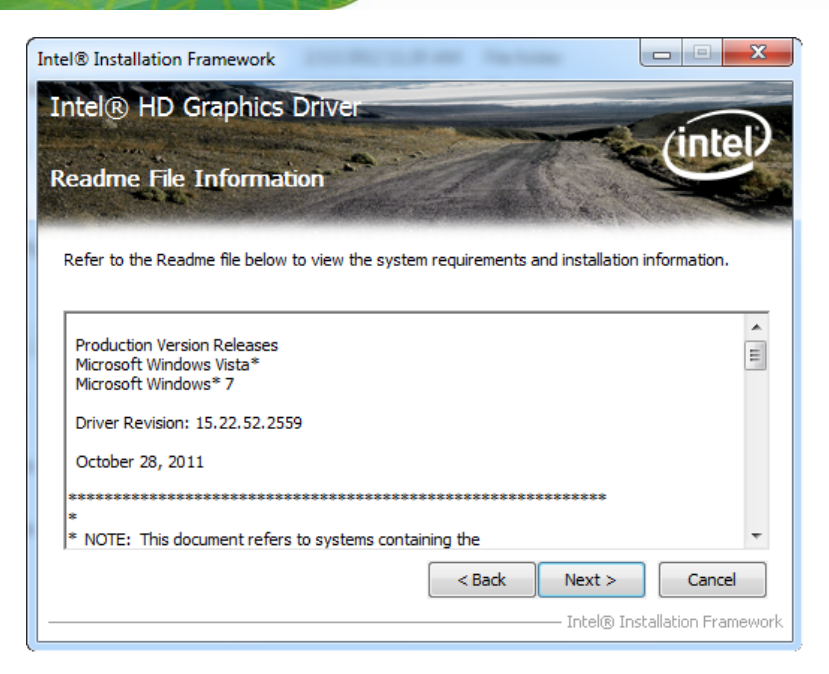

**Figure 5-12: Graphics Driver Read Me File** 

**Step 14: Setup Operations** are performed as shown in **[Figure 5-13](#page-111-0)**.

**Step 15:** Once the **Setup Operations** are complete, click **Next** to continue.

| Intel® Installation Framework                                                                                                    |                               |
|----------------------------------------------------------------------------------------------------|-------------------------------|
| Intel® HD Graphics Driver                                                                                                    |                               |
|                                                                                                    |                               |
| <b>Setup Progress</b>                                                                                                    |                               |
| Please wait while the following setup operations are performed:                                                                                                    |                               |
| Creating Registry Key: HKLM\SOFTWARE\Intel\MediaSDK\Dispatch\hw32-s1-1\Path=C:\Progr A<br>Creating Registry Key: HKLM\SOFTWARE\Microsoft\Windows Media Foundation\HardwareMFT<br>Creating Registry Key: HKLM\SOFTWARE\Microsoft\Windows Media Foundation\HardwareMFT<br>Creating Registry Key: HKLM\SOFTWARE\Microsoft\Windows Media Foundation\HardwareMFT<br>Registering DLL: C:\Program Files\Common Files\Intel\Media SDK\s1\2.0\mfx_mft_h264vd_32.<br>Registering DLL: C:\Program Files\Common Files\Intel\Media SDK\s1\2.0\mfx_mft_h264ve_32.<br>Registering DLL: C:\Program Files\Common Files\Intel\Media SDK\s1\2.0\mfx_mft_mp2vd_32.c<br>Registering DLL: C:\Program Files\Common Files\Intel\Media SDK\s1\2.0\mfx_mft_vc1vd_32.d<br>Registering DLL: C:\Program Files\Common Files\Intel\Media SDK\s1\2.0\mfx_mft_vpp_32.dll<br>Deleting Registry Key: HKLM\SOFTWARE\Intel\MediaSDK\Dispatch\hw32-i1-1<br>Click Next to continue. |                               |
| ∢<br>ш                                                                                                    |                               |
|                                                                                                    | Next                          |
|                                                                                                    | Intel® Installation Framework |

**Figure 5-13: Graphics Driver Setup Operations** 

**Step 16:** The **Finish** screen in **[Figure 5-14](#page-112-0)** appears.

**Step 17: Select "Yes, I want to restart this computer now" and click Finish.** 

<span id="page-112-0"></span>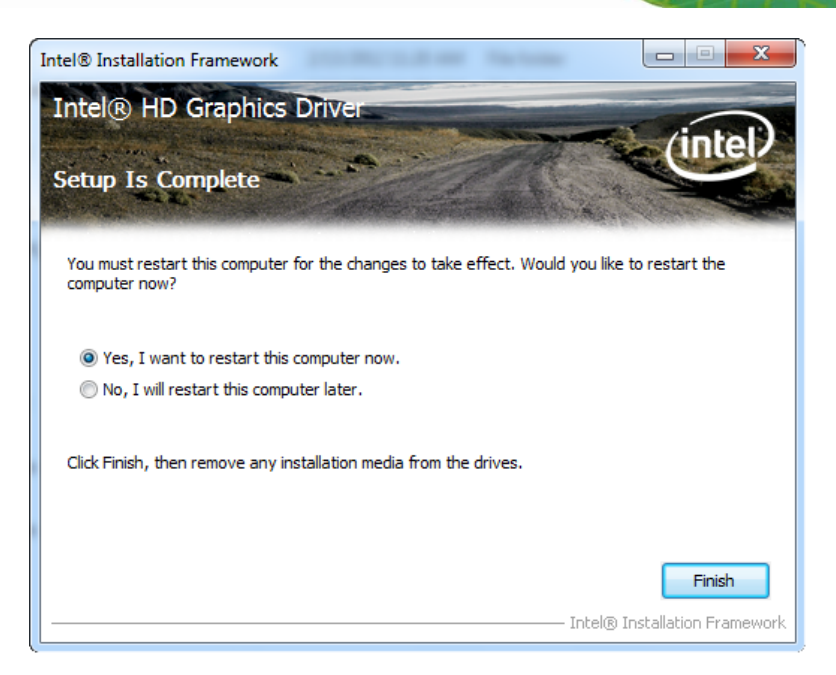

**Figure 5-14: Graphics Driver Installation Finish Screen** 

# **5.5 LAN Driver Installation**

To install the LAN driver, please do the following.

- **Step 1:** Access the driver list. (See **Section [5.2](#page-103-0)**)
- **Step 2:** Click "**LAN**" and select the folder which corresponds to the operating system.
- **Step 3:** Double click the setup file.
- **Step 4:** The **Welcome** screen in **[Figure 5-15](#page-113-0)** appears.

<span id="page-113-0"></span>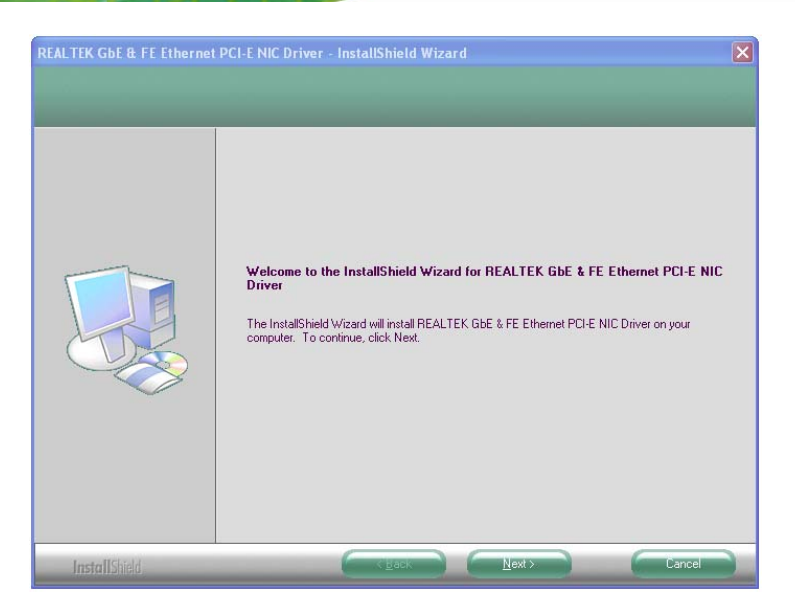

**Figure 5-15: LAN Driver Welcome Screen** 

**Step 5:** Click **Next** to continue.

- **Step 6:** The **Ready to Install the Program** Screen in **[Figure 5-16](#page-113-0)** appears.
- **Step 7:** Click **Install** to proceed with the installation.

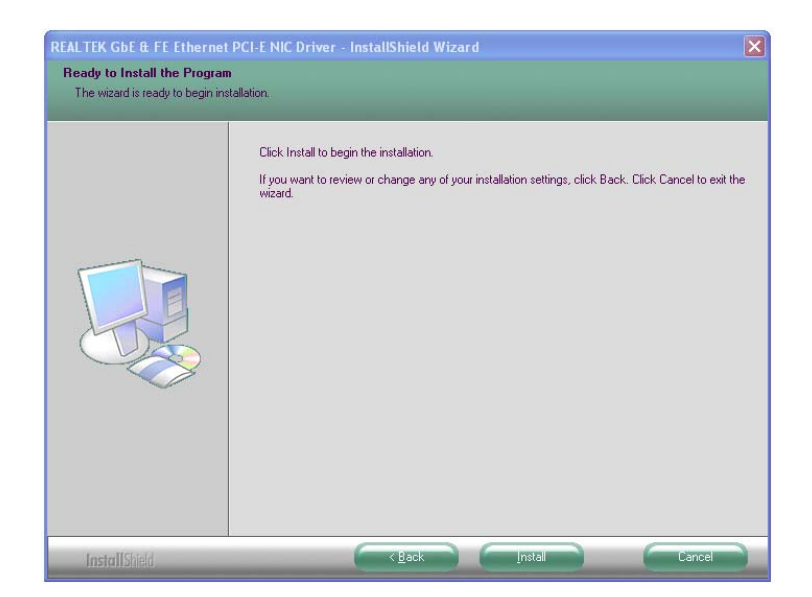

**Figure 5-16: LAN Driver Ready to Install Screen** 

- **Step 8:** The program begins to install.
- **Step 9:** The **Setup Status** screen in **[Figure 5-17](#page-114-0)** appears.

<span id="page-114-0"></span>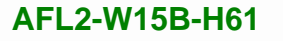

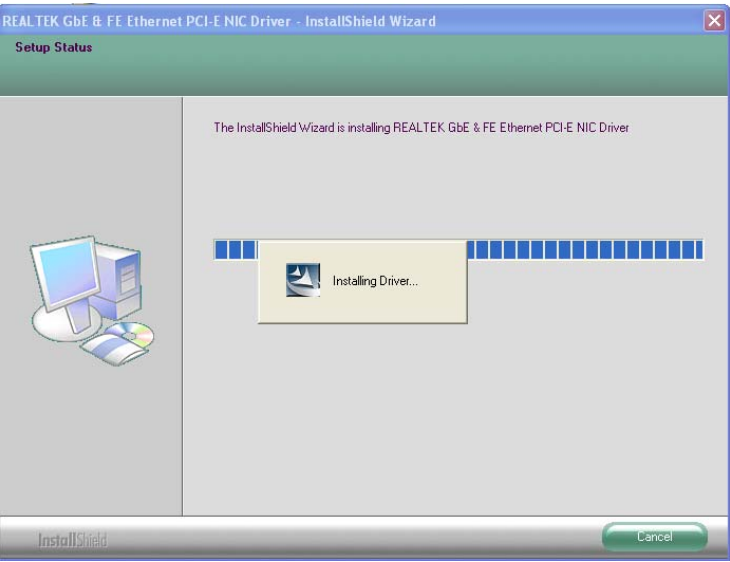

**Figure 5-17: LAN Driver Setup Status Screen** 

**Step 10:** When the driver installation is complete, the screen in **[Figure 5-18](#page-114-0)** appears.

**Step 11:** Click **Finish** to exit.

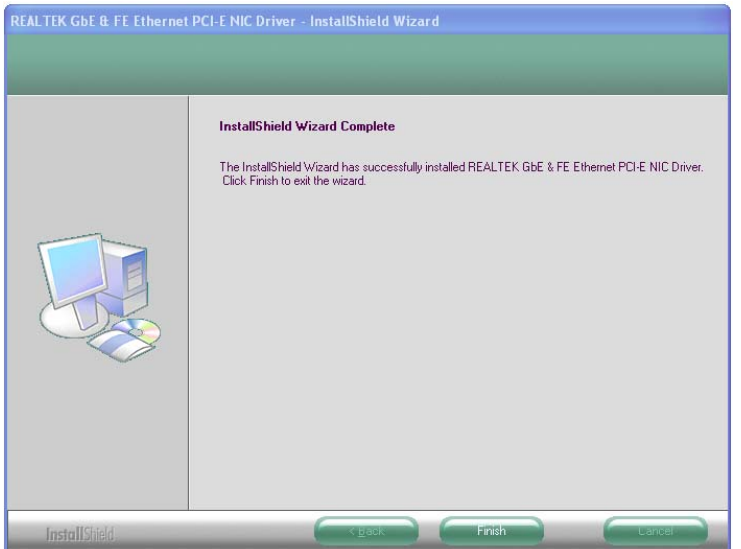

**Figure 5-18: LAN Driver Installation Complete** 

# **5.6 Audio Driver Installation**

To install the audio driver, please do the following.

**Step 1:** Access the driver list. (See **Section [5.2](#page-103-0)**)

- <span id="page-115-0"></span>**Step 2:** Click "**Audio**" and select the folder which corresponds to your operating system.
- **Step 3:** Double click the setup file.
- **Step 4:** The **Audio Driver Welcome Screen** in **[Figure 5-19](#page-115-0)** appears.
- **Step 5:** Click **Next** to continue.

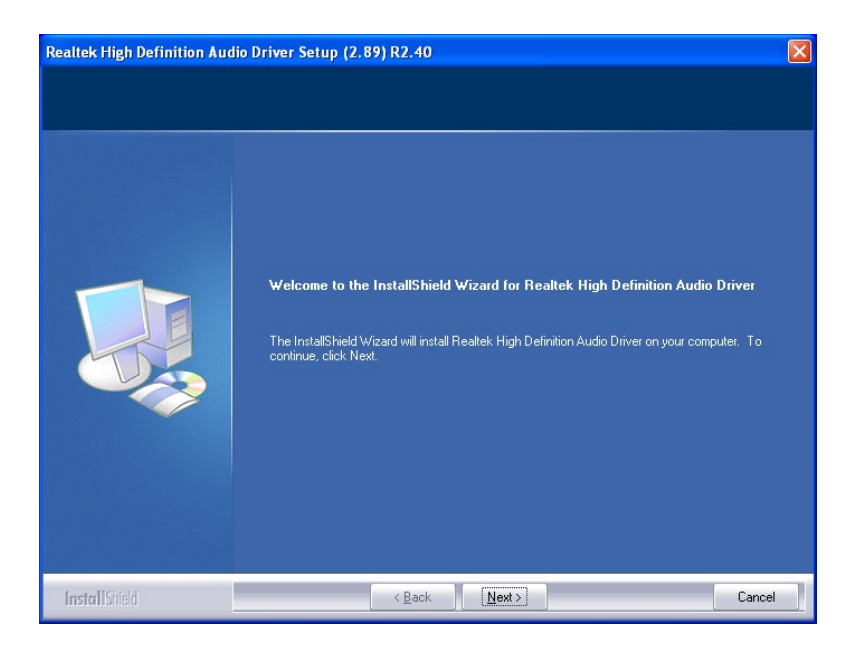

**Figure 5-19: Audio Driver Welcome Screen** 

**Step 6:** The audio driver installation begins. See **[Figure 5-20](#page-116-0)**.

<span id="page-116-0"></span>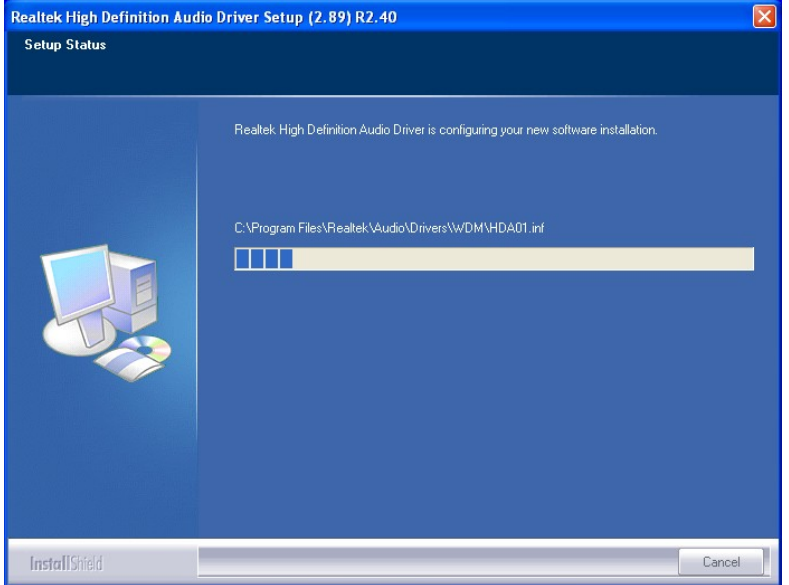

**Integration Corp.** 

#### **Figure 5-20: Audio Driver Installation**

**Step 7:** When the installation is complete, the screen in **[Figure 5-21](#page-116-0)** appears.

**Step 8:** Select "Yes, I want to restart my computer now" and click Finish.

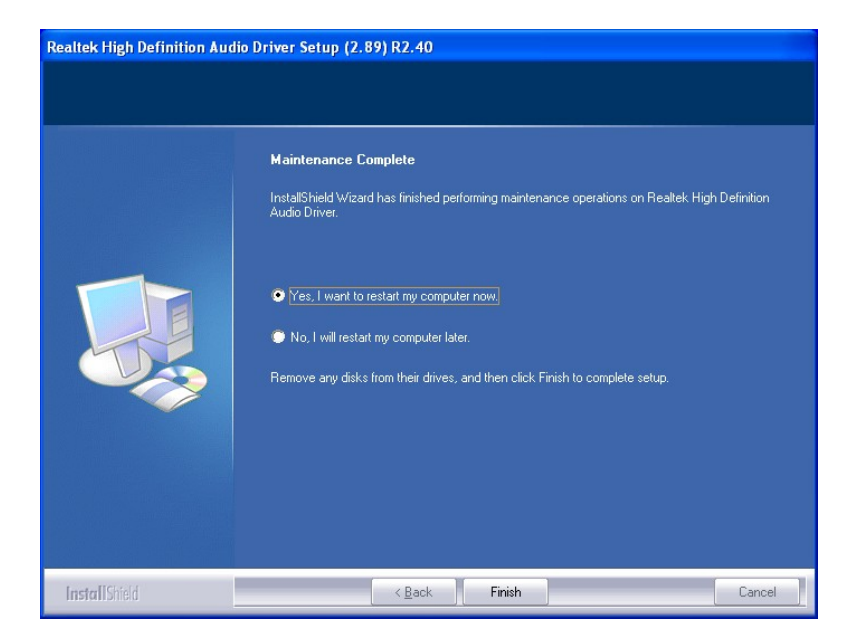

**Figure 5-21: Audio Driver Installation Complete**

# <span id="page-117-0"></span>**5.7 Touch Screen Driver**

To install the touch panel software driver, please follow the steps below.

- **Step 1:** Access the driver list. (See **Section [5.2](#page-103-0)**)
- **Step 2:** Click "**Touch Screen**."
- **Step 3:** Locate the setup file and double click on it.
- **Step 4:** A **Welcome Screen** appears ([Figure 5-22\)](#page-117-0).
- **Step 5:** Click **NEXT** to continue.

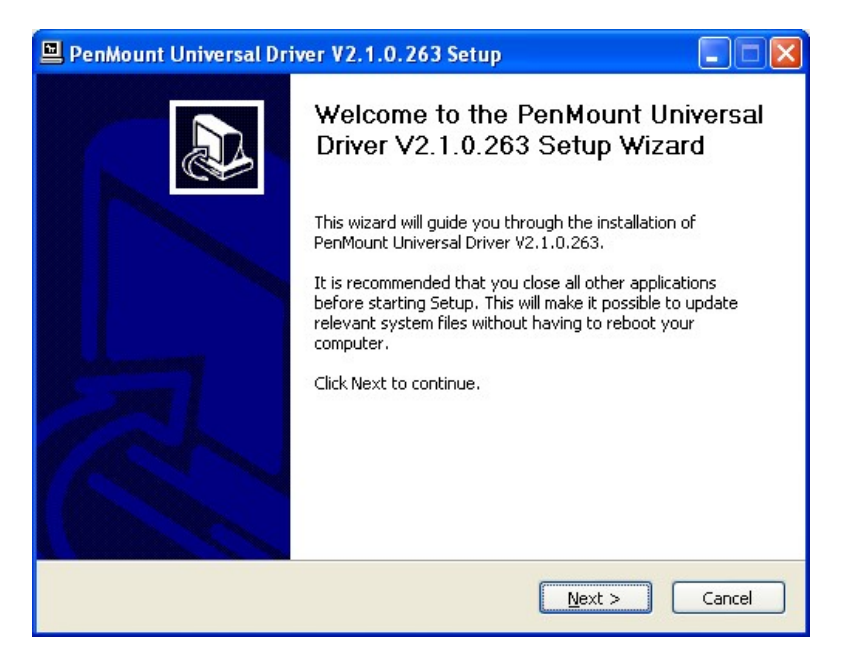

**Figure 5-22: Touch Screen Driver Welcome Screen** 

- **Step 6:** The **License Agreement** shown in [Figure 5-23](#page-118-0) appears.
- **Step 7:** Click **I AGREE** to accept and continue.

<span id="page-118-0"></span>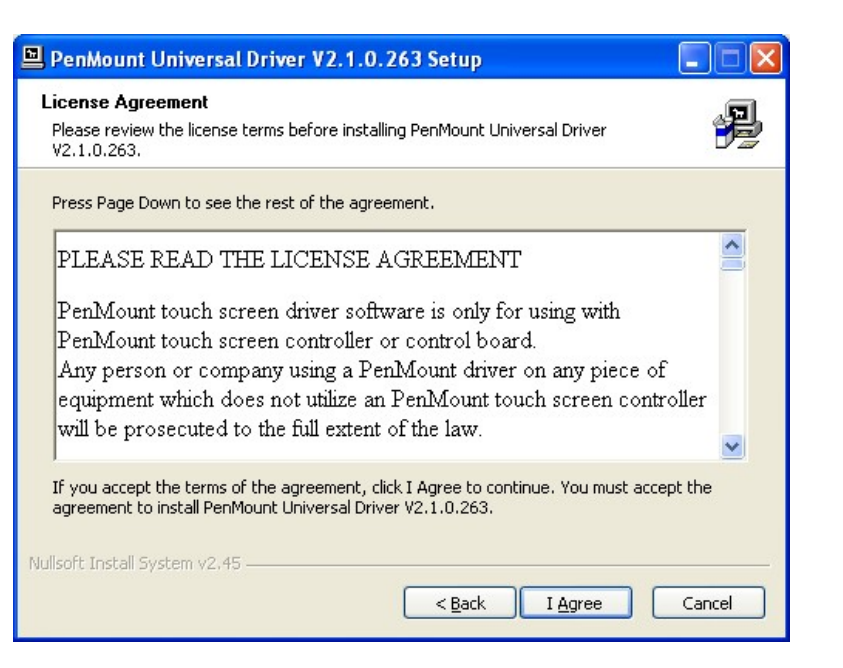

**Integration Corp.** 

**Figure 5-23: Touch Screen Driver License Agreement** 

**Step 8:** Browse for an install location or use the one suggested (**[Figure 5-24](#page-118-0)**).

**Step 9: Click INSTALL to continue.** 

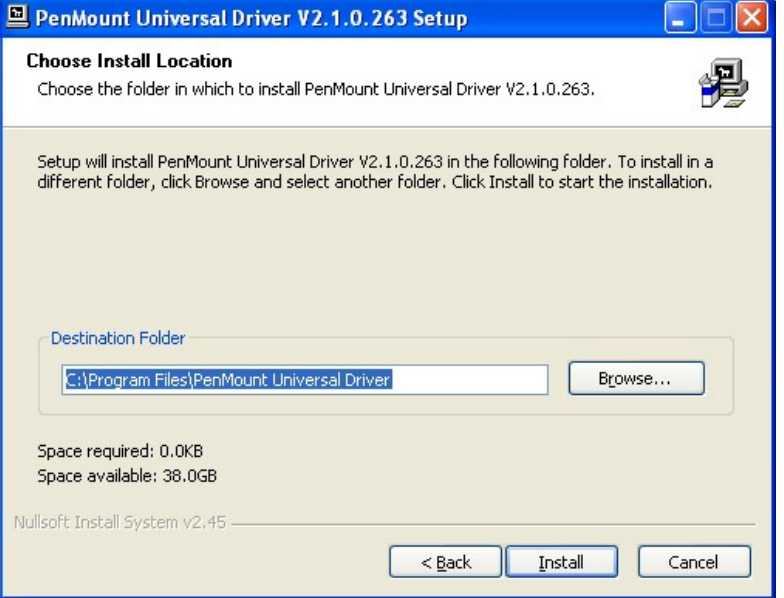

**Figure 5-24: Touch Screen Driver Choose Install Location** 

**Step 10:** The **Install** screen appears and displays the progress of the installation (**[Figure](#page-119-0)  [5-25](#page-119-0)**).

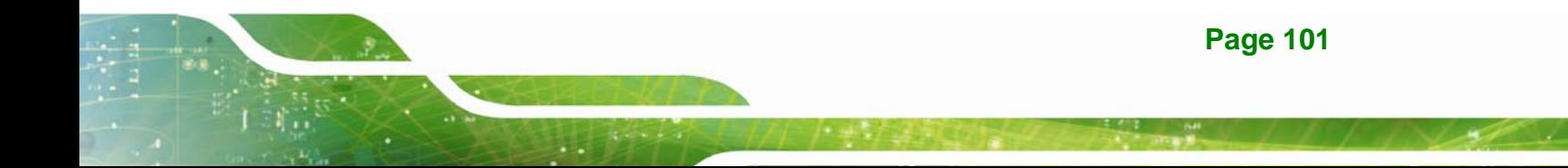

<span id="page-119-0"></span>**Step 11:** Click **NEXT** to continue.

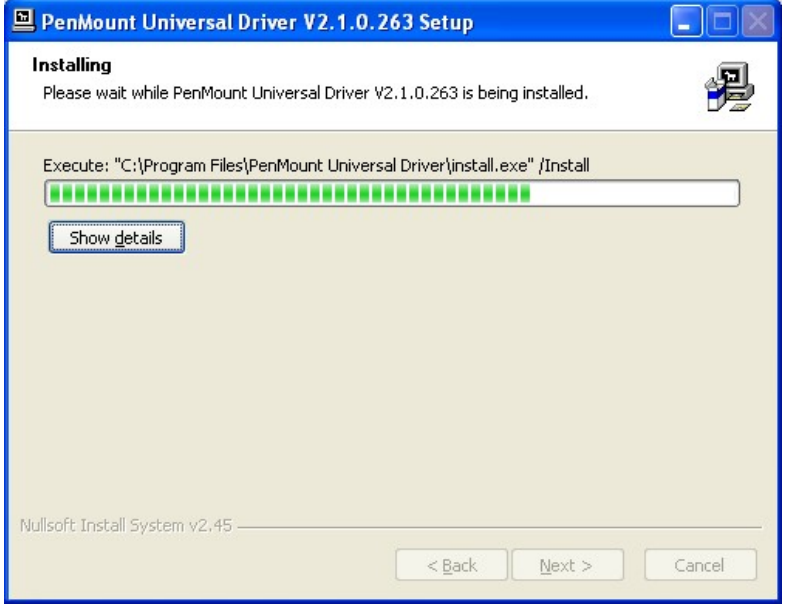

**Figure 5-25: Touch Screen Driver Installation Screen** 

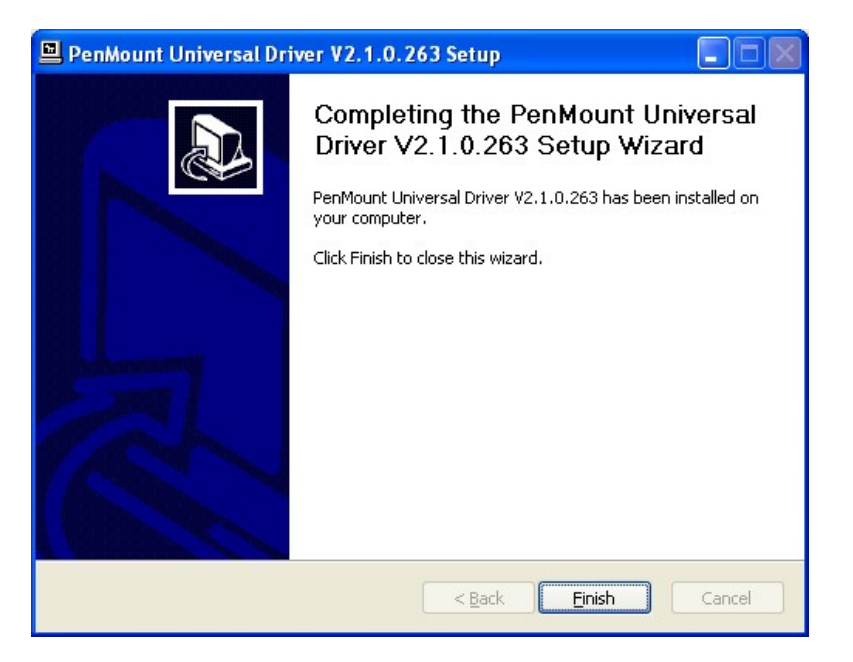

**Step 12:** When the installation is complete, click **FINISH** to exit setup. (**[Figure 5-26](#page-119-0)**).

**Figure 5-26: Touch Screen Driver Update Complete** 

## <span id="page-120-0"></span>**5.7.1 Calibrating the Touch Screen**

To calibrate the touch screen cursor with the motion of the touch screen pen (or finger), please follow the steps below:

- **Step 1:** Make sure the touch screen driver is properly installed.
- **Step 2:** Locate the PenMount Monitor icon in the bottom right corner of the screen.

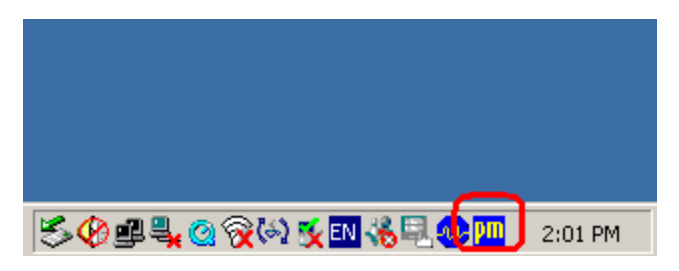

**Figure 5-27: PenMount Monitor Icon** 

**Step 3:** Click the icon. A pop up menu appears. See **[Figure 5-28](#page-120-0)**.

|                                                   | Control Panel               |         |
|---------------------------------------------------|-----------------------------|---------|
|                                                   | Beep<br><b>Right Button</b> |         |
|                                                   | Exit                        |         |
| <del>SØ</del> LL@⊗®I <u>ker5E<mark>w</mark>ll</u> |                             | 2:02 PM |

**Figure 5-28: PenMount Monitor Popup Menu** 

- **Step 4:** Click Control Panel in the pop up menu shown in **[Figure 5-28.](#page-120-0)**
- **Step 5:** The configuration screen in **[Figure 5-29](#page-121-0)** appears.

<span id="page-121-0"></span>**Integration Corp.** 

# **AFL2-W15B-H61**

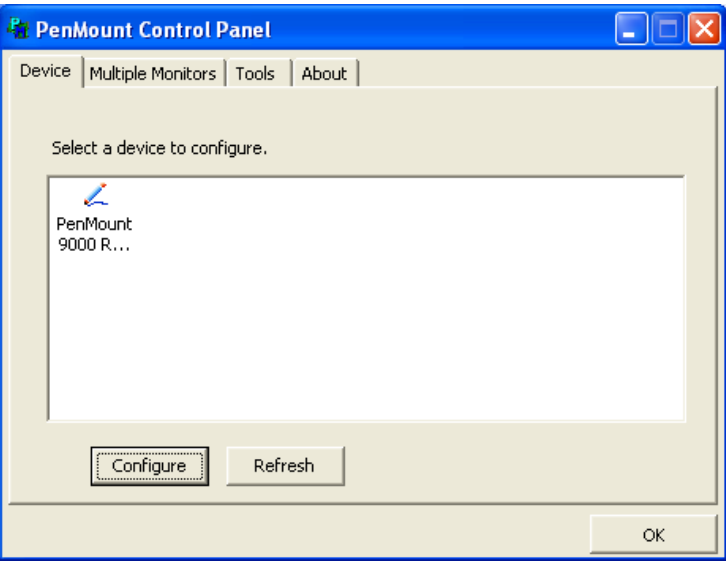

**Figure 5-29: Configuration Screen**

- **Step 6:** Double click the PenMount 9000 icon as shown in **[Figure 5-29](#page-121-0)**.
- **Step 7:** The calibration initiation screen in **[Figure 5-30](#page-121-0)** appears.
- **Step 8:** Select the **Standard Calibration** button as shown in **[Figure 5-30](#page-121-0)**.

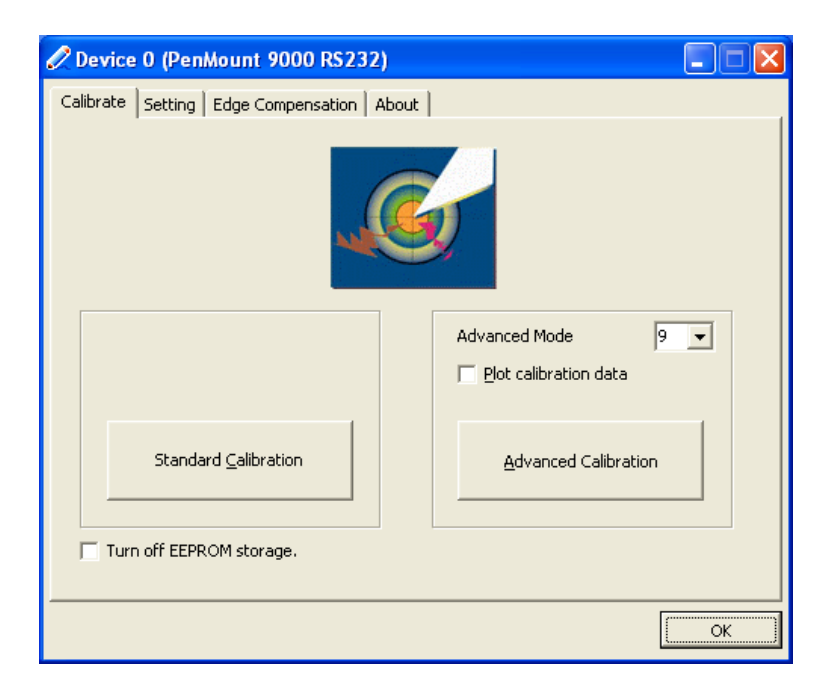

#### **Figure 5-30: Calibration Initiation Screen**

**Step 9:** The calibration screen in is shown. See **[Figure 5-31](#page-122-0)**.

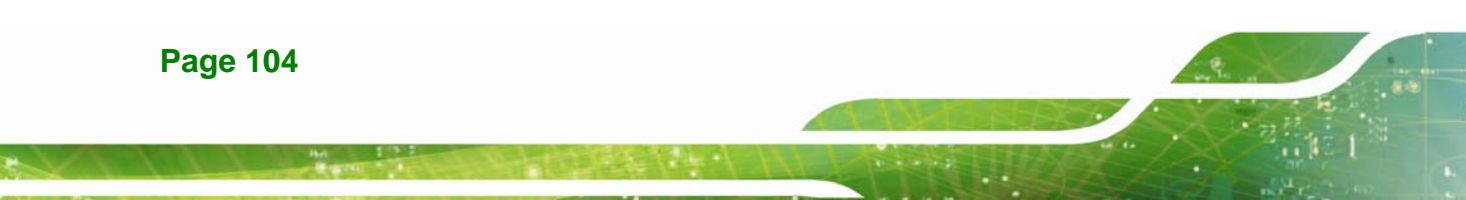

<span id="page-122-0"></span>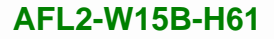

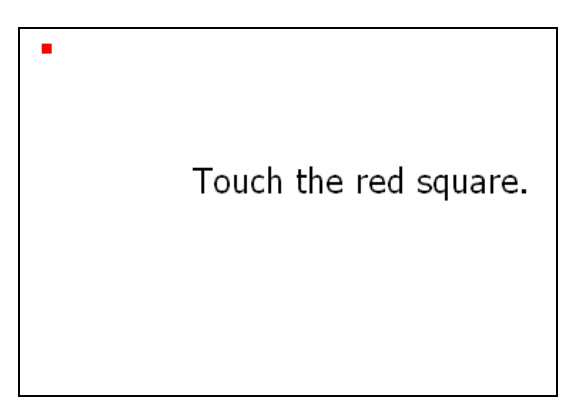

**Figure 5-31: Calibration Screen** 

**Step 10:** Follow the instructions. The user is asked touch the screen at five specified points after which the screen is calibrated.

**Integration Corp.** 

# **5.8 Wi-Fi Driver Installation**

To install the wireless LAN driver, please follow the steps below.

- **Step 1:** Access the driver list. (See **Section [5.2](#page-103-0)**)
- **Step 2:** Click "**WiFi**" and select the folder which corresponds to your operating system.
- **Step 3:** The **License Agreement** screen in **[Figure 5-32](#page-122-0)** appears.

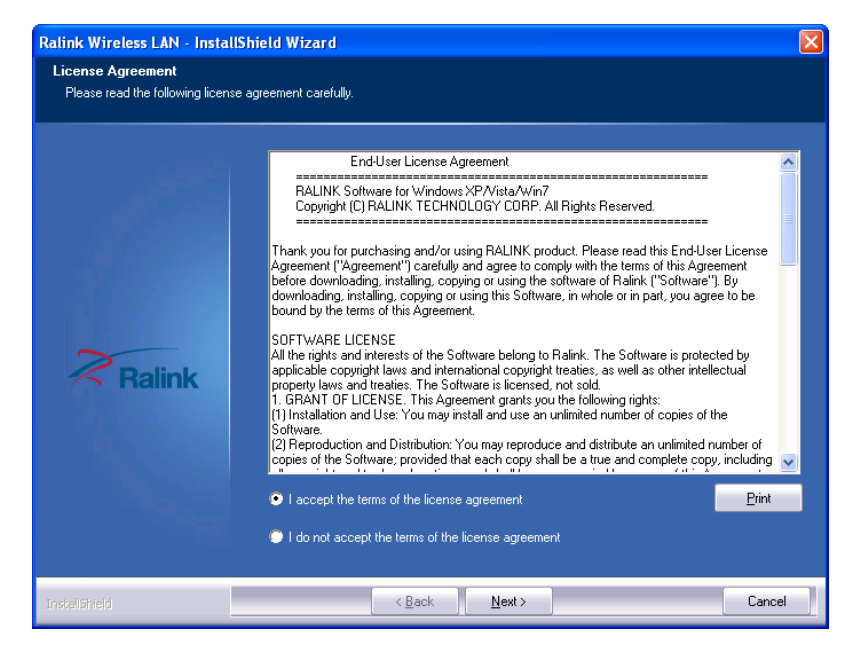

**Figure 5-32: License Agreement** 

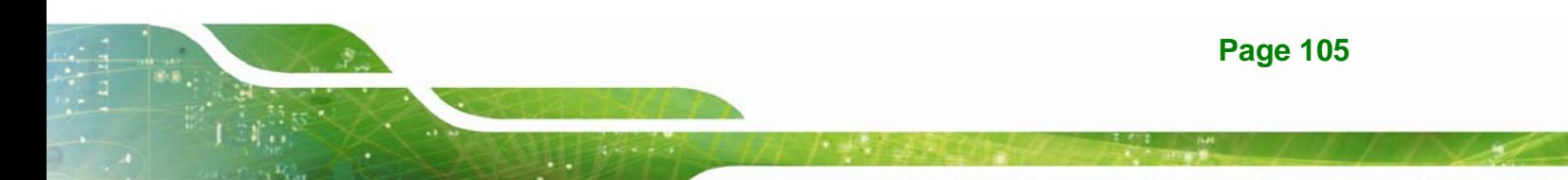

<span id="page-123-0"></span>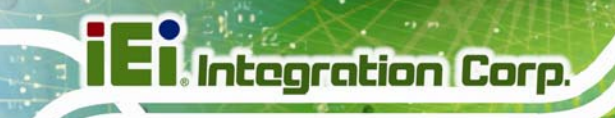

**Step 4:** Accept the conditions of the license agreement and click **NEXT** to continue.

**Step 5:** The **Setup Type** screen in **[Figure 5-33](#page-123-0)** appears.

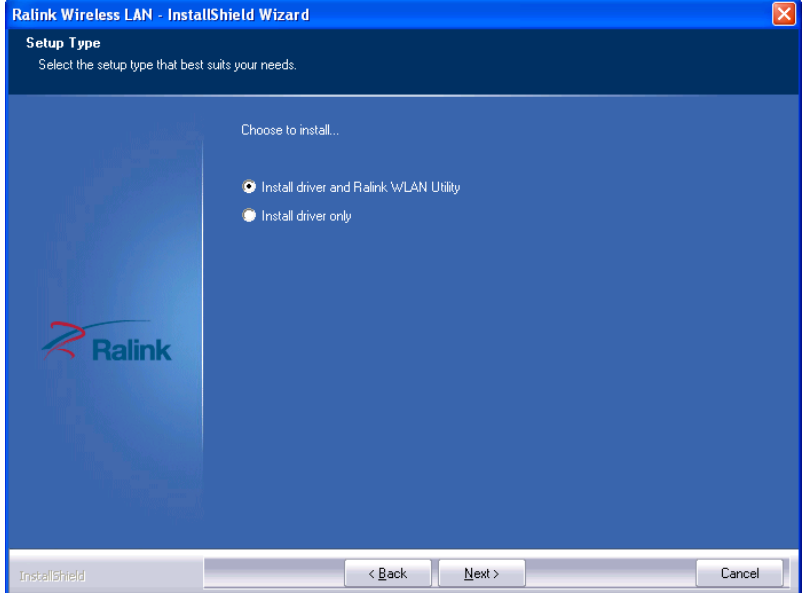

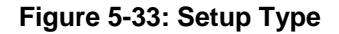

- **Step 6:** Select **"Install driver and Ralink WLAN Utility"** and click **NEXT** to continue.
- **Step 7:** The **Configuration Tool** screen in **[Figure 5-34](#page-124-0)** appears.

<span id="page-124-0"></span>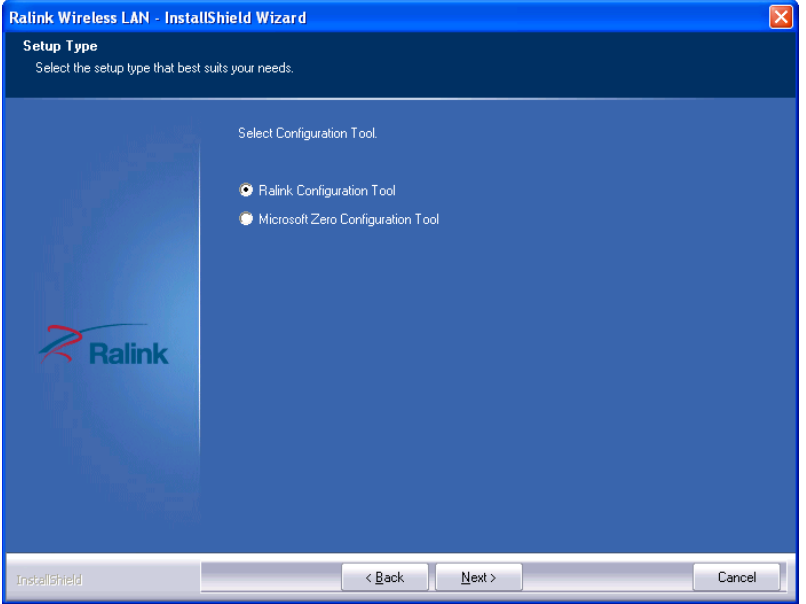

**Figure 5-34: Configuration Tool** 

- **Step 8:** Select "**Ralink Configuration Tool**"and click **NEXT** to continue.
- **Step 9:** The **Ready to Install the Program** screen in **[Figure 5-35](#page-124-0)** appears.

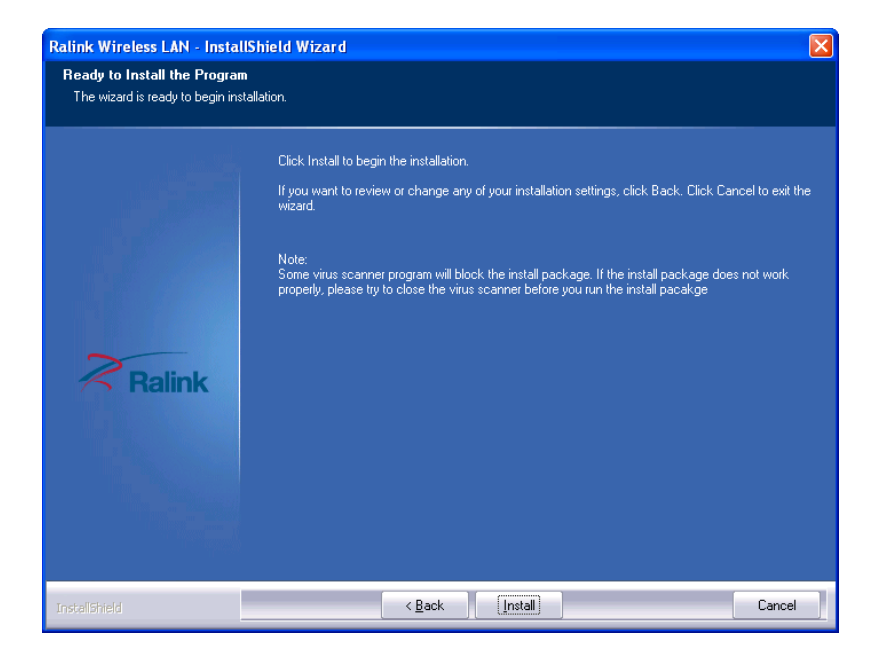

**Figure 5-35: Ready to Install the Program** 

**Step 10:** Click **Install** to proceed with the installation.

<span id="page-125-0"></span>**Step 11:** The **Setup Status** screen in **[Figure 5-36](#page-125-0)** appears and displays the progress of

the installation.

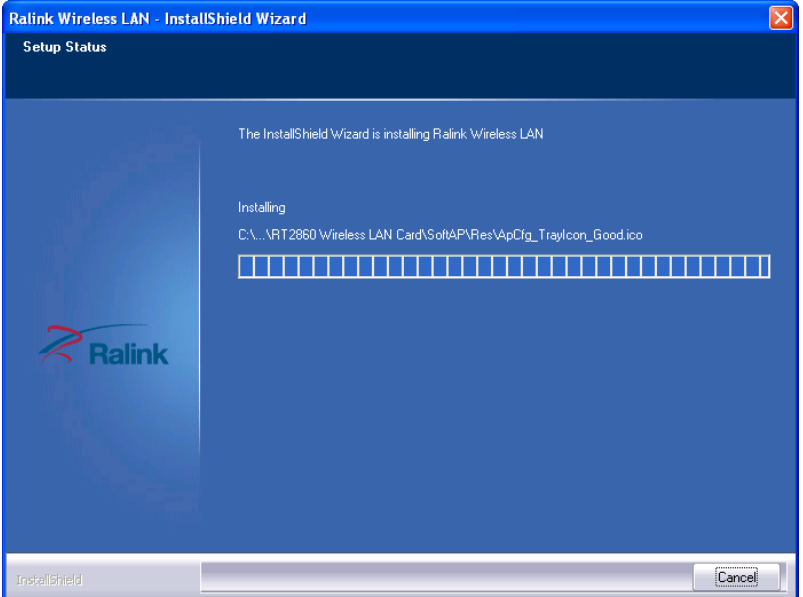

**Figure 5-36: Setup Status** 

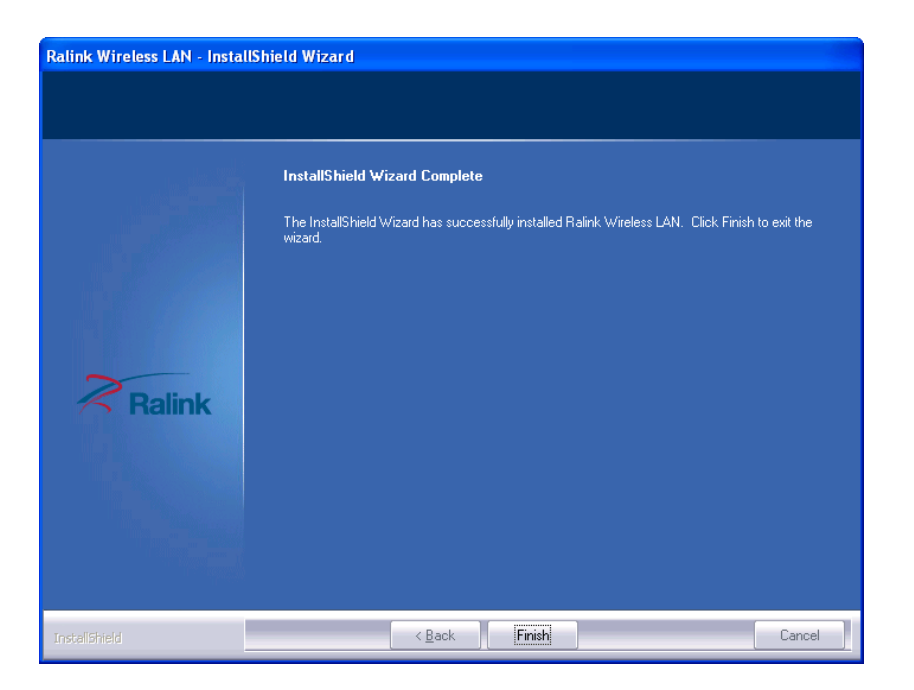

**Step 12:** When the driver installation is complete, the screen in **[Figure 5-37](#page-125-0)** appears.

**Figure 5-37: Installation Complete** 

**Page 108** 

**Step 13:** Click **FINISH** to complete installation.

# <span id="page-126-0"></span>**5.9 USB 3.0 Driver Installation**

To install the touch panel software driver, please follow the steps below.

- **Step 1:** Access the driver list. (See **Section [5.2](#page-103-0)**)
- **Step 2:** Click "**USB 3.0**".
- **Step 3:** Locate the setup file and double click on it.
- **Step 4:** A **Welcome Screen** appears ([Figure 5-38\)](#page-126-0).
- **Step 5:** Click **Next** to continue.

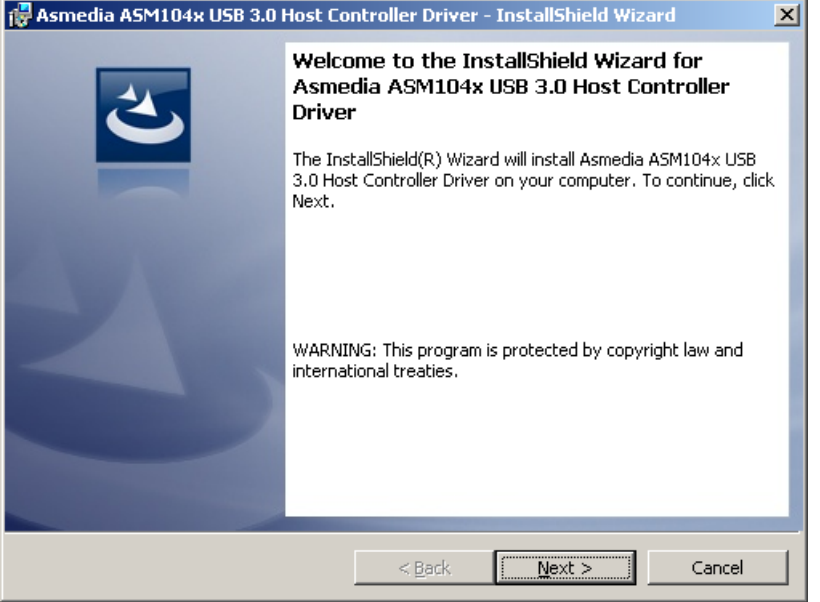

#### **Figure 5-38: USB 3.0 Driver Welcome Screen**

- **Step 6:** The **License Agreement** shown in [Figure 5-39](#page-127-0) appears.
- **Step 7:** Accept the agreement by selecting "I accept the terms in the license agreement".

<span id="page-127-0"></span>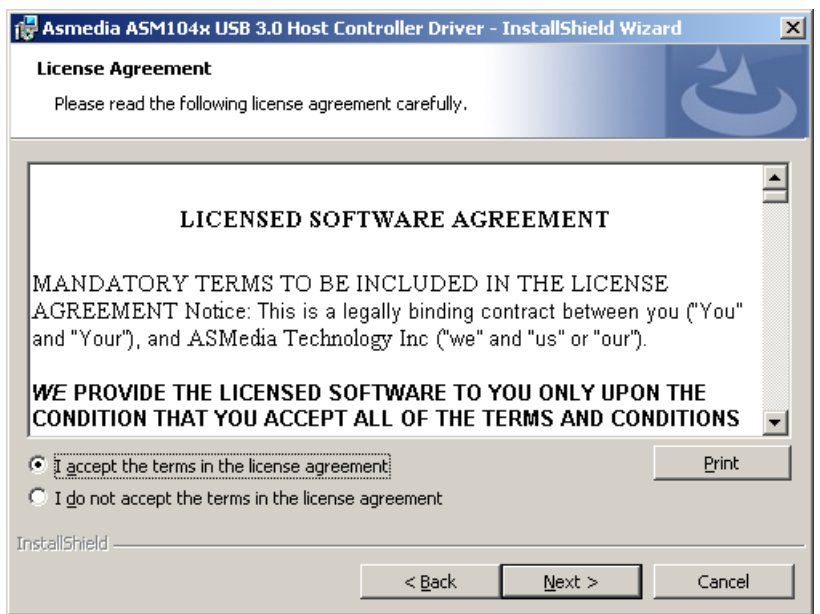

#### **Figure 5-39: USB 3.0 Driver License Agreement**

**Step 8:** Click **NEXT** to continue.

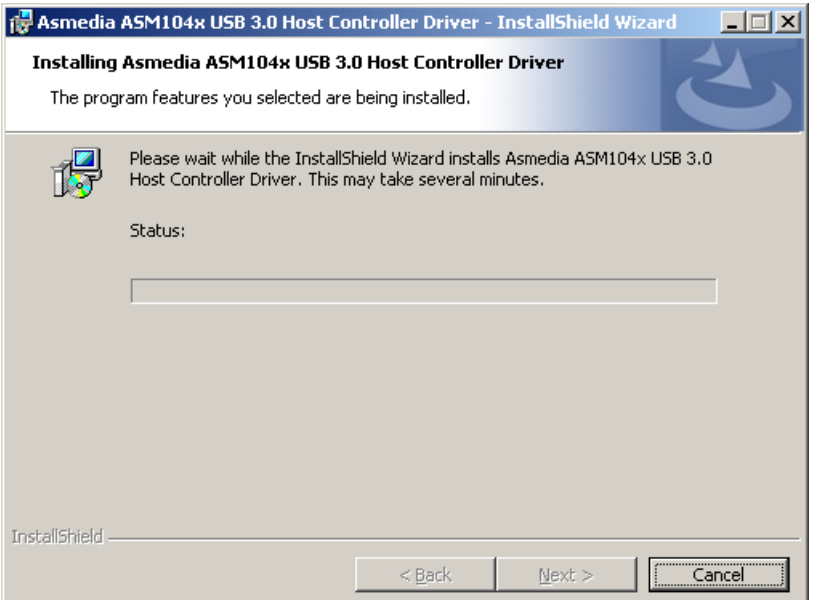

#### **Figure 5-40: USB 3.0 Driver Installation**

**Step 9:** The **Install** screen appears and displays the progress of the installation.

**Step 10:** When the installation is complete, click **Finish** to exit setup. (**[Figure 5-41](#page-128-0))**.

<span id="page-128-0"></span>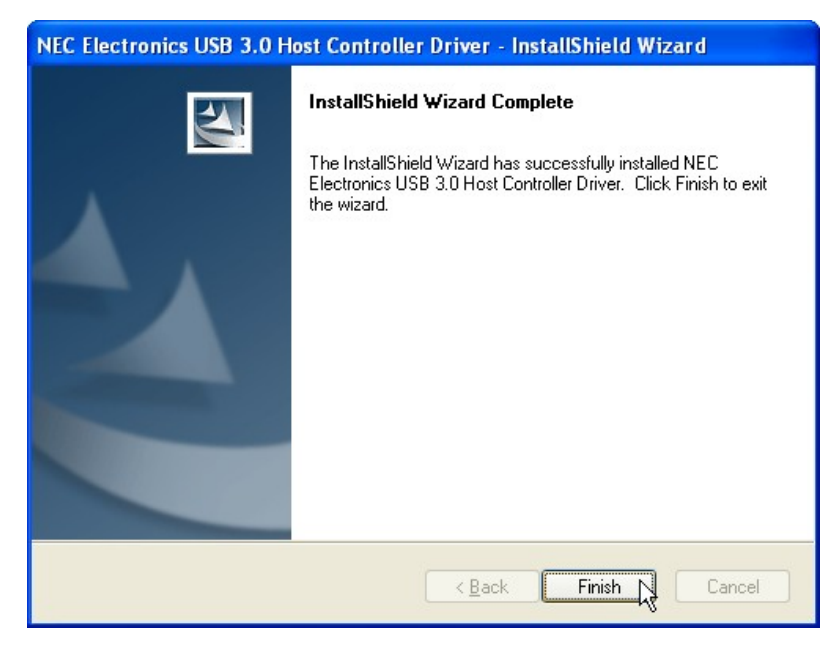

**Figure 5-41: USB 3.0 Driver Update Complete** 

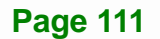

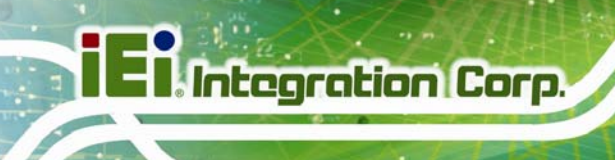

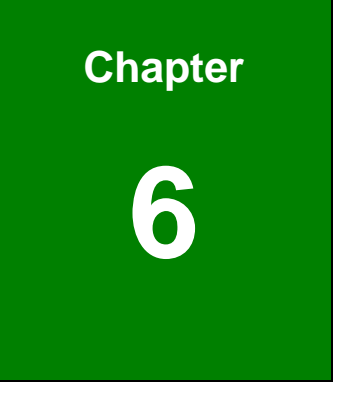

# **6 System Monitoring: iCMC**

**Page 112** 

# **6.1 IEI Cooling Management Console (iCMC)**

The iCMC system cooling management console tracks system and CPU temperatures, frequency, cooling fan speeds, and allows users to configure light fanless settings. The iCMC quickly captures and reports system conditions to ensure operators can prevent system damage.

#### **6.1.1 iCMC Installation**

To install the iCMC application, please follow the steps below:

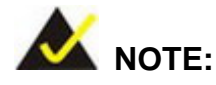

The **Microsoft .NET Framework 3.5 SP1** must be installed before installing the iCMC.

- **Step 1:** Insert the driver CD.
- **Step 2:** Locate the iCMC setup file in the driver CD. Double click it.
- **Step 3:** The Cooling Management Console Setup Wizard appears. Click **Next** to start.

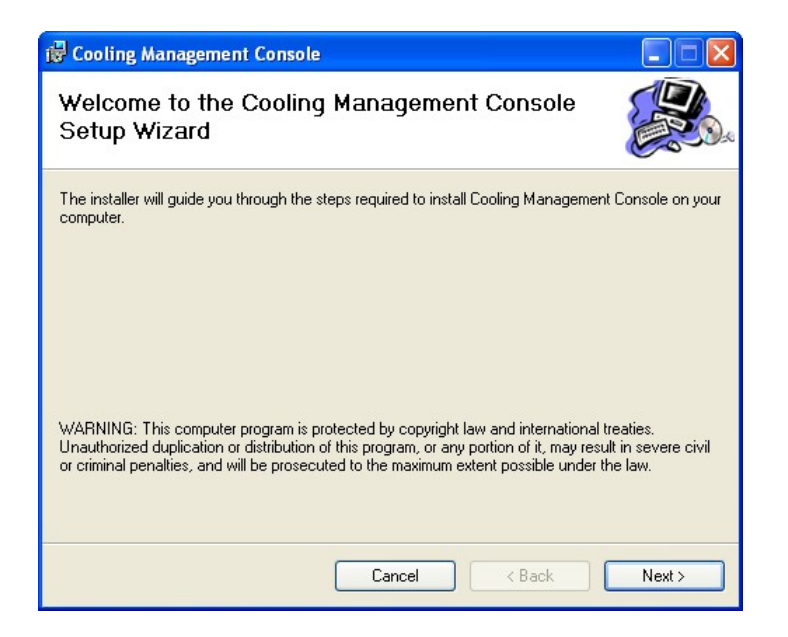

**Figure 6-1: Cooling Management Console Setup Wizard** 

<span id="page-131-0"></span>**Step 4:** Select a folder for Cooling Management Console installation in **[Figure 6-2](#page-131-0)**. Click

**Next** to continue.

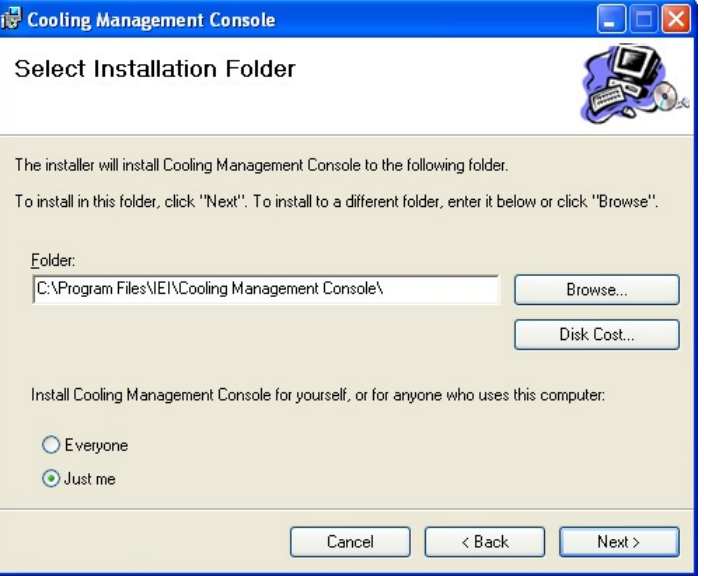

#### **Figure 6-2: Select Installation Folder**

**Step 5:** The following screen appears. Click **Next** to confirm the installation.

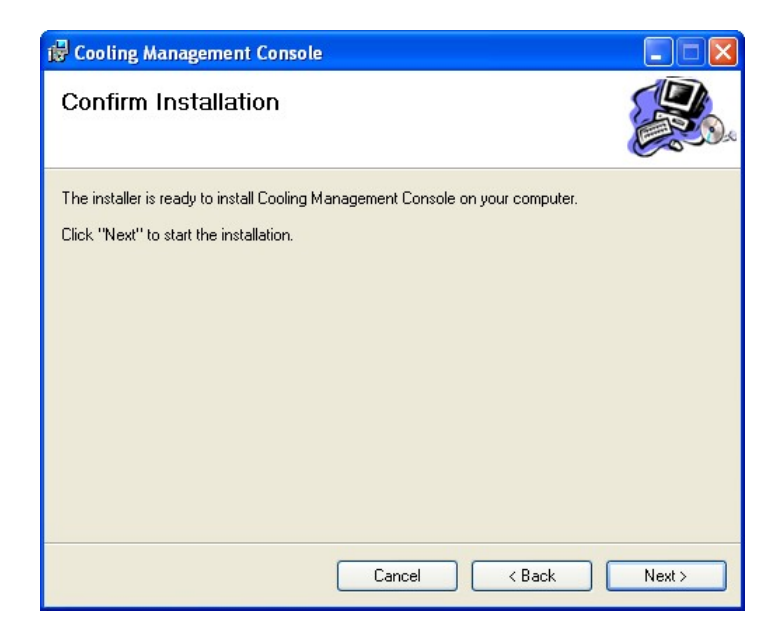

#### **Figure 6-3: Confirm Installation**

**Step 6:** The system starts installing the Cooling Management Console.

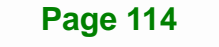

**Step 7:** When the Cooling Management Console is successfully installed, the following window appears. Click **Close** to exit.

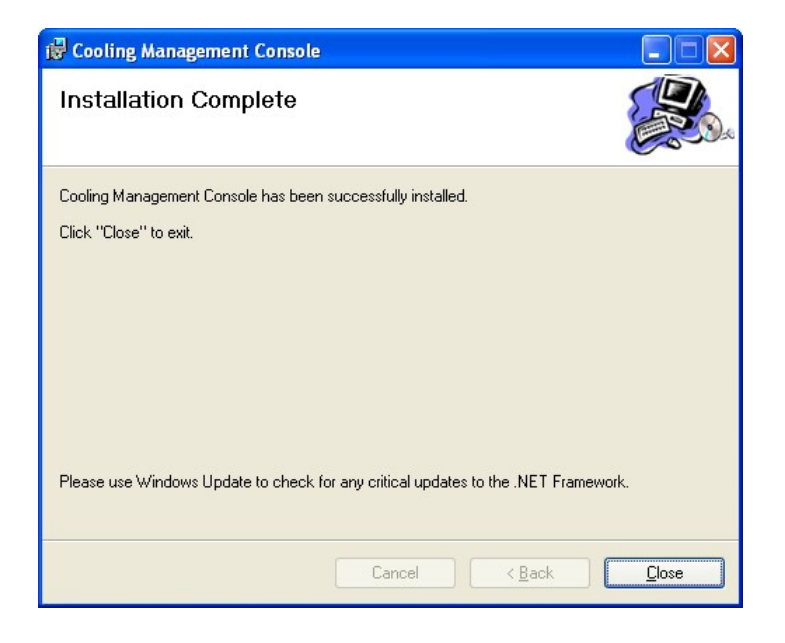

#### **Figure 6-4: Installation Complete**

**Step 8:** The confirmation screen offers the option of restarting the system now or later.

For the settings to take effect, the system must be restarted. Click **Yes** to restart the system.

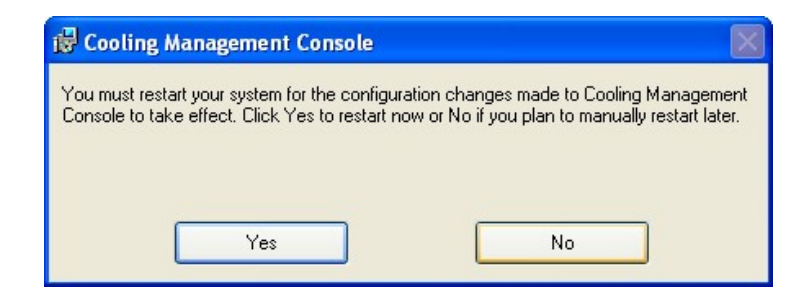

#### **Figure 6-5: Restart the System**

**Step 9:** The Cooling Management Console icon shows on the computer desktop.

Double click it to launch the application.

<span id="page-133-0"></span>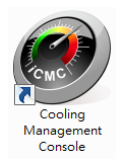

**Figure 6-6: Cooling Management Console Icon** 

# **6.2 iCMC Overview**

**[Figure 6-7](#page-133-0)** shows the iCMC interface. The iCMC interface is consisted of two panels: information panel (left) and chart panel (right). The chart panel can be hidden by selecting Chart visible option to "Off". The following sections describe the two panels in detail.

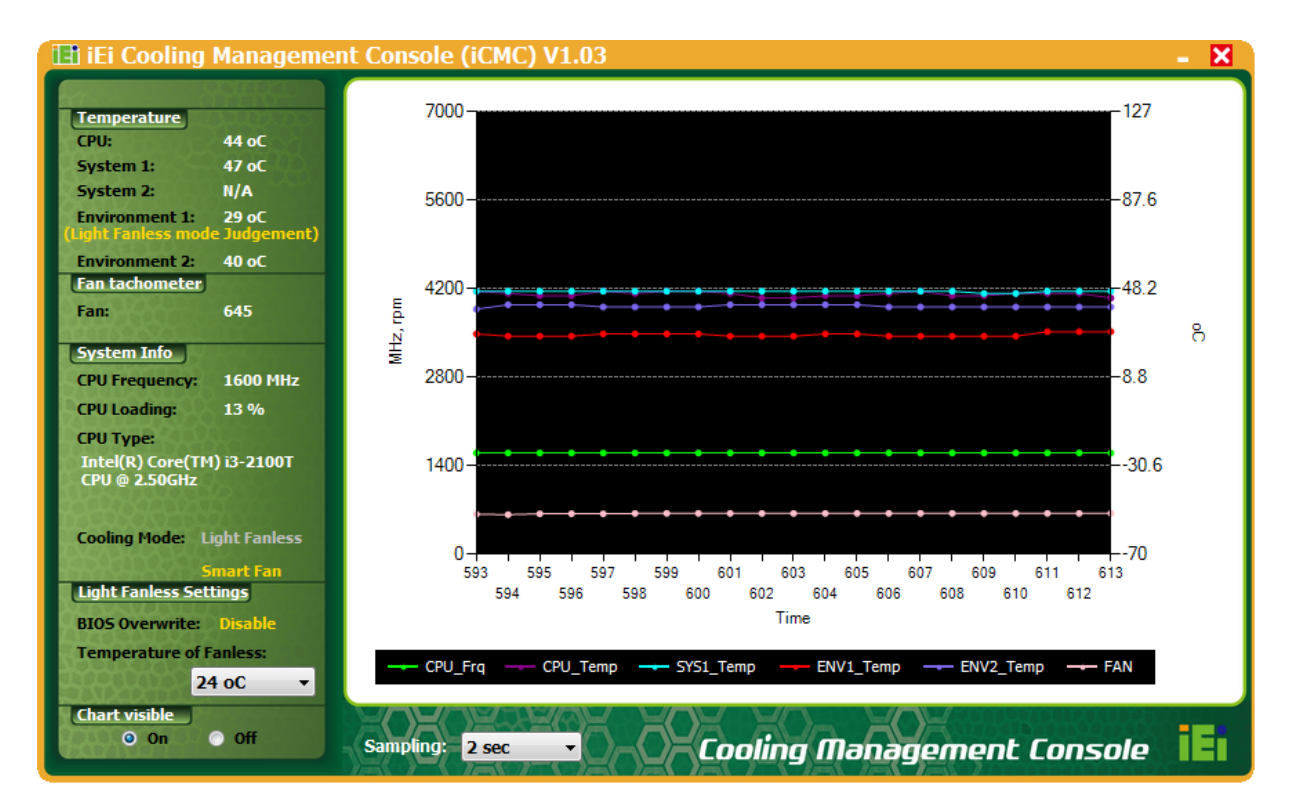

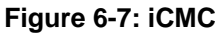

### **6.2.1 Information Panel**

**[Figure 6-8](#page-134-0)** shows the information panel interface. The information descriptions are listed in **[Table 6-1](#page-135-0)**.

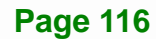

<span id="page-134-0"></span>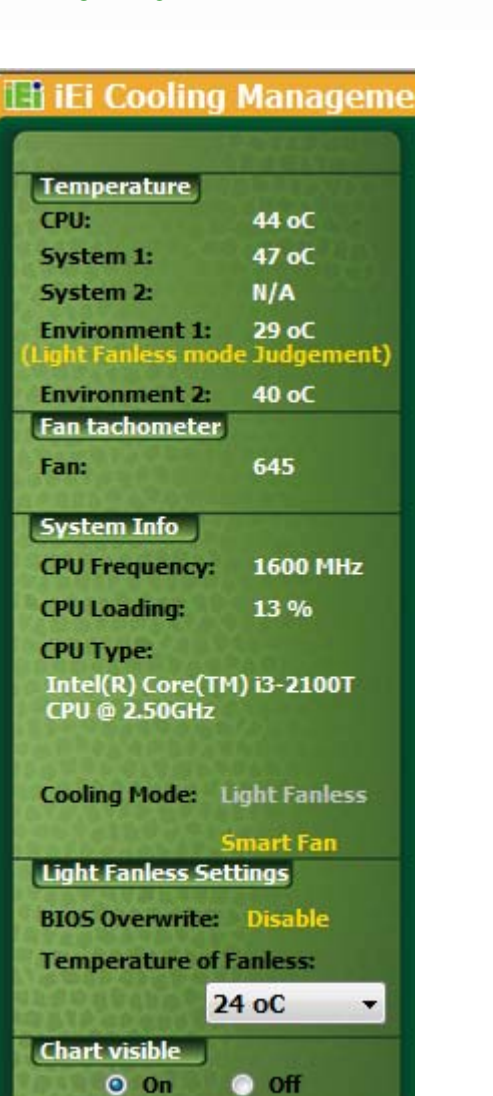

**Figure 6-8: iCMC Information Panel** 

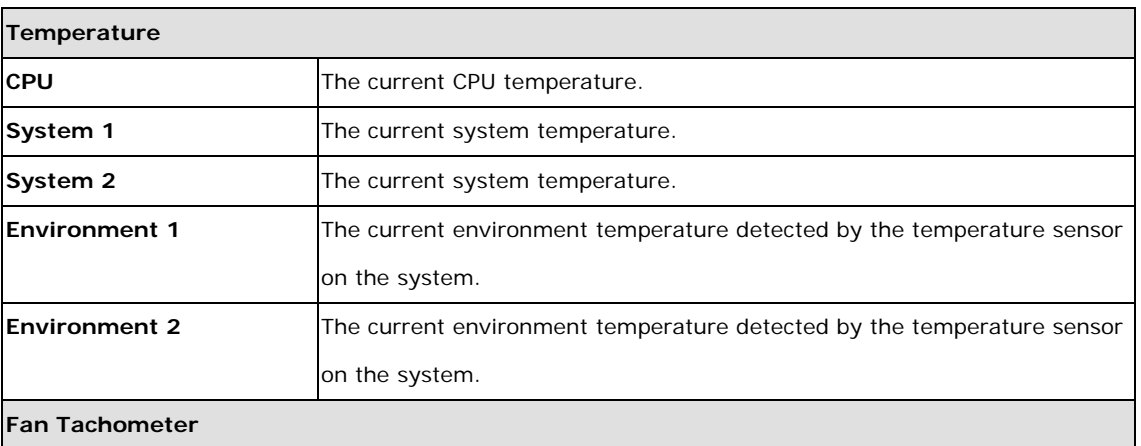

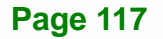

# <span id="page-135-0"></span>**El Integration Corp.**

# **AFL2-W15B-H61**

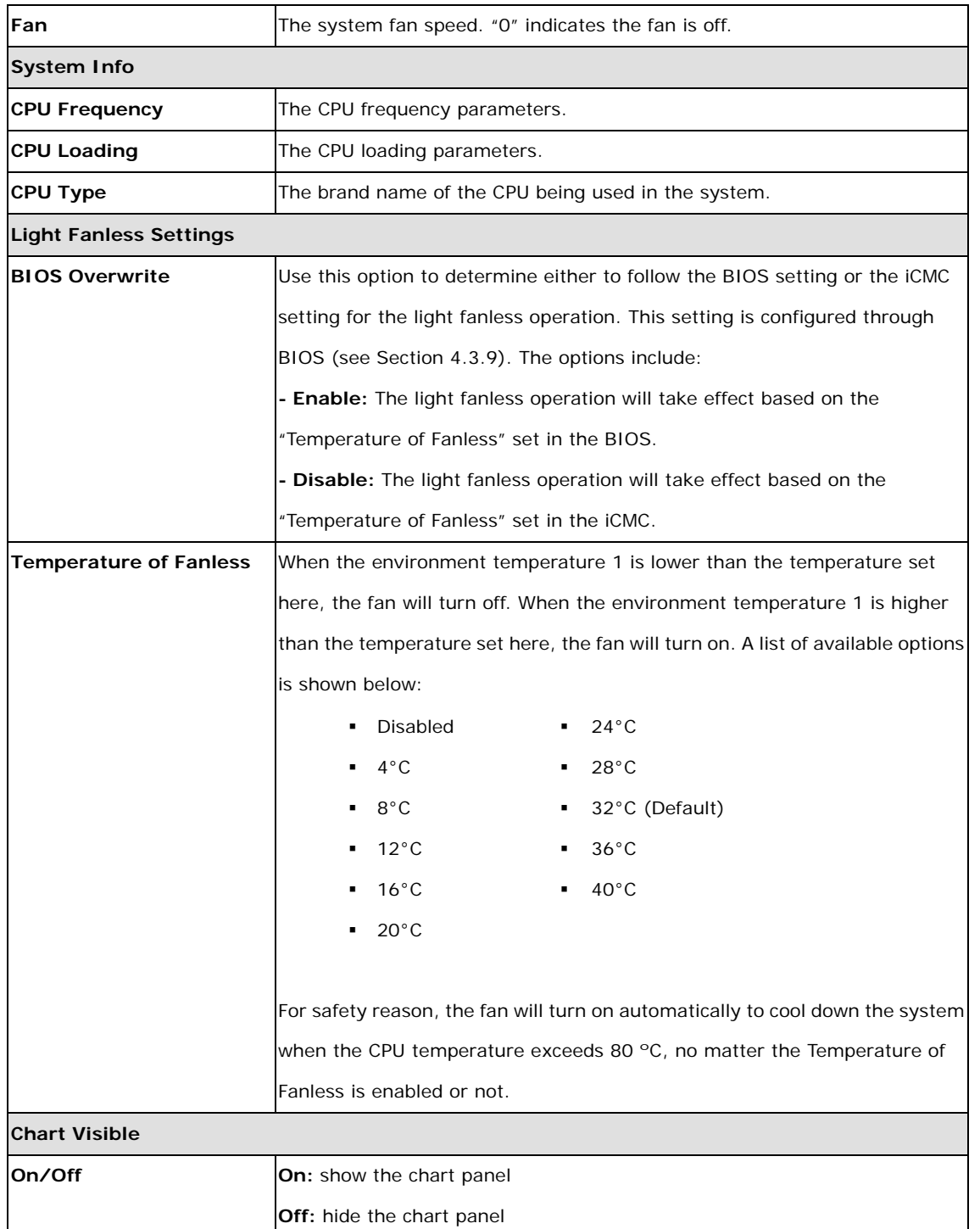

#### **Table 6-1: iCMC Information Panel Description**

#### <span id="page-136-0"></span>**6.2.2 Chart Panel**

**[Figure 6-9](#page-136-0)** shows the chart panel interface. The line chart is used to visualize the system data listed in the information panel. The following information is displayed in different color lines:

- **Green**: CPU frequency
- **Pink**: CPU temperature
- **Blue:** System temperature 1
- **Yellow**: Environment temperature 1
- **Red**: Environment temperature 2
- **Purple**: Fan speed

The y-axis on the left represents the values for CPU frequency (MHz) and fan speed (RPM) while the y-axis on the right represents the values for CPU, system and environment temperatures.

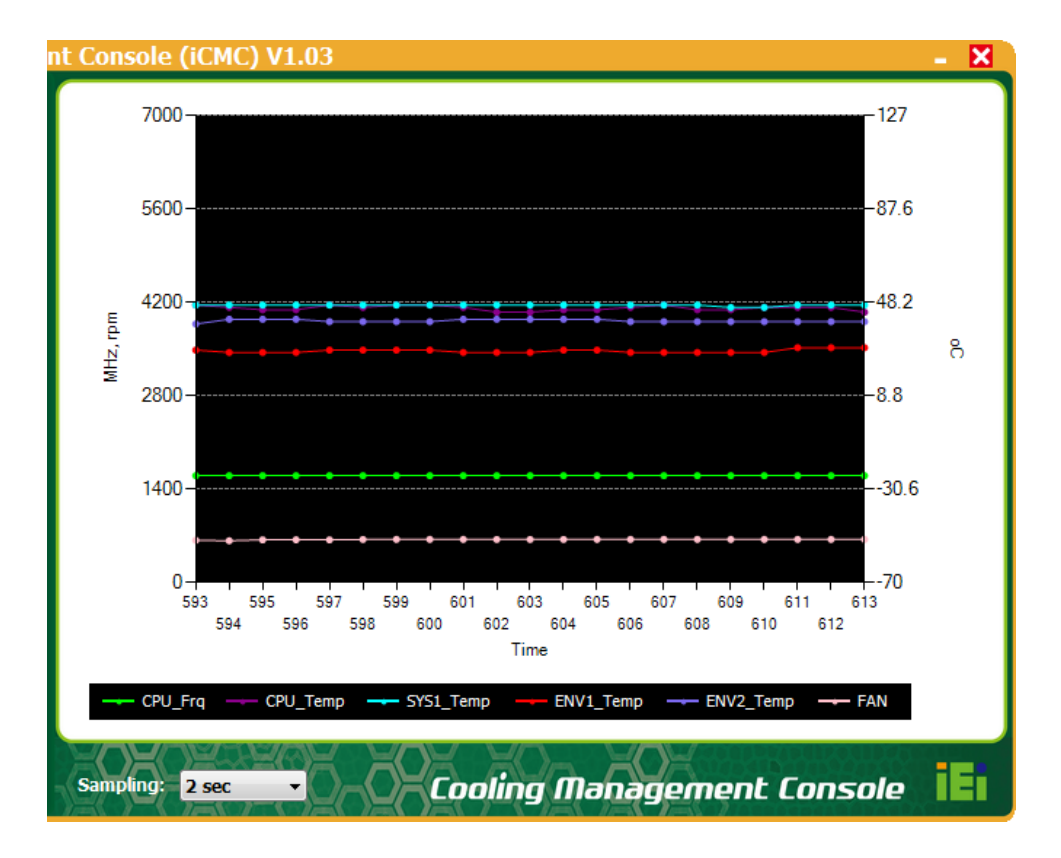

**Figure 6-9: iCMC – Chart Panel** 

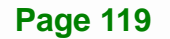

<span id="page-137-0"></span>The user can adjust the time interval between sampling by selecting the options in the Sampling drop down menu (see **[Figure 6-10](#page-137-0)**). The x-axis of the line chart (Time in seconds) will change according to the adjustment.

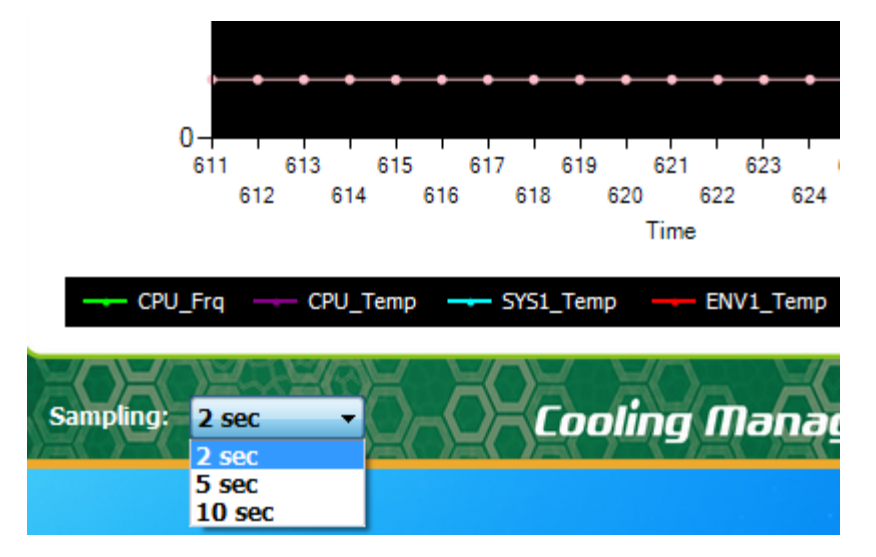

**Figure 6-10: iCMC – Time Interval Adjustment** 

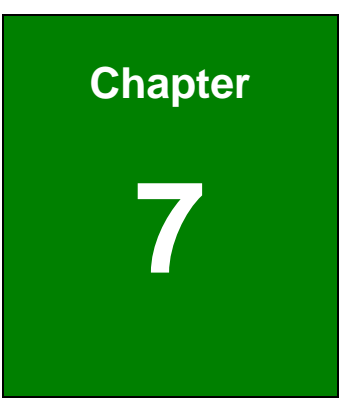

**TET Integration Corp.** 

# **7 System Maintenance**

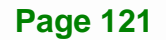

<span id="page-139-0"></span>**Integration Corp.** 

#### **AFL2-W15B-H61**

# **7.1 System Maintenance Introduction**

If the components of the AFL2-W15B-H61 fail they must be replaced. Components that can be replaced include:

- SO-DIMM module
- WLAN module

Please contact the system reseller or vendor to purchase the replacement parts. Back cover removal instructions for the AFL2-W15B-H61 are described below.

# **7.2 Anti-static Precautions**

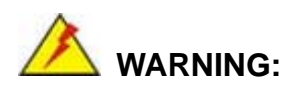

Failure to take ESD precautions during the maintenance of the AFL2-W15B-H61 may result in permanent damage to the AFL2-W15B-H61 and severe injury to the user.

Electrostatic discharge (ESD) can cause serious damage to electronic components, including the AFL2-W15B-H61. Dry climates are especially susceptible to ESD. It is therefore critical that whenever the AFL2-W15B-H61 is accessed internally, or any other electrical component is handled, the following anti-static precautions are strictly adhered to.

- *Wear an anti-static wristband*: Wearing a simple anti-static wristband can help to prevent ESD from damaging the board.
- *Self-grounding*: Before handling the board touch any grounded conducting material. During the time the board is handled, frequently touch any conducting materials that are connected to the ground.
- *Use an anti-static pad*: When configuring the AFL2-W15B-H61, place it on an antic-static pad. This reduces the possibility of ESD damaging the AFL2-W15B-H61.
- **Only handle the edges of the PCB**: When handling the PCB, hold the PCB by the edges.

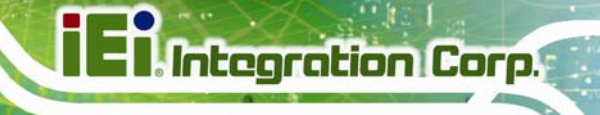

# <span id="page-140-0"></span>**7.3 Turn off the Power**

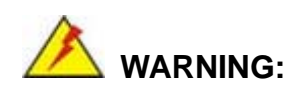

Failing to turn off the system before opening it can cause permanent damage to the system and serious or fatal injury to the user.

Before any maintenance procedures are carried out on the system, make sure the system is turned off.

To power off the system, follow the steps below:

- **Step 1:** Locate the Function and Brightness Up function keys. See Section [1.2.1.2.](#page-24-0)
- **Step 2:** Hold down the Function and Brightness Up buttons for **six** seconds to power off the system.

# **7.4 Opening the System**

#### **7.4.1 Removing the Back Cover**

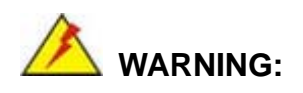

Over-tightening back cover screws will crack the plastic frame. Maximum torque for cover screws is 5 kg-cm (0.36 lb-ft/0.49 Nm).

To access the AFL2-W15B-H61 internally the back cover must be removed. To remove the back cover, please follow the steps below.

**Step 1: Follow all anti-static procedures**. See **Section [7.2](#page-139-0)**.

**Step 2: Turn off the power**. See **Section [7.3](#page-140-0)**.

<span id="page-141-0"></span>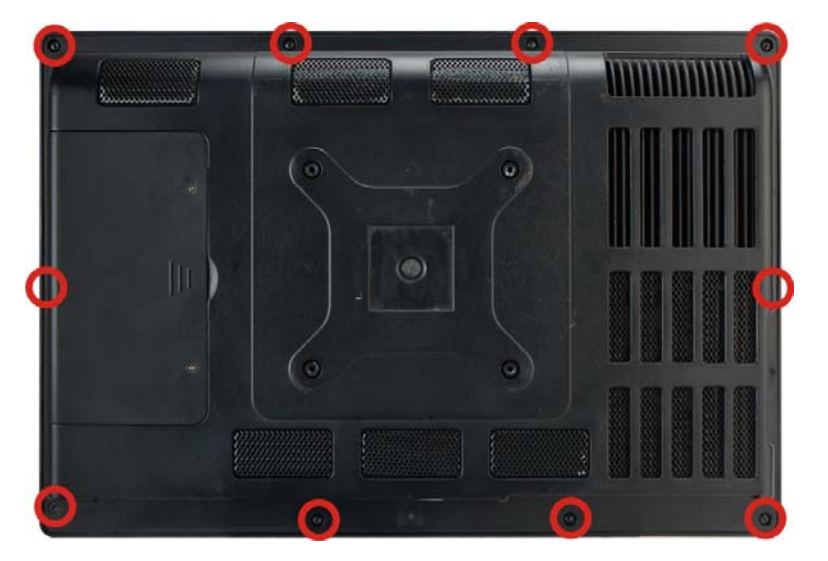

**Step 3:** Remove a total of ten (10) retention screws from the back cover (**[Figure 7-1](#page-141-0)**).

**Figure 7-1: Back Cover Retention Screws** 

**Step 4:** Carefully separate the back cover from the chassis and lift the cover clear of the device

# **7.4.2 Removing the Internal Aluminum Cover**

To remove the internal aluminum cover, follow the steps below.

**Step 1:** Remove the seven (7) retention screws securing the internal aluminum cover to the chassis (**[Figure 7-2](#page-142-0)**).

<span id="page-142-0"></span>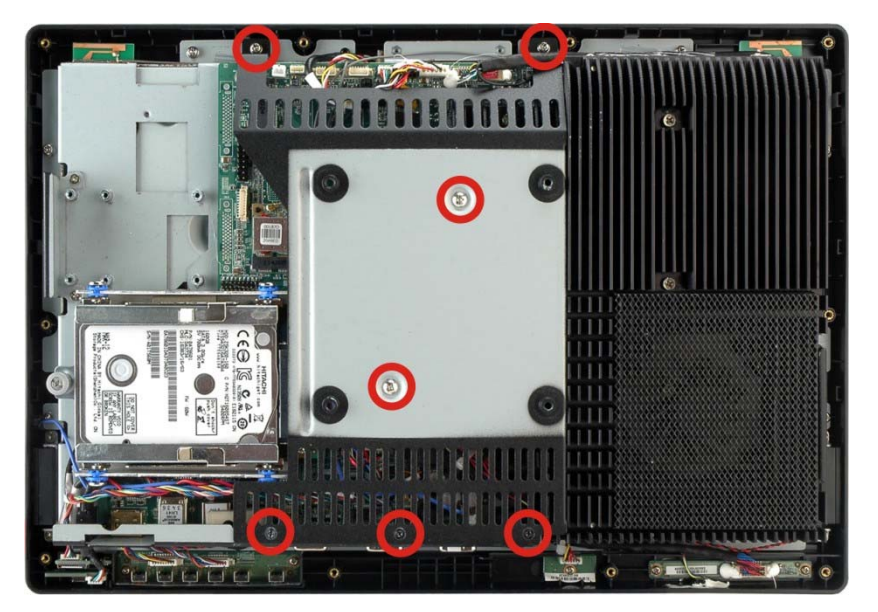

**Integration Corp.** 

**Figure 7-2: Internal Cover Retention Screws** 

- **Step 2:** Lift the aluminum cover off the AFL2-W15B-H61.
- **Step 3:** The internal parts will all be viewable.

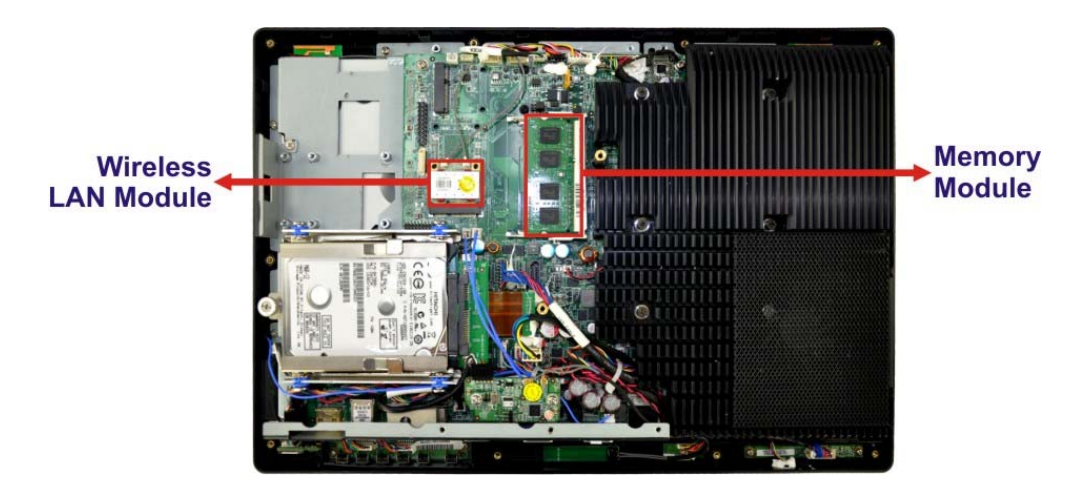

**Figure 7-3: Internal Components** 

# **7.5 Replacing Components**

# **7.5.1 Memory Module Replacement**

The flat bezel panel PC is preinstalled with two 2.0 GB DDR3 memory module. If the memory module fails, follow the instructions below to replace the memory module.

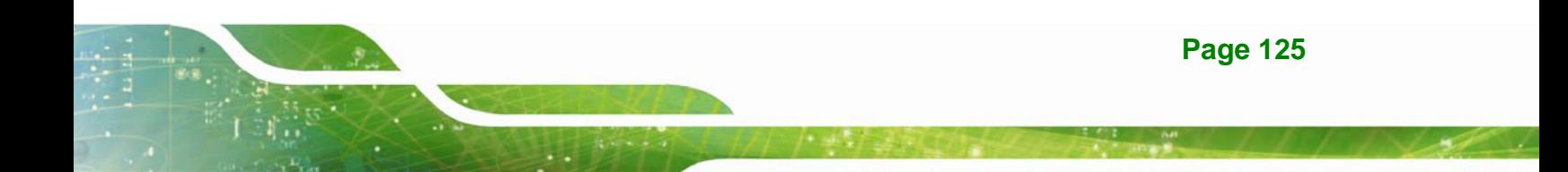

- **Step 1:** Follow all anti-static procedures. See **Section [7.2](#page-139-0)**.
- **Step 2:** Turn off the power. See **Section [7.3](#page-140-0)**.

<span id="page-143-0"></span>**Integration Corp.** 

- **Step 3:** Remove the back cover. See **Section [7.4.1](#page-140-0)** above.
- **Step 4:** Remove the internal aluminum back cover. See **Section [7.4.2](#page-141-0)** above.
- **Step 5:** Locate the DDR3 SO-DIMM on the motherboard.
- **Step 6:** Remove the DDR3 memory module by pulling both the spring retainer clips outward from the socket.
- **Step 7:** Grasp the DDR3 memory module by the edges and carefully pull it out of the socket.
- **Step 8:** Install the new DDR3 memory module by pushing it into the socket at an angle (**[Figure 7-4](#page-143-0)**).
- **Step 9:** Gently pull the spring retainer clips of the SO-DIMM socket out and push the rear of the DDR memory module down (**[Figure 7-4](#page-143-0)**).
- **Step 10:** Release the spring retainer clips on the SO-DIMM socket. They clip into place and secure the DDR memory module in the socket.

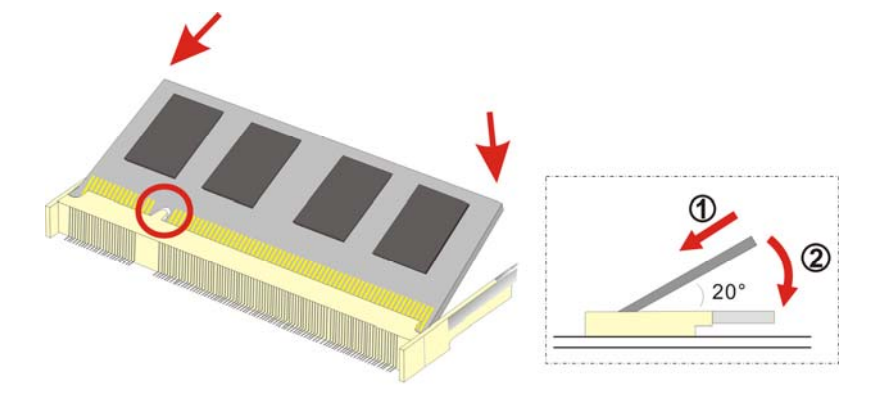

#### **Figure 7-4: DDR SO-DIMM Module Installation**

**Step 11:** Replace the internal aluminum cover and secure it to the chassis using six (6) retention screws.
<span id="page-144-0"></span>**Step 12:** Replace the back cover and secure it using ten (10) previously removed retention screws.

#### **7.5.2 WLAN Card Replacement**

The AFL2-W15B-H61 has one WLAN card slot. To replace the WLAN card, follow the instructions below.

- **Step 1:** Follow all anti-static procedures. See **Section [7.2](#page-139-0)**.
- **Step 2:** Turn off the power. See **Section [7.3](#page-140-0)**.
- **Step 3:** Remove the back cover. See **Section [7.4.1](#page-140-0)** above.
- **Step 4:** Remove the internal aluminum back cover. See **Section [7.4.2](#page-141-0)** above.
- **Step 5:** Locate the WLAN card.
- **Step 6:** Disconnect the main and auxiliary antennas on the WLAN module (**[Figure 7-5](#page-144-0)**).

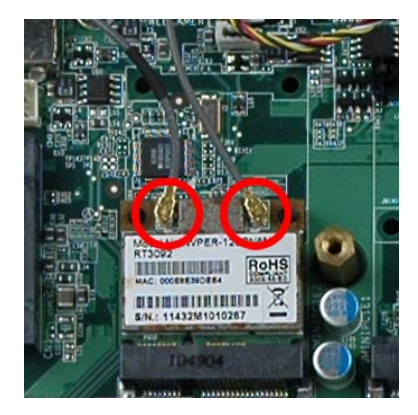

**Figure 7-5: Removing the Antennas** 

**Step 7:** Push the two spring clips in to release the WLAN card.

**Integration Corp.** 

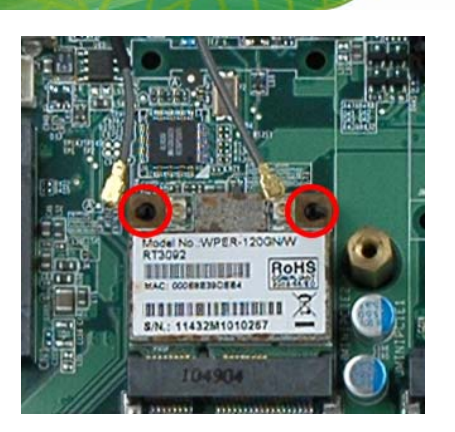

**Figure 7-6: Releasing the WLAN Card** 

**Step 8:** Grasp the WLAN card by the edges and carefully pull it out of the socket (**[Figure](#page-145-0)** 

**[7-7](#page-145-0)**).

<span id="page-145-0"></span>**Integration Corp.** 

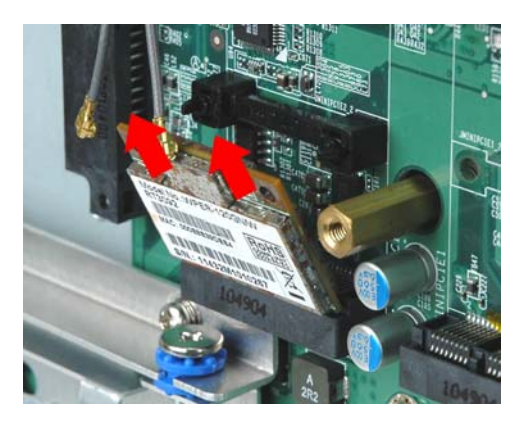

**Figure 7-7: Removing the WLAN card** 

- **Step 9:** Install a new WLAN card by inserting the card into the slot at an angle
- **Step 10:** Push the WLAN card down until the spring retainer clips lock into place.
- **Step 11:** Connect the main (1) and auxiliary (2) antennas. The main antenna is indicated with a strip of black electrical tape. See **[Figure 7-8](#page-146-0)**.

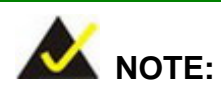

To ensure the WLAN module functions correctly, please make sure the WLAN antennas are attached in the proper configuration.

<span id="page-146-0"></span>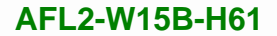

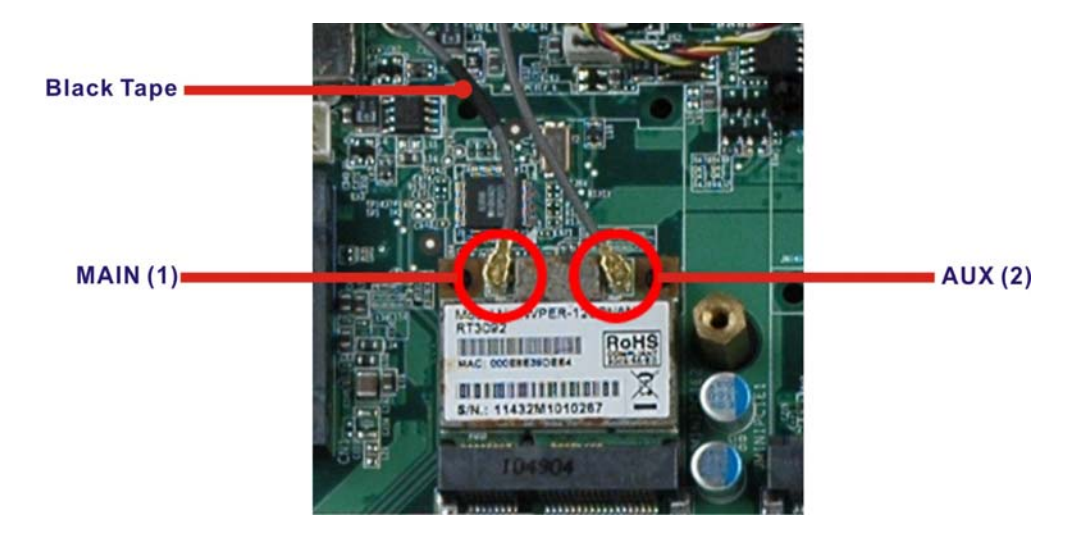

#### **Figure 7-8: Attaching the Antennas**

- **Step 12:** Replace the internal aluminum cover and secure it to the chassis using six (6) retention screws.
- **Step 13:** Replace the back cover and secure it using ten (10) previously removed retention screws.

# **7.6 Reinstalling the Covers**

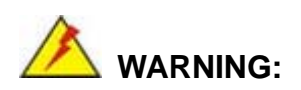

Failing to reinstall the covers may result in permanent damage to the system. Please make sure all coverings are properly installed.

When maintenance procedures are complete, please make sure all the covers are replaced, including the following:

- Aluminum internal cover
- Plastic back cover

**Integration Corp.** 

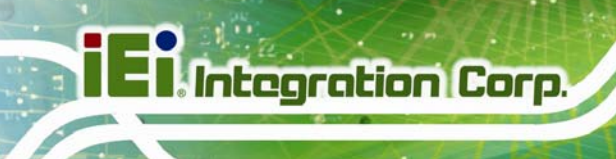

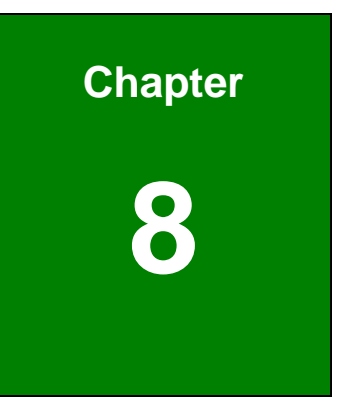

# **8 Interface Connectors**

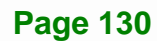

<span id="page-148-0"></span>The AFL2-W15B-H61 panel PC motherboard comes with a number of peripheral interface connectors and configuration jumpers. The connector locations are shown in **[Figure 8-1](#page-148-0)**. The Pin 1 locations of the on-board connectors are also indicated in the diagram below. The connector pinouts for these connectors are listed in the following sections.

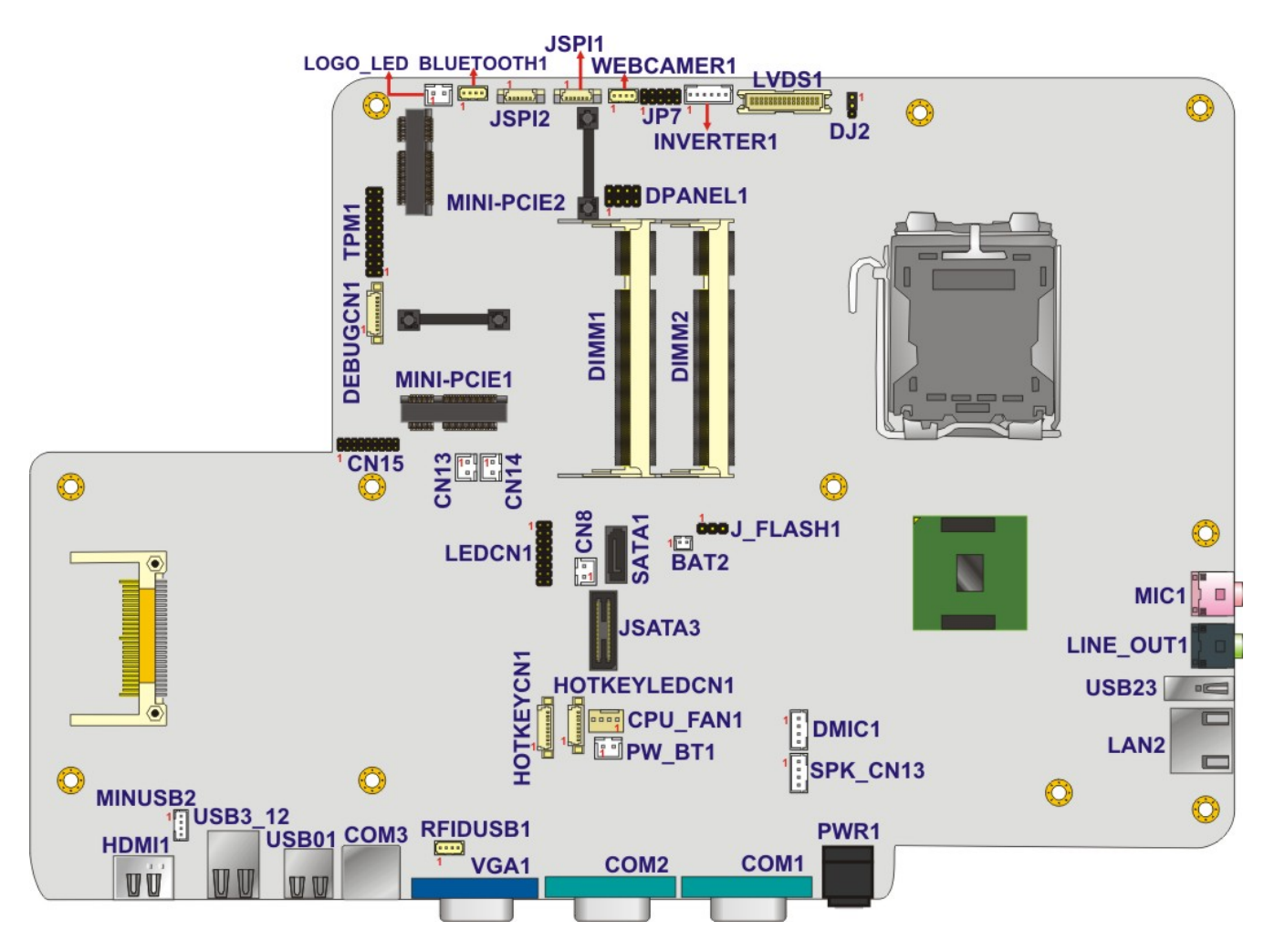

**Figure 8-1: Main Board Layout Diagram** 

**Integration Corp.** 

# **8.2 Internal Peripheral Connectors**

Internal peripheral connectors are found on the motherboard and are only accessible when the motherboard is outside of the chassis. The table below shows a list of the peripheral interface connectors on the AFL2MB-15A. Pinouts of these connectors can be found in the following sections.

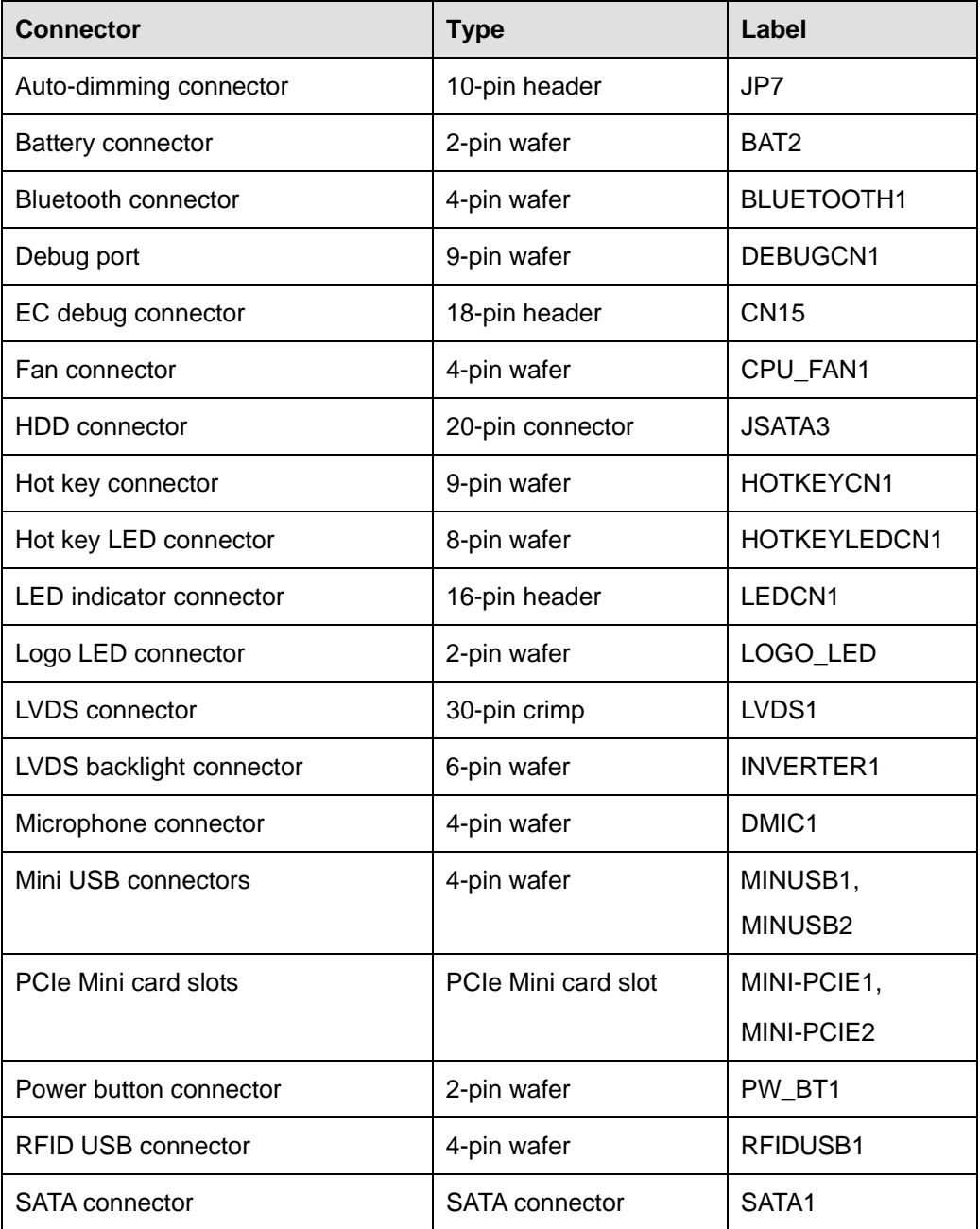

**Page 132** 

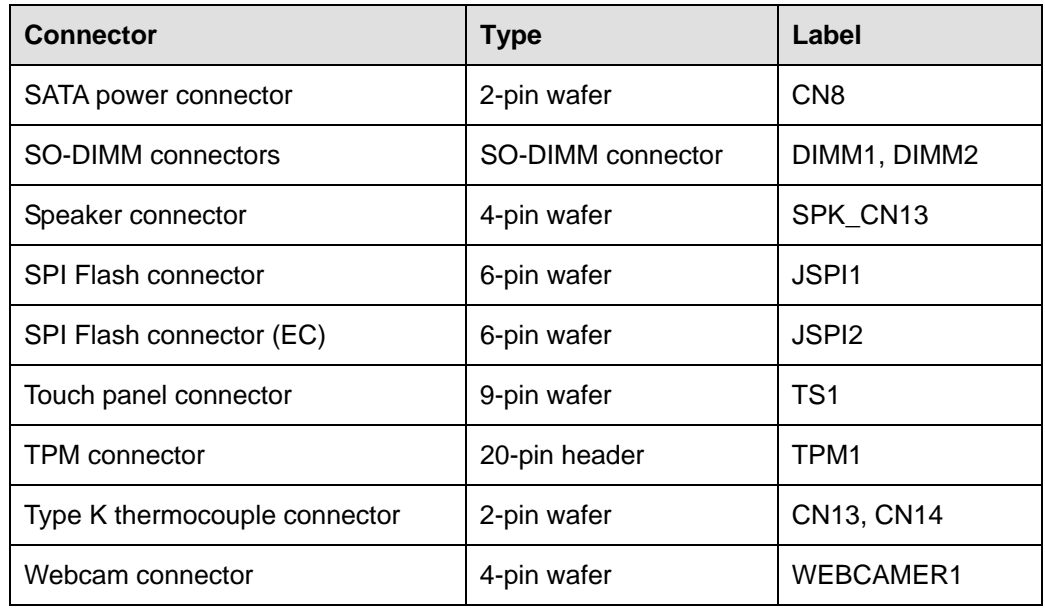

**Table 8-1: Peripheral Interface Connectors** 

## **8.2.1 Auto-dimming Connector (JP7)**

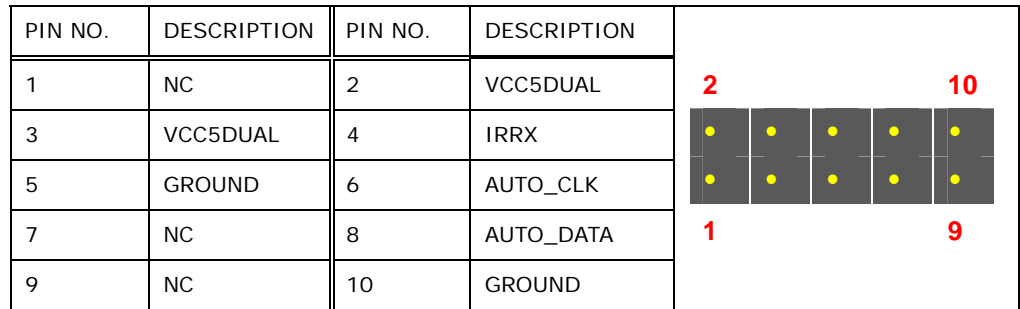

**Table 8-2: Auto-dimming Connector (JP3) Pinouts** 

## **8.2.2 Battery Connector (BAT2)**

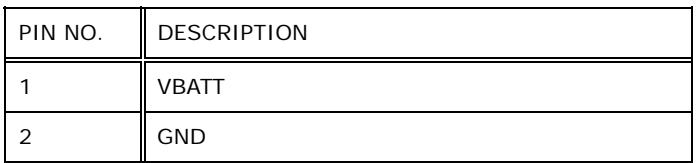

**Table 8-3: Battery Connector (BAT2) Pinouts** 

# **8.2.3 Bluetooth USB Connector (BLUETOOTH1)**

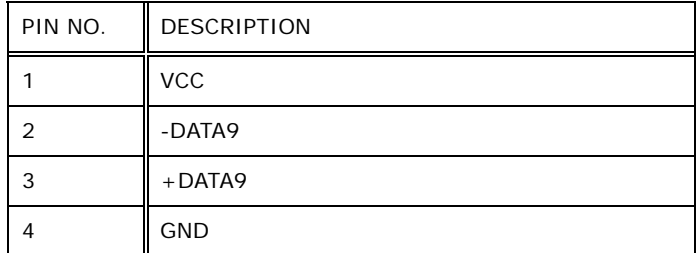

#### **Table 8-4: Bluetooth USB Connector (BLUETOOTH1) Pinouts**

#### **8.2.4 EC Debug Connector (CN15)**

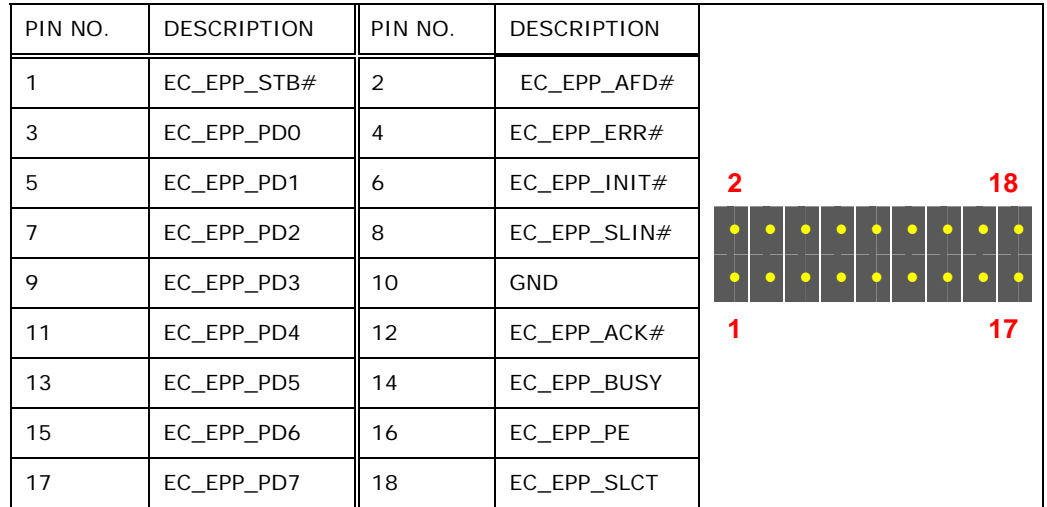

**Table 8-5: EC Debug Connector (CN15) Pinouts** 

# **8.2.5 Fan Connector (CPU\_FAN1)**

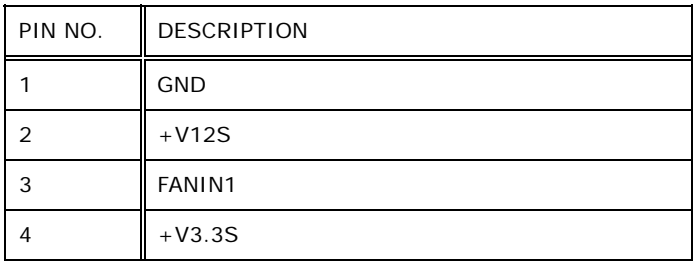

**Table 8-6: Fan Connector (CPU\_FAN1) Pinouts** 

# **8.2.6 HDD Connector (JSATA3)**

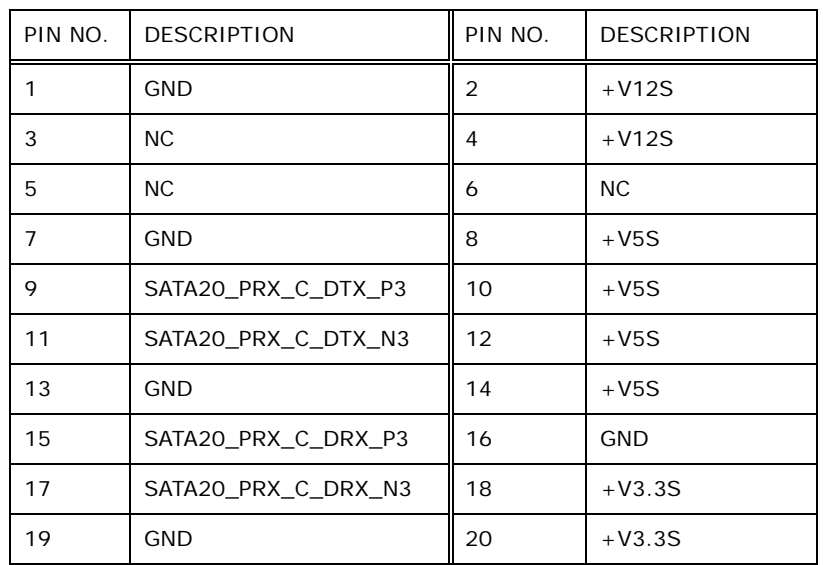

**Table 8-7: HDD Connector (JSTAT3) Pinouts** 

## **8.2.7 Hot Key LED Connector (HOTKEYLEDCN1)**

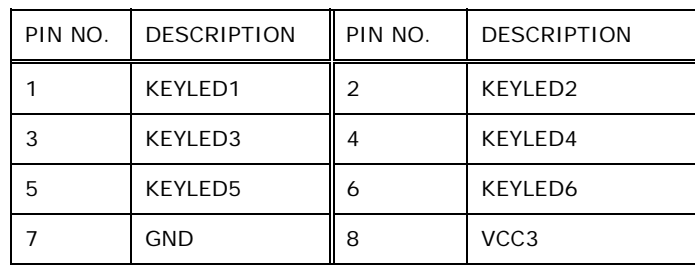

#### **Table 8-8: Hotkey LED Connector (HOTKEYLEDCN1) Pinouts**

### **8.2.8 Hot Key Connector (HOTKEYCN1)**

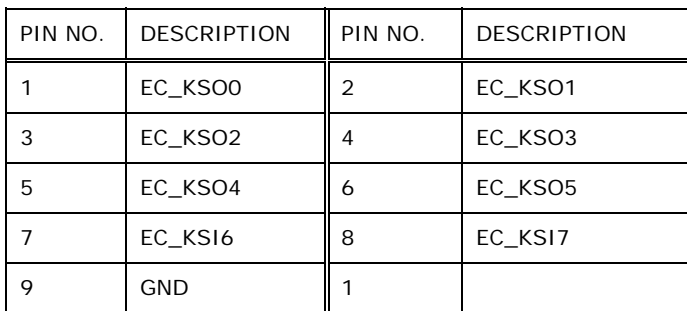

**Table 8-9: Hotkey Connector (HOTKEYCN1) Pinouts** 

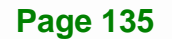

# **8.2.9 LED Indicator Connector (LEDCN1)**

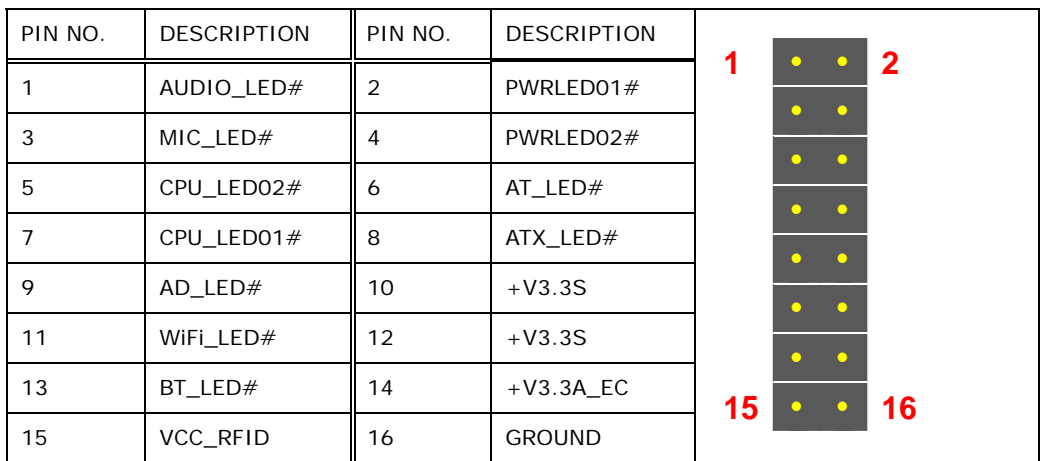

**Table 8-10: LED Indicator Connector (LEDCN1) Pinouts** 

# **8.2.10 Logo LED Connector (LOGO\_LED)**

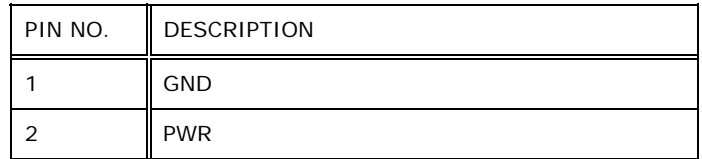

**Table 8-11: Logo LED Connector ( LOGO\_LED ) Pinouts** 

## **8.2.11 LVDS Connector (LVDS1)**

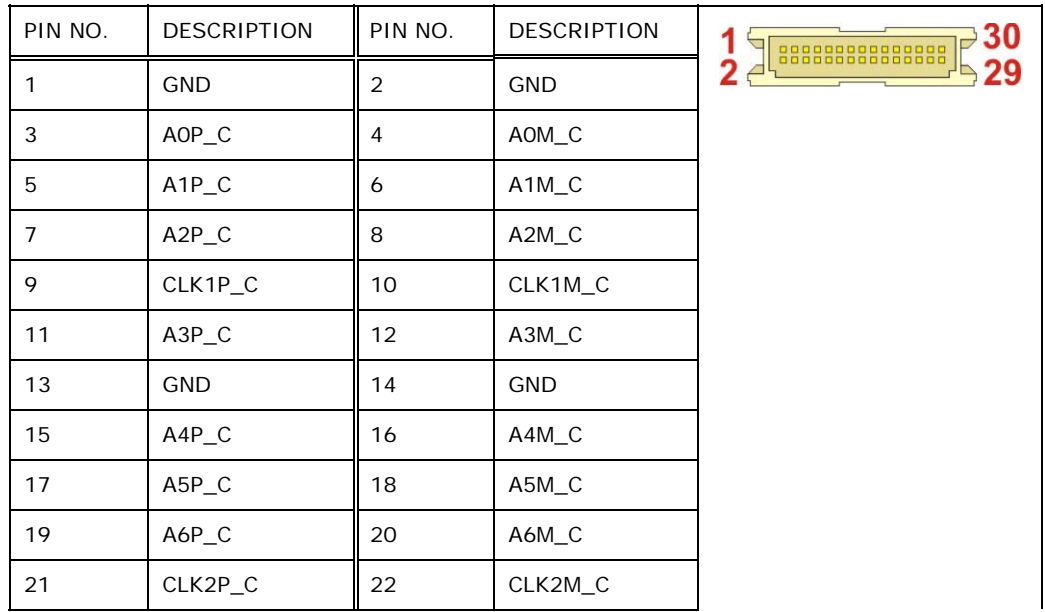

**Page 136** 

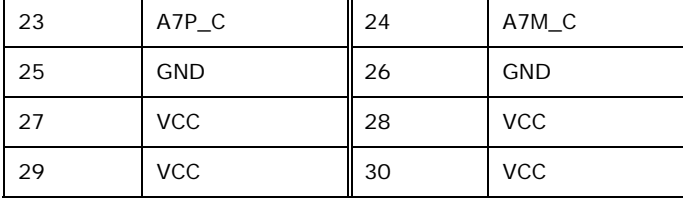

**Table 8-12: LVDS Connector (LVDS1) Pinouts** 

# **8.2.12 LVDS Backlight Connector (INVERTER1)**

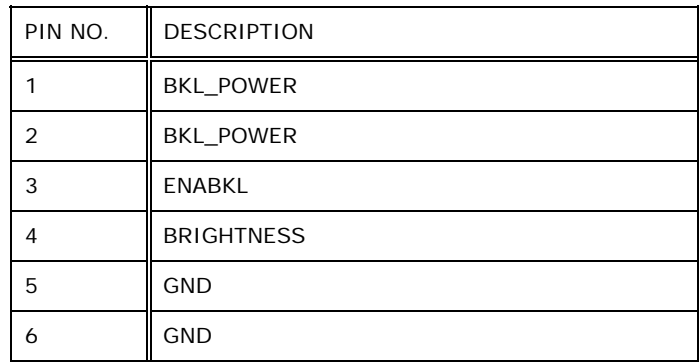

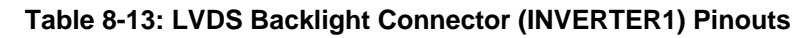

## **8.2.13 Microphone Connector (DMIC1)**

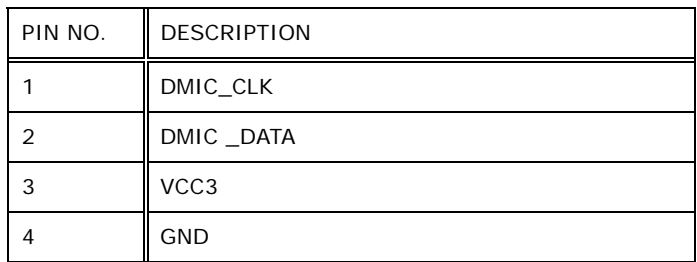

**Table 8-14: Microphone Connector (DMIC1) Pinouts** 

**Page 137**

**Integration Corp.** 

# **8.2.14 Mini USB Connector (MINUSB1)**

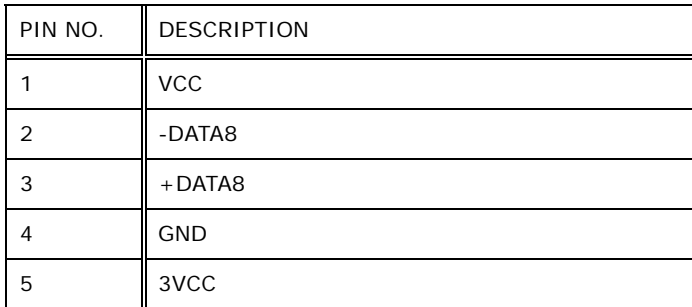

**Table 8-15: Mini USB Connector (MINUSB1) Pinouts** 

## **8.2.15 Mini USB Connector (MINUSB2)**

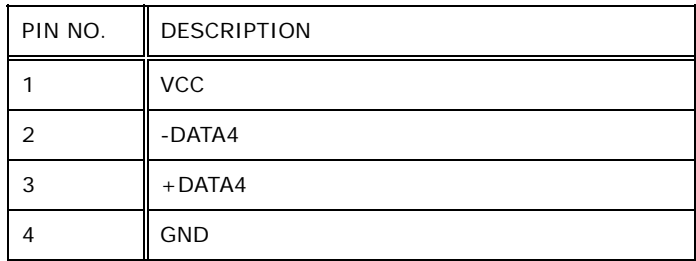

**Table 8-16: Mini USB Connector (MINUSB2) Pinouts** 

### **8.2.16 Power Button Connector (PW\_BT1)**

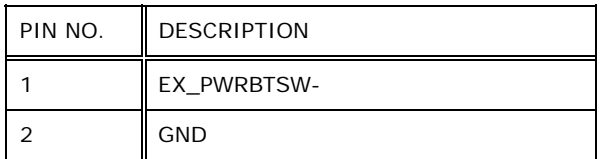

**Table 8-17: Power Button Connector (PW\_BT1) Pinouts** 

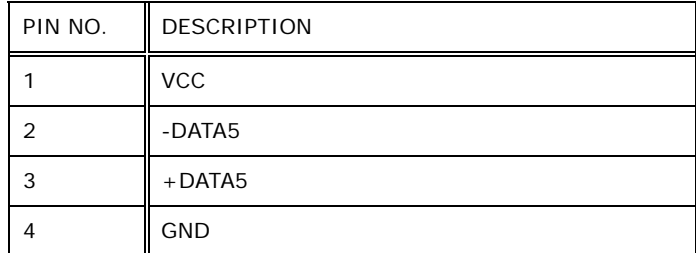

**Table 8-18: RFID USB Connector (RFID\_USB1) Pinouts** 

## **8.2.18 SATA Connector (SATA1)**

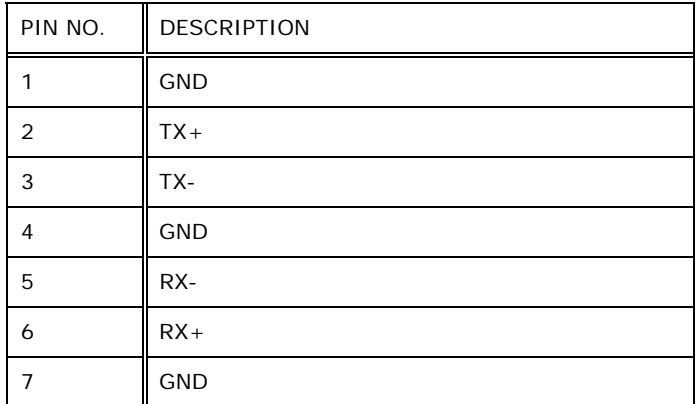

**Table 8-19: SATA Connector (SATA1) Pinouts** 

## **8.2.19 SATA Power Connector (CN8)**

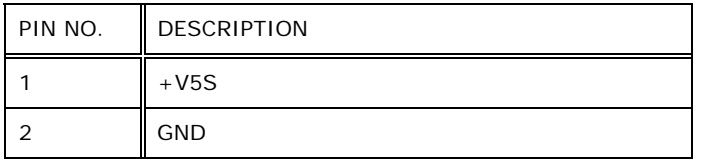

#### **Table 8-20: SATA Power Connector (CN8) Pinouts**

**Integration Corp.** 

# **8.2.20 Speaker Connector (SPK\_CN13)**

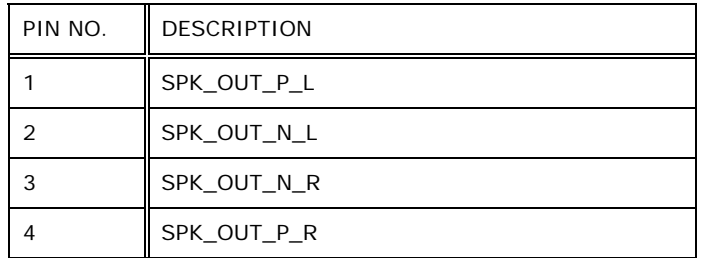

**Table 8-21: Speaker Connector (SPK\_CN13) Pinouts**

## **8.2.21 SPI Flash Connector (JSPI1)**

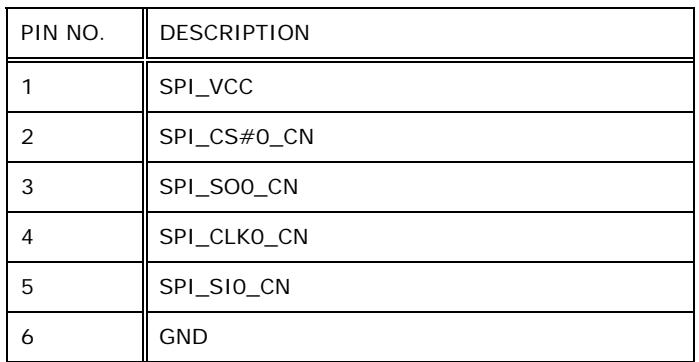

**Table 8-22: SPI Flash Connector (JSPI1) Pinouts** 

# **8.2.22 EC SPI Flash Connector (JSPI2)**

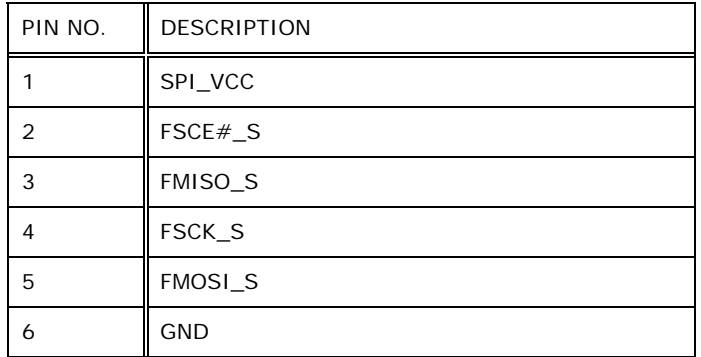

**Table 8-23: EC SPI Flash Connector (JSPI2) Pinouts** 

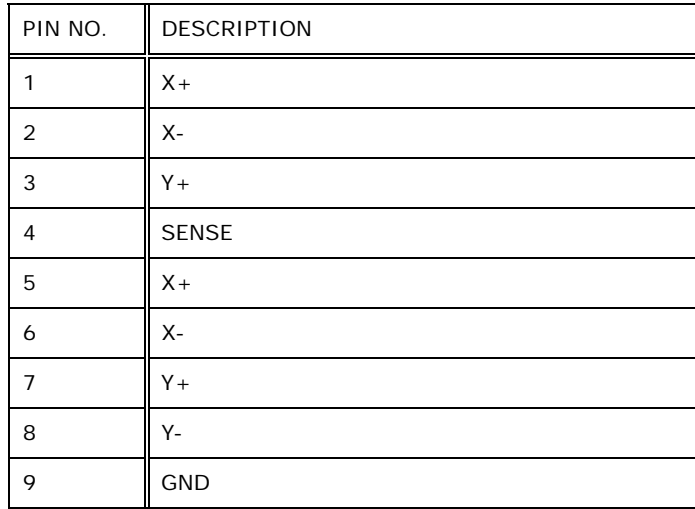

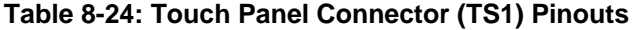

# **8.2.24 TPM Connector (TPM1)**

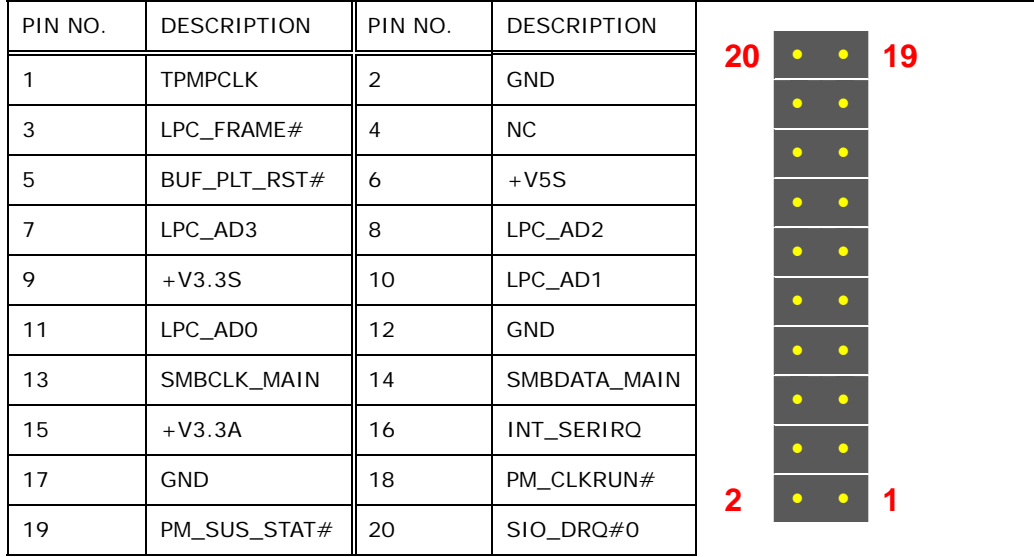

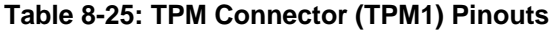

**ET Integration Corp.** 

# **8.2.25 Type K Thermocouple Connector (CN13, CN14)**

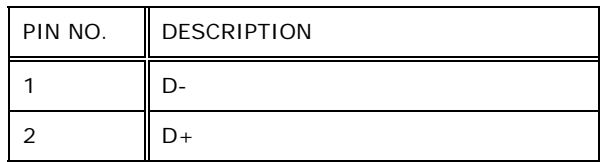

**Table 8-26: Type K Thermocouple Connector (CN13, CN14) Pinouts** 

## **8.2.26 Webcam Connector (WEBCAMER1)**

| PIN NO. | <b>DESCRIPTION</b> |
|---------|--------------------|
|         | <b>VCC</b>         |
|         | -DATA10            |
| 3       | $+$ DATA10         |
|         | <b>GND</b>         |

**Table 8-27: Webcam Connector (WEBCAMER1) Pinouts** 

# **8.3 External Interface Panel Connectors**

The table below lists the rear panel connectors on the AFL2MB-15A motherboard. Pinouts of these connectors can be found in the following sections.

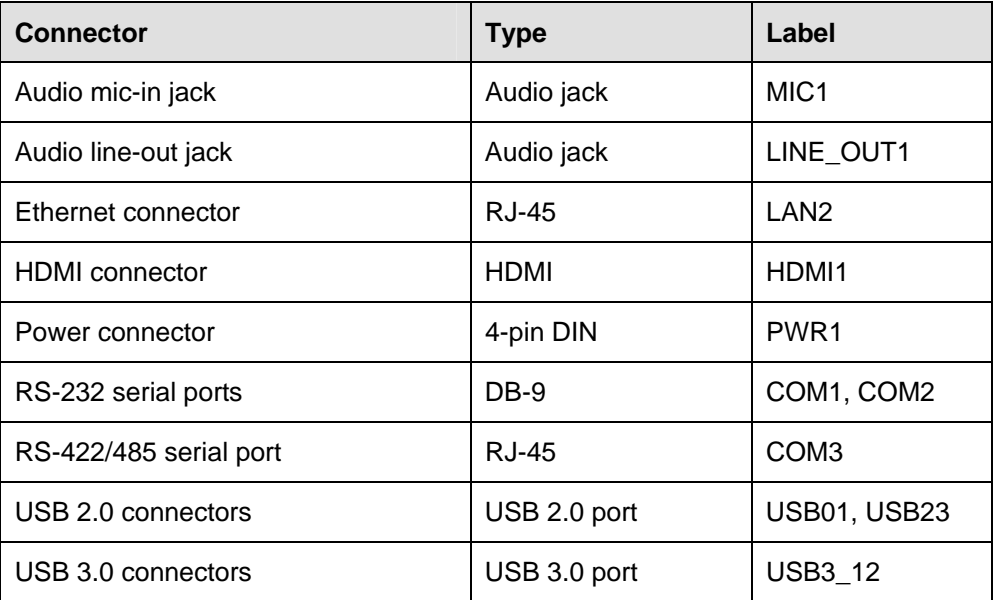

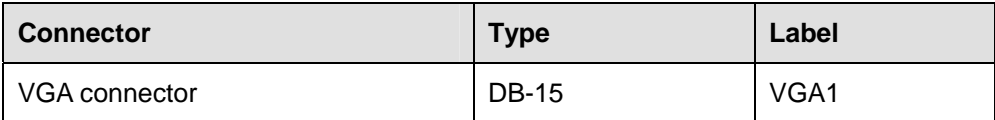

**Table 8-28: Rear Panel Connectors** 

## **8.3.1 Audio Mic-in Jack (MIC1)**

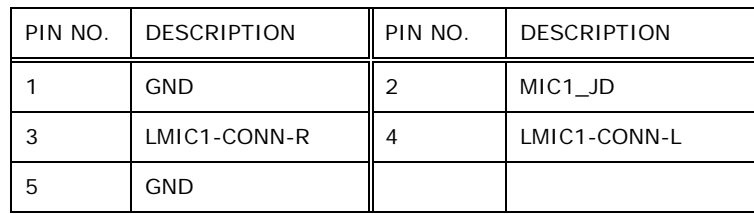

**Table 8-29: Audio Mic-in Jack (MIC1) Pinouts** 

## **8.3.2 Audio Lline-out Jack (LINE\_OUT1)**

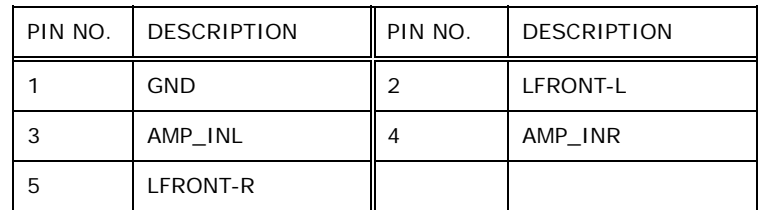

**Table 8-30: Audio Lline-out Jack (LINE\_OUT1) Pinouts** 

## **8.3.3 Ethernet Connector (LAN2)**

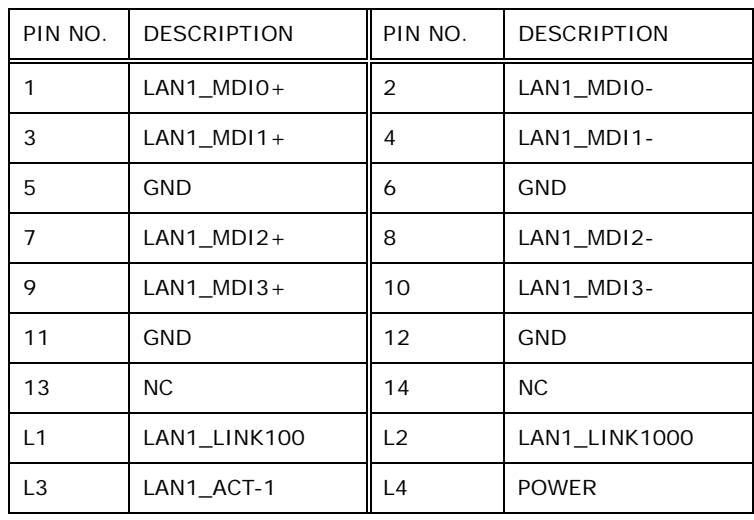

**Table 8-31: Ethernet Connector (LAN2) Pinouts** 

# **8.3.4 HDMI Connector (HDMI1)**

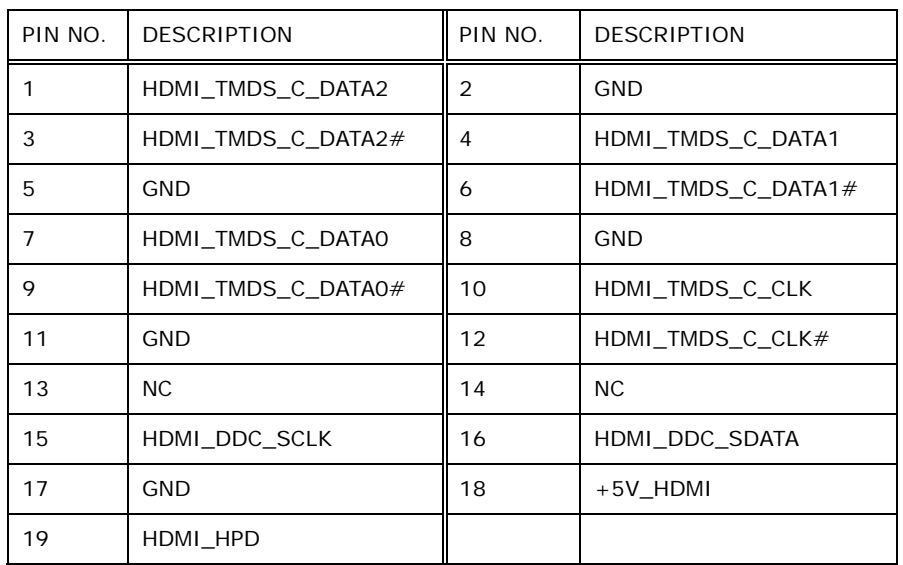

**Table 8-32: HDMI Connector (HDMI1) Pinouts** 

## **8.3.5 Power Connector (PWR1)**

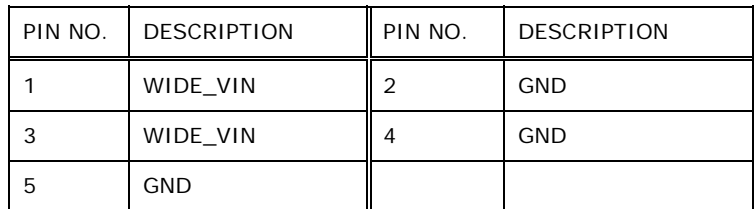

**Table 8-33: Power Connector (PWR1) Pinouts** 

## **8.3.6 RS-232 Serial Ports (COM1, COM2)**

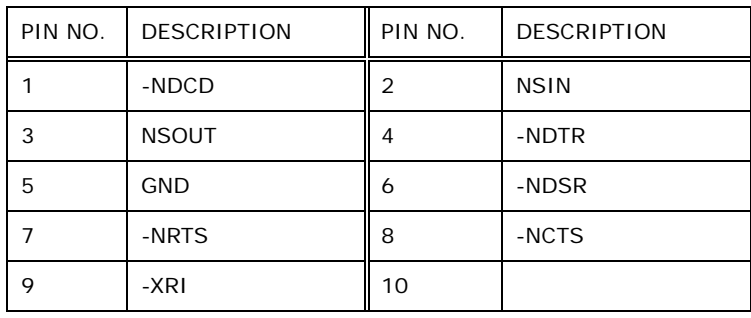

**Table 8-34: RS-232 Serial Ports (COM1, COM2) Pinouts** 

### **Page 144**

## **8.3.7 RS-422/485 RJ-45 Serial Port (COM3)**

| PIN NO. | <b>DESCRIPTION</b> | PIN NO. | <b>DESCRIPTION</b> |                  |
|---------|--------------------|---------|--------------------|------------------|
|         | $RXD422+$          |         | <b>NC</b>          |                  |
|         | RXD422-            |         | <b>NC</b>          |                  |
| 5       | TXD422+/TXD485+    | 6       | NC.                |                  |
|         | TXD422-/TXD485-    | 8       | <b>NC</b>          | Pin <sub>1</sub> |

**Table 8-35: RS-422/485 Serial Port (COM3) Pinouts** 

The serial device is connected to the system through the RJ-45 to COM port cable. The DB-9 connector pinouts of the cable are listed below.

1

| PIN NO.        | <b>RS-422</b> | <b>RS-485</b> |
|----------------|---------------|---------------|
| 1              | $RX +$        |               |
| 2              | RX-           |               |
| 3              | $TX+$         | $DATA+$       |
| $\overline{4}$ | TX-           | DATA-         |
| 5              |               |               |
| 6              |               |               |
| $\overline{7}$ |               |               |
| 8              |               |               |
| 9              |               |               |

**Table 8-36: DB-9 Connector Pinout** 

#### **8.3.8 USB 2.0 Connectors (USB01)**

| PIN NO. | <b>DESCRIPTION</b> | PIN NO. | <b>DESCRIPTION</b> |
|---------|--------------------|---------|--------------------|
|         | <b>POWER</b>       | 2       | -DATAO             |
| 3       | $+$ DATAO          | 4       | <b>GND</b>         |
| 5       | <b>POWER</b>       | 6       | -DATA1             |
|         | $+$ DATA1          | 8       | <b>GND</b>         |

**Table 8-37: USB 2.0 Connectors (USB01) Pinouts** 

# **8.3.9 USB 2.0 Connector (USB23)**

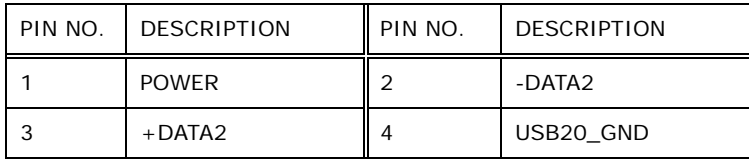

**Table 8-38: USB 2.0 Connector (USB023) Pinouts** 

## **8.3.10 USB 3.0 Connectors (USB3\_12)**

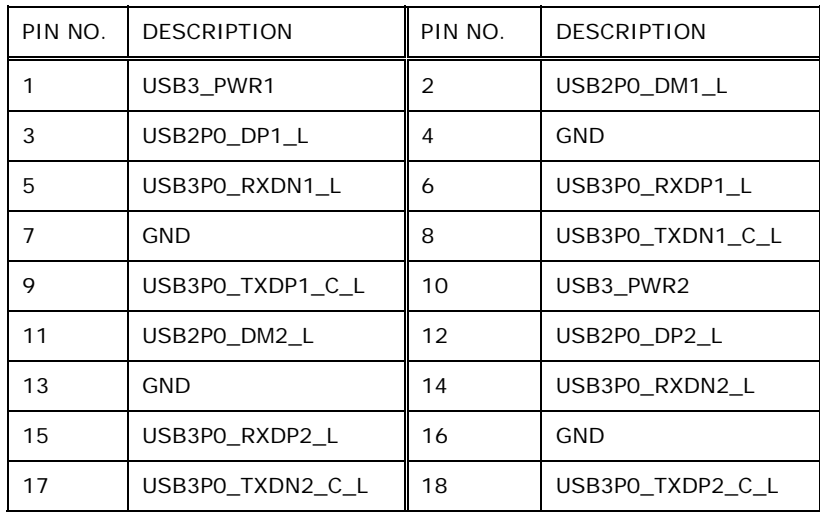

**Table 8-39: USB 3.0 Connectors (USB3\_12) Pinouts** 

## **8.3.11 VGA Connector (VGA1)**

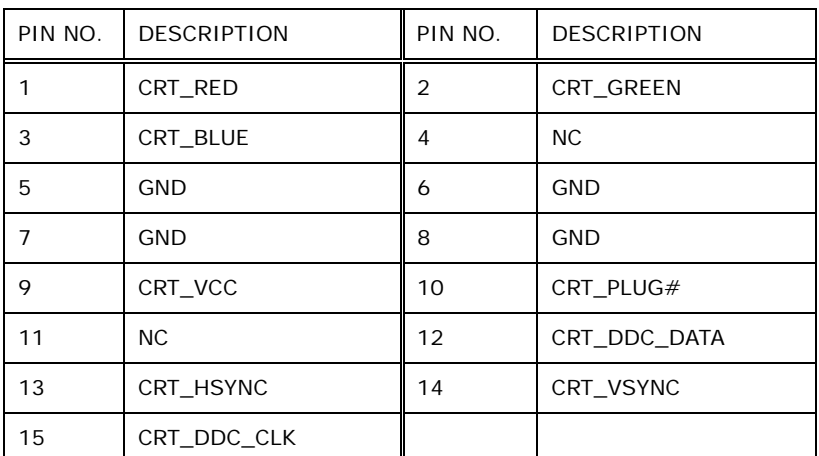

**Table 8-40: VGA Connector (VGA1) Pinouts** 

**Page 146** 

# <span id="page-164-0"></span>**8.4 Jumper Settings**

The jumpers on the AFL2MB-15A motherboard are listed in **[Table 8-41](#page-164-0)**.

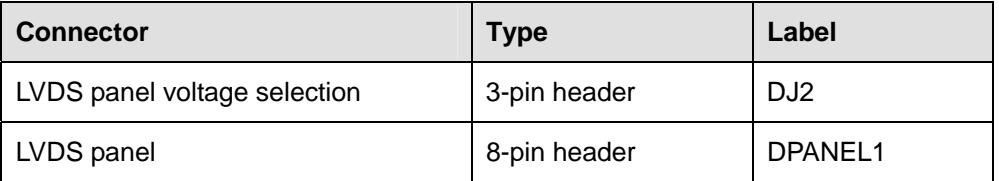

**Table 8-41: Jumpers** 

# **8.4.1 LVDS Panel Voltage Selection Jumper (DJ2)**

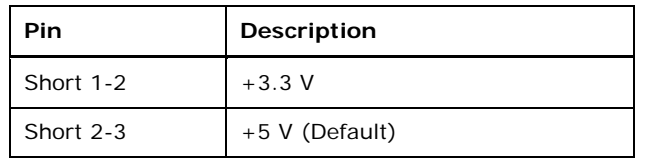

**Table 8-42: LVDS Voltage Selection Jumper (DJ2) Settings** 

## **8.4.2 LVDS Panel Jumper (DPANEL1)**

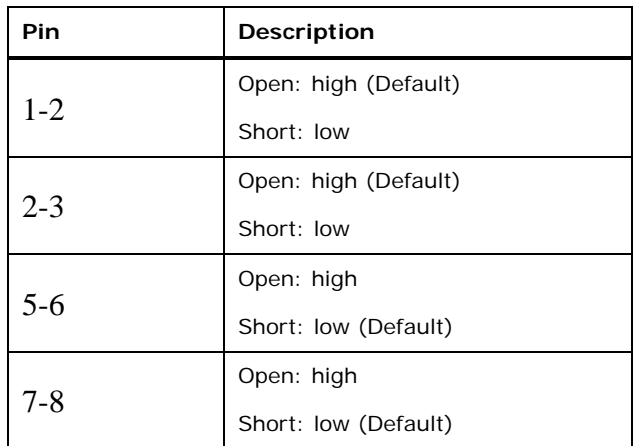

**Table 8-43: LVDS Panel Jumper (DPANEL1) Settings** 

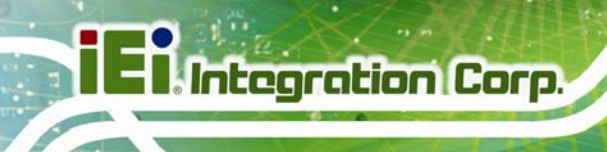

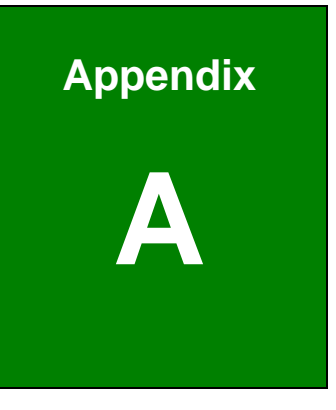

# **Safety Precautions**

**Page 148** 

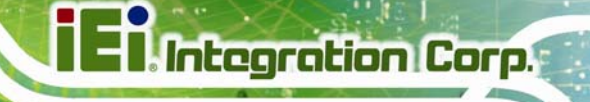

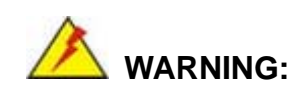

The precautions outlined in this chapter should be strictly followed. Failure to follow these precautions may result in permanent damage to the AFL2-W15B-H61.

# **A.1 Safety Precautions**

Please follow the safety precautions outlined in the sections that follow:

#### **A.1.1 General Safety Precautions**

Please ensure the following safety precautions are adhered to at all times.

- *Follow the electrostatic precautions* outlined below whenever the AFL2-W15B-H61 is opened.
- *Make sure the power is turned off and the power cord is disconnected* whenever the AFL2-W15B-H61 is being installed, moved or modified.
- *Do not apply voltage levels that exceed the specified voltage range*. Doing so may cause fire and/or an electrical shock.
- **Electric shocks can occur** if the AFL2-W15B-H61 chassis is opened when the AFL2-W15B-H61 is running.
- *Do not drop or insert any objects* into the ventilation openings of the AFL2-W15B-H61.
- *If considerable amounts of dust, water, or fluids enter the AFL2-W15B-H61*, turn off the power supply immediately, unplug the power cord, and contact the AFL2-W15B-H61 vendor.
- **DO NOT**:
	- o Drop the AFL2-W15B-H61 against a hard surface.
	- o Strike or exert excessive force onto the LCD panel.
	- o Touch any of the LCD panels with a sharp object
	- o In a site where the ambient temperature exceeds the rated temperature

#### **A.1.2 CPU Temperature Warning**

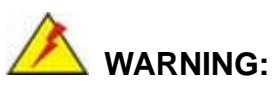

If the CPU Temperature Alert LED shows **RED**, the CPU core temperature is at or over 80ºC. To lower the CPU temperature, lower the environment temperature or decrease the amount of running programs.

#### **A.1.3 Anti-static Precautions**

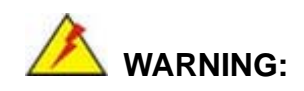

Failure to take ESD precautions during the installation of the AFL2-W15B-H61 may result in permanent damage to the AFL2-W15B-H61 and severe injury to the user.

Electrostatic discharge (ESD) can cause serious damage to electronic components, including the AFL2-W15B-H61. Dry climates are especially susceptible to ESD. It is therefore critical that whenever the AFL2-W15B-H61 is opened and any of the electrical components are handled, the following anti-static precautions are strictly adhered to.

- *Wear an anti-static wristband*: Wearing a simple anti-static wristband can help to prevent ESD from damaging any electrical component.
- *Self-grounding*: Before handling any electrical component, touch any grounded conducting material. During the time the electrical component is handled, frequently touch any conducting materials that are connected to the ground.
- *Use an anti-static pad*: When configuring or working with an electrical component, place it on an antic-static pad. This reduces the possibility of ESD damage.
- *Only handle the edges of the electrical component*: When handling the electrical component, hold the electrical component by its edges.

### **A.1.4 Product Disposal**

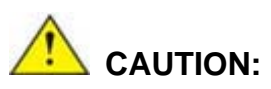

Risk of explosion if battery is replaced by and incorrect type. Only certified engineers should replace the on-board battery.

Dispose of used batteries according to instructions and local regulations.

- Outside the European Union If you wish to dispose of used electrical and electronic products outside the European Union, please contact your local authority so as to comply with the correct disposal method.
- Within the European Union:

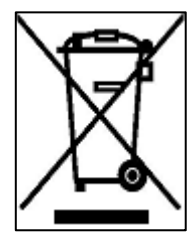

EU-wide legislation, as implemented in each Member State, requires that waste electrical and electronic products carrying the mark (left) must be disposed of separately from normal household waste. This includes monitors and electrical accessories, such as signal cables or power cords. When you need to dispose of your display products, please follow the

guidance of your local authority, or ask the shop where you purchased the product. The mark on electrical and electronic products only applies to the current European Union Member States.

Please follow the national guidelines for electrical and electronic product disposal.

# **A.2 Maintenance and Cleaning Precautions**

When maintaining or cleaning the AFL2-W15B-H61, please follow the guidelines below.

#### **A.2.1 Maintenance and Cleaning**

Prior to cleaning any part or component of the AFL2-W15B-H61, please read the details below.

- Except for the LCD panel, never spray or squirt liquids directly onto any other components. To clean the LCD panel, gently wipe it with a piece of soft dry cloth or a slightly moistened cloth.
- Never use alcohol to clean the external chassis.
- The interior of the AFL2-W15B-H61 does not require cleaning. Keep fluids away from the AFL2-W15B-H61 interior.
- Be cautious of all small removable components when vacuuming the AFL2-W15B-H61.
- Turn the AFL2-W15B-H61 off before cleaning the AFL2-W15B-H61.
- Never drop any objects or liquids through the openings of the AFL2-W15B-H61.
- Be cautious of any possible allergic reactions to solvents or chemicals used when cleaning the AFL2-W15B-H61.
- Avoid eating, drinking and smoking within vicinity of the AFL2-W15B-H61.

#### **A.2.2 Cleaning Tools**

Some components in the AFL2-W15B-H61 may only be cleaned using a product specifically designed for the purpose. In such case, the product will be explicitly mentioned in the cleaning tips. Below is a list of items to use when cleaning the AFL2-W15B-H61.

- *Cloth* Although paper towels or tissues can be used, a soft, clean piece of cloth is recommended when cleaning the AFL2-W15B-H61.
- *Water*  A cloth moistened with water can be used to clean the AFL2-W15B-H61.
- *Using solvents* The use of solvents is not recommended when cleaning the AFL2-W15B-H61 as they may damage the plastic parts.
- *Vacuum cleaner* Using a vacuum specifically designed for computers is one of the best methods of cleaning the AFL2-W15B-H61. Dust and dirt can restrict the airflow in the AFL2-W15B-H61 and cause its circuitry to corrode.
- *Cotton swabs* Cotton swaps moistened with water are excellent tools for wiping hard to reach areas.
- Foam swabs Whenever possible, it is best to use lint free swabs such as foam swabs for cleaning.

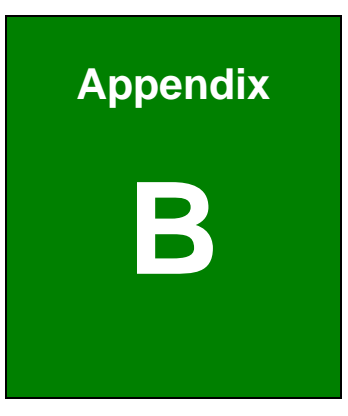

**TET Integration Corp.** 

# **B BIOS Menu Options**

**Page 153**

**The Contract of Contract of Street** 

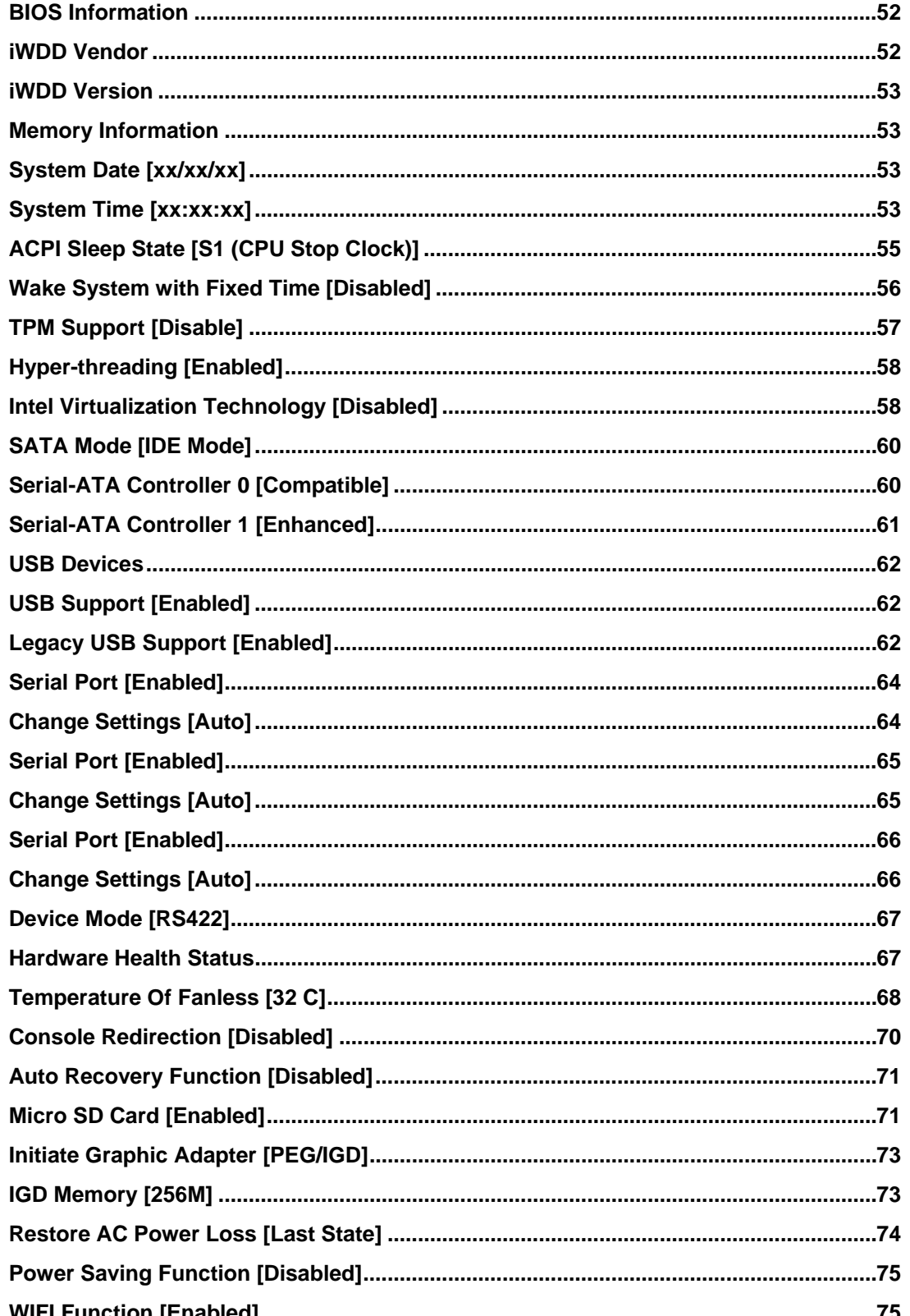

 $\mathbf{r}$ 

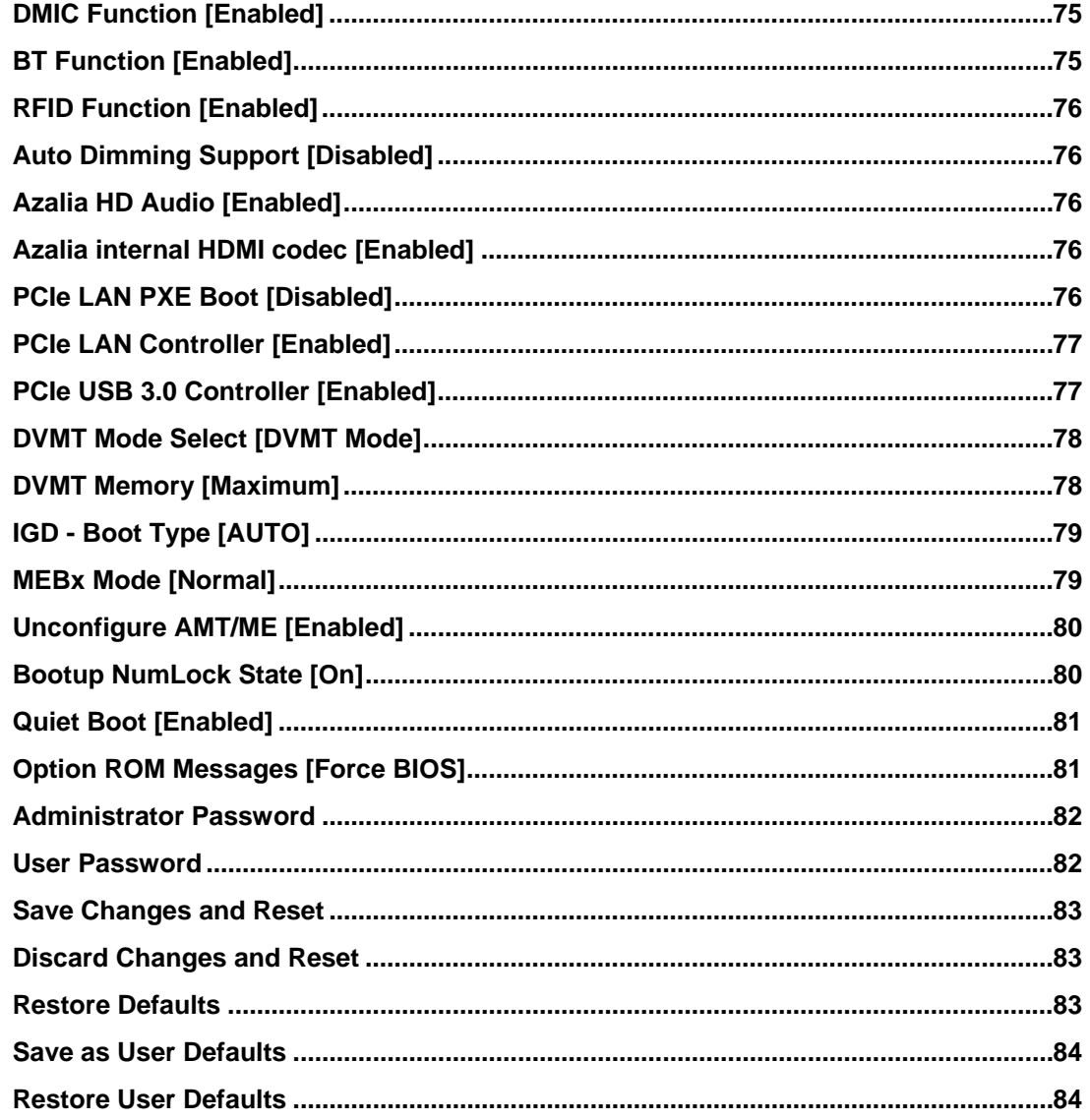

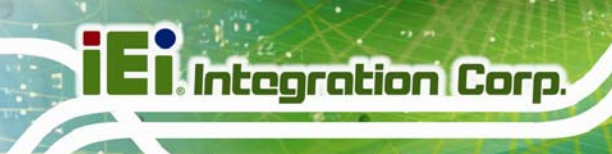

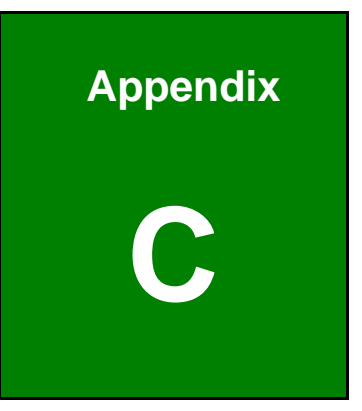

# **One Key Recovery**

**Page 156** 

# <span id="page-174-0"></span>**C.1 One Key Recovery Introduction**

The IEI one key recovery is an easy-to-use front end for the Norton Ghost system backup and recovery tool. This tool provides quick and easy shortcuts for creating a backup and reverting to that backup or reverting to the factory default settings.

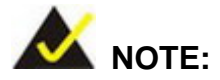

The latest One Key Recovery software provides an auto recovery function that allows a system running Microsoft Windows OS to automatically restore from the factory default image after encountering a Blue Screen of Death (BSoD) or a hang for around 10 minutes. Please refer to Section [C.3](#page-190-0) for the detailed setup procedure.

The IEI One Key Recovery tool menu is shown below.

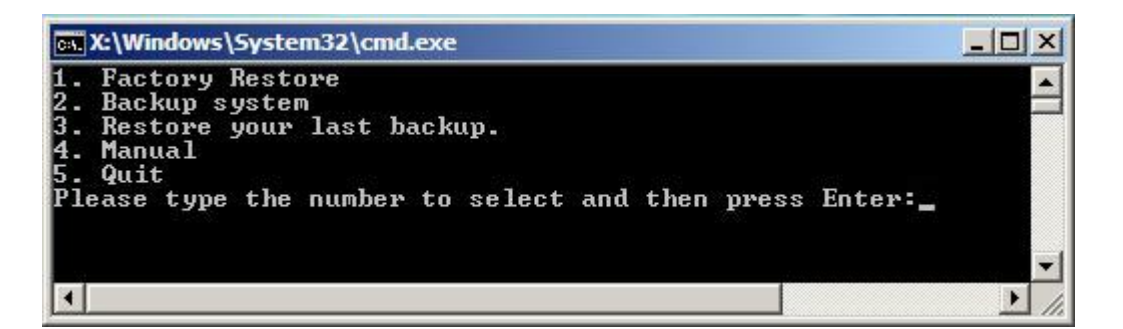

**Figure C-1: IEI One Key Recovery Tool Menu** 

Prior to using the IEI One Key Recovery tool (as shown in **[Figure C-1](#page-174-0)**) to backup or restore Windows system, five setup procedures are required.

- 1. Hardware and BIOS setup (see **Section [C.2.1](#page-178-0)**)
- 2. Create partitions (see **Section [C.2.2](#page-178-0)**)
- 3. Install operating system, drivers and system applications (see **Section [C.2.3](#page-182-0)**)
- 4. Build the recovery partition (see **Section [C.2.4](#page-183-0)**)
- 5. Create factory default image (see **Section [C.2.5](#page-185-0)**)

After completing the five initial setup procedures as described above, users can access the recovery tool by pressing <**F3**> while booting up the system. The detailed information of each function is described in **Section [C.5](#page-198-0)**.

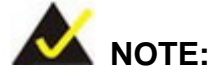

The initial setup procedures for Linux system are described in **Section [C.3](#page-195-0)**.

#### **C.1.1 System Requirement**

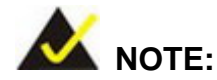

The recovery CD can only be used with IEI products. The software will fail to run and a warning message will appear when used on non-IEI hardware.

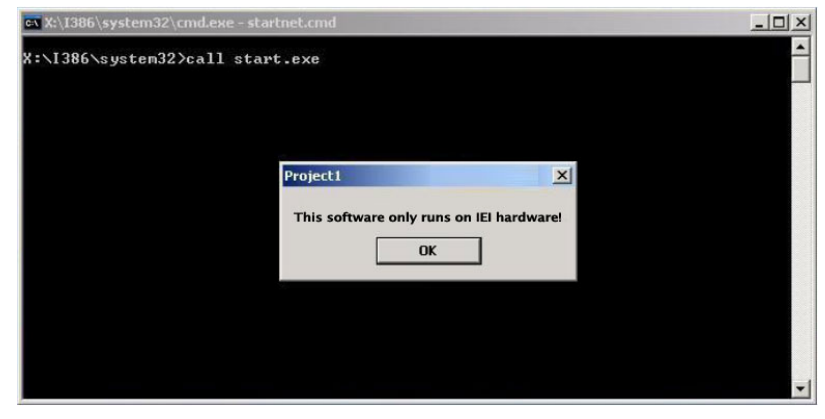

To create the system backup, the main storage device must be split into two partitions (three partitions for Linux). The first partition will be for the operating system, while the second partition will be invisible to the operating system and contain the backup made by the one key recovery software.

The partition created for recovery images must be big enough to contain both the factory default image and the user backup image. The size must be calculated before creating the

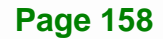

partitions. Please take the following table as a reference when calculating the size of the partition.

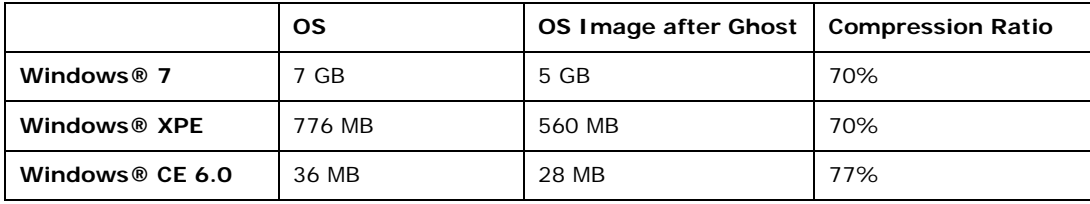

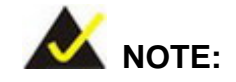

Specialized tools are required to change the partition size if the operating system is already installed.

#### **C.1.2 Supported Operating System**

The recovery CD is compatible with both Microsoft Windows and Linux operating systems (OS). The supported OS versions are listed below.

- Microsoft Windows
	- o Windows 2000
	- o Windows XP (Service Pack 2 or 3 required)
	- o Windows Vista
	- o Windows 7
	- o Windows CE 5.0
	- o Windows CE 6.0
	- o Windows XP Embedded
	- o Windows Embedded Standard 7

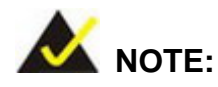

The auto recovery function (described in Section [C.3](#page-190-0)) and the restore through LAN function (described in Section [C.6\)](#page-204-0) are not supported in the Windows CE 5.0/6.0 operating system environment.

# **Integration Corp.**

#### **AFL2-W15B-H61**

- Linux
	- o Fedora Core 12 (Constantine)
	- o Fedora Core 11 (Leonidas)
	- o Fedora Core 10 (Cambridge)
	- o Fedora Core 8 (Werewolf)
	- o Fedora Core 7 (Moonshine)
	- o RedHat RHEL-5.4
	- o RedHat 9 (Ghirke)
	- o Ubuntu 8.10 (Intrepid)
	- o Ubuntu 7.10 (Gutsy)
	- o Ubuntu 6.10 (Edgy)
	- o Debian 5.0 (Lenny)
	- o Debian 4.0 (Etch)
	- o SuSe 11.2
	- o SuSe 10.3

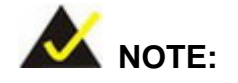

**Page 160** 

Installing unsupported OS versions may cause the recovery tool to fail.

# **C.2 Setup Procedure for Windows**

Prior to using the recovery tool to backup or restore, a few setup procedures are required.

- **Step 1:** Hardware and BIOS setup (see **Section [C.2.1](#page-178-0)**)
- **Step 2:** Create partitions (see **Section [C.2.2](#page-178-0)**)
- **Step 3:** Install operating system, drivers and system applications (see **Section [C.2.3](#page-182-0)**)
- **Step 4:** Build the recovery partition (see **Section [C.2.4](#page-183-0)**) or build the auto recovery partition (see **Section [C.3](#page-190-0)**)
- **Step 5:** Create factory default image (see **Section [C.2.5](#page-185-0)**)

<span id="page-178-0"></span>The detailed descriptions are described in the following sections.

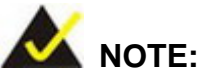

The setup procedures described below are for Microsoft Windows operating system users. For Linux, most of the setup procedures are the same except for several steps described in **Section [C.3](#page-195-0)**.

#### **C.2.1 Hardware and BIOS Setup**

- **Step 1:** Make sure the system is powered off and unplugged.
- **Step 2:** Install a hard drive or SSD in the system. An unformatted and unpartitioned disk is recommended.
- **Step 3:** Connect an optical disk drive to the system and insert the recovery CD.
- **Step 4:** Turn on the system.
- **Step 5:** Press the <**DELETE**> key as soon as the system is turned on to enter the BIOS.
- **Step 6:** Select the connected optical disk drive as the 1<sup>st</sup> boot device. (Boot  $\rightarrow$  Boot Device Priority  $\rightarrow$  1<sup>st</sup> Boot Device).
- **Step 7:** Save changes and restart the computer. Continue to the next section for instructions on partitioning the internal storage.

#### **C.2.2 Create Partitions**

To create the system backup, the main storage device must be split into two partitions (three partitions for Linux). The first partition will be for the operating system, while the second partition will be invisible to the operating system and contain the backup made by the one key recovery software.

**Step 1:** Put the recovery CD in the optical drive of the system.

**Integration Corp.** 

**Step 2:** Boot the system from recovery CD. When prompted, press any key to boot from the recovery CD. It will take a while to launch the recovery tool. Please be patient!

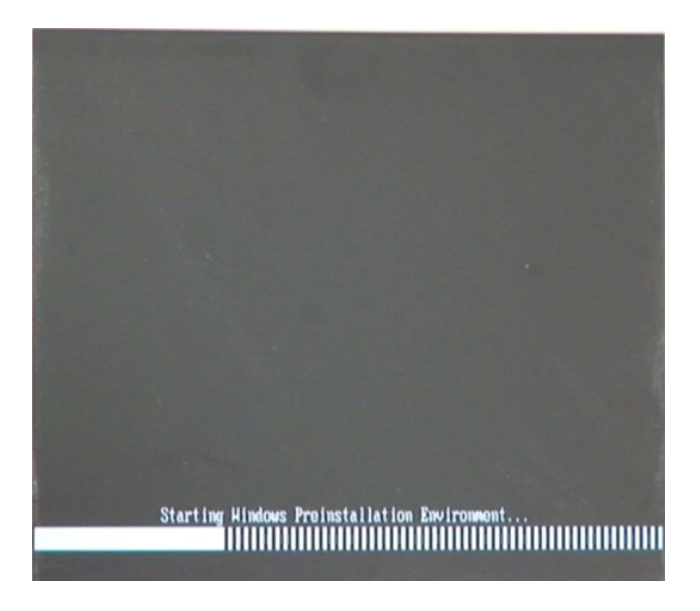

**Integration Corp.** 

**Figure C-2: Launching the Recovery Tool** 

**Step 3:** The recovery tool setup menu is shown as below.

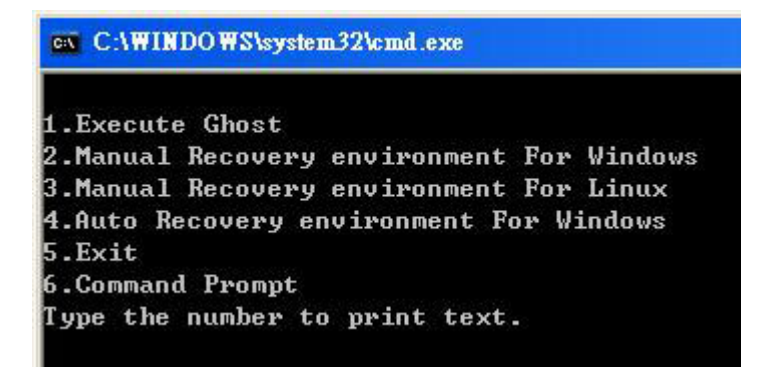

**Figure C-3: Recovery Tool Setup Menu** 

**Step 4:** Press <6> then <Enter>.
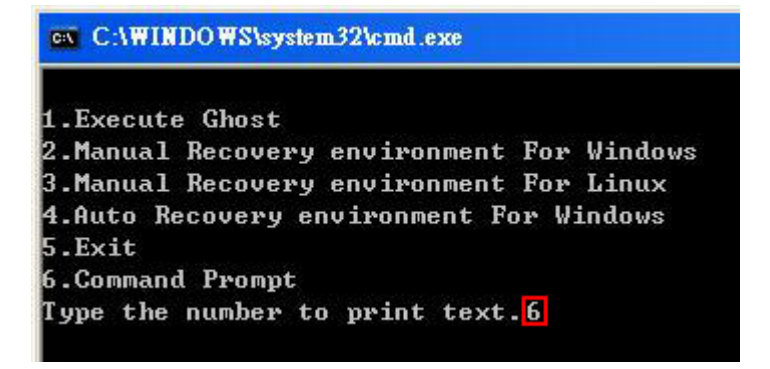

#### **Figure C-4: Command Prompt**

**Step 5:** The command prompt window appears. Type the following commands (marked in red) to create two partitions. One is for the OS installation; the other is for saving recovery files and images which will be an invisible partition. (Press <Enter> after entering each line below) **system32>diskpart DISKPART>list vol DISKPART>sel disk 0 DISKPART>create part pri size= \_\_\_ DISKPART>assign letter=N DISKPART>create part pri size= \_\_\_ DISKPART>assign letter=F DISKPART>exit system32>format N: /fs:ntfs /q /y system32>format F: /fs:ntfs /q /v:Recovery /y system32>exit**

**Page 163**

| ox X:\1386\system32\CMD.EXE                                                                                                    |        |                                                           |                       |                                                                       |      |                    | $- B $ $\times$  |
|----------------------------------------------------------------------------------------------------|--------|-----------------------------------------------------------|-----------------------|-----------------------------------------------------------------------|------|--------------------|------------------|
| x:\I386\SYSTEM32}diskpart > Starts the Microsoft disk partitioning tool.<br>Microsoft DiskPart version 5.2.3790.1830                                                                                                    |        |                                                           |                       |                                                                       |      |                    | $\blacktriangle$ |
| Copyright (C) 1999-2001 Microsoft Corporation.<br>On computer: MININT-JUC                                                                                                    |        |                                                           |                       |                                                                       |      |                    |                  |
| DISKPART>1ist vol > Show partition information                                                                                                    |        |                                                           |                       |                                                                       |      |                    |                  |
| Volume ###                                                                                                    | Ltr    | $\mathbf{Label}$                                          | F <sub>S</sub>        | <b>Type</b>                                                           | Size | Status             | Info             |
| Volume 0<br>Volume 1                                                                                                    | x<br>Ð | CD ROM                                                    | CDFS.<br><b>FAT32</b> | DUD-ROM 405 MB<br>Removeable 3854 MB                                  |      | Healthy<br>Healthy | Boot             |
| DISKPART> <mark>sel disk 0 -&gt; Select a disk</mark>                                                                                                    |        |                                                           |                       |                                                                       |      |                    |                  |
| Disk 0 is now the selected disk.                                                                                                    |        |                                                           |                       |                                                                       |      |                    |                  |
| DISKPART> $\overline{\text{create part pri size}}$ = 2000 $\longrightarrow$ Create partition 1 and assign a size.                                                                                                    |        |                                                           |                       |                                                                       |      |                    |                  |
| DiskPart succeeded in creating the specified partition.                                                                                                    |        |                                                           |                       |                                                                       |      |                    |                  |
| DISKPART> assign_letter=N > Assign partition 1 a code name (N).                                                                                                    |        |                                                           |                       |                                                                       |      |                    |                  |
| DiskPart successfully assigned the drive letter or mount point.                                                                                                    |        |                                                           |                       |                                                                       |      |                    |                  |
| $\overline{\text{DISKPARI>}}$ create part pri size=1800 $\longrightarrow$ Create partition 2 and assign a size.                                                                                                    |        |                                                           |                       | This partition is for recovery imag                                   |      |                    |                  |
| DiskPart succeeded in creating the specified partition.                                                                                                    |        |                                                           |                       |                                                                       |      |                    |                  |
| DISKPART> assign letter=F $\rightarrow$ Assign partition 2 a code name (F).                                                                                                    |        |                                                           |                       |                                                                       |      |                    |                  |
| DiskPart successfully assigned the drive letter or mount point.                                                                                                    |        |                                                           |                       |                                                                       |      |                    |                  |
| DISKPART> exit -> Exit diskpart                                                                                                    |        |                                                           |                       |                                                                       |      |                    |                  |
| X:\I386\SYSTEM32}format n: /fs:ntfs /q /y → Format partition 1 (N) as NTFS format.<br>The type of the file system is NHW.<br>The new file system is NTFS.<br>QuickFormatting 2000M<br>Creating file system structures.<br>Format complete.<br>2035620 KB are available. |        | 2048254 KB total disk space.                              |                       |                                                                       |      |                    |                  |
| X:\I386\SYSTEM32> <mark>format f: /fs:ntfs /q /v:Recovery /y</mark><br>The type of the file system is now the<br>The new file system is NTFS.<br>QuickFormatting 1804M<br>Creating file system structures.<br>Format complete.<br>X:\I386\SYSTEM32}exit Exit Windows PE |        | 1847474 KB total disk space.<br>1835860 KB are available. |                       | Formate partition 2 (F) as NTFS formate and<br>name it as "Recovery". |      |                    |                  |

**Figure C-5: Partition Creation Commands** 

<span id="page-182-0"></span>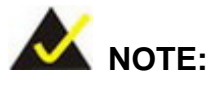

Use the following commands to check if the partitions were created successfully.

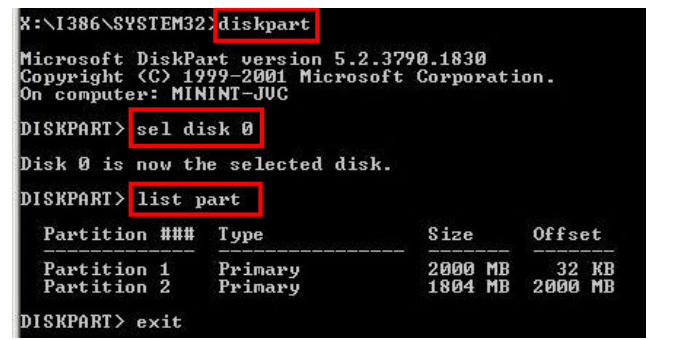

**Step 6:** Press any key to exit the recovery tool and automatically reboot the system. Please continue to the following procedure: Build the Recovery Partition.

# **C.2.3 Install Operating System, Drivers and Applications**

Install the operating system onto the unlabelled partition. The partition labeled "Recovery" is for use by the system recovery tool and should not be used for installing the operating system or any applications.

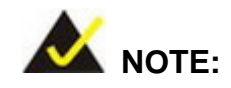

The operating system installation program may offer to reformat the chosen partition. DO NOT format the partition again. The partition has already been formatted and is ready for installing the new operating system.

To install the operating system, insert the operating system installation CD into the optical drive. Restart the computer and follow the installation instructions.

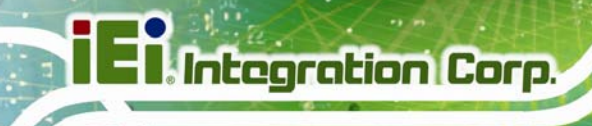

#### **C.2.4 Building the Recovery Partition**

- **Step 1:** Put the recover CD in the optical drive.
- **Step 2:** Start the system.
- **Step 3:** Boot the system from the recovery CD. When prompted, press any key to boot from the recovery CD. It will take a while to launch the recovery tool. Please be patient!

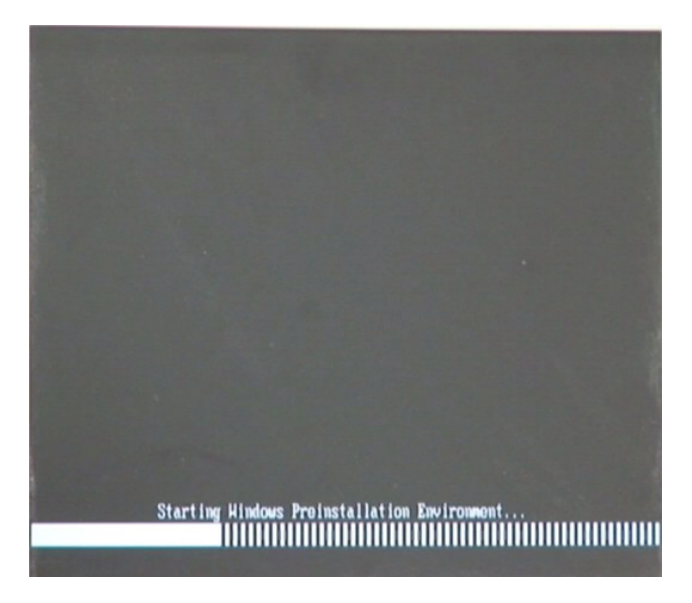

**Figure C-6: Launching the Recovery Tool** 

**Step 4:** When the recovery tool setup menu appears, press <**2**> then <Enter>.

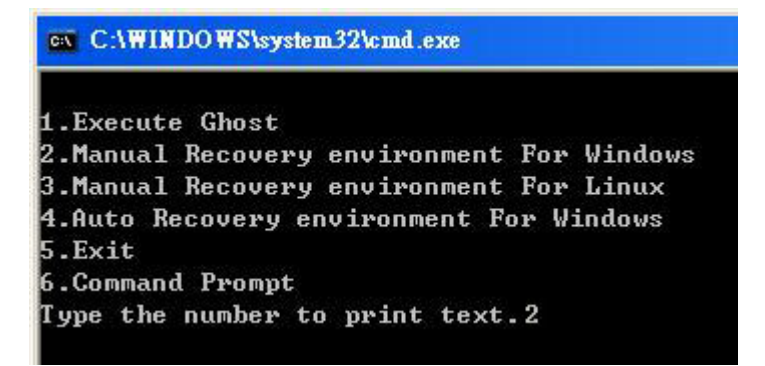

**Figure C-7: Manual Recovery Environment for Windows** 

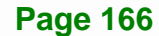

**Step 5:** The Symantec Ghost window appears and starts configuring the system to build a recovery partition. In this process the partition created for recovery files in **Section [C.2.2](#page-178-0)** is hidden and the recovery tool is saved in this partition.

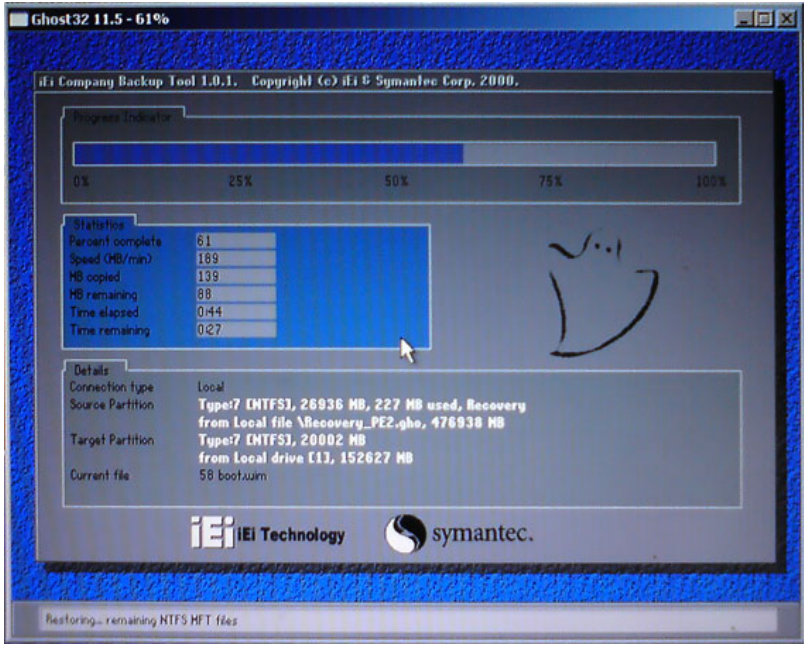

**Figure C-8: Building the Recovery Partition** 

**Step 6:** After completing the system configuration, press any key in the following window

to reboot the system.

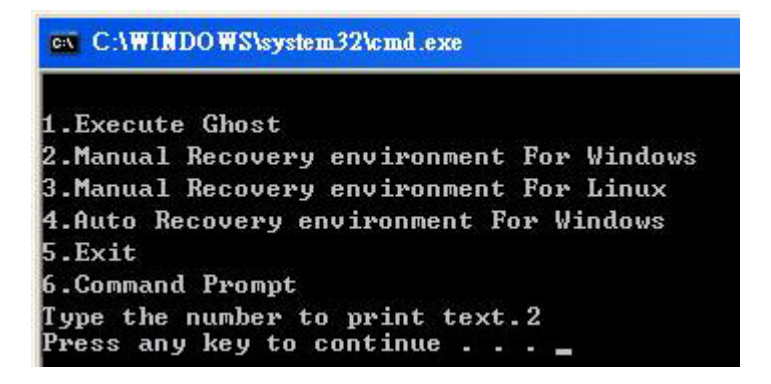

**Figure C-9: Press Any Key to Continue** 

**Step 7:** Eject the recovery CD.

#### <span id="page-185-0"></span>**C.2.5 Create Factory Default Image**

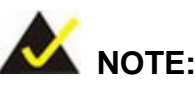

Before creating the factory default image, please configure the system to a factory default environment, including driver and application installations.

To create a factory default image, please follow the steps below.

**Step 1:** Turn on the system. When the following screen displays (**[Figure C-10](#page-185-0)**), press the <**F3**> key to access the recovery tool. The message will display for 10 seconds, please press F3 before the system boots into the operating system.

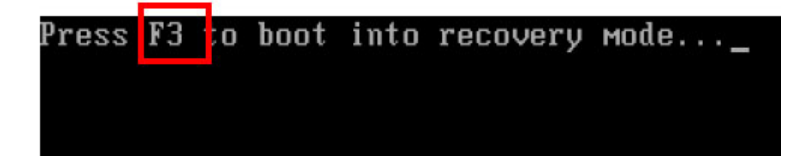

**Figure C-10: Press F3 to Boot into Recovery Mode** 

**Step 2:** The recovery tool menu appears. Type <**4**> and press <**Enter**>. (**[Figure C-11](#page-185-0)**)

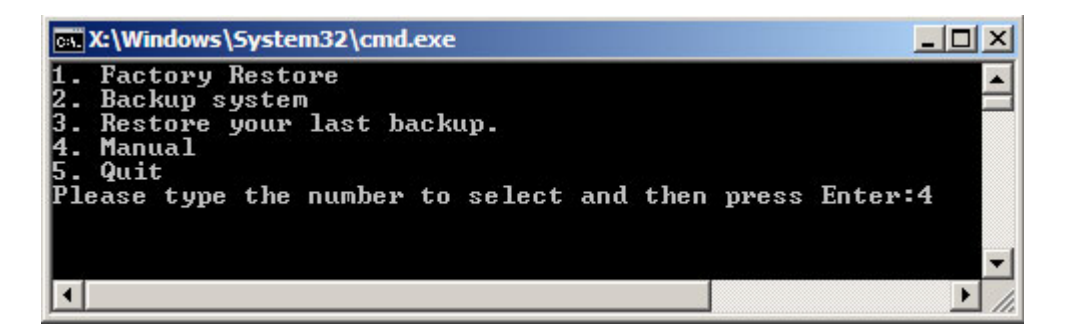

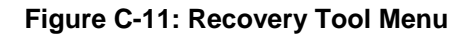

**Step 3:** The About Symantec Ghost window appears. Click **OK** button to continue.

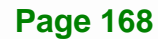

<span id="page-186-0"></span>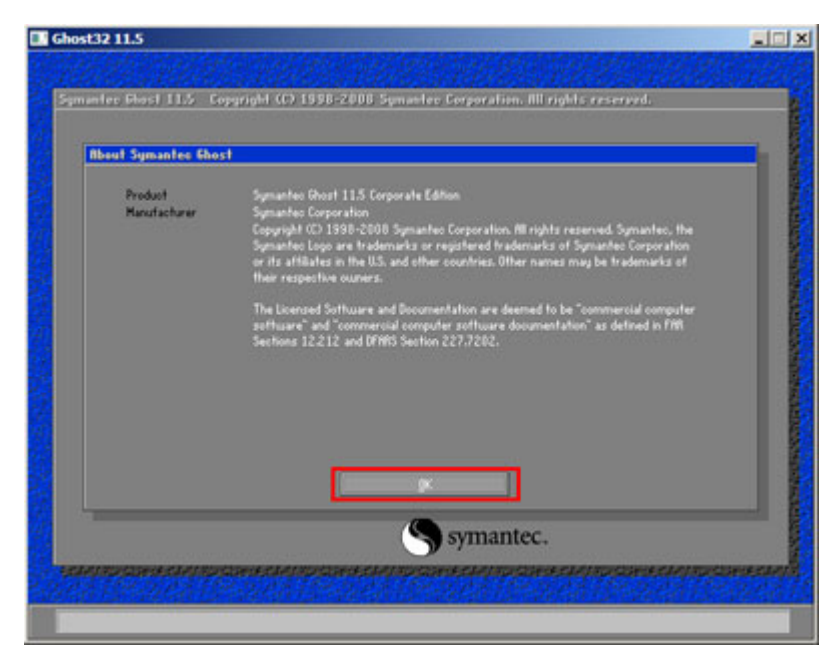

**Figure C-12: About Symantec Ghost Window** 

**Step 4:** Use mouse to navigate to the option shown below (**[Figure C-13](#page-186-0)**).

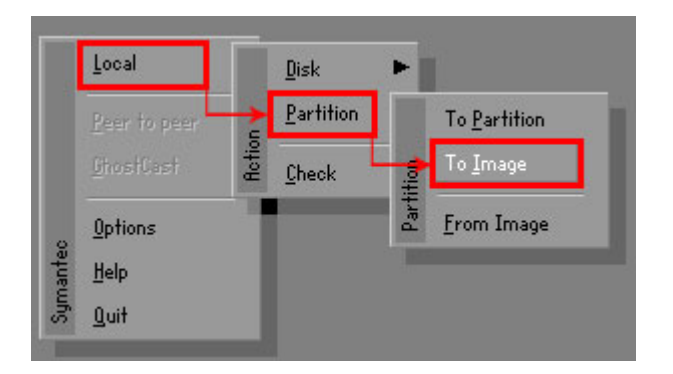

**Figure C-13: Symantec Ghost Path** 

**Step 5:** Select the local source drive (Drive 1) as shown in **[Figure C-14](#page-187-0)**. Then click OK.

<span id="page-187-0"></span>

| 152627<br>255<br>ST3160318AS<br>19457<br>Ba sic<br>Local<br><b>TO</b><br>US VOIUMES<br>15314<br>Local<br>120128<br><b>DESIC</b> | 63         |     | Type | Size(MB) | Model | Location | Drive |
|----------------------------------------------------------------------------------------------------|------------|-----|------|----------|-------|----------|-------|
|                                                                                                    |            |     |      |          |       |          |       |
|                                                                                                    | <b>b</b> 3 | 255 |      |          |       |          |       |
|                                                                                                    |            |     |      |          |       |          |       |

**Figure C-14: Select a Local Source Drive** 

**Step 6:** Select a source partition (Part 1) from basic drive as shown in **[Figure C-15](#page-187-0)**.

Then click OK.

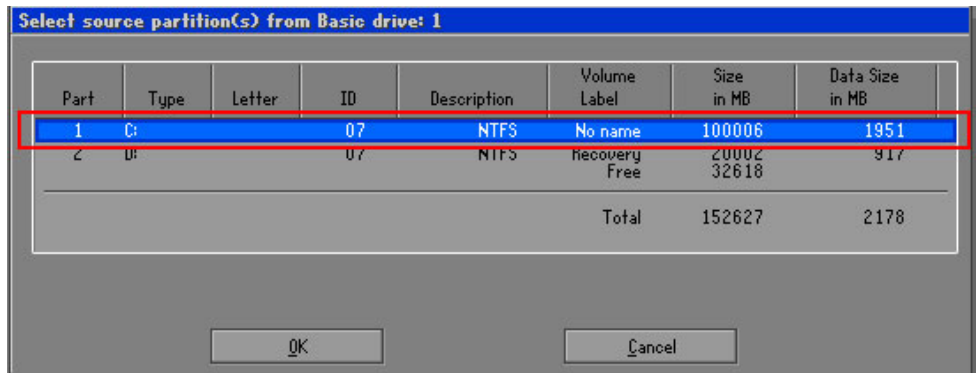

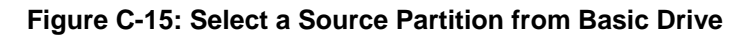

**Step 7:** Select **1.2: [Recovery] NTFS drive** and enter a file name called **iei**

(**[Figure C-16](#page-188-0)**). Click **Save**. The factory default image will then be saved in the selected recovery drive and named IEI.GHO.

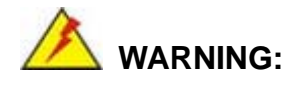

The file name of the factory default image must be **iei.GHO**.

<span id="page-188-0"></span>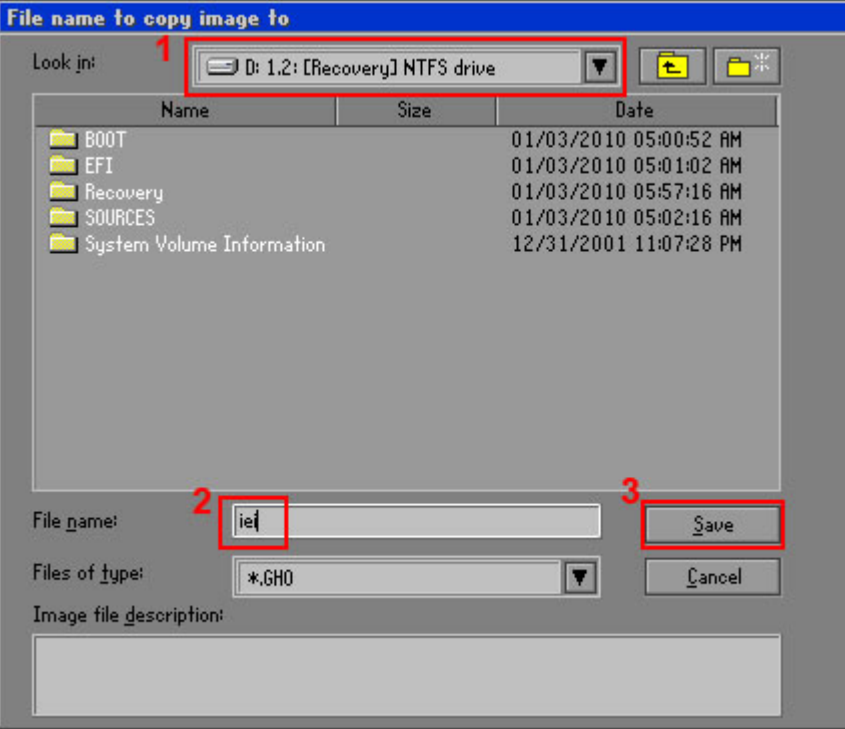

# **Figure C-16: File Name to Copy Image to**

**Step 8:** When the Compress Image screen in **[Figure C-17](#page-188-0)** prompts, click **High** to make the image file smaller.

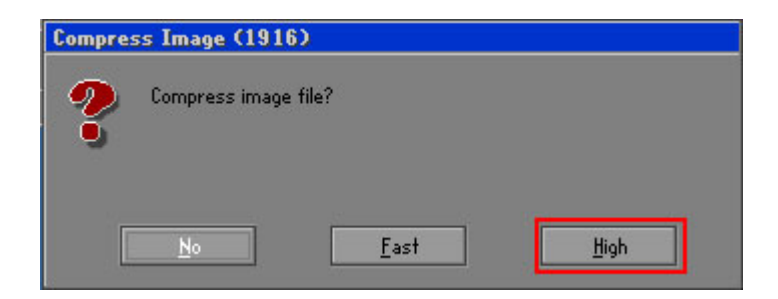

#### **Figure C-17: Compress Image**

<span id="page-189-0"></span>**Step 9:** The Proceed with partition image creation window appears, click **Yes** to

continue.

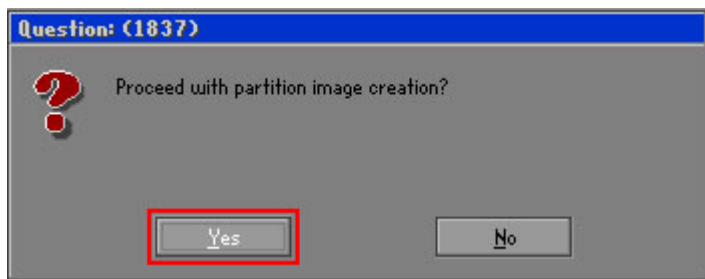

**Figure C-18: Image Creation Confirmation** 

| Progress Indicator      |                                  |                                                 |     |      |
|-------------------------|----------------------------------|-------------------------------------------------|-----|------|
|                         |                                  |                                                 |     |      |
| 0 <sup>x</sup>          | 25%                              | 50%                                             | 75% | 100% |
| <b>Statistics</b>       |                                  |                                                 |     |      |
| Percent complete        | 52                               |                                                 |     |      |
| Speed (MB/min)          | 468                              |                                                 |     |      |
| <b>MB</b> copied        | 632                              |                                                 |     |      |
| MB remaining            | 563                              |                                                 |     |      |
| <b>Time elapsed</b>     | 1:21                             |                                                 |     |      |
| Time remaining          | 1:12                             |                                                 |     |      |
| Details                 |                                  |                                                 |     |      |
| <b>Connection type</b>  | Local                            |                                                 |     |      |
| <b>Source Partition</b> |                                  | Type:7 ENTFS], 100006 MB, 1951 MB used, No name |     |      |
|                         | from Local drive [80], 130129 MB |                                                 |     |      |
| Destination file        | Local file D:\iei.6HO            |                                                 |     |      |
| Current file            | 3891 c_869.nls                   |                                                 |     |      |

**Step 10:** The Symantec Ghost starts to create the factory default image (**[Figure C-19](#page-189-0)**).

**Figure C-19: Image Creation Complete** 

**Step 11:** When the image creation completes, a screen prompts as shown in **[Figure C-20](#page-189-0)**.

Click **Continue** and close the Ghost window to exit the program.

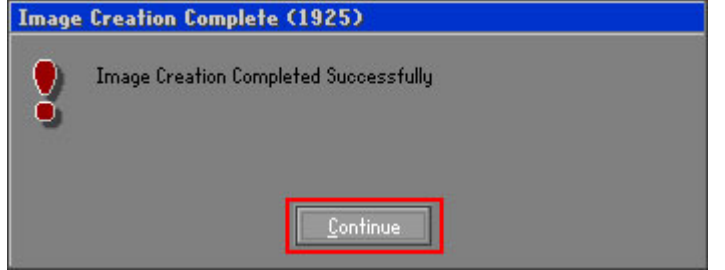

**Figure C-20: Image Creation Complete** 

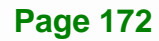

<span id="page-190-0"></span>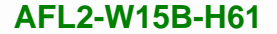

**Step 12:** The recovery tool main menu window is shown as below. Press any key to

Integration Corp.

reboot the system.

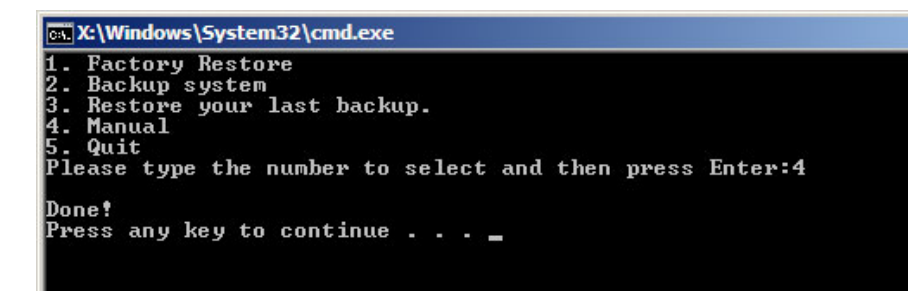

**Figure C-21: Press Any Key to Continue** 

# **C.3 Auto Recovery Setup Procedure**

The auto recovery function allows a system to automatically restore from the factory default image after encountering a Blue Screen of Death (BSoD) or a hang for around 10 minutes. To use the auto recovery function, follow the steps described in the following sections.

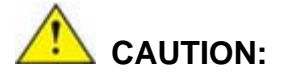

The auto recovery function can only run on a Microsoft Windows system with the following OS versions:

- Windows 2000 Windows 7
- 
- 
- 
- Windows XP Windows XP Embedded
- Windows Vista Windows Embedded Standard 7

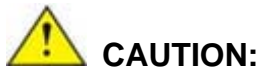

The setup procedure may include a step to create a factory default image. It is suggested to configure the system to a factory default environment before the configuration, including driver and application installations.

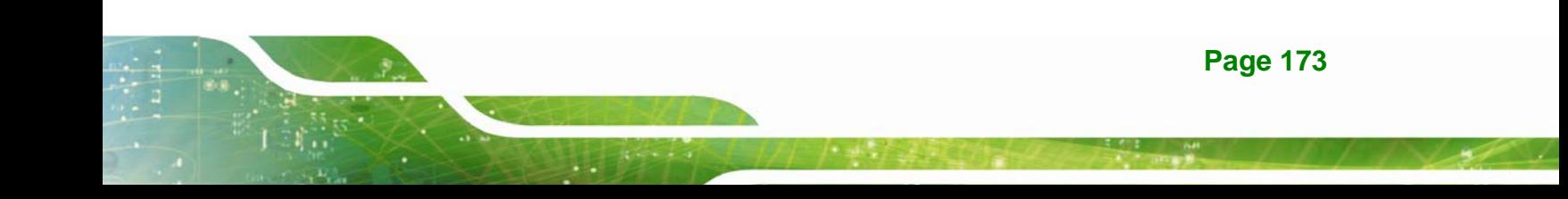

- <span id="page-191-0"></span>**Step 1:** Follow the steps described in **Section [C.2.1](#page-178-0) ~ Section [C.2.3](#page-182-0)** to setup BIOS, create partitions and install operating system.
- **Step 2:** Install the auto recovery utility into the system by double clicking the

**Utility/AUTORECOVERY-SETUP.exe** in the One Key Recovery CD. This utility MUST be installed in the system, otherwise, the system will automatically restore from the factory default image every ten (10) minutes.

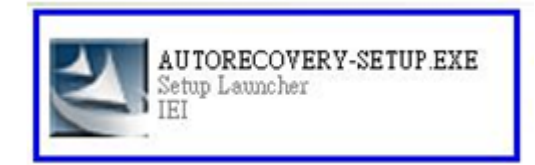

#### **Figure C-22: Auto Recovery Utility**

#### **Step 3: Disable the automatically restart function before creating the factory**

**default image**. Go to: My Computer → Properties → Advanced. Click the Settings button of Startup and Recovery. Deselect "Automatically restart". Click OK to save the settings and exit. (See [Figure C-23\)](#page-191-0)

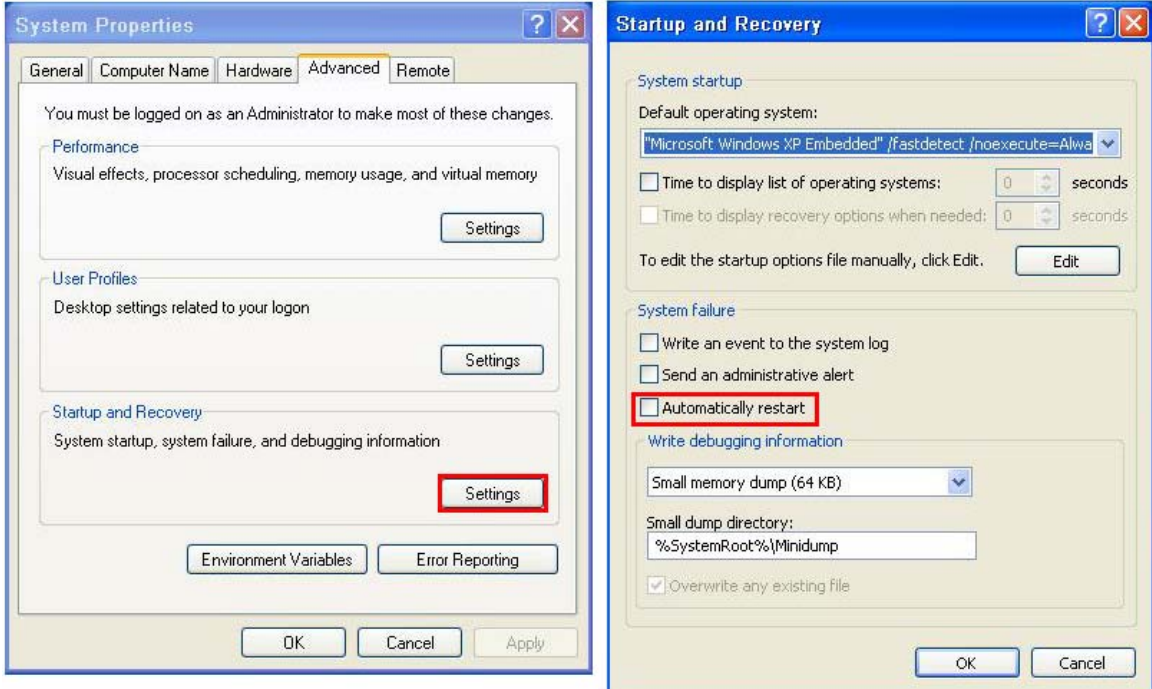

**Figure C-23: Disable Automatically Restart** 

**Page 174** 

**Step 4:** Reboot the system from the recovery CD. When prompted, press any key to boot from the recovery CD. It will take a while to launch the recovery tool. Please be patient!

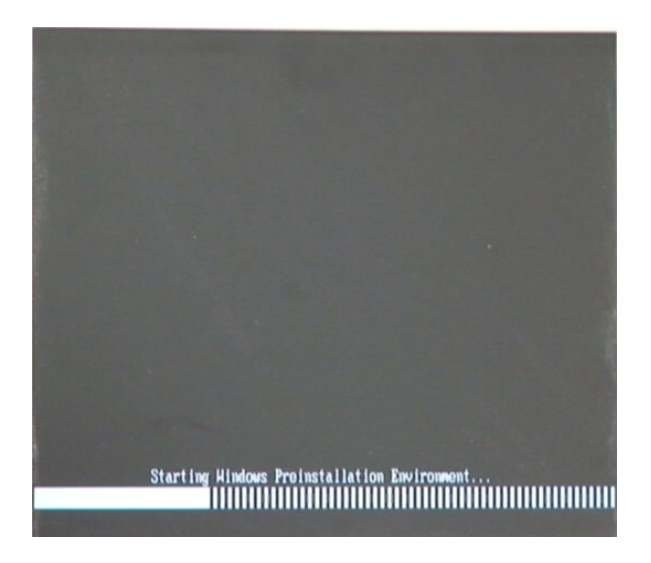

**Figure C-24: Launching the Recovery Tool** 

**Step 5:** When the recovery tool setup menu appears, press <**4**> then <Enter>.

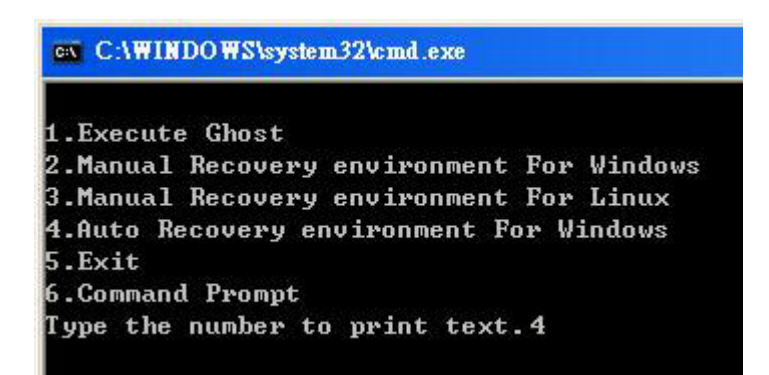

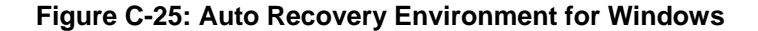

**Step 6:** The Symantec Ghost window appears and starts configuring the system to build an auto recovery partition. In this process the partition created for recovery files in **Section [C.2.2](#page-178-0)** is hidden and the auto recovery tool is saved in this partition.

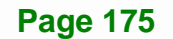

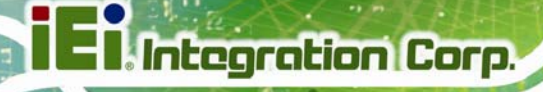

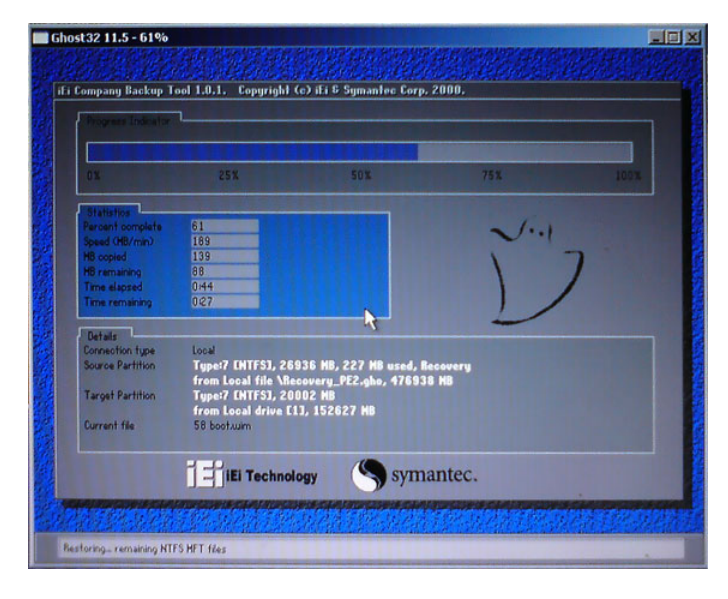

**Figure C-26: Building the Auto Recovery Partition** 

**Step 7:** After completing the system configuration, the following message prompts to confirm whether to create a factory default image. Type **Y** to have the system create a factory default image automatically. Type **N** within 6 seconds to skip this process (The default option is YES). It is suggested to choose YES for this option.

ev C:\WINDOWS\system32\cmd.exe Backup Recovery image automatically.Are you sure?... [Y,N]?\_

**Figure C-27: Factory Default Image Confirmation** 

<span id="page-194-0"></span>**Step 8:** The Symantec Ghost starts to create the factory default image (**[Figure C-28](#page-194-0)**).

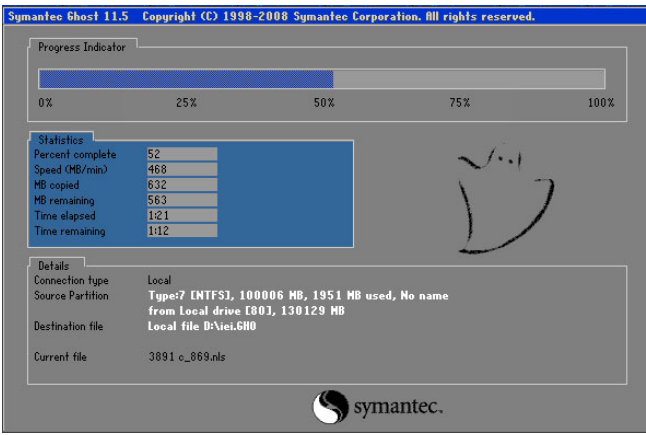

**Figure C-28: Image Creation Complete** 

**Step 9:** After completing the system configuration, press any key in the following window

to restart the system.

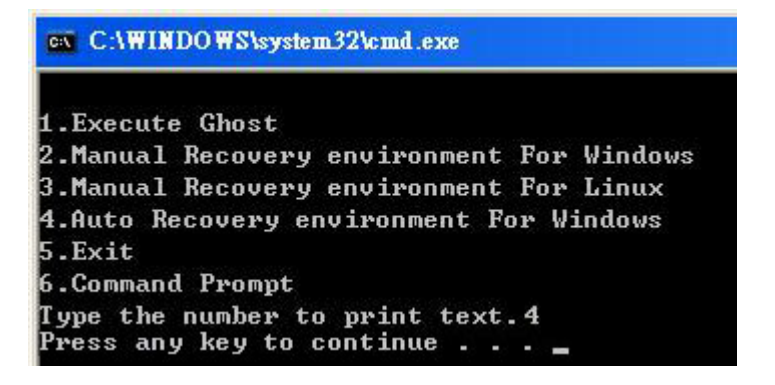

**Figure C-29: Press any key to continue** 

**Step 10:** Eject the One Key Recovery CD and restart the system.

- **Step 11:** Press the <**DELETE**> key as soon as the system is turned on to enter the BIOS.
- **Step 12:** Enable the Auto Recovery Function option (Advanced  $\rightarrow$  **iEi Feature**  $\rightarrow$  Auto

**Recovery Function**).

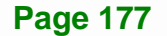

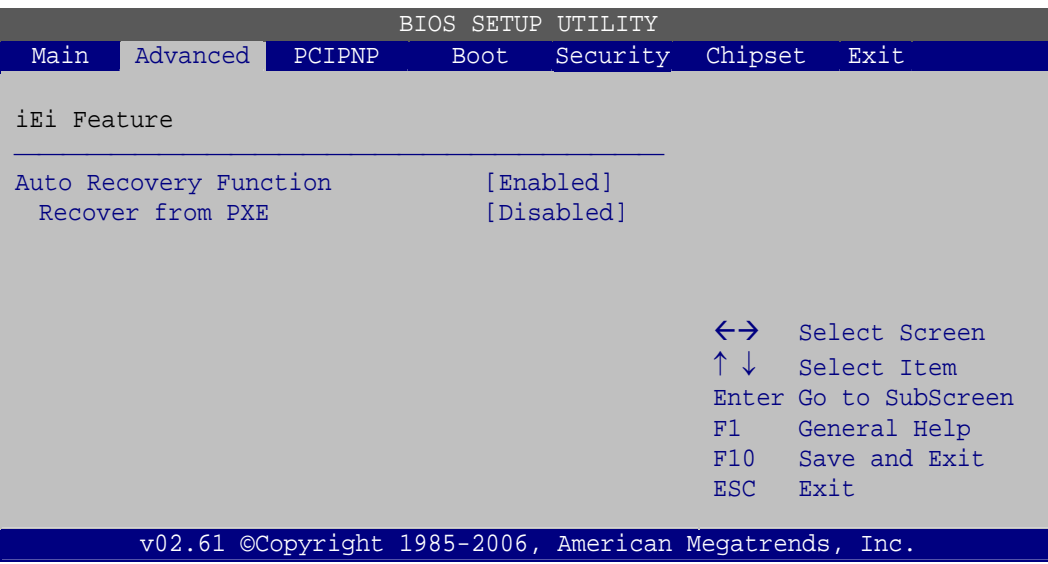

#### **BIOS Menu 24: IEI Feature**

**Step 13:** Save changes and restart the system. If the system encounters a Blue Screen of Death (BSoD) or a hang for around 10 minutes, it will automatically restore from the factory default image.

# **C.4 Setup Procedure for Linux**

The initial setup procedure for Linux system is mostly the same with the procedure for Microsoft Windows. Please follow the steps below to setup recovery tool for Linux OS.

- **Step 1: Hardware and BIOS setup**. Refer to **Section [C.2.1](#page-178-0)**.
- **Step 2: Install Linux operating system**. Make sure to install GRUB (v0.97 or earlier) MBR type and Ext3 partition type. Leave enough space on the hard drive to create the recover partition later.

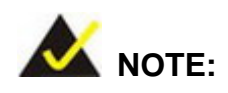

If the Linux OS is not installed with GRUB (v0.97 or earlier) and Ext3, the Symantec Ghost may not function properly.

While installing Linux OS, please create two partitions:

**Page 178** 

- Partition 1: **/**
- Partition 2: **SWAP**

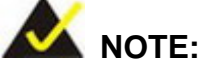

Please reserve enough space for partition 3 for saving recovery images.

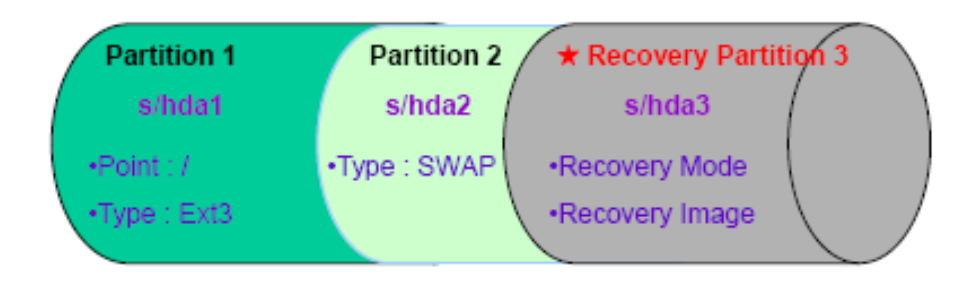

#### **Figure C-30: Partitions for Linux**

**Step 3: Create a recovery partition**. Insert the recovery CD into the optical disk drive. Follow **Step 1** ~ **Step 3** described in **Section [C.2.2](#page-178-0)**. Then type the following commands (marked in red) to create a partition for recovery images. **system32>diskpart DISKPART>list vol DISKPART>sel disk 0 DISKPART>create part pri size= \_\_\_ DISKPART>assign letter=N DISKPART>exit system32>format N: /fs:ntfs /q /v:Recovery /y system32>exit Step 4: Build the recovery partition**. Press any key to boot from the recovery CD. It will take a while to launch the recovery tool. Please be patient. When the recovery

tool setup menu appears, type <**3**> and press <Enter> (**[Figure C-31](#page-197-0)**). The Symantec Ghost window appears and starts configuring the system to build a

**Page 179**

<span id="page-197-0"></span>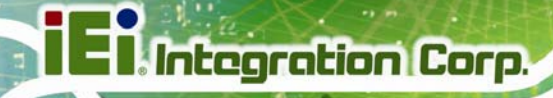

recovery partition. After completing the system configuration, press any key to

reboot the system. Eject the recovery CD.

| ex C:\WINDOWS\system32\cmd.exe             |
|--------------------------------------------|
| 1. Execute Ghost                           |
| 2. Manual Recovery environment For Windows |
| 3. Manual Recovery environment For Linux   |
| 4. Auto Recovery environment For Windows   |
| 5. <b>Exit</b>                             |
| <b>6.Command Prompt</b>                    |
| Type the number to print text. 3           |

**Figure C-31: Manual Recovery Environment for Linux** 

**Step 5: Access the recovery tool main menu by modifying the "menu.lst"**. To first

access the recovery tool main menu, the menu.lst must be modified. In Linux,

enter Administrator (root). When prompt appears, type:

**cd /boot/grub** 

**vi menu.lst**

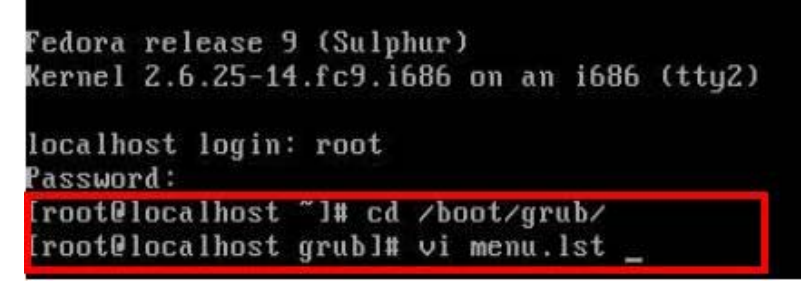

**Figure C-32: Access menu.lst in Linux (Text Mode)** 

**Step 6:** Modify the menu.lst as shown below.

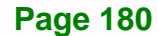

<span id="page-198-0"></span>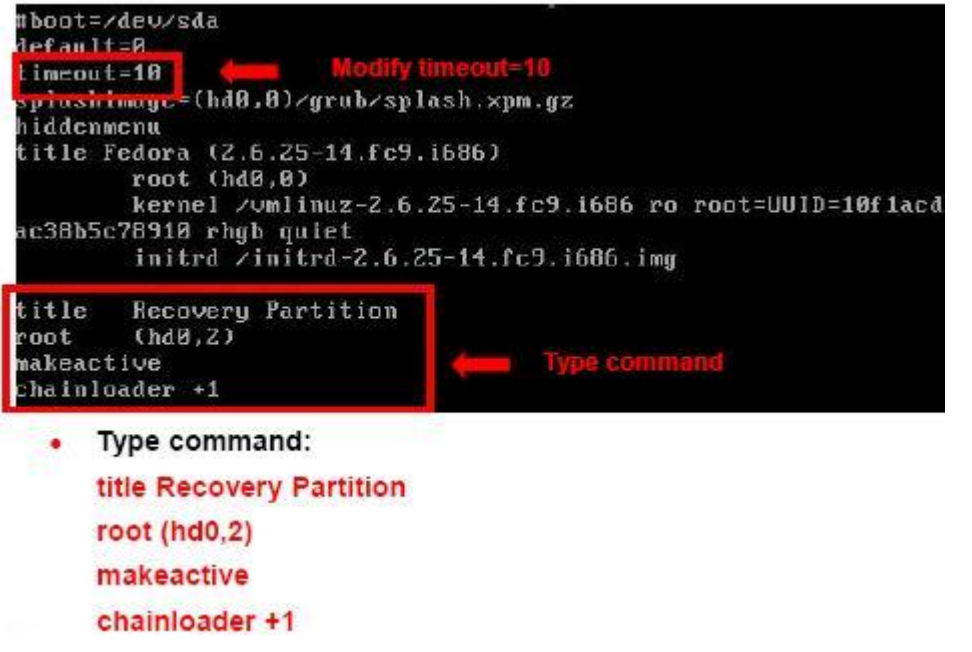

**Step 7:** The recovery tool menu appears. (**[Figure C-33](#page-198-0)**)

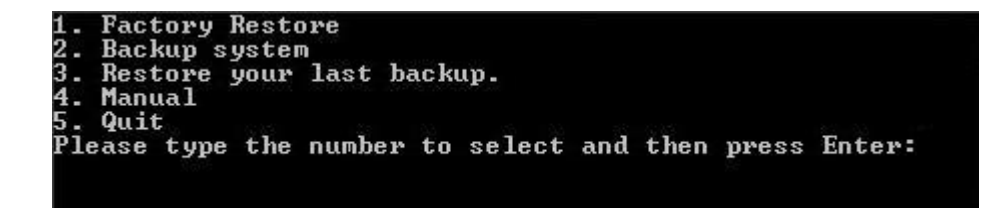

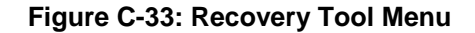

**Step 8: Create a factory default image**. Follow **Step 2** ~ **Step 12** described in **Section**

**[C.2.5](#page-185-0)** to create a factory default image.

# **C.5 Recovery Tool Functions**

After completing the initial setup procedures as described above, users can access the recovery tool by pressing <**F3**> while booting up the system. However, if the setup procedure in Section [C.3](#page-190-0) has been completed and the auto recovery function is enabled, the system will automatically restore from the factory default image without pressing the F3 key. The recovery tool main menu is shown below.

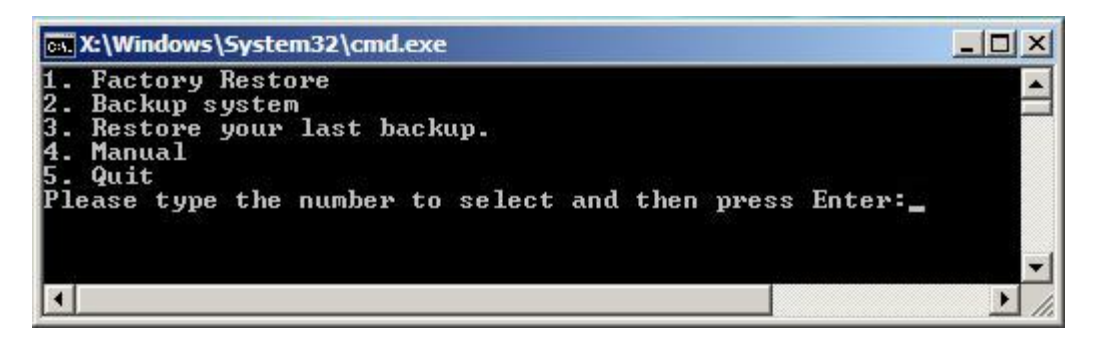

**Figure C-34: Recovery Tool Main Menu** 

The recovery tool has several functions including:

- 1. **Factory Restore**: Restore the factory default image (iei.GHO) created in Section [C.2.5.](#page-185-0)
- 2. **Backup system**: Create a system backup image (iei\_user.GHO) which will be saved in the hidden partition.
- 3. **Restore your last backup**: Restore the last system backup image
- 4. **Manual**: Enter the Symantec Ghost window to configure manually.
- 5. **Quit**: Exit the recovery tool and restart the system.

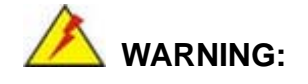

Please do not turn off the system power during the process of system recovery or backup.

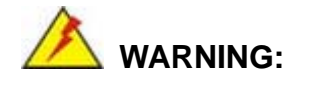

All data in the system will be deleted during the system recovery. Please backup the system files before restoring the system (either Factory Restore or Restore Backup).

#### <span id="page-200-0"></span>**C.5.1 Factory Restore**

To restore the factory default image, please follow the steps below.

- **Step 1:** Type <**1**> and press <**Enter**> in the main menu.
- **Step 2:** The Symantec Ghost window appears and starts to restore the factory default. A

factory default image called **iei.GHO** is created in the hidden Recovery partition.

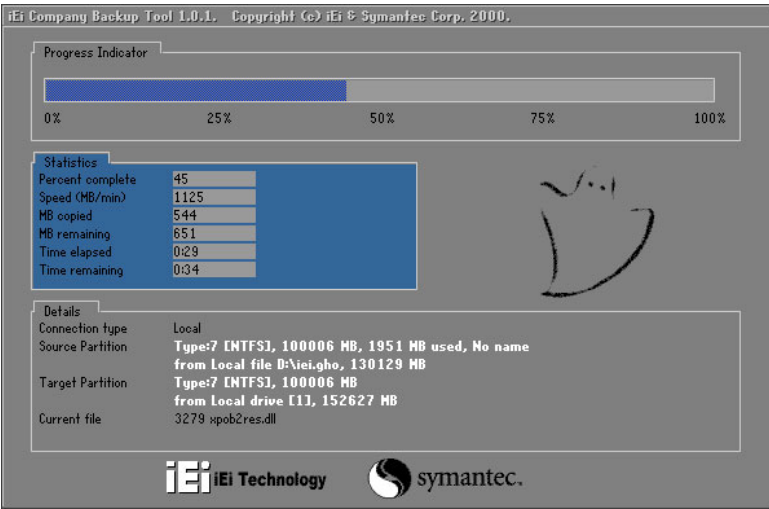

**Figure C-35: Restore Factory Default** 

**Step 3:** The screen shown in **[Figure C-36](#page-200-0)** appears when completed. Press any key to

reboot the system.

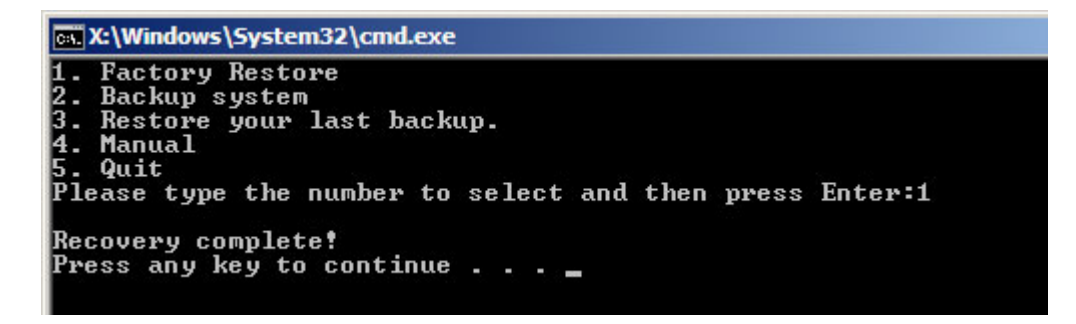

**Figure C-36: Recovery Complete Window** 

#### <span id="page-201-0"></span>**C.5.2 Backup System**

To backup the system, please follow the steps below.

- **Step 1:** Type <**2**> and press <**Enter**> in the main menu.
- **Step 2:** The Symantec Ghost window appears and starts to backup the system. A

backup image called **iei\_user.GHO** is created in the hidden Recovery partition.

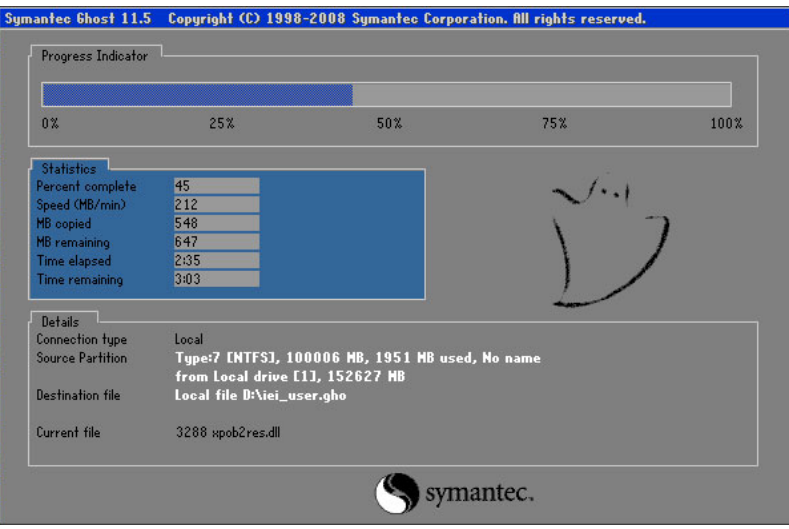

**Figure C-37: Backup System** 

**Step 3:** The screen shown in **[Figure C-38](#page-201-0)** appears when system backup is complete.

Press any key to reboot the system.

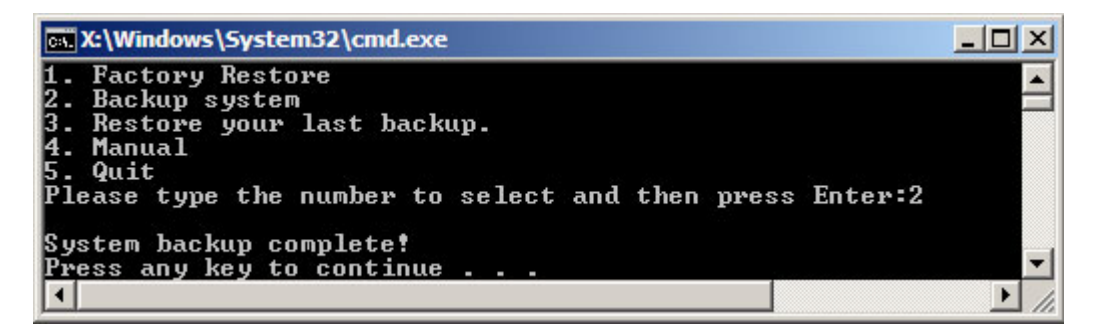

**Figure C-38: System Backup Complete Window** 

#### <span id="page-202-0"></span>**C.5.3 Restore Your Last Backup**

To restore the last system backup, please follow the steps below.

- **Step 1:** Type <**3**> and press <**Enter**> in the main menu.
- **Step 2:** The Symantec Ghost window appears and starts to restore the last backup

image (iei\_user.GHO).

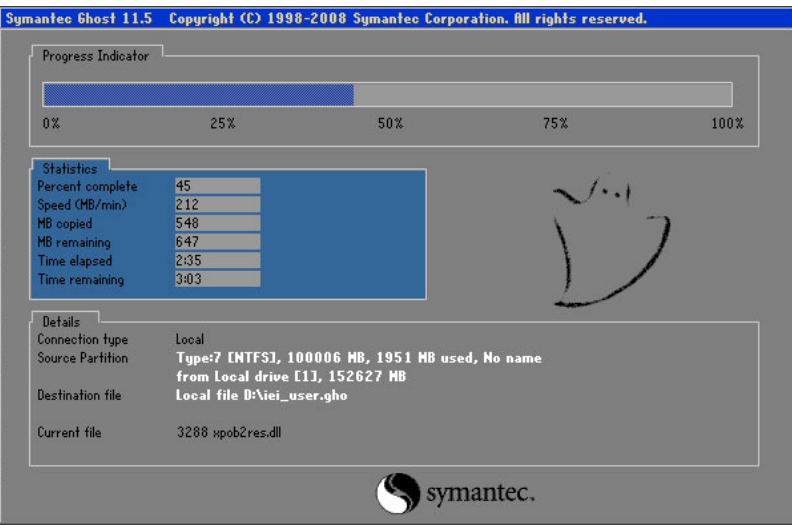

**Figure C-39: Restore Backup** 

**Step 3:** The screen shown in **[Figure C-40](#page-202-0)** appears when backup recovery is complete.

Press any key to reboot the system.

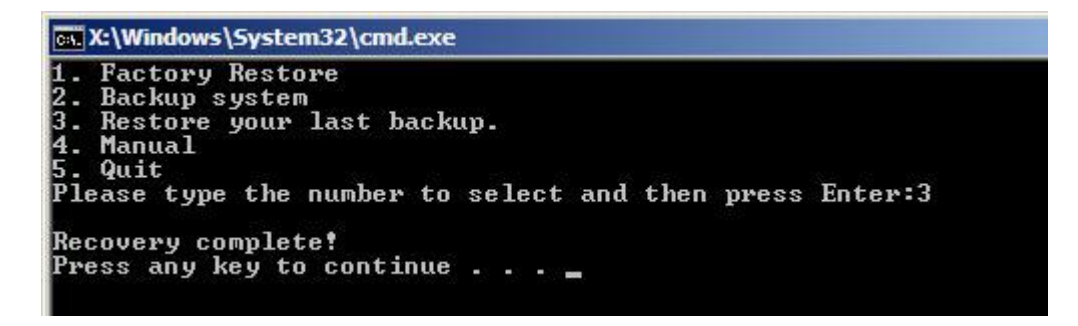

**Figure C-40: Restore System Backup Complete Window** 

# **C.5.4 Manual**

**Integration Corp.** 

To restore the last system backup, please follow the steps below.

- **Step 1:** Type <**4**> and press <**Enter**> in the main menu.
- **Step 2:** The Symantec Ghost window appears. Use the Ghost program to backup or recover the system manually.

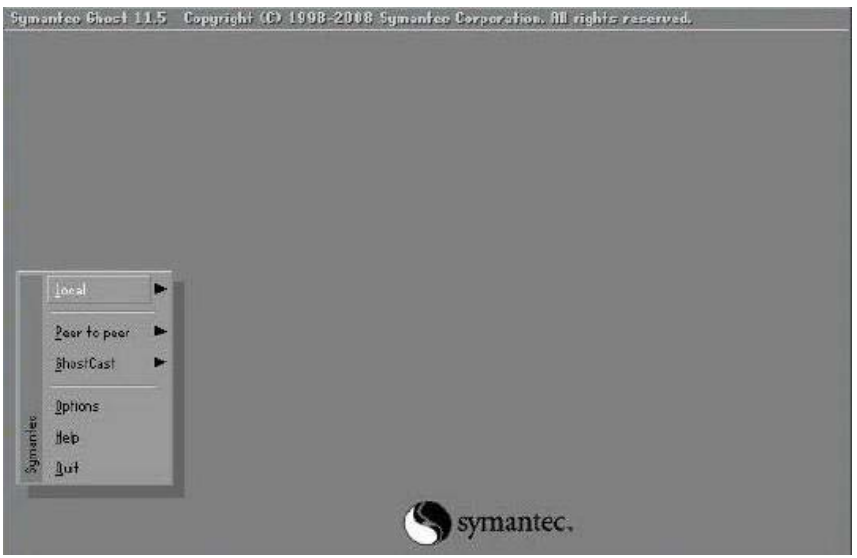

**Figure C-41: Symantec Ghost Window** 

**Step 3:** When backup or recovery is completed, press any key to reboot the system.

**Page 187**

#### **AFL2-W15B-H61**

# **C.6 Restore Systems from a Linux Server through LAN**

The One Key Recovery allows a client system to automatically restore to a factory default image saved in a Linux system (the server) through LAN connectivity after encountering a Blue Screen of Death (BSoD) or a hang for around 10 minutes. To be able to use this function, the client system and the Linux system MUST reside in the same domain.

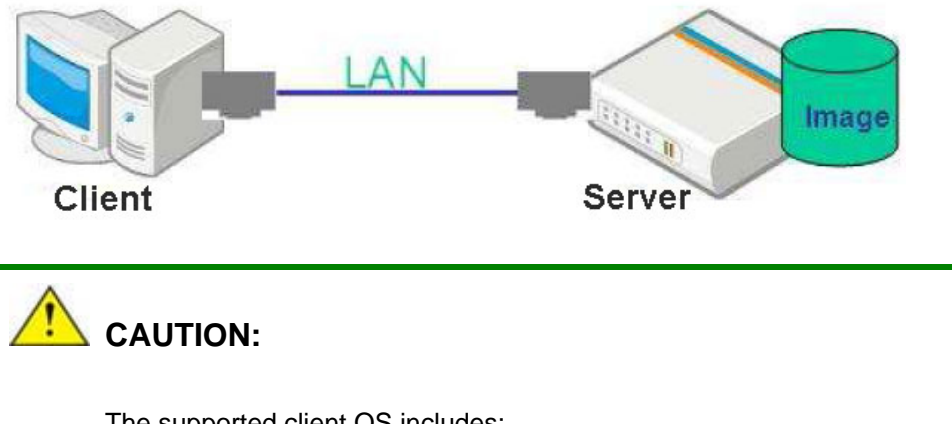

The supported client OS includes:

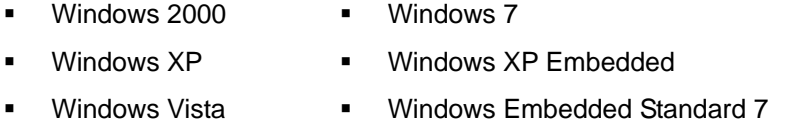

Prior to restoring client systems from a Linux server, a few setup procedures are required.

- **Step 1:** Configure DHCP server settings
- **Step 2:** Configure TFTP settings
- **Step 3:** Configure One Key Recovery server settings
- **Step 4:** Start DHCP, TFTP and HTTP
- **Step 5:** Create a shared directory
- **Step 6:** Setup a client system for auto recovery

The detailed descriptions are described in the following sections. In this document, two types of Linux OS are used as examples to explain the configuration process – CentOS 5.5 (Kernel 2.6.18) and Debian 5.0.7 (Kernel 2.6.26).

#### **C.6.1 Configure DHCP Server Settings**

**Step 1:** Install the DHCP

#yum install dhcp (CentOS, commands marked in red)

#apt-get install dhcp3-server (Debian, commands marked in blue)

**Step 2:** Confirm the operating system default settings: dhcpd.conf.

#### **CentOS**

Use the following command to show the DHCP server sample location:

#vi /etc/dhcpd.conf

The DHCP server sample location is shown as below:

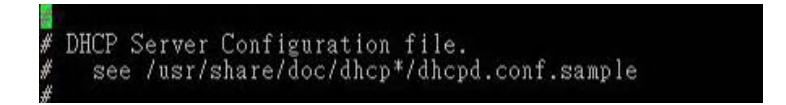

Use the following command to copy the DHCP server sample to etc/dhcpd.conf:

#cp /usr/share/doc/dhcp-3.0.5/dhcpd.conf.sample /etc/dhcpd.conf

#### #vi /etc/dhcpd.conf

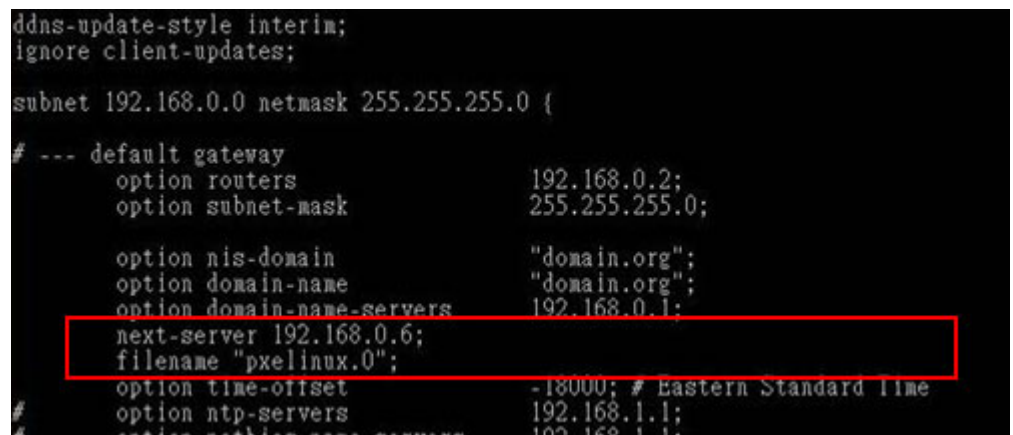

#### **Debian**

#vi /etc/dhcpd.conf

Edit "/etc/dhcpd.conf" for your environment. For example, add

next-server PXE server IP address;

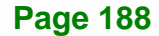

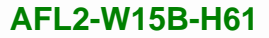

#### filename "pxelinux.0";

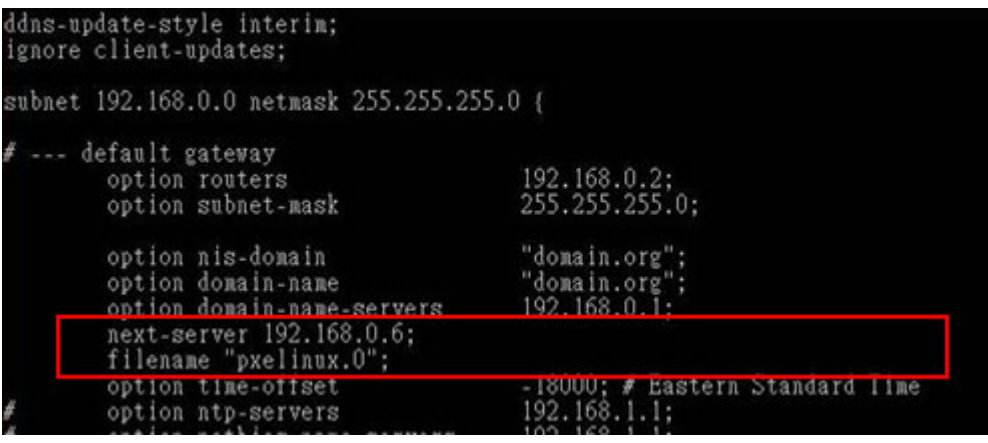

# **C.6.2 Configure TFTP Settings**

**Step 1:** Install the tftp, httpd and syslinux.

#yum install tftp-server httpd syslinux (CentOS)

#apt-get install tftpd-hpa xinetd syslinux (Debian)

**Step 2:** Enable the TFTP server by editing the "/etc/xinetd.d/tftp" file and make it use the remap file. The "-vvv" is optional but it could definitely help on getting more

information while running the remap file. For example:

#### **CentOS**

#vi /etc/xinetd.d/tftp

Modify:

disable = no

server\_args = -s /tftpboot –m /tftpboot/tftpd.remap -vvv

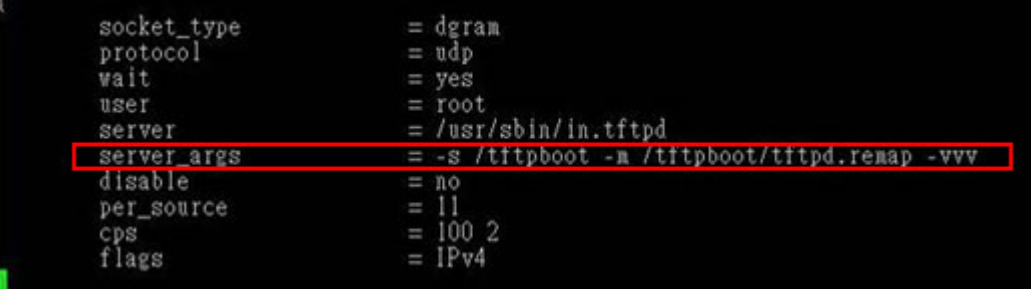

#### **Debian**

Replace the TFTP settings from "inetd" to "xinetd" and annotate the "inetd" by

adding "#".

#vi /etc/inetd.conf

Modify: #tftp dgram udp wait root /usr/sbin....... (as shown below)

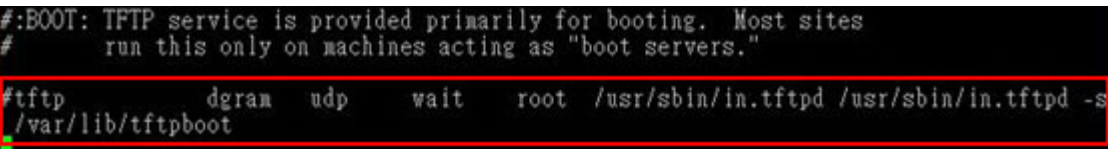

#vi /etc/xinetd.d/tftp

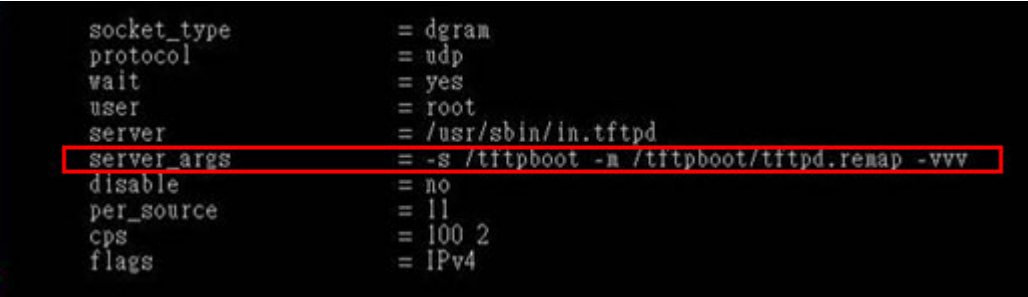

#### **C.6.3 Configure One Key Recovery Server Settings**

#### **Step 1:** Copy the **Utility/RECOVERYR10.TAR.BZ2** package from the One Key

Recovery CD to the system (server side).

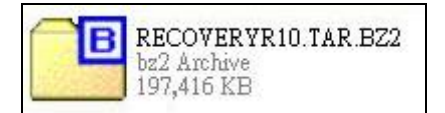

#### **Step 2:** Extract the recovery package to /.

#cp RecoveryR10.tar.bz2 /

#cd /

#tar –xvjf RecoveryR10.tar.bz2

**Step 3:** Copy "pxelinux.0" from "syslinux" and install to "/tftboot".

#cp /usr/lib/syslinux/pxelinux.0 /tftpboot/

**Page 190** 

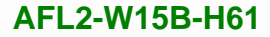

# **C.6.4 Start the DHCP, TFTP and HTTP**

Start the DHCP, TFTP and HTTP. For example:

#### **CentOS**

#service xinetd restart

#service httpd restart

#service dhcpd restart

#### **Debian**

#/etc/init.d/xinetd reload

#/etc/init.d/xinetd restart

#/etc/init.d/dhcp3-server restart

#### **C.6.5 Create Shared Directory**

**Step 1:** Install the samba.

#yum install samba

**Step 2:** Create a shared directory for the factory default image.

#mkdir /share

#cd /share

#mkdir /image

#cp iei.gho /image

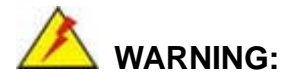

The file name of the factory default image must be **iei.gho**.

**Step 3:** Confirm the operating system default settings: smb.conf.

#vi /etc/samba/smb.conf

#### Modify:

[image]

comment = One Key Recovery

path = /share/image

 $b$ rowseable = yes

writable = yes

 $public = yes$ 

create mask  $= 0644$ 

directory mask  $= 0755$ 

**Step 4:** Edit "/etc/samba/smb.conf" for your environment. For example:

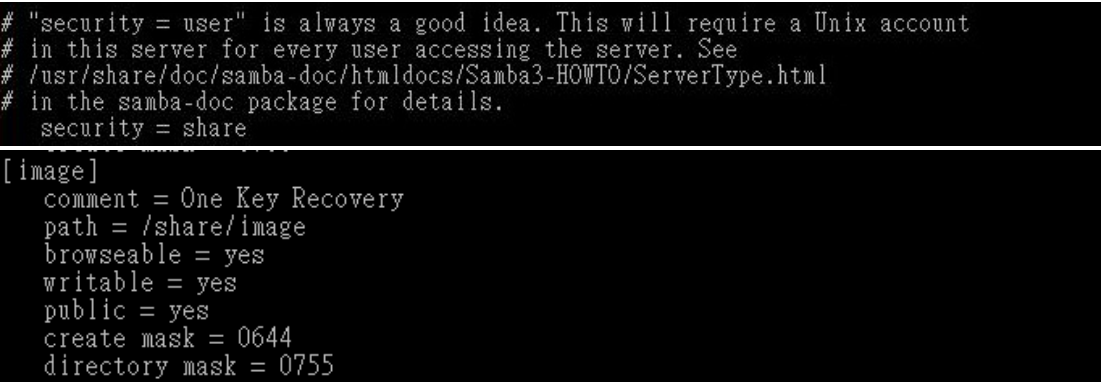

**Step 5:** Modify the hostname

#vi /etc/hostname

Modify: RecoveryServer

#### RecoveryServer<mark>l</mark>

#### **C.6.6 Setup a Client System for Auto Recovery**

#### **Step 1: Disable the automatically restart function before creating the factory**

**default image**. Go to: My Computer  $\rightarrow$  Properties  $\rightarrow$  Advanced. Click the Settings button of Startup and Recovery. Deselect "Automatically restart". Click OK to save the settings and exit. (See [Figure C-23\)](#page-191-0)

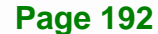

# **Integration Corp.**

#### **AFL2-W15B-H61**

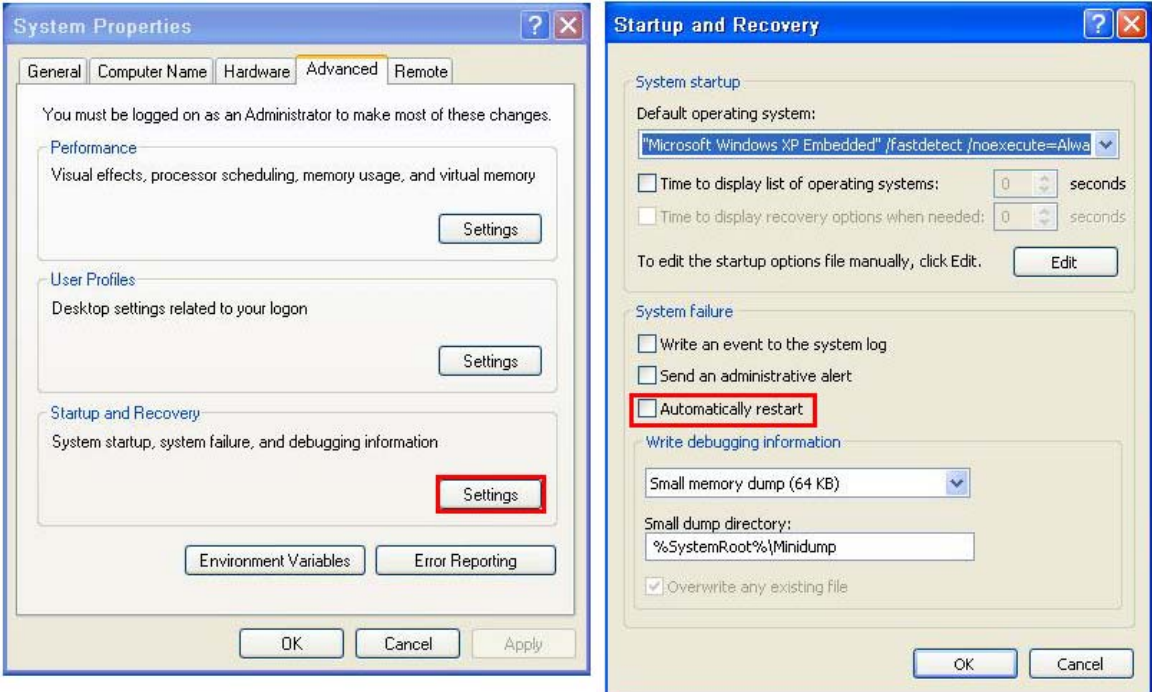

**Figure C-42: Disable Automatically Restart** 

- **Step 2:** Configure the following BIOS options of the client system. Advanced → iEi Feature → Auto Recovery Function → **Enabled**  Advanced → iEi Feature → Recover from PXE → **Enabled**  Boot → Launch PXE OpROM → **Enabled**
- **Step 3:** Continue to configure the **Boot Option Priorities** BIOS option of the client system:

Boot Option  $#1 \rightarrow$  remain the default setting to boot from the original OS.

Boot Option  $#2 \rightarrow$  select the boot from LAN option.

**Step 4:** Save changes and exit BIOS menu.

 $Exit \rightarrow$  **Save Changes and Exit** 

**Step 5:** Install the auto recovery utility into the system by double clicking the **Utility/AUTORECOVERY-SETUP.exe** in the One Key Recovery CD. This utility

**Page 193**

MUST be installed in the system, otherwise, the system will automatically

restore from the factory default image every ten (10) minutes.

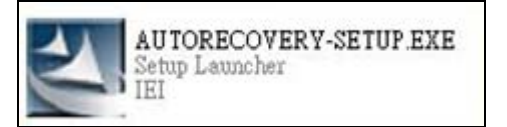

**Step 6:** Restart the client system from LAN. If the system encounters a Blue Screen of Death (BSoD) or a hang for around 10 minutes, it will automatically restore from the factory default image. The following screens will show when the system starts auto recovering.

Realtek PCIe GBE Family Controller Series v2.35 (06/14/10)

CLIENT MAC ADDR: 00 18 7D 13 E6 89 GUID: 00020003-0004-0005-0006-000700080 DHCP . .  $\angle$ 

```
My IP address seems to be C0A80009 192.168.0.9
ip=192.168.0.9:192.168.0.8:192.168.0.2:255.255.255.0
TFTP prefix:
Trying to load: pxelinux.cfg/00020003-0004-0005-0006-000700080009
Trying to load: pxelinux.cfg/01-00-18-7d-13-e6-89
Trying to load: pxelinux.cfg/C0A80009
Trying to load: pxelinux.cfg/C0A8000
Trying to load: pxelinux.cfg/C0A800
Trying to load: pxelinux.cfg/C0A80
Trying to load: pxelinux.cfg/C0A8
Trying to load: pxelinux.cfg/C0A
Trying to load: pxelinux.cfg/C0
Trying to load: pxelinux.cfg/C
Trying to load: pxelinux.cfg/default
boot:
```
Windows is loading files...

IP: 192.168.0.8, File: \Boot\WinPE.wim

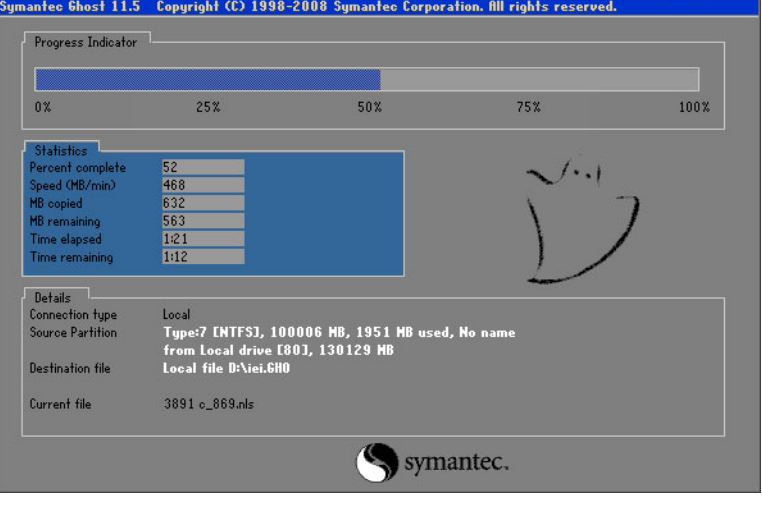

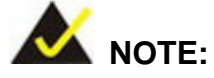

A firewall or a SELinux is not in use in the whole setup process described above. If there is a firewall or a SELinux protecting the system, modify the configuration information to accommodate them.

# **C.7 Other Information**

#### **C.7.1 Using AHCI Mode or ALi M5283 / VIA VT6421A Controller**

When the system uses AHCI mode or some specific SATA controllers such as ALi M5283 or VIA VT6421A, the SATA RAID/AHCI driver must be installed before using one key recovery. Please follow the steps below to install the SATA RAID/AHCI driver.

- **Step 1:** Copy the SATA RAID/AHCI driver to a floppy disk and insert the floppy disk into a USB floppy disk drive. The SATA RAID/AHCI driver must be especially designed for the on-board SATA controller.
- **Step 2:** Connect the USB floppy disk drive to the system.
- **Step 3:** Insert the One Key Recovery CD into the system and boot the system from the CD.
- **Step 4:** When launching the recovery tool, press <**F6**>.

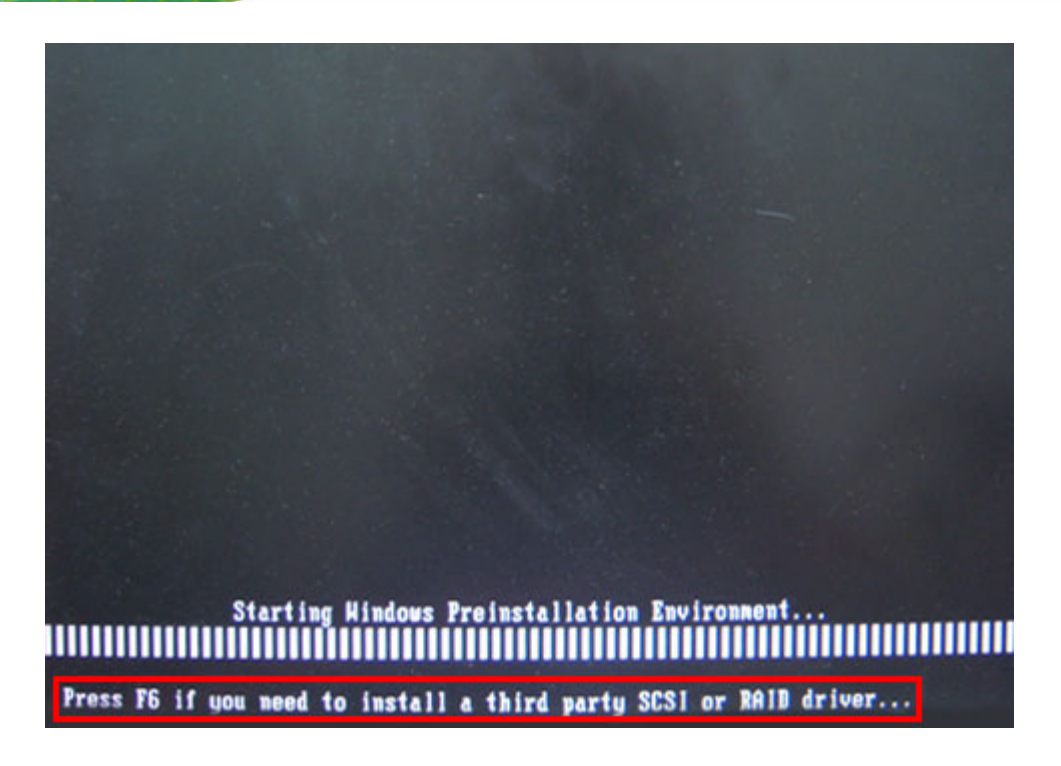

**Step 5:** When the following window appears, press <**S**> to select "Specify Additional

Device".

**Integration Corp.** 

Setup could not determine the type of one or more mass storage devices installed in your system, or you have chosen to manually specify an adapter. Currently, Setup will load support for the following mass storage devices(s): <none>

- \* To specify additional SCSI adapters, CD-ROM drives, or special disk controllers for use with Windows, including those for which you have a device support disk from a mass storage device manufacturer, press S.
- \* If you do not have any device support disks from a mass storage device nanufacturer, or do not want to specify additional nass storage devices for use with Hindows, press ENTER.

S=Specify Additional Device EMTER=Continue F3=Exit

**Page 196** 

**Step 6:** In the following window, select a SATA controller mode used in the system. Then

press <**Enter**>. The user can now start using the SATA HDD.

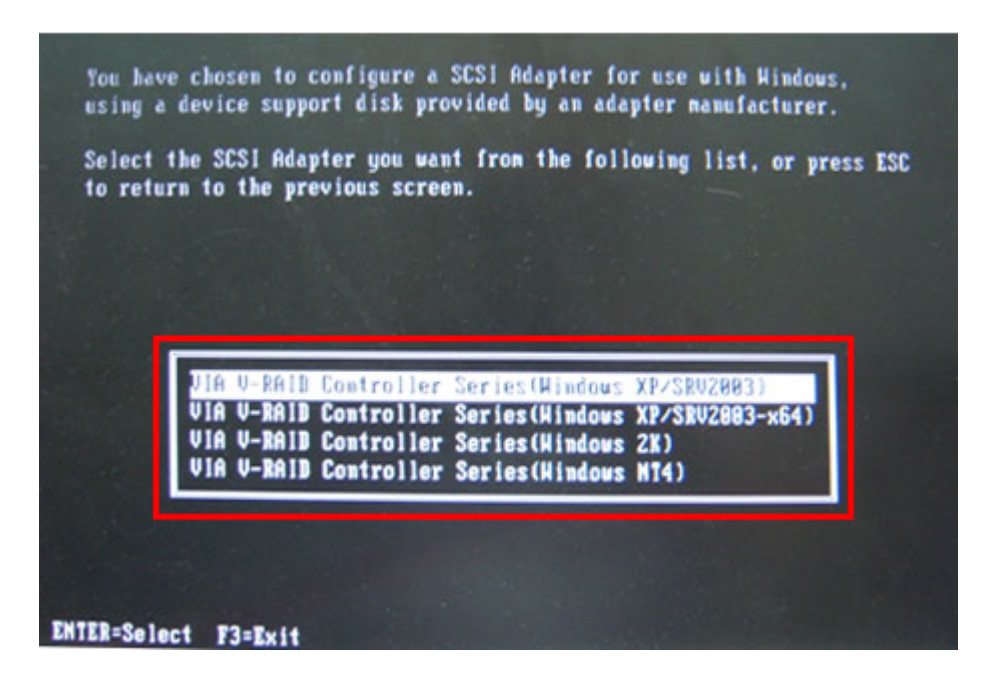

**Step 7:** After pressing <Enter>, the system will get into the recovery tool setup menu. Continue to follow the setup procedure from **Step 4** in **Section [C.2.2](#page-178-0) Create Partitions** to finish the whole setup process.

#### **C.7.2 System Memory Requirement**

To be able to access the recovery tool by pressing <**F3**> while booting up the system, please make sure to have enough system memory. The minimum memory requirement is listed below.

- **Using Award BIOS**: 128 MB system memory
- **Using AMI BIOS**: 512 MB system memory.

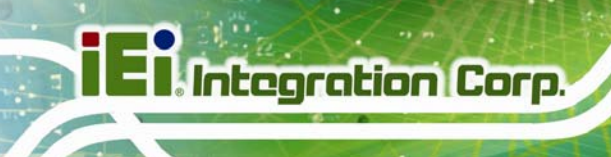

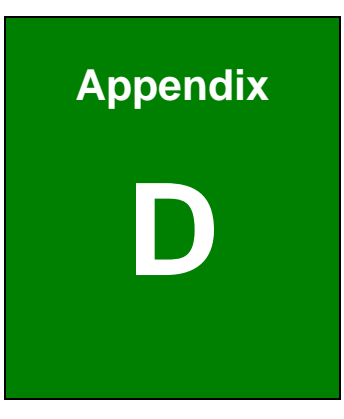

# **Hazardous Materials Disclosure**

**Page 198**
## **D.1 Hazardous Material Disclosure Table for IPB Products Certified as RoHS Compliant Under 2002/95/EC Without Mercury**

The details provided in this appendix are to ensure that the product is compliant with the Peoples Republic of China (China) RoHS standards. The table below acknowledges the presences of small quantities of certain materials in the product, and is applicable to China RoHS only.

A label will be placed on each product to indicate the estimated "Environmentally Friendly Use Period" (EFUP). This is an estimate of the number of years that these substances would "not leak out or undergo abrupt change." This product may contain replaceable sub-assemblies/components which have a shorter EFUP such as batteries and lamps. These components will be separately marked.

Please refer to the table on the next page.

**Integration Corp.** 

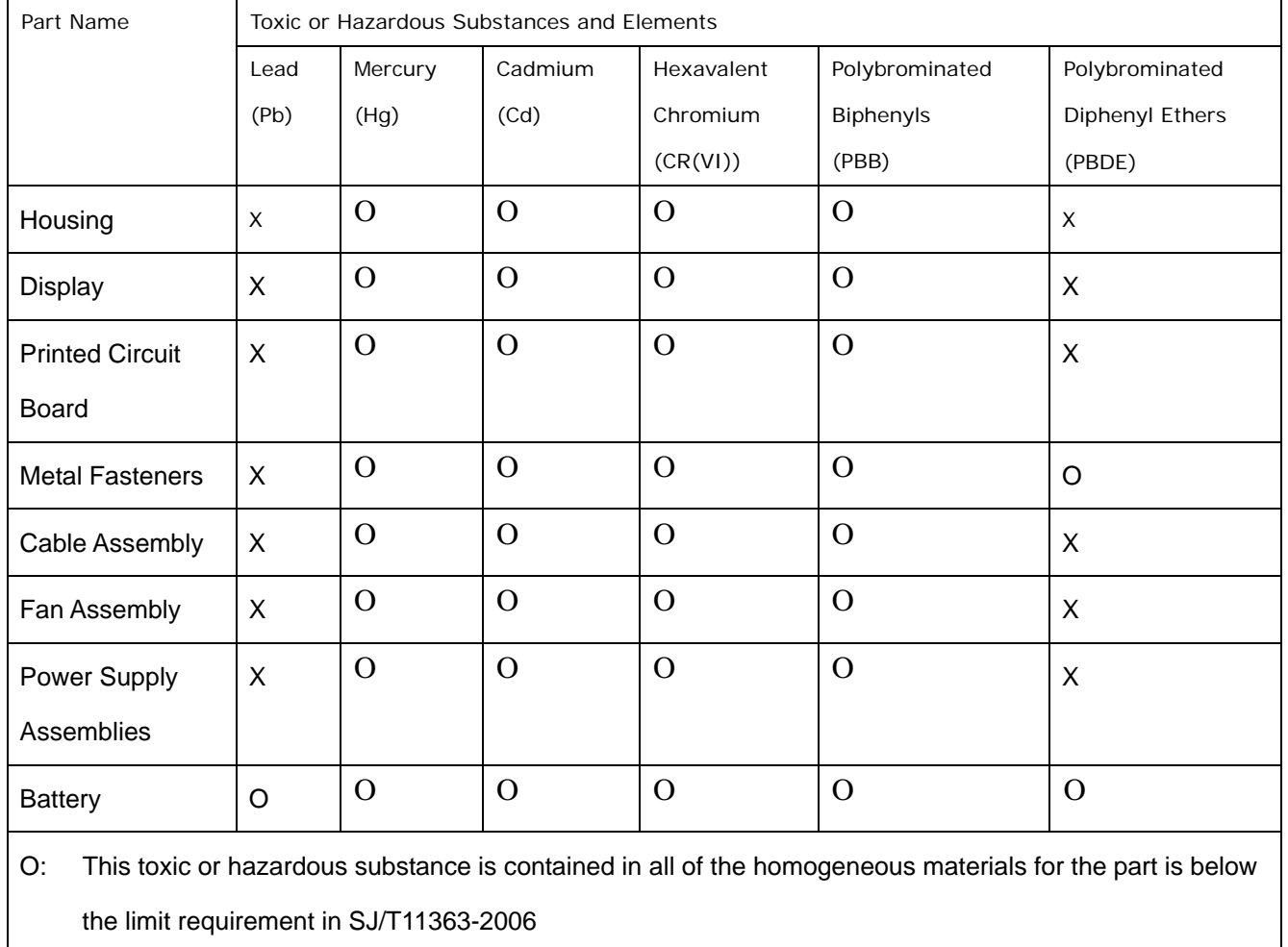

X: This toxic or hazardous substance is contained in at least one of the homogeneous materials for this part is above the limit requirement in SJ/T11363-2006

## **AFL2-W15B-H61**

此附件旨在确保本产品符合中国 RoHS 标准。以下表格标示此产品中某有毒物质的含量符 合中国 RoHS 标准规定的限量要求。

本产品上会附有"环境友好使用期限"的标签,此期限是估算这些物质"不会有泄漏或突变"的 年限。本产品可能包含有较短的环境友好使用期限的可替换元件,像是电池或灯管,这些元 件将会单独标示出来。

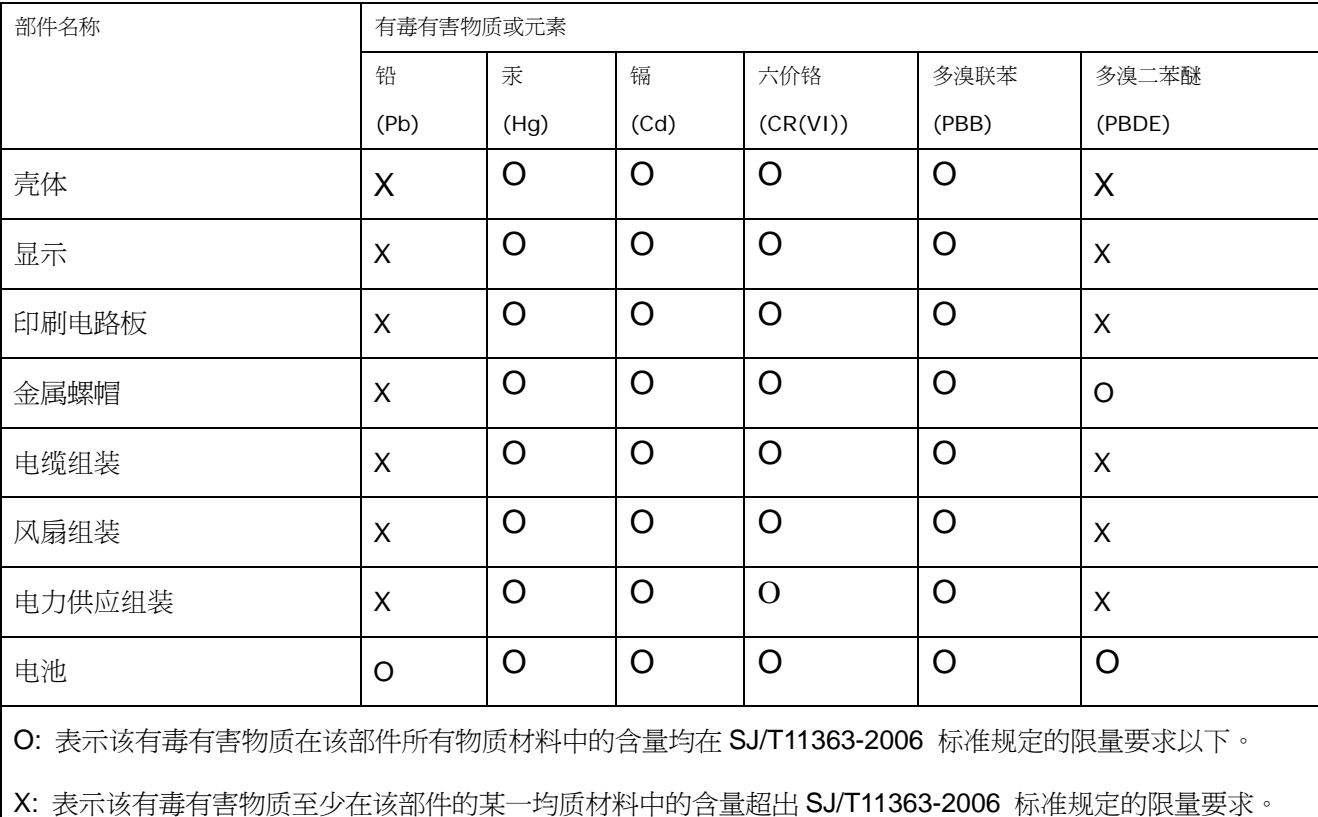

**Page 201**